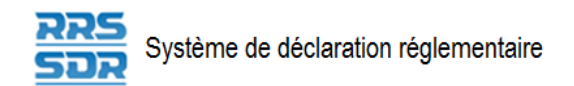

# **Système de déclaration réglementaire Guide de l'utilisateur**

# **Gestion des relevés d'entreprise pour les Pension privés**

Le 8 janvier 2021

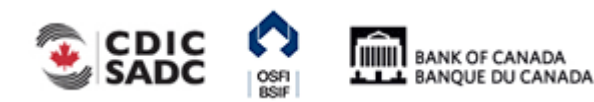

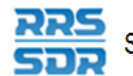

### **Table des matières**

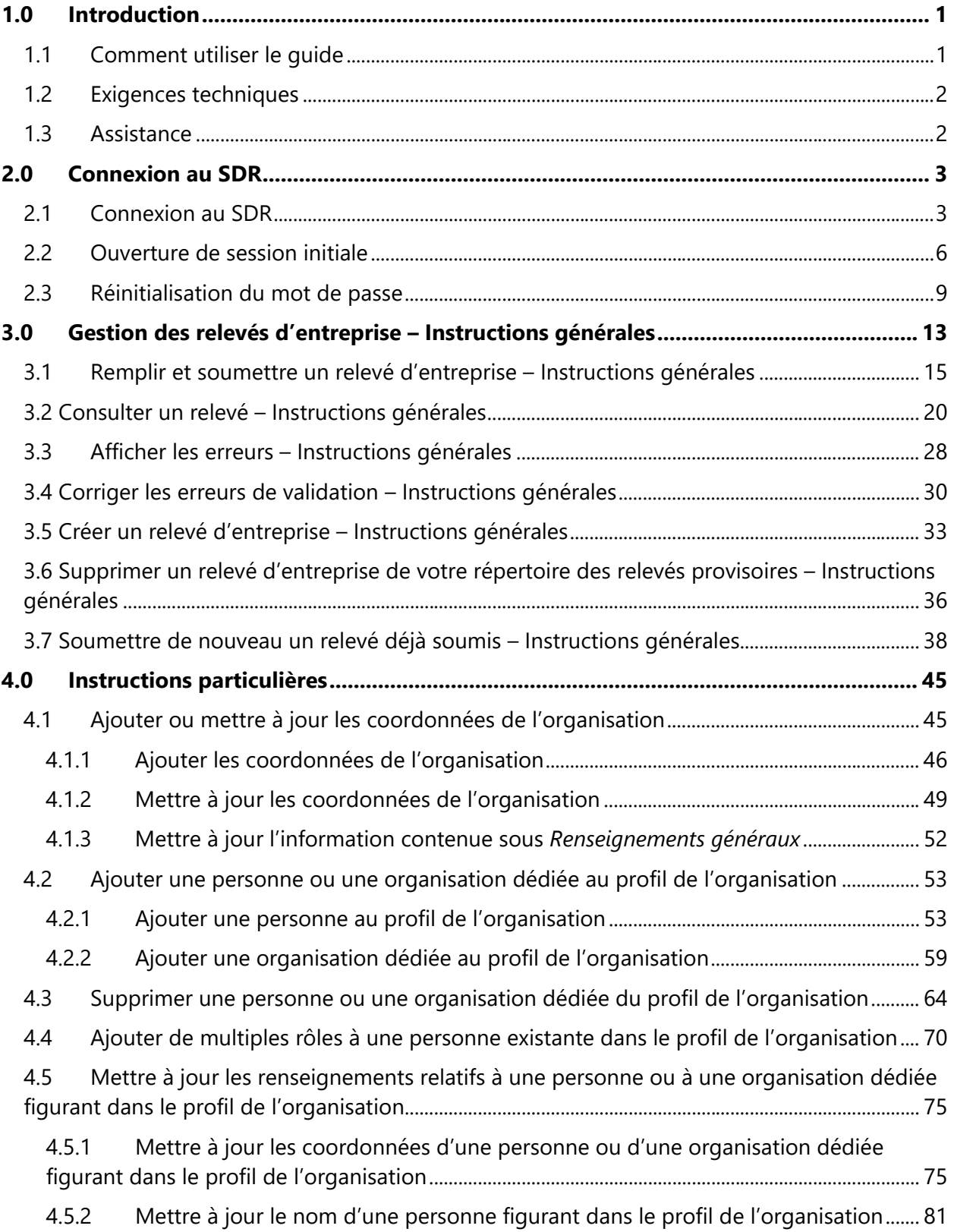

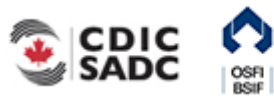

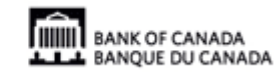

Système de déclaration réglementaire

**RRS**<br>SDR

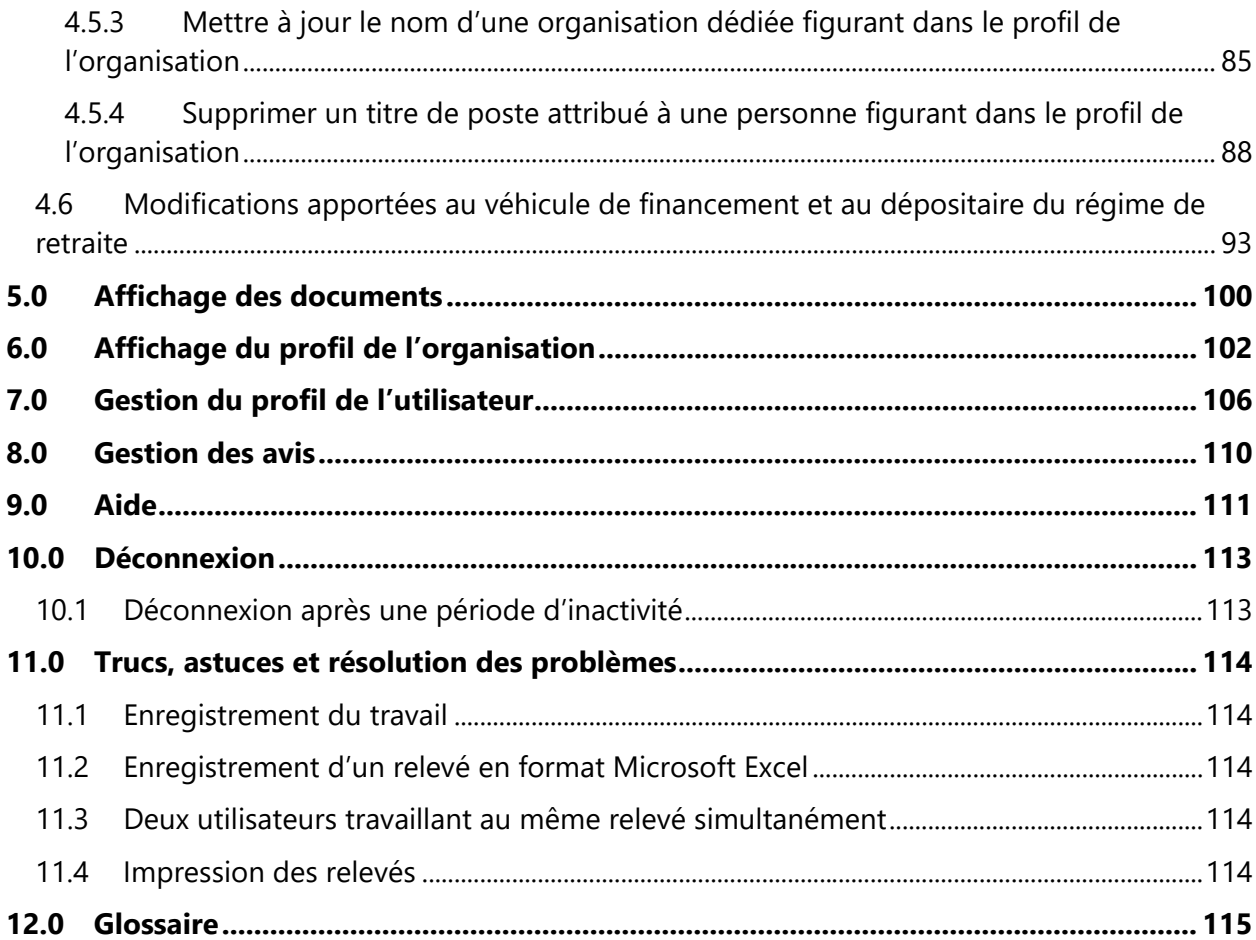

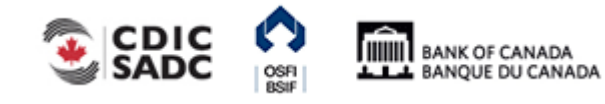

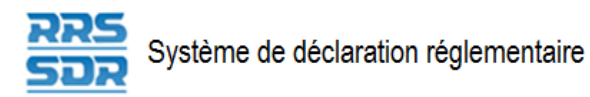

# <span id="page-3-0"></span>**1.0 Introduction**

Le portail du Système de déclaration réglementaire (SDR) aux régimes de retraite privés sous réglementation fédérale de présenter des renseignements relatifs aux relevés réglementaires. Les utilisateurs du SDR peuvent créer, supprimer, remplir et soumettre des relevés d'entreprise, consulter des documents et le profil de leur organisation ainsi que gérer leur propre profil.

Pour accéder au SDR, vous aurez besoin d'un compte utilisateur du Connexion Banque de la Banque du Canada.

La première fois que vous vous connecterez au SDR, vous devrez établir votre profil, c'est-à-dire créer votre mot de passe et définir la langue.

Le présent guide explique en détail comment remplir et envoyer des relevés d'entreprise à l'aide du SDR. Il existe un guide similaire pour la gestion des relevés financiers.

# <span id="page-3-1"></span>**1.1 Comment utiliser le guide**

Par souci de clarté, les conventions suivantes ont été établies :

- Les éléments à sélectionner ou les champs à remplir sont indiqués en **caractères gras**.
- Les références à une section du document ou à une page du Connexion Banque sont écrites en *italiques*.

De plus, les trois types de menus latéraux sont représentés par les pictogrammes suivants.

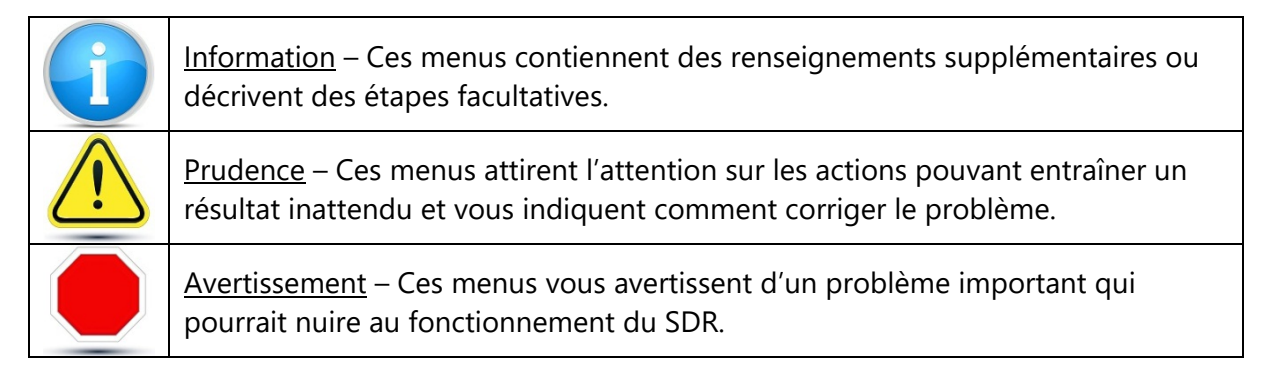

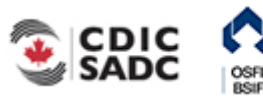

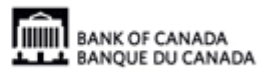

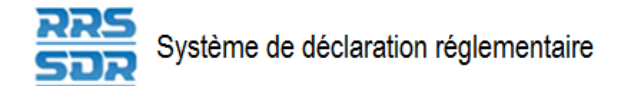

## <span id="page-4-0"></span>**1.2 Exigences techniques**

Les exigences techniques suivantes sont recommandées afin d'obtenir un rendement optimal :

- Google Chrome 58
- Internet Explorer de Microsoft, version 11 ou Edge
- Firefox, version ESR52
- témoins (cookies) activés;
- JavaScript activé;
- Microsoft Excel 2003 ou version ultérieure (pour le téléchargement des données).

Notez que l'application du Connexion Banque et SDR ont été testées et certifiées avec le navigateur Web spécifié.

## <span id="page-4-1"></span>**1.3 Assistance**

Pour tout problème relatif à l'utilisation du SDR qui ne serait pas abordé dans le présent guide, communiquer avec :

- l'autorité locale d'enregistrement (ALE) de votre organisation;
- la **Banque du Canada, au numéro 1-855-865-8636**;
- le groupe chargé de l'administration des relevés du **BSIF, au numéro 613-991-0609**  (problèmes liés aux relevés d'entreprise).

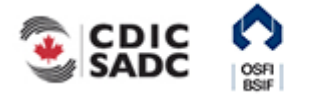

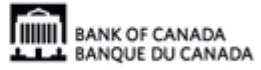

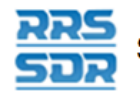

# <span id="page-5-0"></span>**2.0 Connexion au SDR**

Pour vous connecter à SDR, vous devez être connecté au Connexion Banque de la Banque du Canada. Une fois connecté au Connexion Banque, la page de connexion SDR s'affiche.

- Si vous vous connectez au SDR pour la première fois, passez à la section 2.2, *Ouverture de session initiale*.
- Si vous avez oublié votre mot de passe, consultez la section 2.3, *Réinitialisation du mot de passe*.

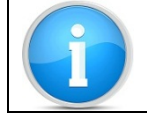

Pour de plus amples renseignements sur l'accès au Connexion Banque de la Banque du Canada, se reporter au guide d'utilisation du site.

## <span id="page-5-1"></span>**2.1 Connexion au SDR**

Ouvrir une session dans le SDR

À partir de la page de connexion du SDR :

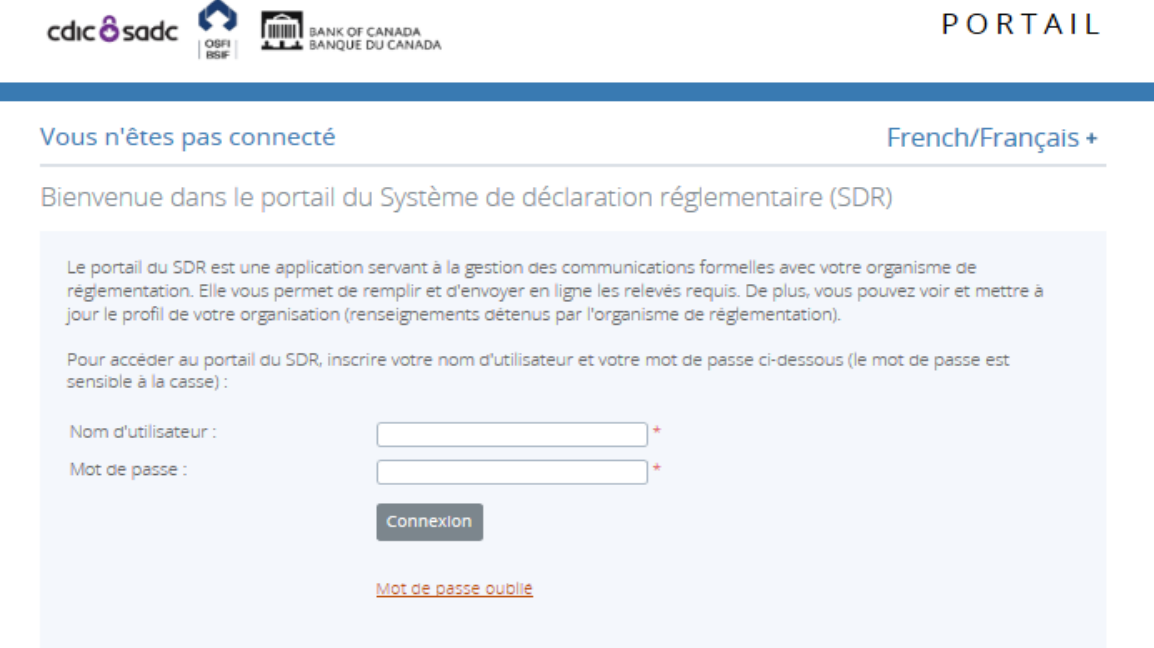

**Figure 2.1-1 : Page de connexion** 

- 1. Entrer votre nom d'utilisateur propre au SDR dans le champ **Nom d'utilisateur**.
- 2. Inscrire votre mot de passe dans le champ **Mot de passe**.
- 3. Cliquer sur **Connexion** pour poursuivre.

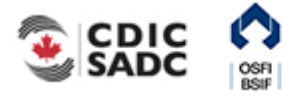

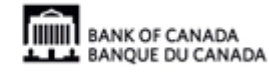

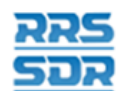

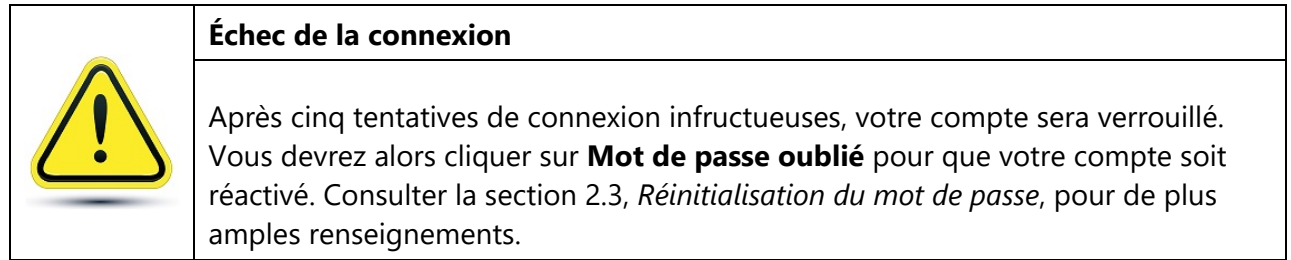

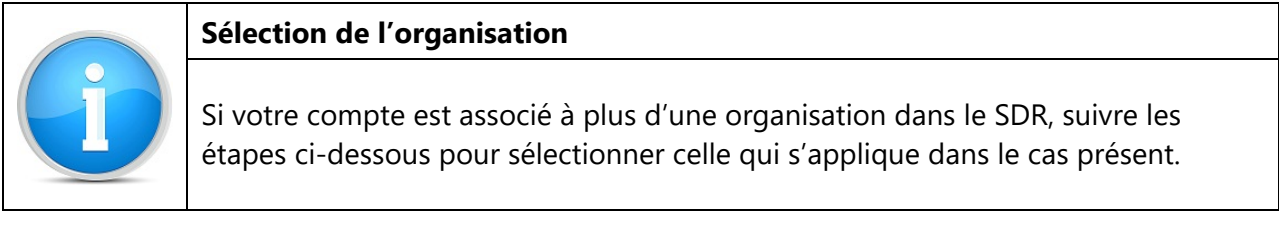

Si vous avez les droits d'accès à plus d'une organisation :

1. Suivre les étapes décrites ci-dessus pour vous connecter au SDR.

La page Sélectionnez une organisation s'affiche.

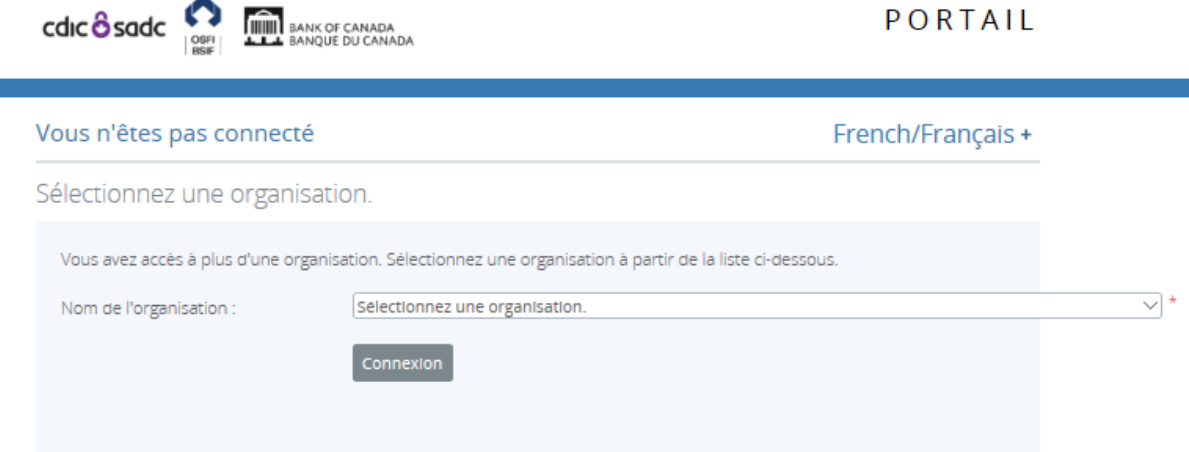

**Figure 2.1-2 : Sélectionner une organisation** 

- 2. Cliquer sur le menu déroulant.
- 3. Sélectionner le nom de l'organisation à laquelle vous désirez accéder.
- 4. Cliquer sur **Connexion**.

La page d'accueil s'affiche. L'inscription du mot « Changer » à côté de votre nom d'utilisateur indique que vous avez accès à plus d'une organisation.

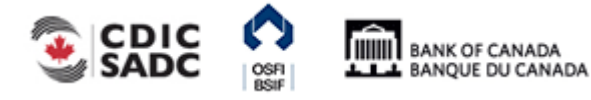

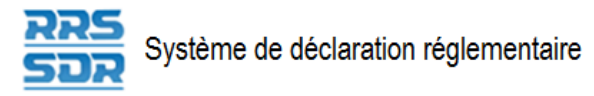

### Sélectionner une autre organisation

1. Cliquer sur **Changer** après le nom d'utilisateur.

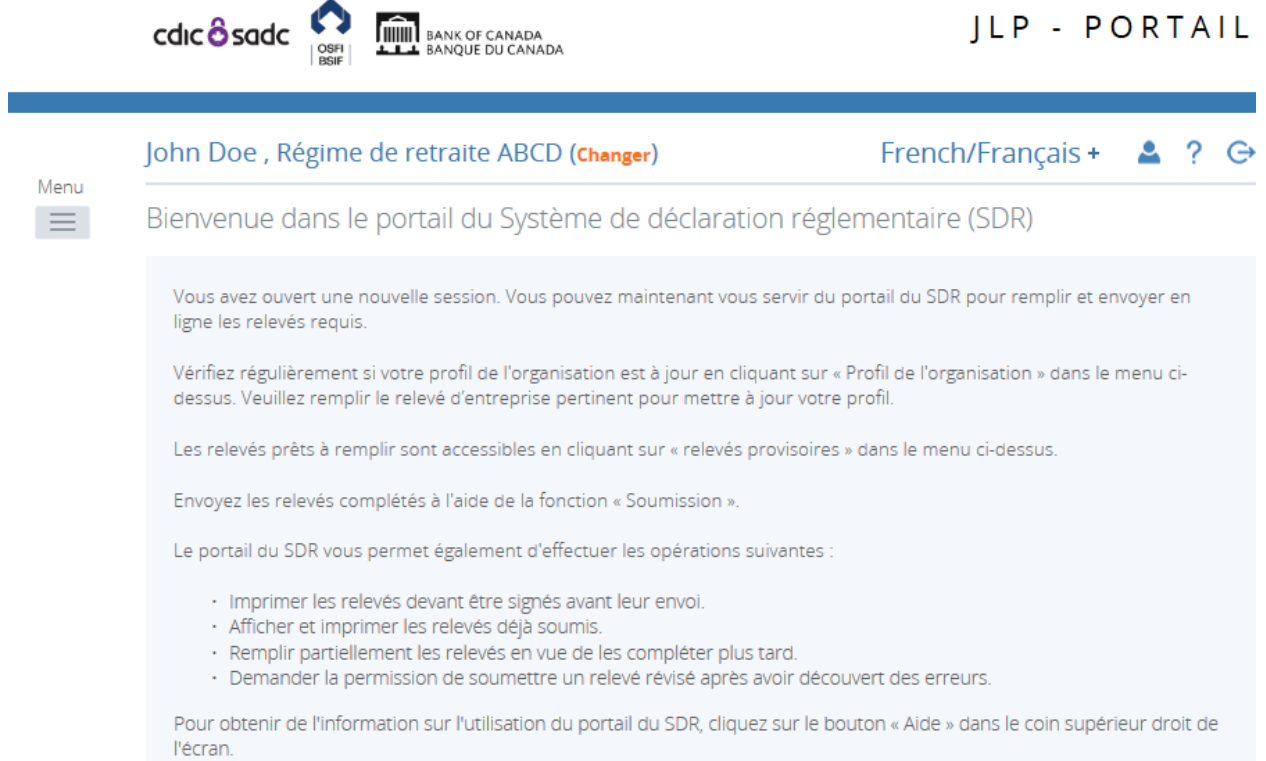

**Figure 2.1-3 : Changer d'organisation** 

Suivre les étapes qui précèdent pour sélectionner une autre organisation.

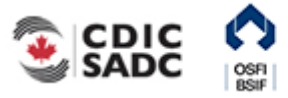

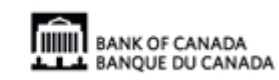

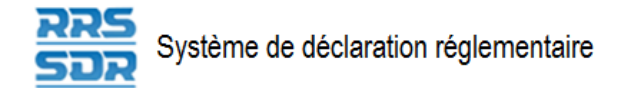

### <span id="page-8-0"></span>**2.2 Ouverture de session initiale**

La toute première fois que vous vous connectez au SDR, le système vous demande de modifier votre mot de passe temporaire. Vous devez créer un nouveau mot de passe et définir la langue.

Vous connecter au SDR pour la première fois

À partir de la page de connexion du SDR :

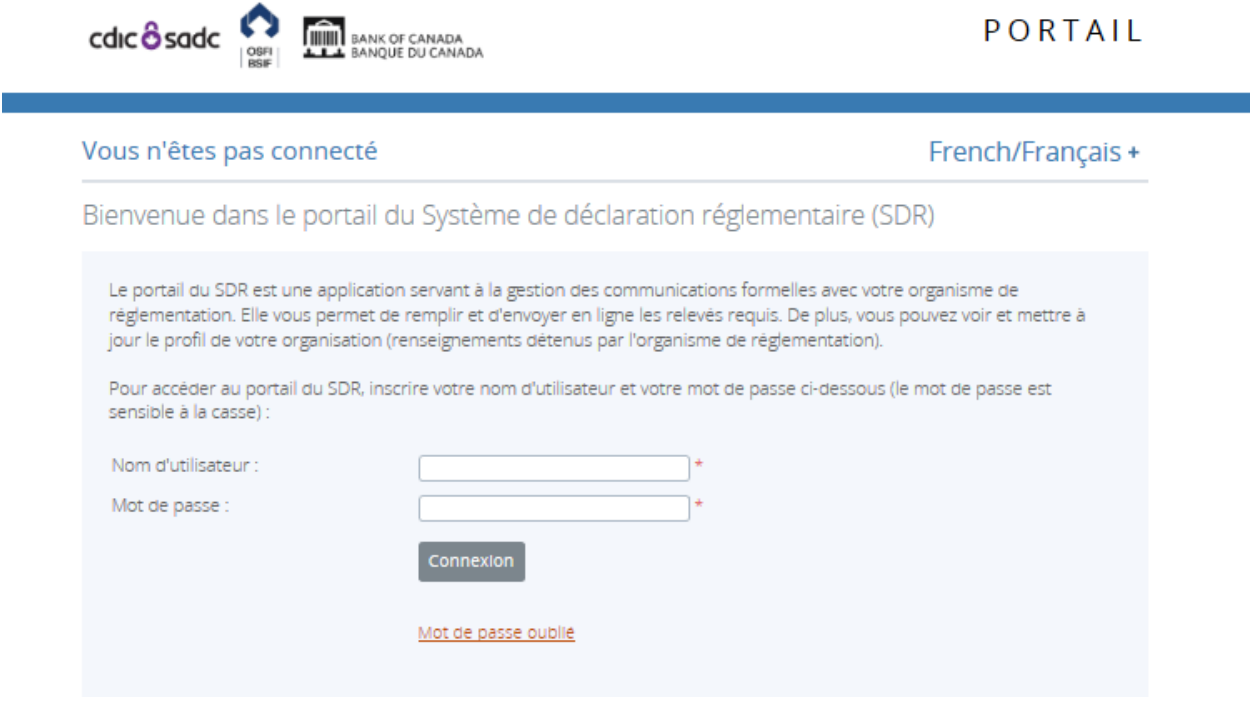

**Figure 2.2-1 : Page de connexion** 

- 1. Entrer votre nom d'utilisateur propre au SDR dans le champ **Nom d'utilisateur**.
- 2. Dans le champ **Mot de passe**, entrer le mot de passe temporaire que vous avez reçu par courriel.
- 3. Cliquer sur **Connexion**.

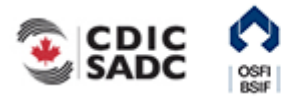

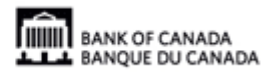

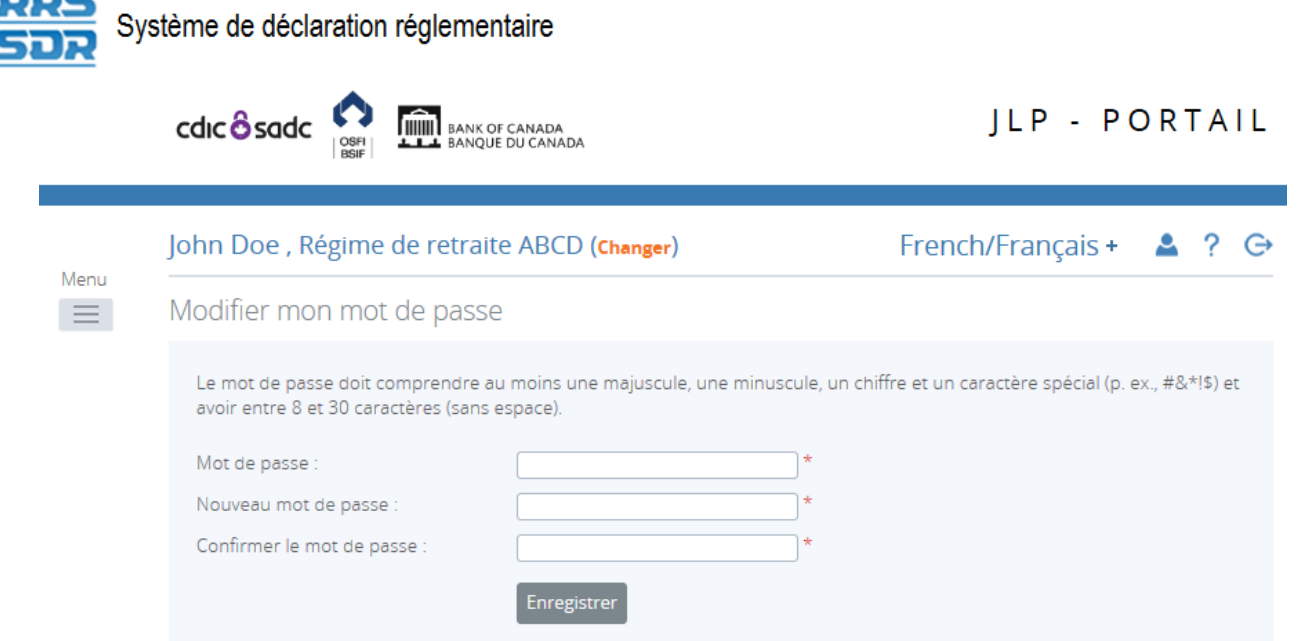

**Figure 2.2-2 : Modification du mot de passe** 

- 4. Dans le champ **Mot de passe**, entrer le mot de passe temporaire.
- 5. Inscrire le nouveau mot de passe dans le champ **Nouveau mot de passe**.

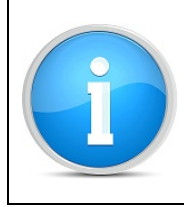

#### **Mots de passe**

Pour être valide, un mot de passe doit comprendre entre 8 et 30 caractères, dont au moins une majuscule, une minuscule, un chiffre et un caractère spécial.

- 6. Dans le champ **Confirmez le mot de passe**, inscrire votre nouveau mot de passe une seconde fois.
- 7. Cliquer sur **Sauver** pour modifier le mot de passe.

La page Mon compte s'affiche et vous pouvez aussi modifier la langue.

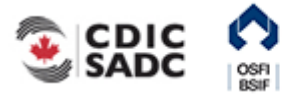

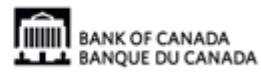

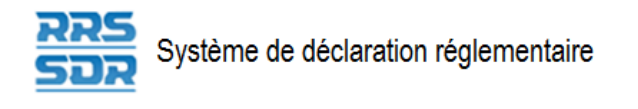

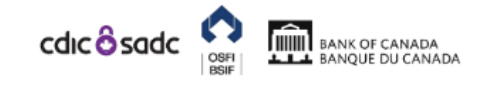

**JLP - PORTAIL** 

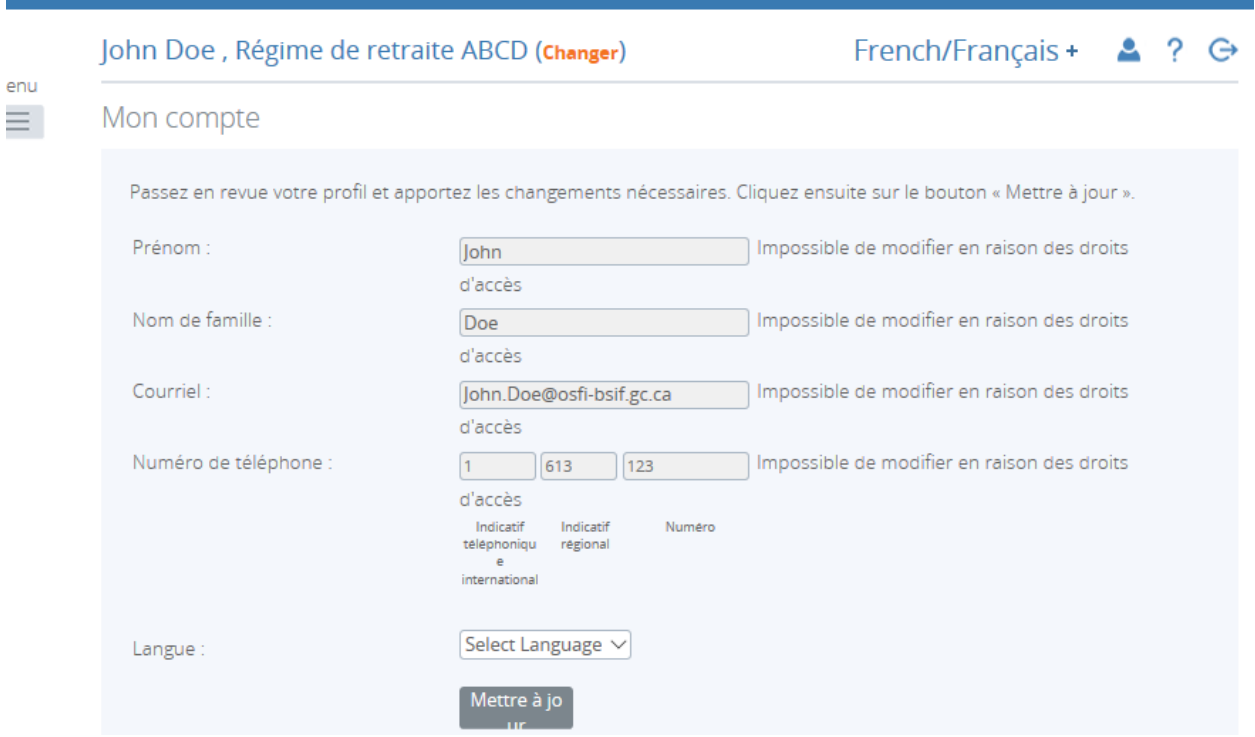

**Figure 2.2-3 : Mon compte** 

- 8. Cliquer sur le menu déroulant dans le champ **Langue**.
- 9. Sélectionner la langue.
- 10. Cliquer sur **Mettre à jour**.

Votre langue de préférence a été définie. Lorsque vous vous connecterez au SDR, les pages s'afficheront dans la langue que vous avez choisie.

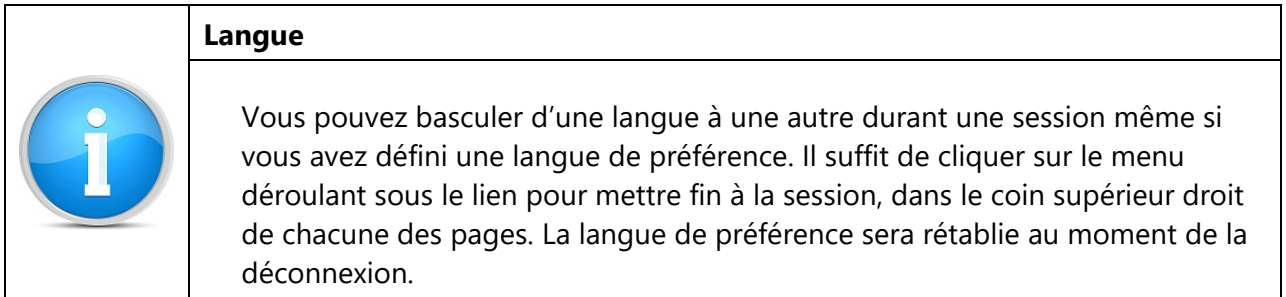

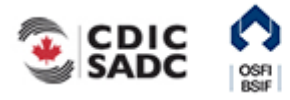

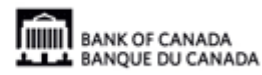

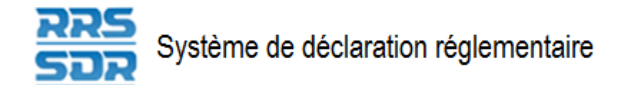

## <span id="page-11-0"></span>**2.3 Réinitialisation du mot de passe**

Si vous avez oublié votre mot de passe, il est possible de le réinitialiser.

Réinitialiser un mot de passe oublié

À partir de la page de connexion :

**College** 

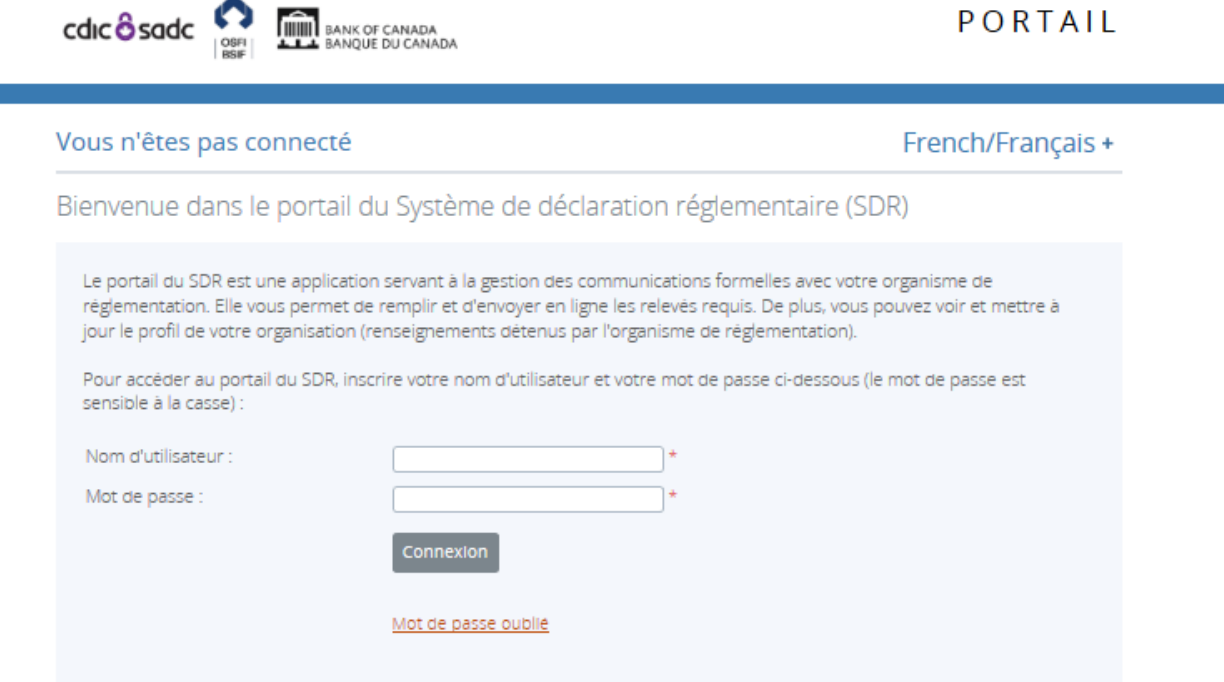

**Figure 2.3-1 : Page de connexion** 

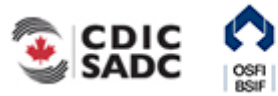

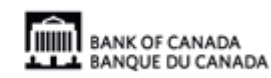

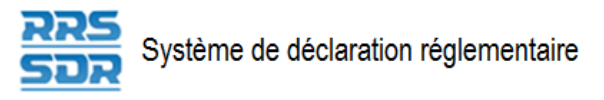

1. Cliquer sur **Mot de passe oublié**.

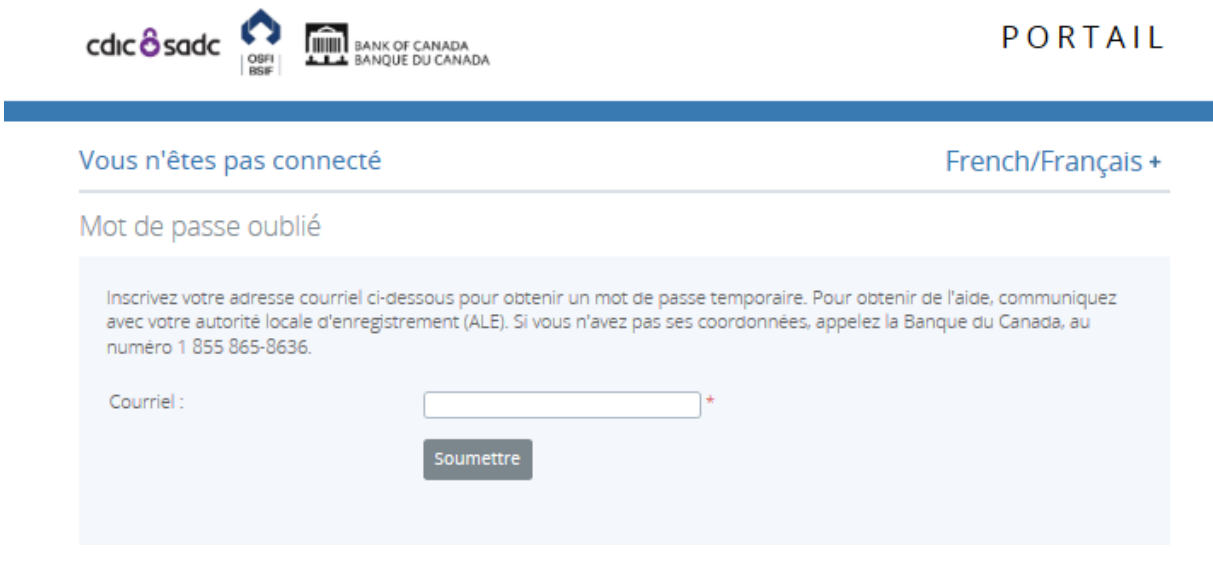

**Figure 2.3-2 : Mot de passe oublié** 

- 2. Dans le champ **Courriel**, entrer l'adresse dont vous vous servez pour accéder au SDR.
- 3. Cliquer sur **Envoyer**. Vous recevrez un message indiquant qu'un mot de passe temporaire vous a été envoyé par courriel.
- 4. Dans votre boîte de réception des courriels, repérer le message intitulé « Réactivation du compte d'utilisateur ».
- 5. Copier le nouveau mot de passe et retourner dans le SDR.
- 6. Cliquer sur **Accueil**.

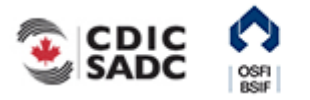

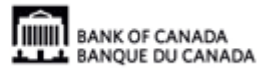

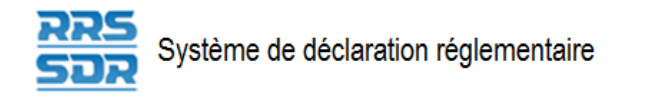

**THE BANK OF CANADA**<br>**THE BANK OF CANADA** 

cdic  $\frac{2}{3}$  sadc

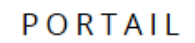

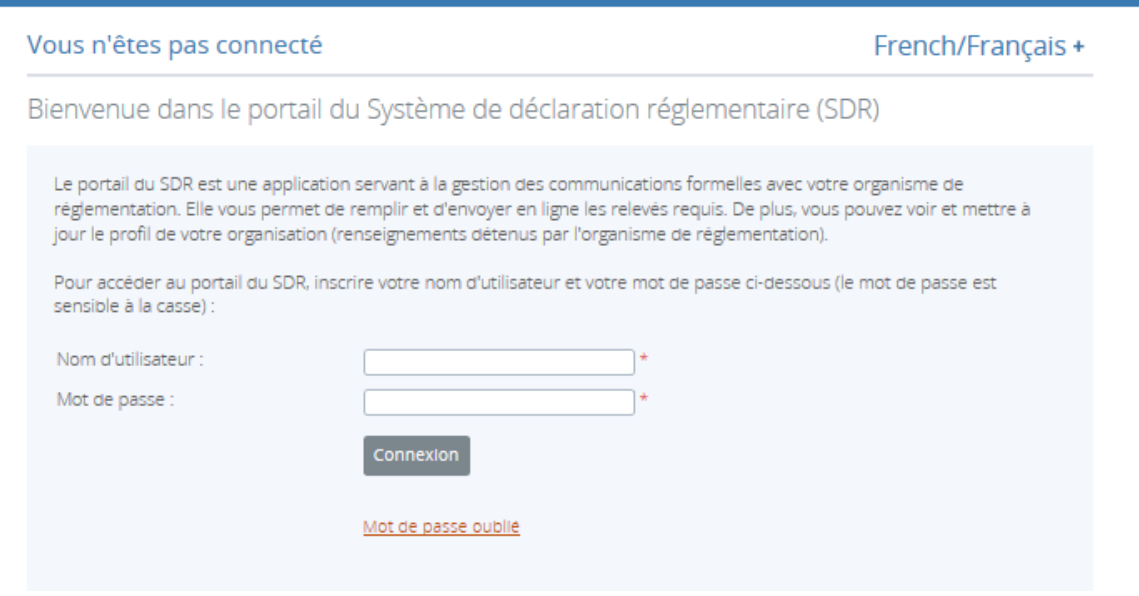

**Figure 2.3-3 : Page de connexion** 

- 7. Inscrire votre nom d'utilisateur.
- 8. Inscrire votre mot de passe temporaire.
- 9. Cliquer sur **Connexion**.

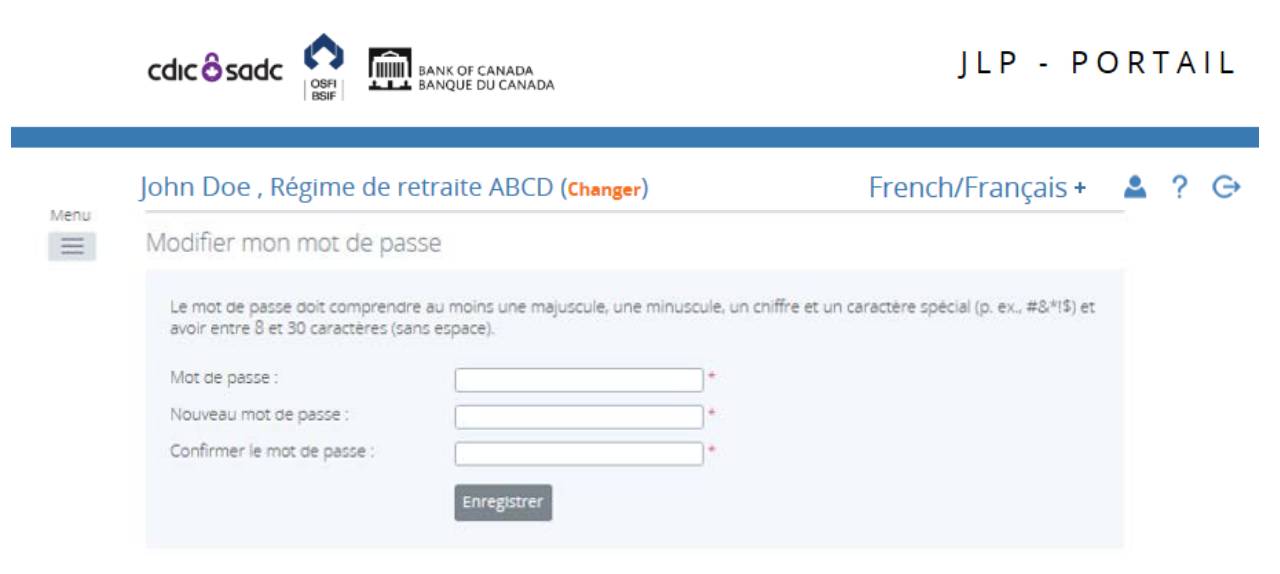

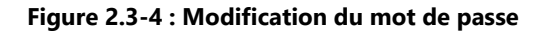

10. Inscrire votre mot de passe temporaire dans le champ **Mot de passe**.

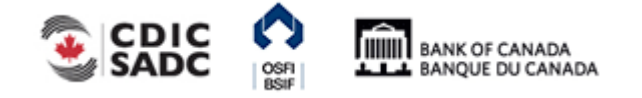

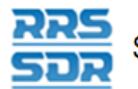

- 11. Entrer votre nouveau mot de passe dans le champ **Nouveau mot de passe**. Pour être valide, un mot de passe doit comprendre entre 8 et 30 caractères, dont au moins une majuscule, une minuscule, un chiffre et un caractère spécial.
- 12. Dans le champ **Confirmez le mot de passe**, inscrire le nouveau mot de passe une seconde fois.
- 13. Cliquer sur **Sauver**.
- 14. Modifier votre numéro de téléphone ou la langue de préférence au besoin.
- 15. Cliquer sur **Mettre à jour**.

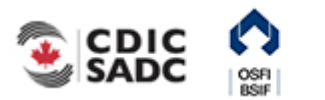

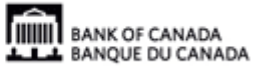

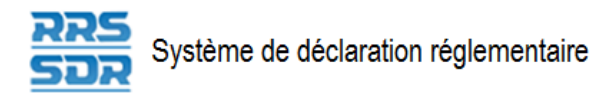

# <span id="page-15-0"></span>**3.0 Gestion des relevés d'entreprise – Instructions générales**

Le SDR est doté de fonctions permettant de créer, de remplir et d'envoyer des relevés d'entreprise au Bureau du surintendant des institutions financières (BSIF). La présente section explique comment créer, supprimer, remplir et envoyer des relevés, consulter ces derniers ainsi que voir et corriger les erreurs.

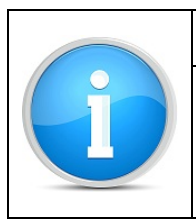

### **Soutien à l'égard des relevés d'entreprise**

Pour tout problème lié à la façon de remplir ou d'envoyer un relevé qui ne serait pas abordé dans le présent guide, veuillez communiquer avec le groupe chargé de l'administration des relevés du **BSIF, au 613-991-0609**.

La gestion des relevés d'entreprise concerne l'envoi de relevés réglementaires au moyen du SDR et est utilisée dans trois cas :

- scénario 1 : l'envoi d'un relevé d'entreprise (Attestation annuelle du régime de retraite) à une date déterminée par votre organisme de réglementation, auquel cas le relevé à remplir sera affiché automatiquement sous Relevés provisoires (voir la section 3.1);
- scénario 2 : un événement particulier, comme un changement apporté aux coordonnées du régime de retraite, fait en sorte qu'un relevé d'entreprise doit être créé à partir du menu Gestion des relevés (voir la section 3.5);
- scénario 3 : par suite de l'examen du profil du régime de retraite, il s'avère nécessaire de mettre à jour l'information qu'il contient en soumettant un relevé d'entreprise (voir la section 3.5).

### **Règles et erreurs**

Lorsque les données sont saisies manuellement dans un relevé, elles sont validées en fonction de règles définies pour chaque relevé. Deux séries de règles distinctes sont utilisées : les *règles structurelles* et les *règles de validation*. Les premières vérifient le format et la structure des données soumises, par exemple, des données numériques par opposition aux données texte, et sont appliquées après avoir cliqué sur le bouton Valider et sauver. Les secondes, quant à elles, servent à vérifier la cohérence des données en comparant ces dernières aux données du profil. Elles sont appliquées lors de l'envoi du relevé. Tout problème décelé durant la validation génère un message d'erreur. Un point d'exclamation blanc entouré d'un cercle apparaît alors dans la page Relevés provisoires vis-à-vis le relevé contenant l'erreur. Celle-ci doit être corrigée avant de poursuivre.

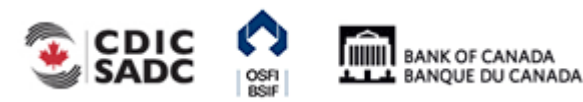

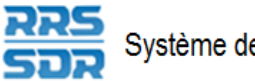

Système de déclaration réglementaire

Les règles de validation peuvent s'appliquer à certaines sections d'un relevé seulement, mais si une erreur est décelée, c'est l'ensemble du relevé qui ne pourra être traité, puisque toutes les sections doivent avoir été validées pour que le relevé soit accepté pour soumission.

### **Signification des pictogrammes à la page Relevés provisoires**

Des pictogrammes fournissent des renseignements sur les relevés qu'ils accompagnent. Voici leur signification.

| <b>LEGENDE</b>             |         |                       |            |                        |                   |                       |             |
|----------------------------|---------|-----------------------|------------|------------------------|-------------------|-----------------------|-------------|
|                            |         |                       | ÷<br>æ     |                        |                   |                       |             |
| Ensemble de<br>formulaires | Dossier | Dossier<br>pré-rempli | Formulaire | Ajouter une<br>section | Prêt à<br>l'envoi | Version<br>provisoire | Obligatoire |

**Figure 3-1 : Pictogrammes de la page Relevés provisoires** 

**Ensemble de formulaires :** La double série de dossiers représente un relevé complet composé d'au moins un formulaire (aussi appelé section).

**Dossier :** Le dossier unique indique un ensemble structuré de formulaires (ou sections). **Dossier reproductible :** Le dossier unique accompagné de flèches bleues signifie que le dossier comporte des sections pouvant être reproduites.

**Formulaire :** La page représente une section d'un relevé.

**Ajouter une section :** La page avec le signe « + » vert indique qu'il est possible d'ajouter des formulaires (ou sections) dans un relevé, le cas échéant.

**Prêt à l'envoi :** Le crochet blanc dans un cercle vert signifie que le relevé a été validé; autrement dit, il satisfait aux règles structurelles et est prêt à être envoyé.

**Version provisoire :** L'image du crayon montre que le relevé a été enregistré comme version provisoire et n'a pas encore été validé.

**Aucune donnée – obligatoire :** L'astérisque rouge indique que le relevé ne contient aucune donnée et qu'il y a des champs obligatoires.

Nota : L'absence d'astérisque signifie que le relevé ou la section ne contiennent pas de champ obligatoire.

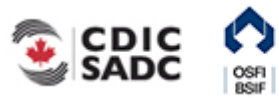

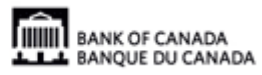

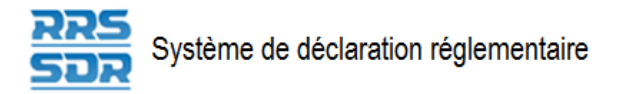

### <span id="page-17-0"></span>**3.1 Remplir et soumettre un relevé d'entreprise – Instructions générales**

À partir de la page d'accueil du SDR :

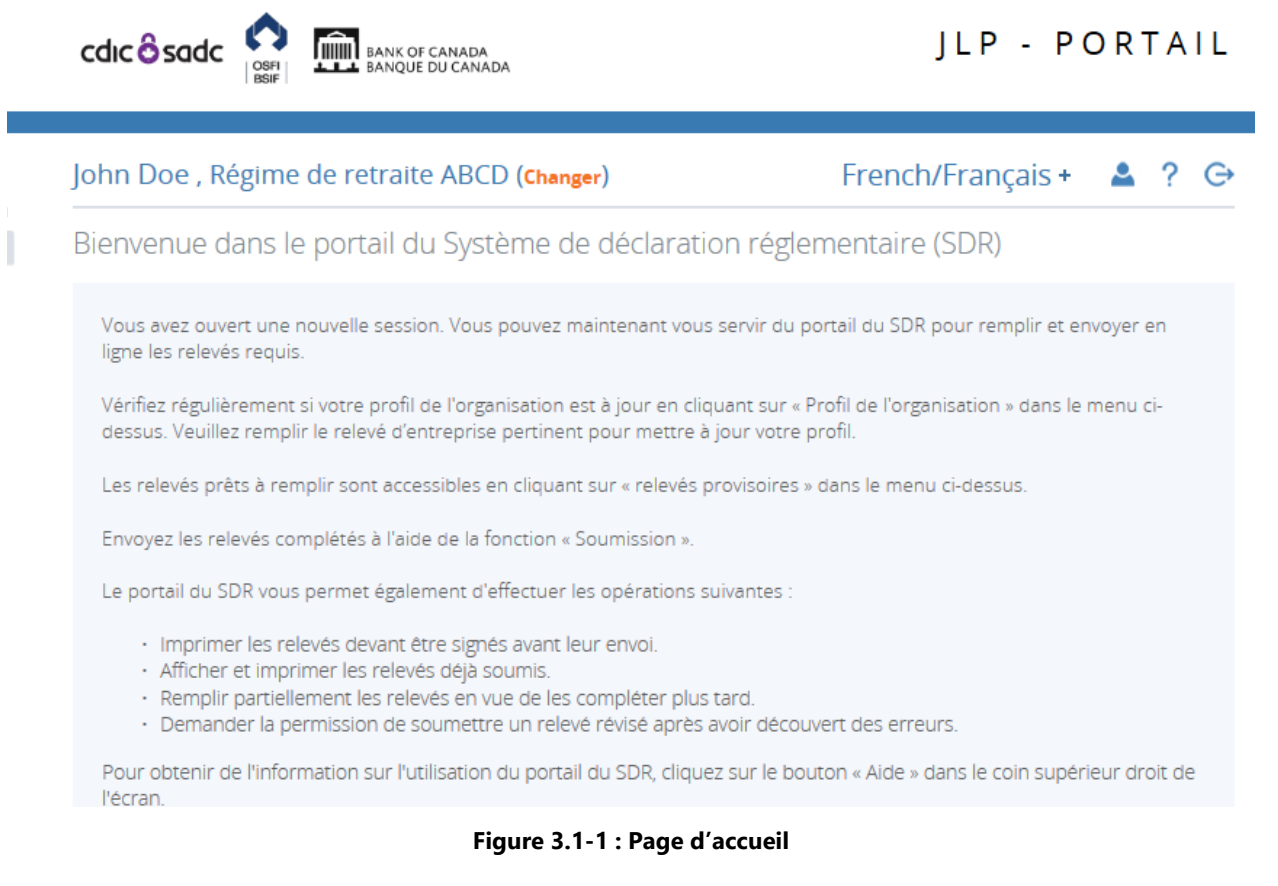

#### 1. Cliquer sur **Relevés provisoires**.

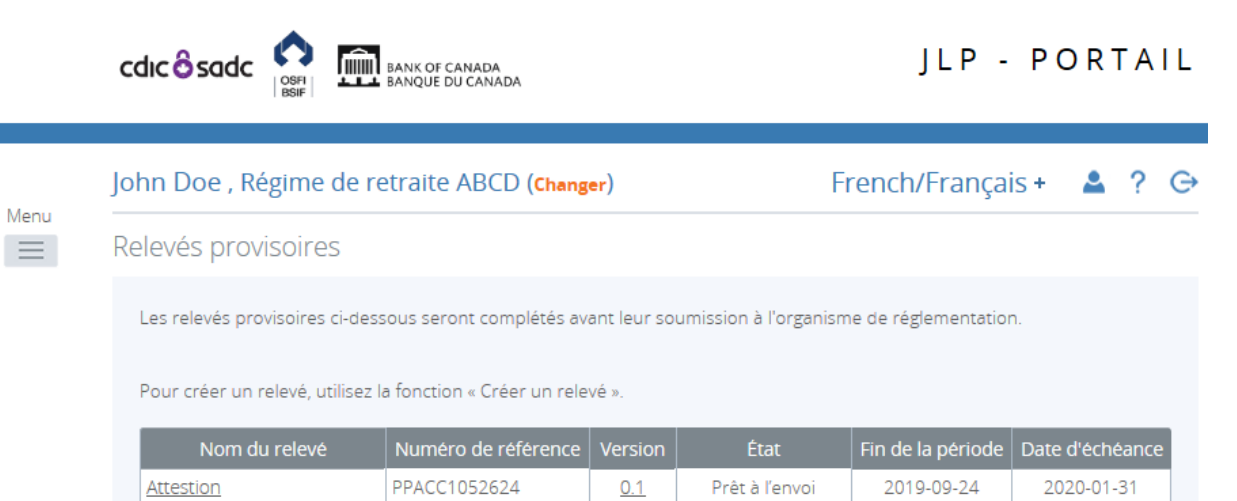

**Figure 3.1-2 : Relevés provisoires** 

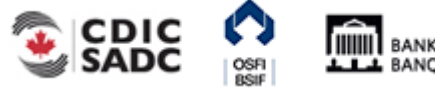

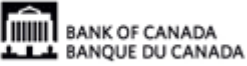

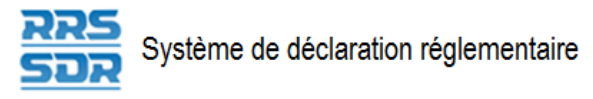

2. Cliquer sur le nom du relevé à remplir.

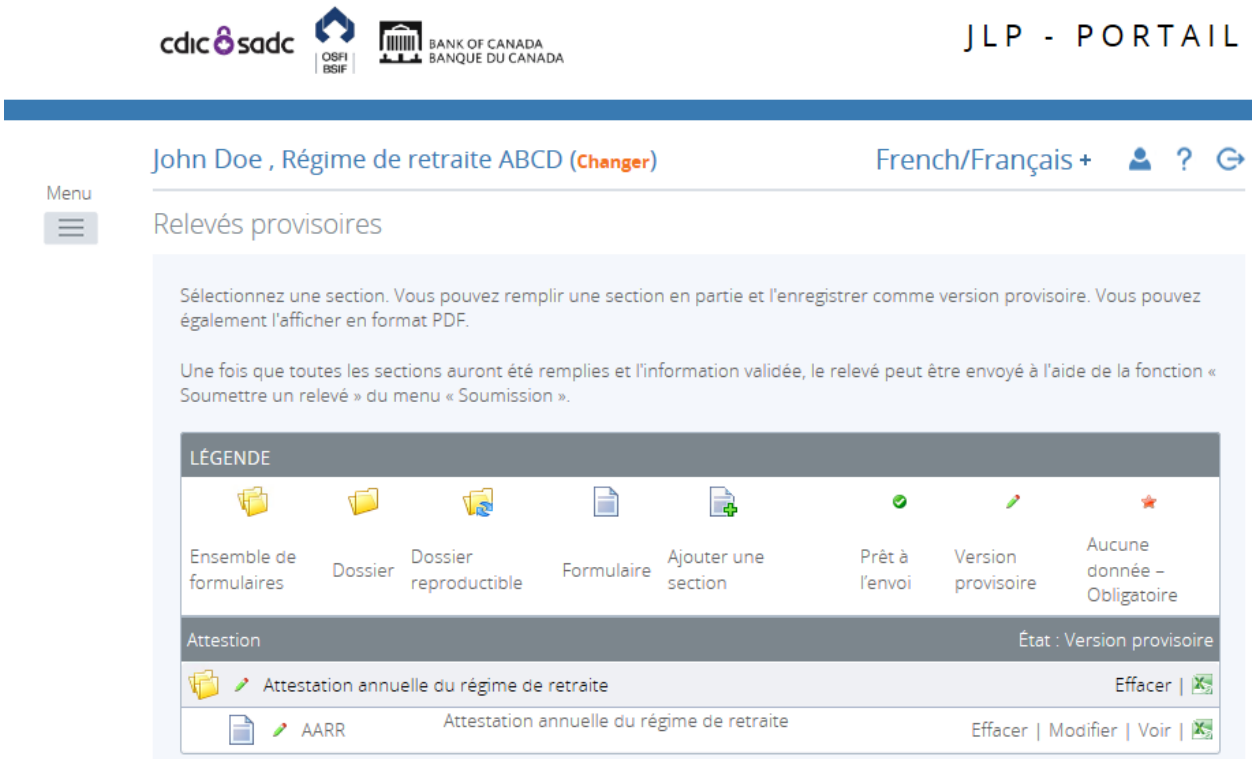

**Figure 3.1-3 : Relevé provisoire** 

3. Cliquer sur **Modifier**.

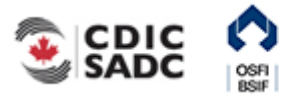

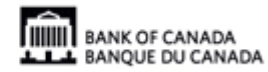

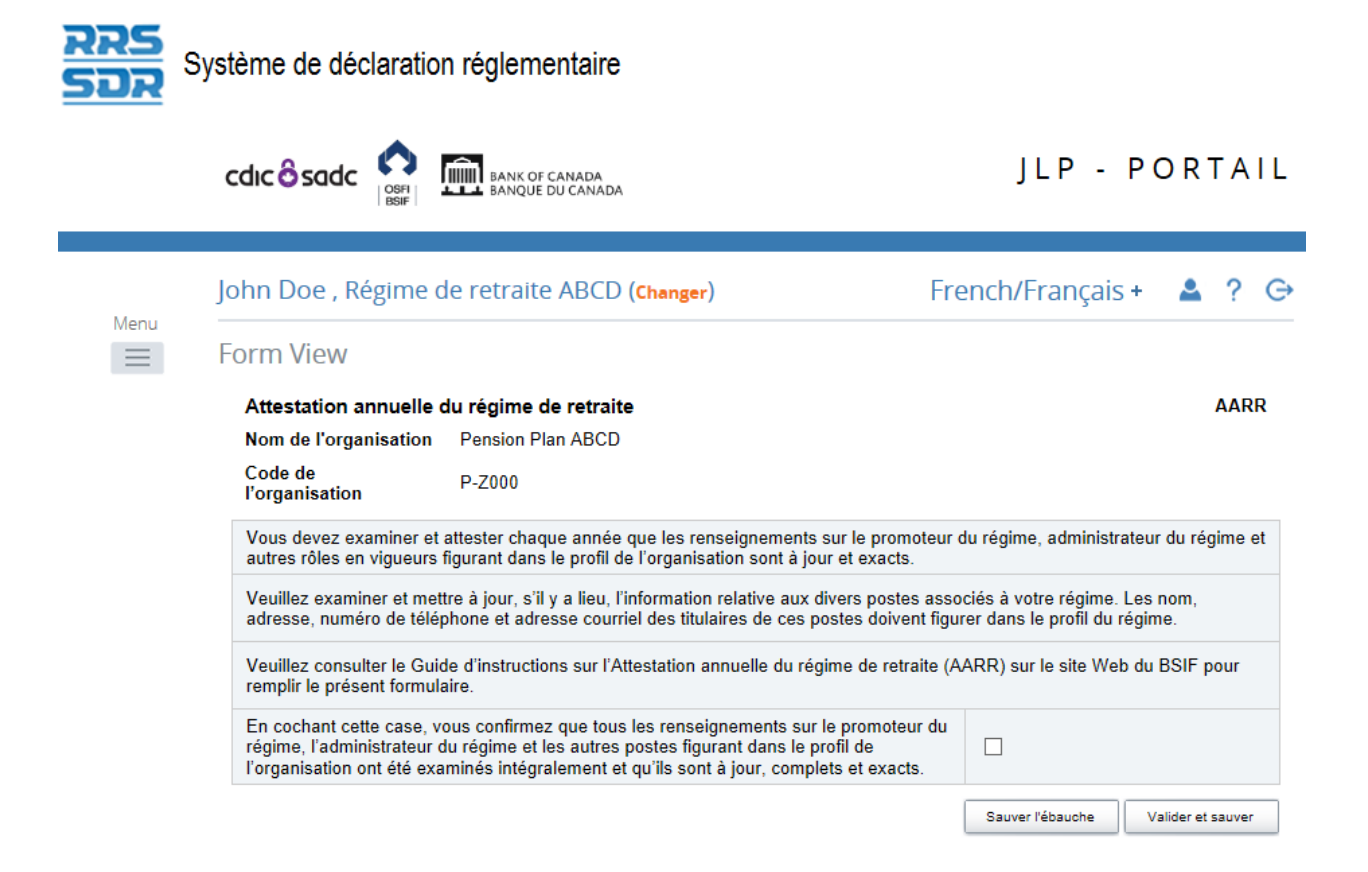

**Figure 3.1-4 : Affichage du relevé** 

- 4. Inscrire les valeurs dans les champs appropriés.
- 5. Au besoin, faire défiler l'écran vers le bas, jusqu'au bouton Valider et sauver, dans le coin inférieur droit de l'écran.

À cette étape, vous avez deux options : sauver le relevé comme version provisoire ou valider et sauver le relevé. Si vous choisissez la première, le relevé continuera de figurer à la page *Relevés provisoires* et son état indiquera *Version provisoire*, ce qui veut dire qu'il n'a pas été validé. La deuxième, *Valider et sauver*, signifie que le relevé a été rempli et qu'il est prêt à l'envoi.

6. Cliquer sur **Valider et sauver**.

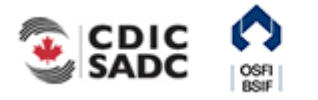

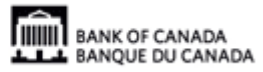

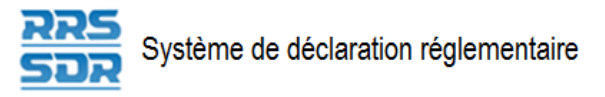

7. Pointer la souris sur **Soumission**.

|                                |                                          |                                                                                                    | John Doe, Régime de retraite ABCD (Changer)                                                                                                |            |                        |                   | French/Français +     |                     | $\leftrightarrow$ |
|--------------------------------|------------------------------------------|----------------------------------------------------------------------------------------------------|----------------------------------------------------------------------------------------------------|------------|------------------------|-------------------|-----------------------|---------------------|-------------------|
| Menu<br>$\equiv$               |                                          | Relevés provisoires                                                                                                |                                                                                                    |            |                        |                   |                       |                     |                   |
| Accueil<br>Relevés provisoires |                                          |                                                                                                    | z une section. Vous pouvez remplir une section en partie et l'enregistrer comme version provisoire. Vous pouvez<br>afficher en format PDF. |            |                        |                   |                       |                     |                   |
| Soumission                     |                                          | Soumettre un relevé<br>Ité remplies et l'information validée, le relevé peut être envoyé à l'aide de la fonction « |                                                                                                    |            |                        |                   |                       |                     |                   |
| Gestion des relevés            |                                          | ssion »<br>Historique des                                                                                          |                                                                                                    |            |                        |                   |                       |                     |                   |
|                                |                                          |                                                                                                    |                                                                                                    |            |                        |                   |                       |                     |                   |
| Rapports                       |                                          | soumissions                                                                                                    |                                                                                                    |            |                        |                   |                       |                     |                   |
| Documents                      |                                          | Permission de                                                                                                    |                                                                                                    |            |                        |                   |                       |                     |                   |
|                                | Profil de l'organisation                 | revise                                                                                                    | soumettre un relevé                                                                                                    | H          | ĦÀ                     | ۰                 | v                     |                     |                   |
|                                | Gestion des utilisateurs + <sup>3e</sup> |                                                                                                    | Dossier<br>Dossier<br>reproductible                                                                                                    | Formulaire | Ajouter une<br>section | Prét à<br>l'envoi | Version<br>provisoire | Aucune<br>donnée -  |                   |
| Mon compte                     |                                          |                                                                                                    |                                                                                                    |            |                        |                   |                       | Obligatoire         |                   |
| Aide                           |                                          |                                                                                                    |                                                                                                    |            |                        |                   |                       | État Prêt à l'envoi |                   |

**Figure 3.1-5 : Menu déroulant à la page Soumission** 

8. Cliquer sur **Soumettre un relevé**.

La page qui s'affiche présente les relevés prêts à être envoyés.

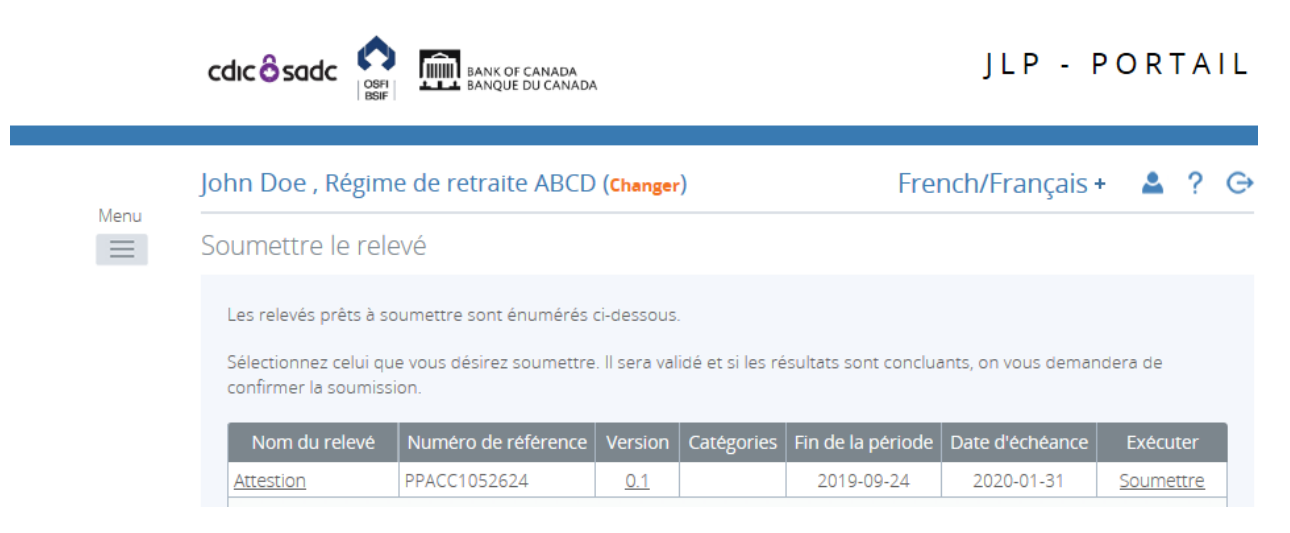

**Figure 3.1-6 : Soumettre un relevé** 

- 9. Dans la colonne Exécuter, cliquer sur **Soumettre** vis-à-vis le relevé à soumettre.
- 10. Cliquer sur **Soumettre**.

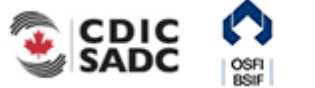

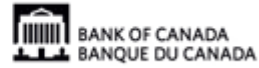

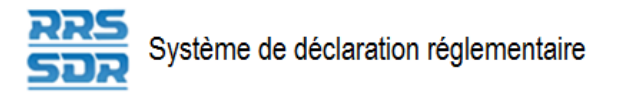

Menu  $\equiv$ 

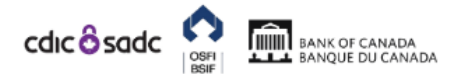

### JLP - PORTAIL

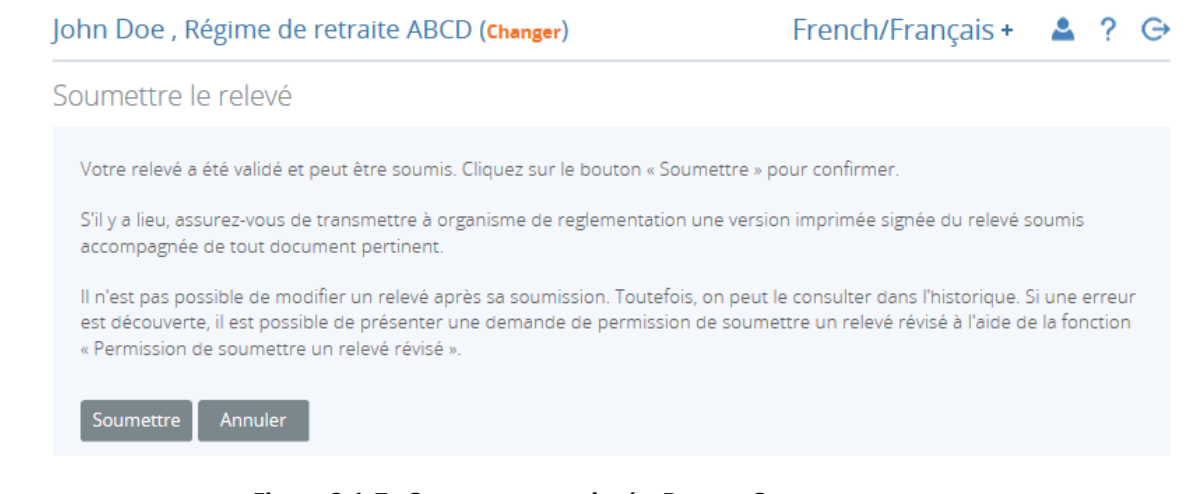

**Figure 3.1-7 : Soumettre un relevé – Bouton Soumettre** 

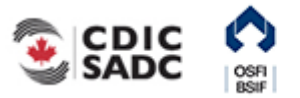

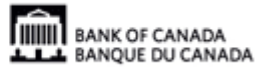

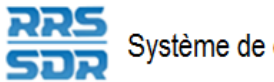

# <span id="page-22-0"></span>**3.2 Consulter un relevé – Instructions générales**

Il est possible de consulter des relevés avant (depuis le menu *Relevés provisoires*) et après (à partir de l'historique) leur soumission. Les deux menus permettent aussi d'afficher le registre d'audit. Il s'agit de la liste de toutes les versions d'un relevé terminé ou provisoire.

### Consulter un relevé provisoire

À partir de la page d'accueil :

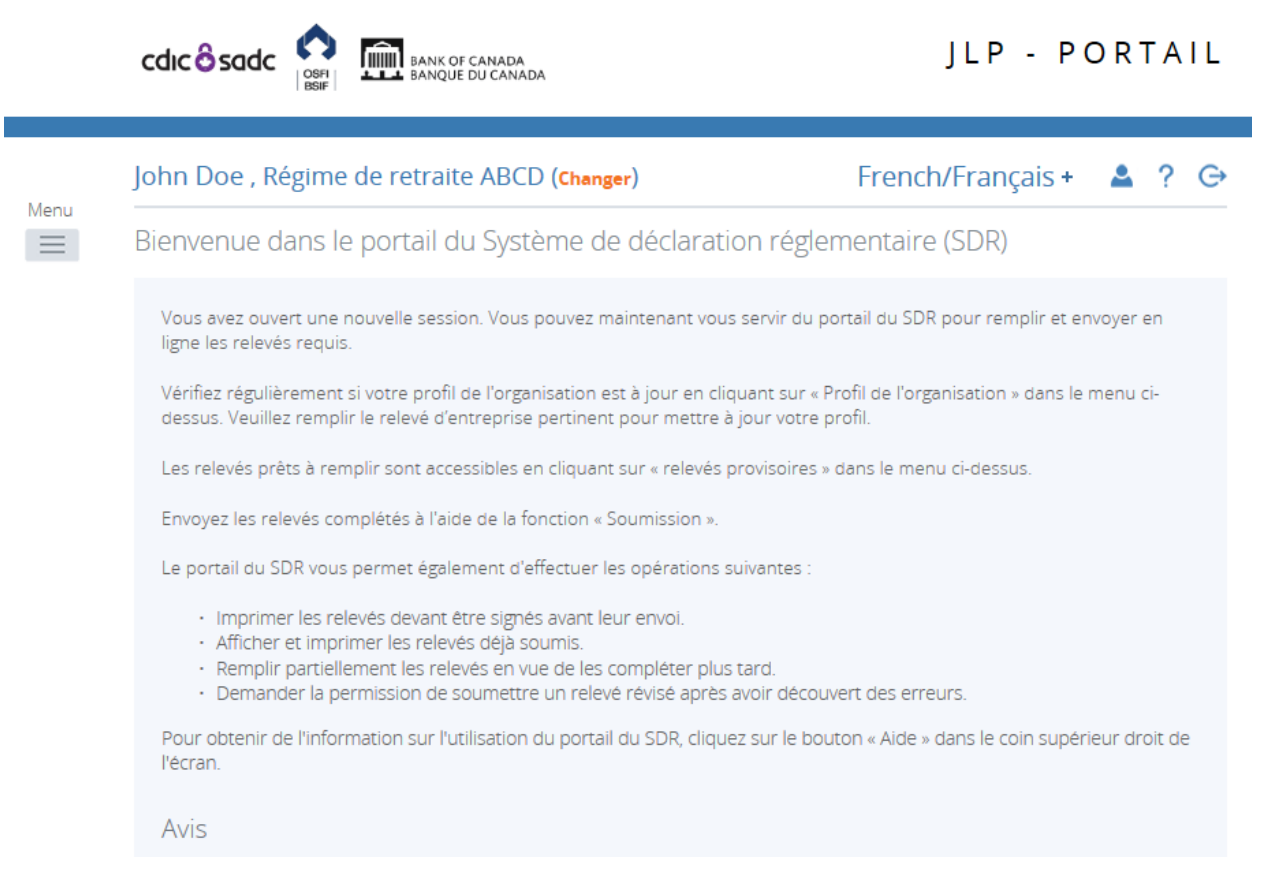

**Figure 3.2-1 : Page d'accueil** 

1. Cliquer sur **Relevés provisoires**.

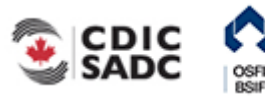

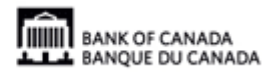

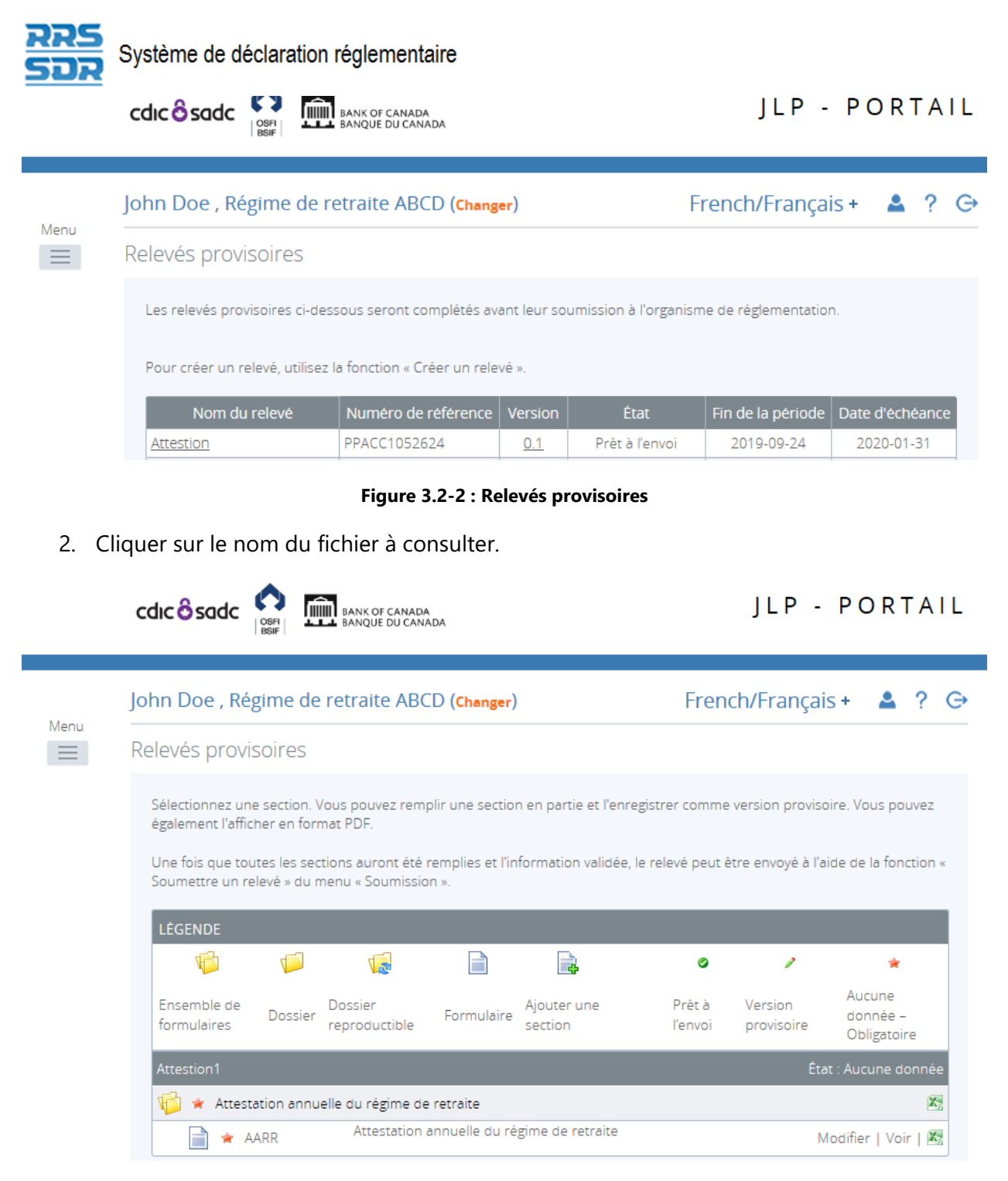

**Figure 3.2-3 : Relevé provisoire** 

3. Cliquer sur **Voir** pour afficher le relevé ou, si ce dernier comprend plus d'une section, sur le lien vis-à-vis celles que vous désirez consulter.

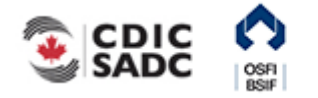

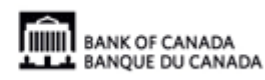

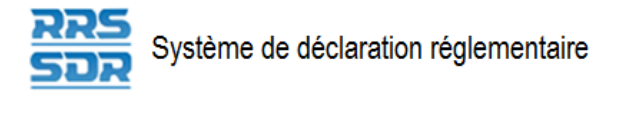

cdic <sup>6</sup> sadc

Menu  $\equiv$ 

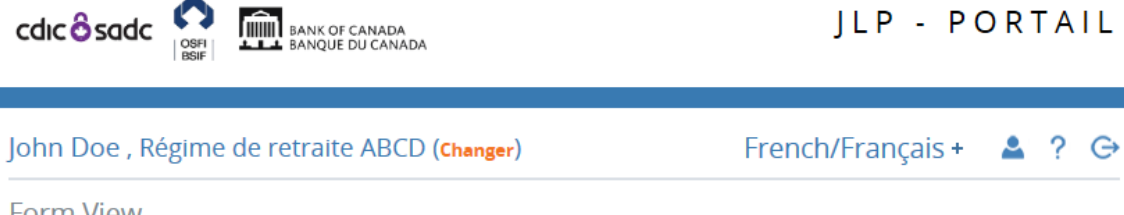

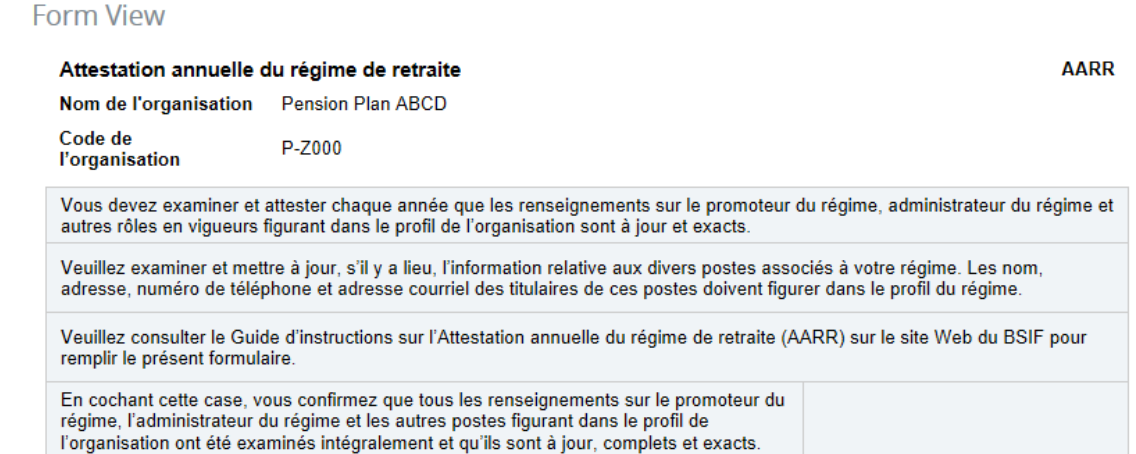

Retour

#### **Figure 3.2-4 : Affichage du relevé**

4. Parcourir le relevé à l'aide des barres de défilement.

Consulter le registre d'audit d'un relevé provisoire

À partir de la page Relevés provisoires :

|                  | cdic <b>ô</b> sadc                                                                                         | <b>THE BANK OF CANADA</b><br><b>LILL</b> BANOUE DU CANADA |                   | JLP - PORTAIL  |                   |                 |  |  |  |
|------------------|----------------------------------------------------------------------------------------------------|-----------------------------------------------------------|-------------------|----------------|-------------------|-----------------|--|--|--|
|                  | John Doe, Régime de retraite ABCD (Changer)                                                                |                                                           | French/Français + | ? G            |                   |                 |  |  |  |
| Menu<br>$\equiv$ | Relevés provisoires                                                                                        |                                                           |                   |                |                   |                 |  |  |  |
|                  | Les relevés provisoires ci-dessous seront complétés avant leur soumission à l'organisme de réglementation. |                                                           |                   |                |                   |                 |  |  |  |
|                  | Pour créer un relevé, utilisez la fonction « Créer un relevé ».                                            |                                                           |                   |                |                   |                 |  |  |  |
|                  | Nom du relevé                                                                                              | Numéro de référence                                       | <b>Version</b>    | État           | Fin de la période | Date d'échéance |  |  |  |
|                  | Attestion                                                                                                  | PPACC1052624                                              | 0.1               | Prêt à l'envoi | 2019-09-24        | 2020-01-31      |  |  |  |

**Figure 3.2-5 : Relevé provisoire** 

1. Cliquer sur le numéro de la version. La page *Afficher le registre d'audit* s'ouvre. Le registre contient de l'information comme les mesures prises, par qui et à quel moment.

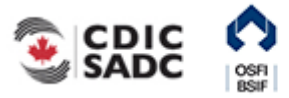

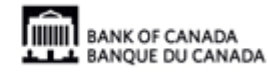

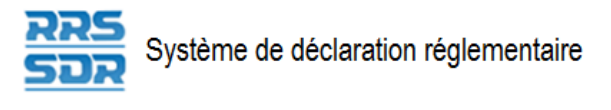

Menu

 $\equiv$ 

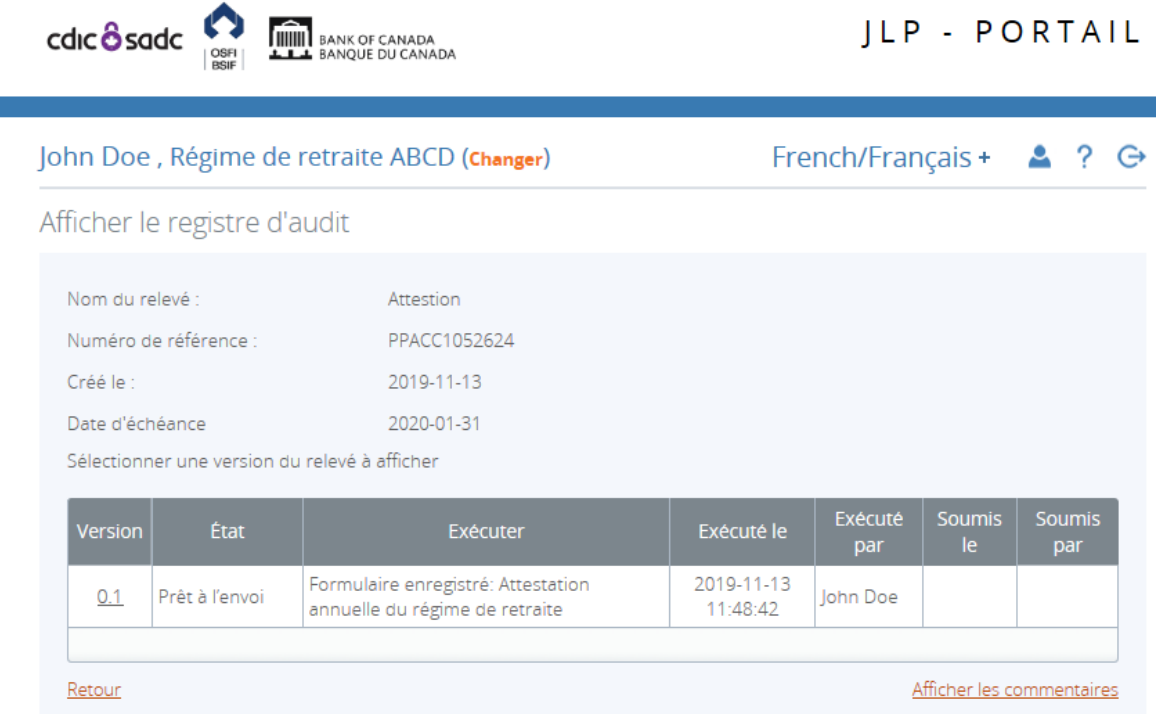

**Figure 3.2-6 : Afficher le registre d'audit** 

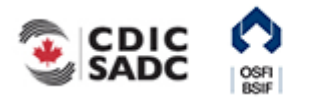

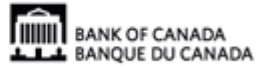

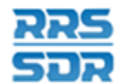

Consulter un relevé envoyé

À partir de la page d'accueil :

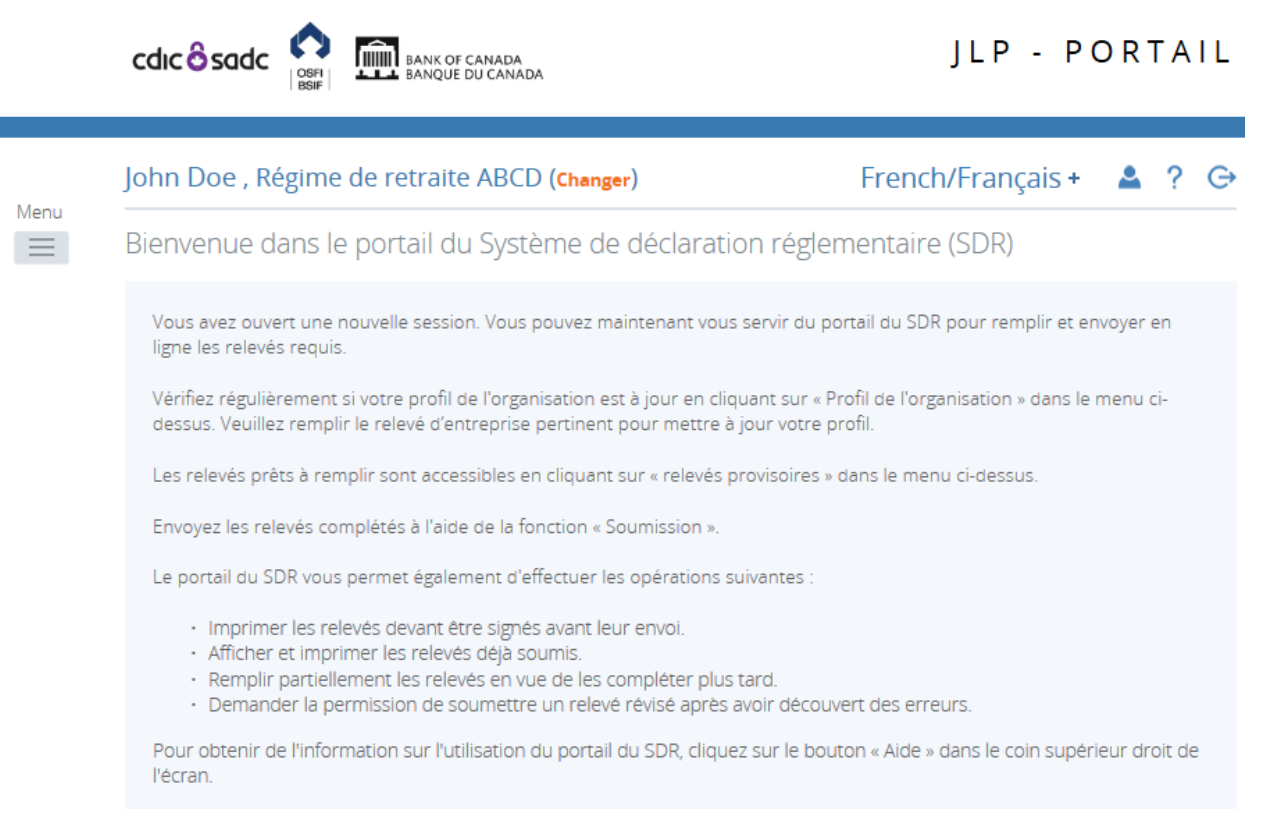

#### **Figure 3.2-7 : Page d'accueil**

- 1. Pointer la souris sur **Soumission**.
- 2. Cliquer sur **Historique des soumissions**.

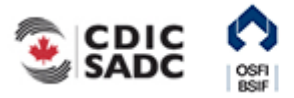

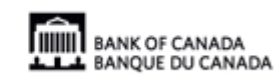

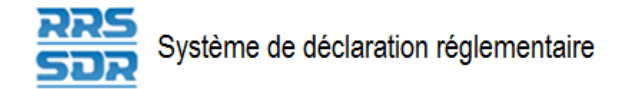

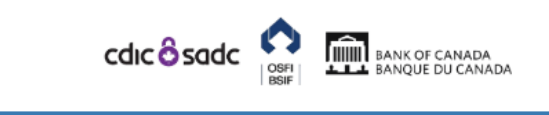

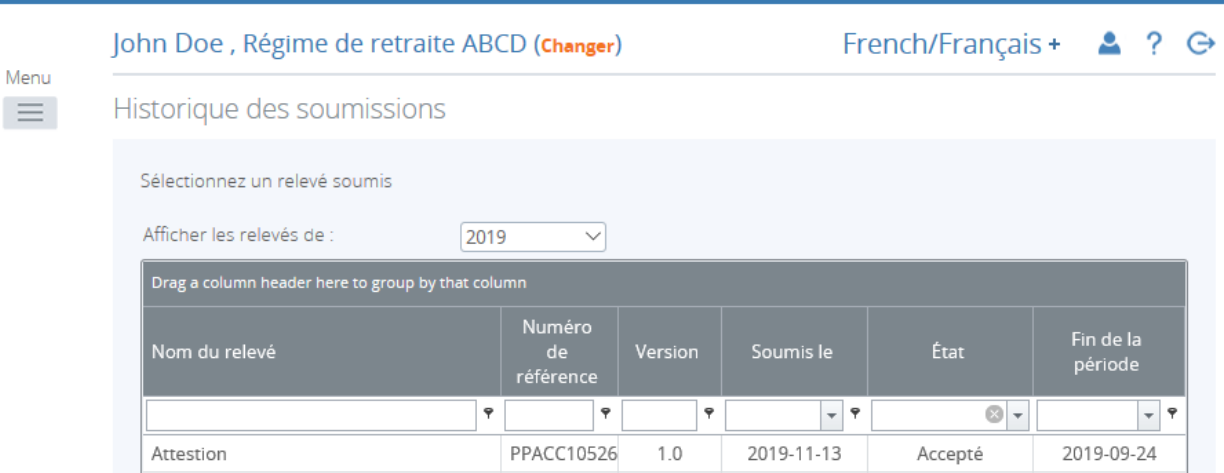

#### **Figure 3.2-8 : Historique des soumissions**

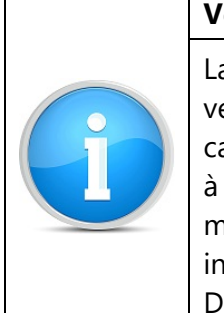

**Version d'un relevé** 

La colonne Révision de l'historique des soumissions indique le numéro de la version en cours. Les relevés soumis qui y figurent portent le numéro 1.0 dans le cas de la version soumise au départ, et ce numéro augmente d'un nombre entier à chacune des versions suivantes (2.0, 3.0, etc.). Certains relevés ne peuvent être modifiés une fois soumis. Pour de plus amples renseignements, consultez les instructions générales pour chaque type de relevé, sous Documents/Portal Documents/Français/ Instructions des relevés/Relevés administratifs.

3. Cliquer sur le nom du relevé à consulter.

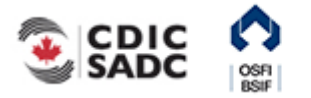

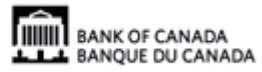

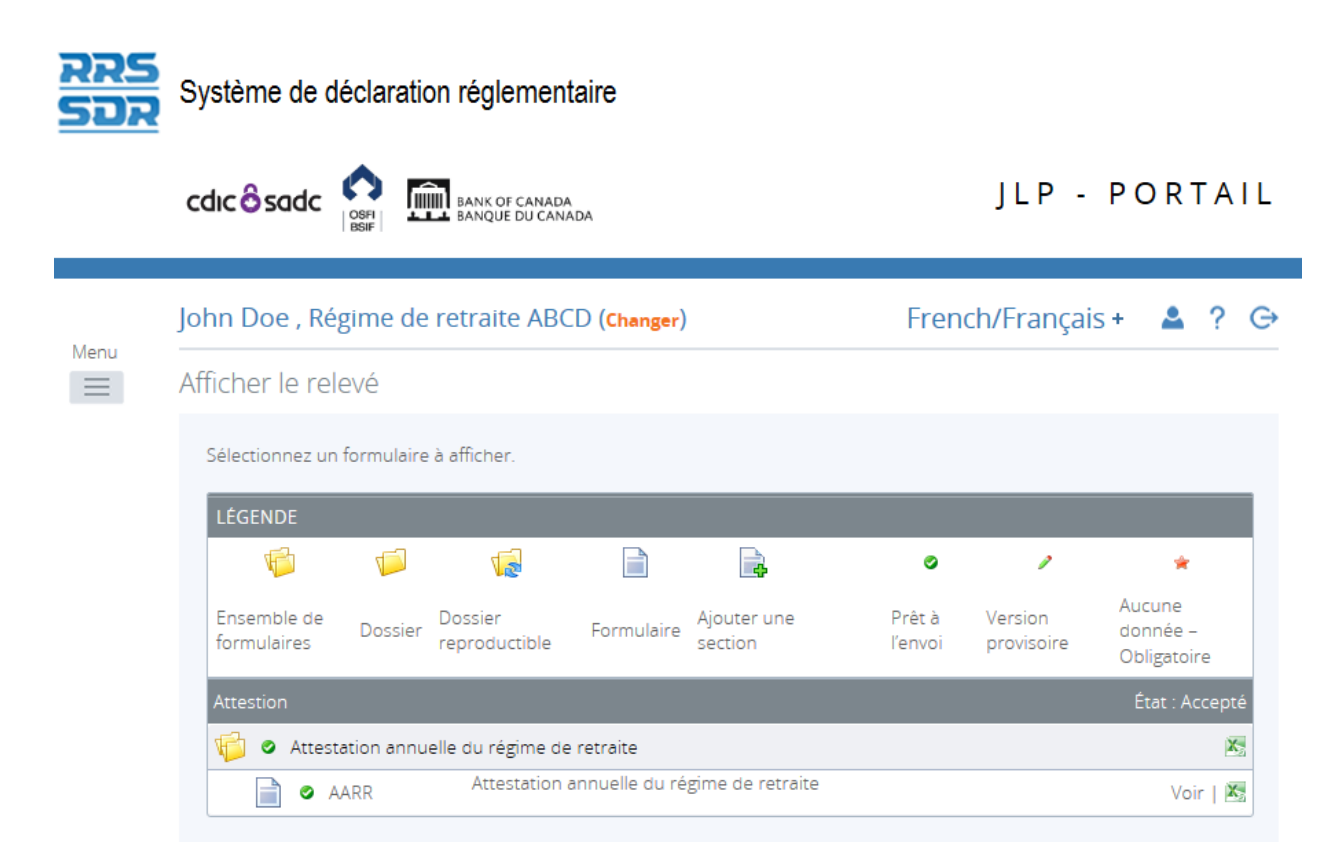

**Figure 3.2-9 : Afficher le relevé** 

- 4. Cliquer sur **Voir** pour consulter le relevé ou, si ce dernier comprend plus d'une section, sur le lien vis-à-vis celle que vous désirez consulter.
- 5. Parcourir le relevé à l'aide des barres de défilement.

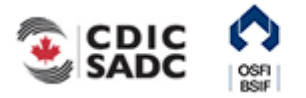

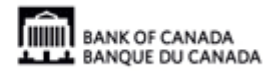

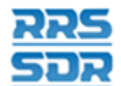

Consulter le registre d'audit d'un relevé soumis

À partir de la page Historique des soumissions :

1. Cliquer sur le numéro de la version. La page *Afficher le registre d'audit* s'ouvre. Le registre contient de l'information comme les mesures prises, par qui et à quel moment.

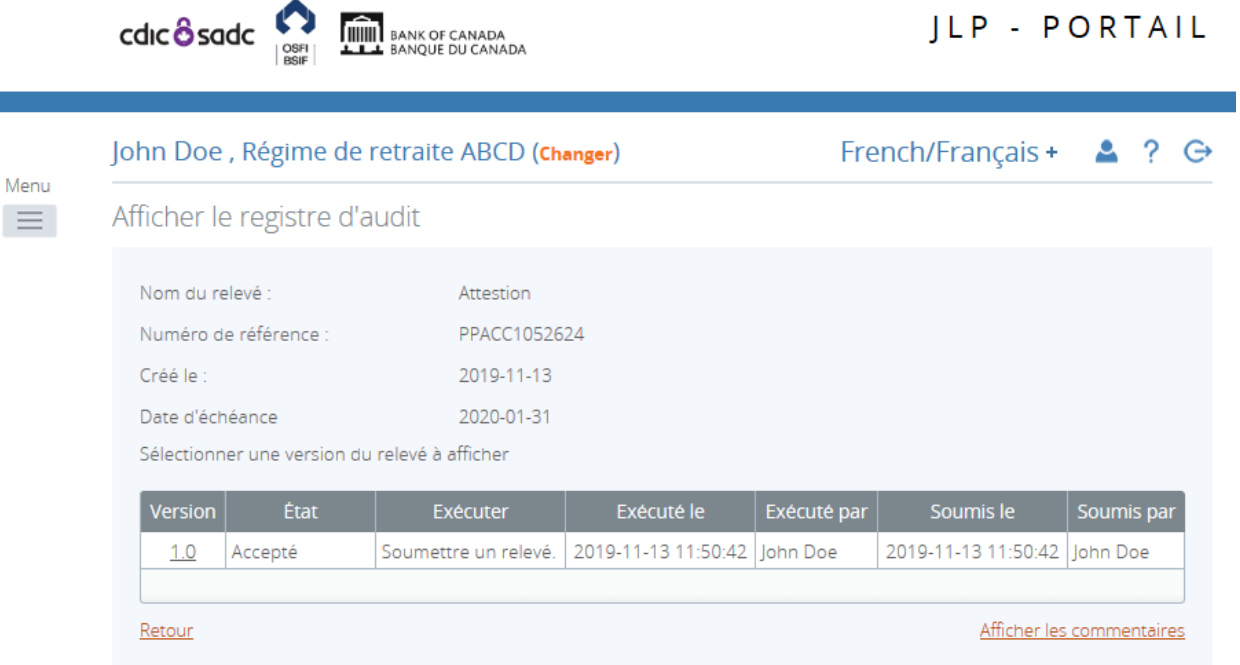

**Figure 3.2-10 : Afficher le registre d'audit d'un relevé soumis** 

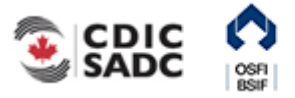

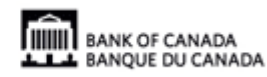

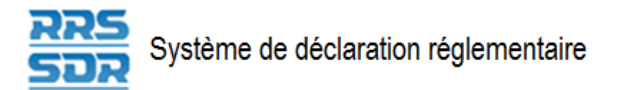

# <span id="page-30-0"></span>**3.3 Afficher les erreurs – Instructions générales**

Afficher les erreurs

À partir de la page d'accueil :

1. Cliquer sur **Relevés provisoires**.

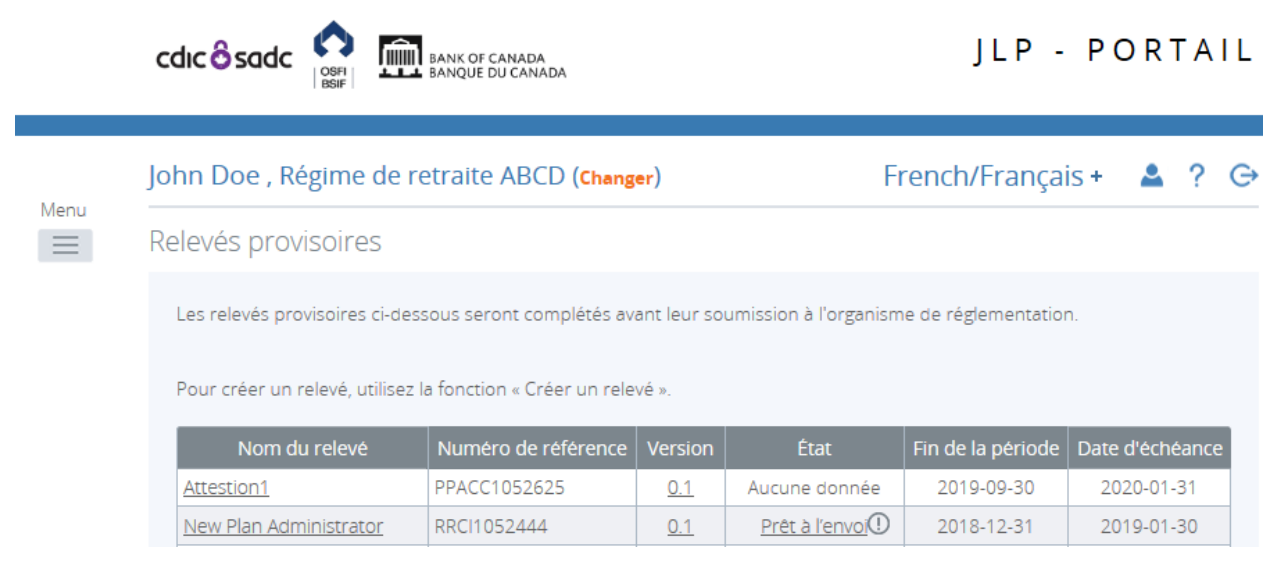

**Figure 3.3-1 : Relevés provisoires** 

- 2. Repérer les relevés accompagnés d'une icône indiquant qu'ils contiennent des erreurs (point d'exclamation entouré d'un cercle rouge) à côté de l'état.
- 3. Cliquer sur l'icône pour ouvrir la page contenant les **problèmes de validation**.

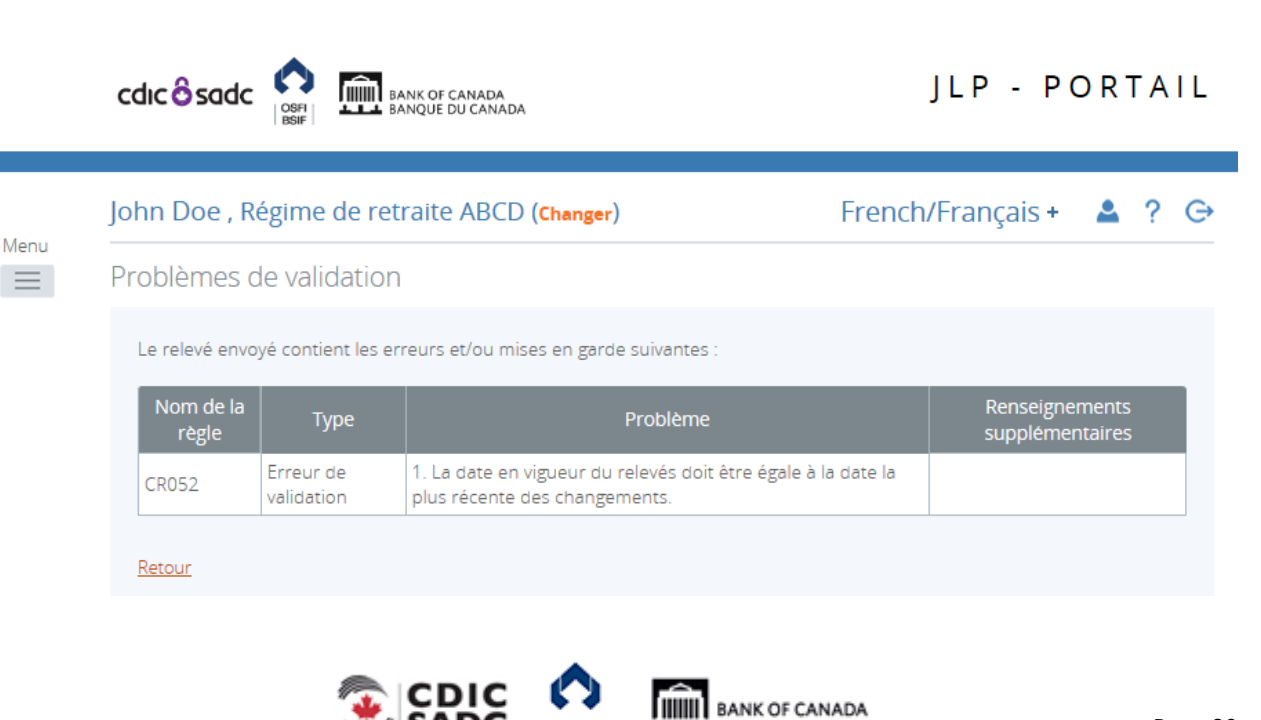

**BANQUE DU CANADA** 

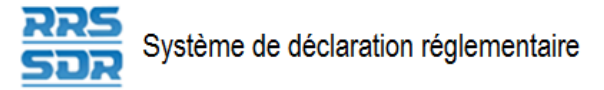

#### **Figure 3.3-2 : Erreurs de validation**

4. Afficher le message d'erreur.

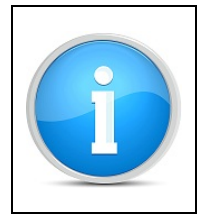

### **Mises en garde**

Les mises en garde ne vous empêchent pas de soumettre un relevé. Elles ne visent qu'à vous signaler que vous apportez un changement à un rôle obligatoire, ou que l'un de vos rôles obligatoires ne figure pas dans le profil de l'organisation.

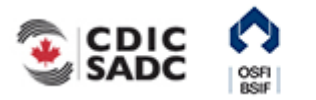

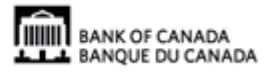

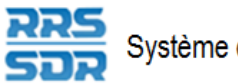

## <span id="page-32-0"></span>**3.4 Corriger les erreurs de validation – Instructions générales**

En cas d'échec de la validation, un message précisant quelles règles ont échoué s'affichera à l'écran. Il faudra corriger les données erronées pour pouvoir soumettre le relevé.

À partir de la page Relevés provisoires :

|                  | cdic <sup>8</sup> sadc                                                                                                    | <b>IIIIII</b> BANK OF CANADA<br>BANQUE DU CANADA |                   |                                   |                   | ILP - PORTAIL   |            |  |
|------------------|----------------------------------------------------------------------------------------------------|--------------------------------------------------|-------------------|-----------------------------------|-------------------|-----------------|------------|--|
|                  | John Doe, Régime de retraite ABCD (Changer)                                                                                                    |                                                  | French/Français + |                                   | G                 |                 |            |  |
| Menu<br>$\equiv$ | Relevés provisoires                                                                                                    |                                                  |                   |                                   |                   |                 |            |  |
|                  | Les relevés provisoires ci-dessous seront complétés avant leur soumission à l'organisme de réglementation.<br>Pour créer un relevé, utilisez la fonction « Créer un relevé ». |                                                  |                   |                                   |                   |                 |            |  |
|                  | Nom du relevé                                                                                                    | Numéro de référence                              | Version           | État                              | Fin de la période | Date d'échéance |            |  |
|                  | Attestion1                                                                                                    | PPACC1052625                                     | 0.1               | Aucune donnée                     | 2019-09-30        | 2020-01-31      |            |  |
|                  | New Plan Administrator                                                                                                    | RRCI1052444                                      | 0.1               | <u>Prêt à l'envoi</u> $\mathbb O$ | 2018-12-31        |                 | 2019-01-30 |  |
|                  | testing                                                                                                    | RRCI1052447                                      | 0.1               | Aucune donnée                     | 2019-06-30        | 2019-07-30      |            |  |
|                  | to add org contact into                                                                                                    | OGCI1052267                                      | 0.1               | Aucune donnée                     | 2019-11-01        | 2019-12-01      |            |  |

**Figure 3.4-1 : Relevés provisoires** 

1. Cliquer sur le nom du relevé.

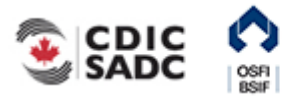

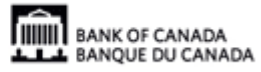

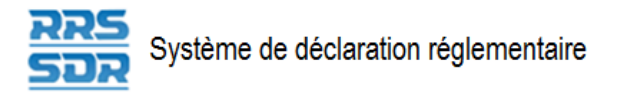

Menu  $\equiv$ 

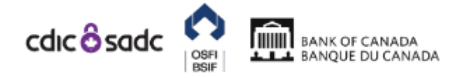

### JLP - PORTAIL

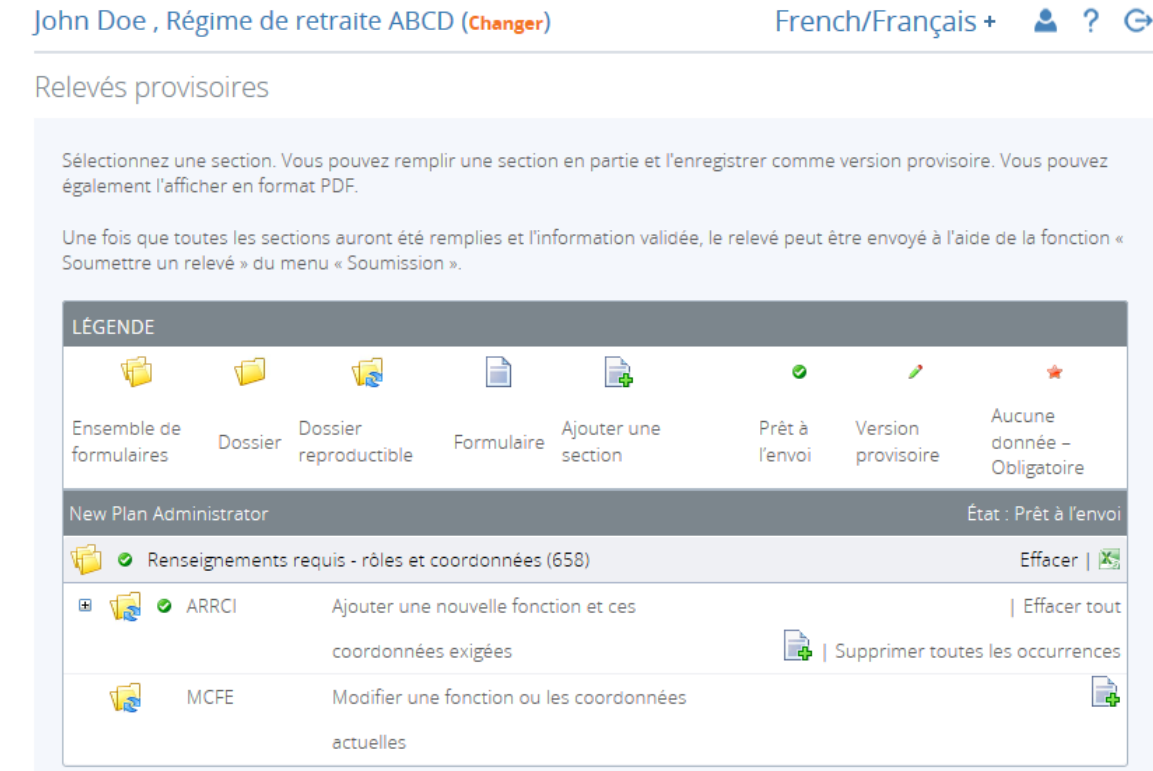

#### **Figure 3.4-2 : Relevés provisoires**

2. Cliquer sur **Modifier**.

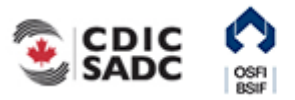

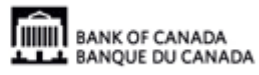

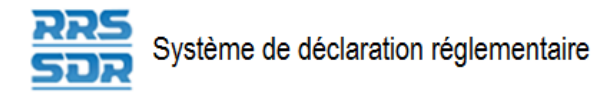

Menu  $\equiv$ 

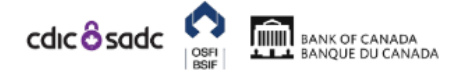

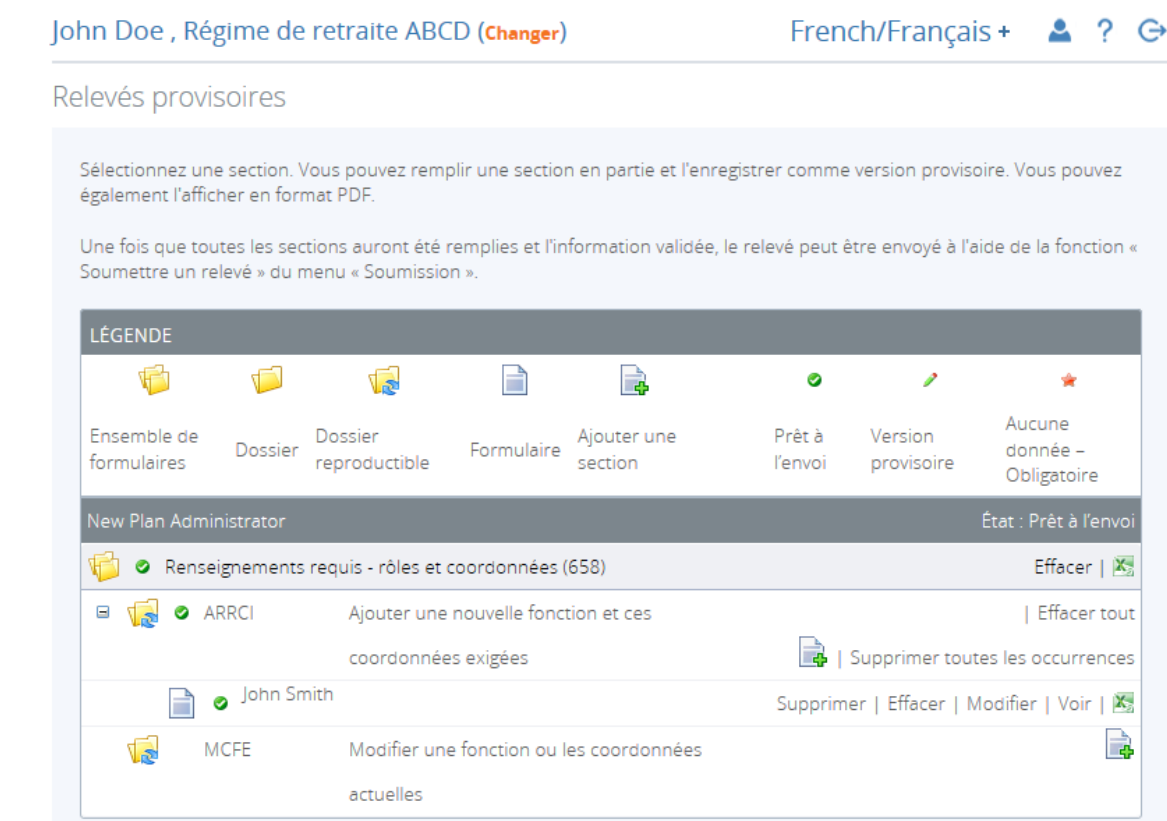

**Figure 3.4-3 : Afficher le relevé** 

- 3. Apporter les corrections.
- 4. Cliquer sur **Valider et sauver**. Le relevé a été mis à jour.
- 5. Suivre les instructions de la section 3.1, *Remplir et soumettre un relevé d'entreprise Instructions générales.*

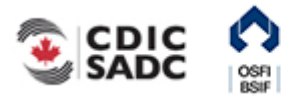

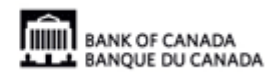

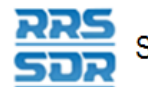

# <span id="page-35-0"></span>**3.5 Créer un relevé d'entreprise – Instructions générales**

Comme il a été mentionné au début de la présente section, le scénario 2 porte sur un événement particulier qui fait en sorte le régime doit produire et soumettre un relevé d'entreprise. Supposons, par exemple, que l'adresse postale de l'organisation a été changée.

### Créer un relevé d'entreprise

À partir de la page d'accueil du SDR :

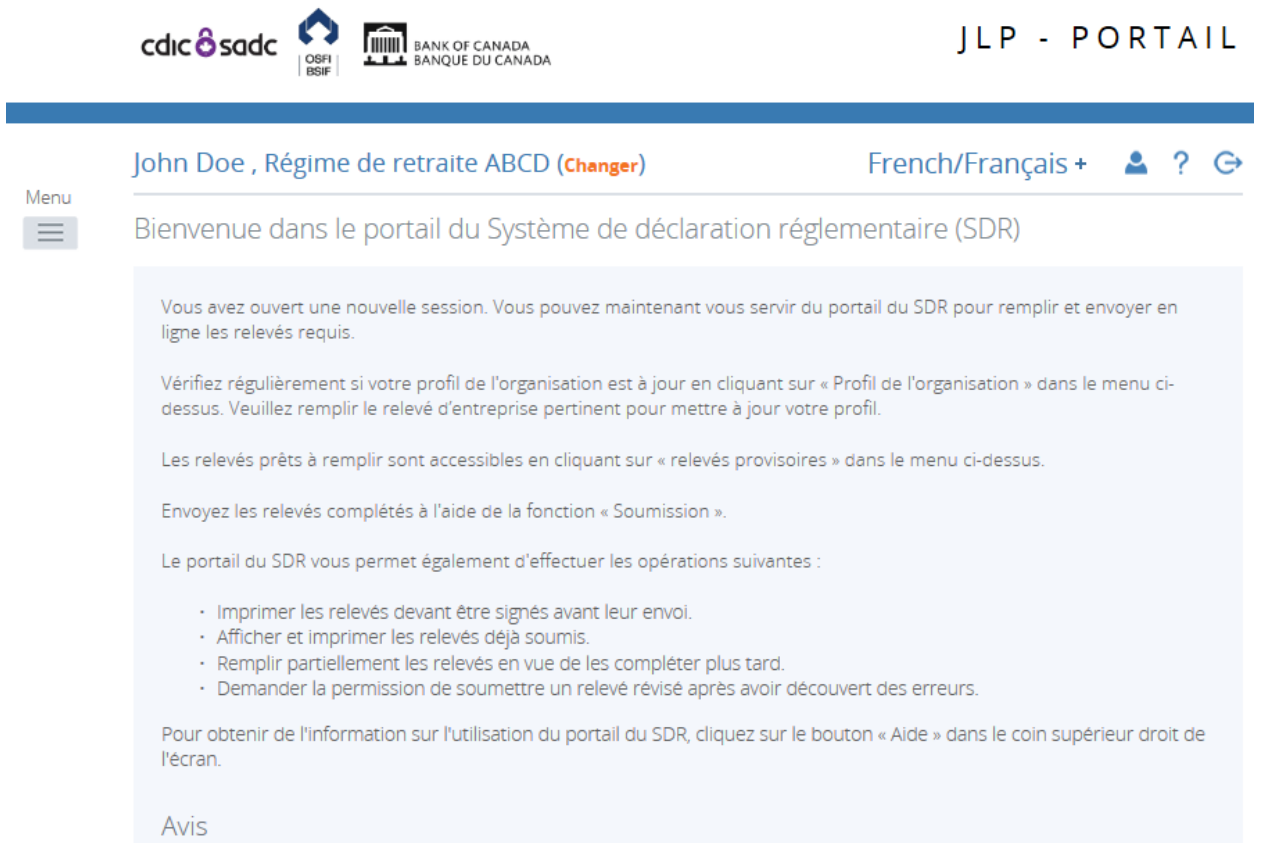

#### **Figure 3.5-1 : Avis**

- 1. Pointer la souris sur *Gestion des relevés*.
- 2. Cliquer sur **Créer un relevé**.

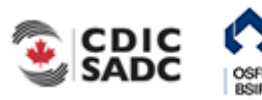

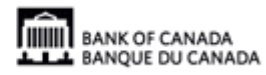
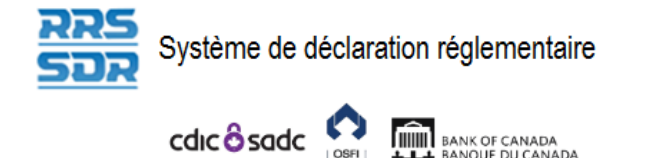

**BANK OF CANADA** 

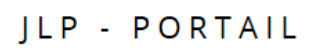

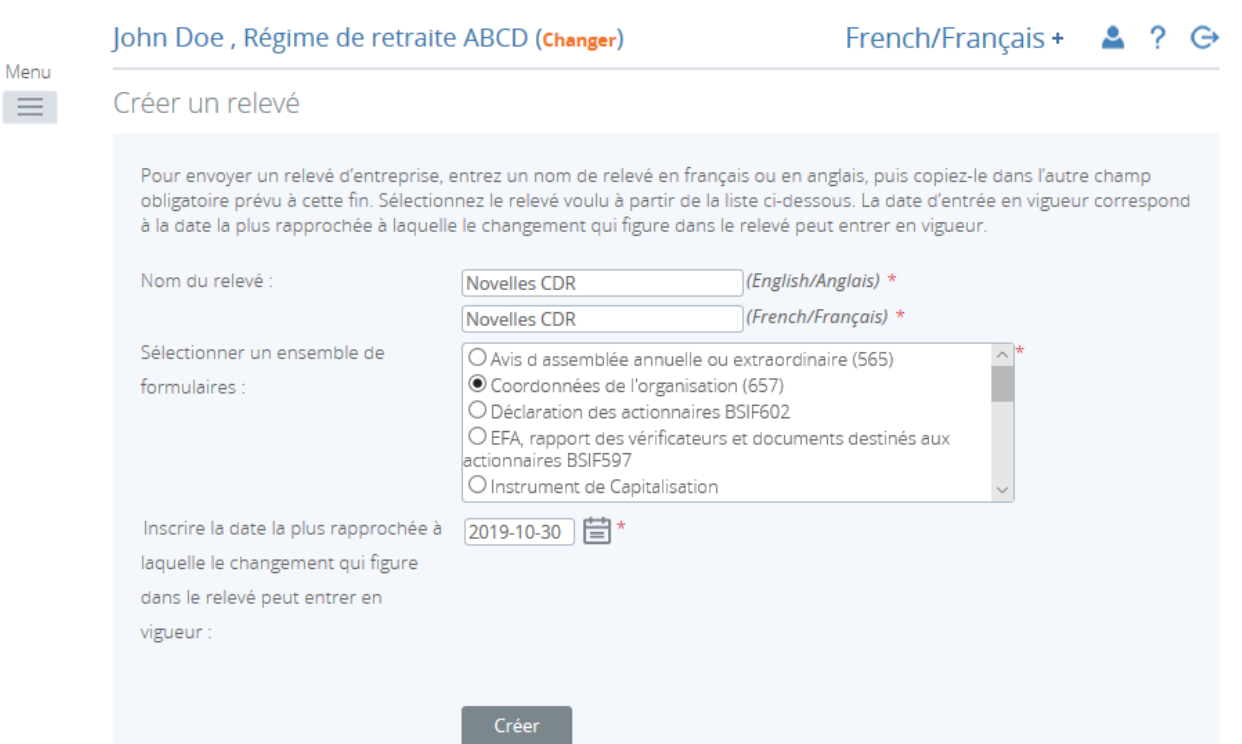

**Figure 3.5-2 : Créer un relevé** 

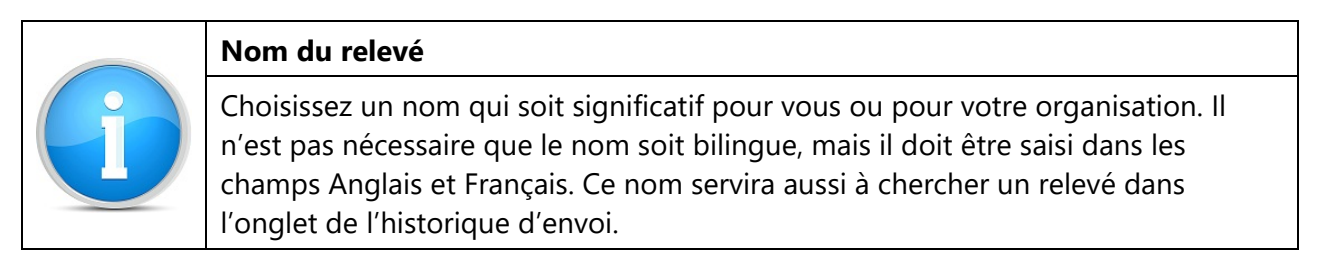

- 3. Nommer le relevé (dans les deux langues, voir l'exemple ci-dessus).
- 4. Sélectionner le type de relevé à créer.
- 5. Inscrire la date la plus rapprochée à laquelle le changement entrera en vigueur.
- 6. Cliquer sur **Créer**.

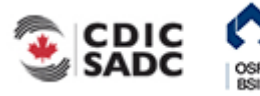

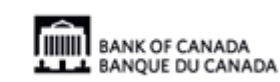

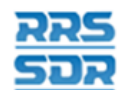

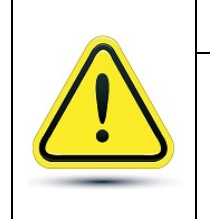

### **Date d'entrée en vigueur du changement la plus rapprochée**

Si le relevé fait état de modifications qui prendront effet à des dates différentes, **il faut inscrire la date du changement qui se produira en premier**. Le système ne vous permettra pas d'inscrire dans un relevé des dates antérieures à celle de la création du relevé lui-même.

Le relevé peut maintenant être rempli à partir de la section *Relevés provisoires*.

|                  | cdic <sup>8</sup> sadc                                                                                     | <b>IIIIIIII</b> BANK OF CANADA<br><b>LLA</b> BANQUE DU CANADA |                |                               |                   | JLP - PORTAIL   |
|------------------|----------------------------------------------------------------------------------------------------|---------------------------------------------------------------|----------------|-------------------------------|-------------------|-----------------|
|                  | John Doe, Régime de retraite ABCD (Changer)                                                                |                                                               |                |                               | French/Français + |                 |
| Menu<br>$\equiv$ | Relevés provisoires                                                                                        |                                                               |                |                               |                   |                 |
|                  | Les relevés provisoires ci-dessous seront complétés avant leur soumission à l'organisme de réglementation. |                                                               |                |                               |                   |                 |
|                  | Pour créer un relevé, utilisez la fonction « Créer un relevé ».                                            |                                                               |                |                               |                   |                 |
|                  | Nom du relevé                                                                                              | Numéro de référence                                           | <b>Version</b> | État                          | Fin de la période | Date d'échéance |
|                  | Attestion1                                                                                                 | PPACC1052625                                                  | 0.1            | Aucune donnée                 | 2019-09-30        | 2020-01-31      |
|                  | New Plan Administrator                                                                                     | RRCI1052444                                                   | 0.1            | Prêt à l'envoi <sup>(1)</sup> | 2018-12-31        | 2019-01-30      |
|                  | Novelles CDR                                                                                               | CO1052627                                                     | 0.1            | Aucune donnée                 | 2019-10-30        | 2019-11-29      |

**Figure 3.5-3 : Relevés provisoires** 

Suivre les étapes présentées à la section 3.1 pour l'envoi du relevé.

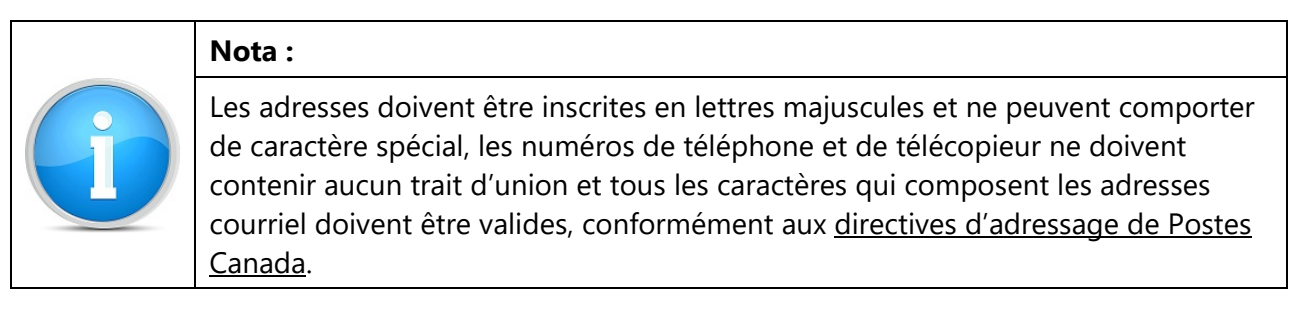

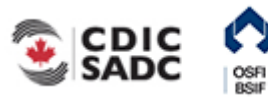

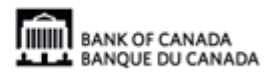

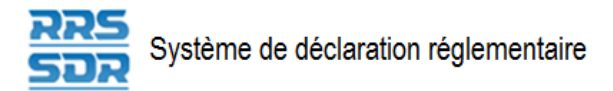

# **3.6 Supprimer un relevé d'entreprise de votre répertoire des relevés provisoires – Instructions générales**

Les relevés d'entreprise créés par erreur peuvent être supprimés s'ils n'ont pas été soumis.

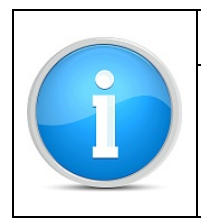

### **Nota :**

Si le relevé a été accepté, l'utilisateur ne peut plus le supprimer. Il faut alors communiquer avec le groupe chargé de l'administration des relevés du BSIF, au 613-991-0609.

### Supprimer un relevé d'entreprise provisoire

À partir de la page *Relevés provisoires* :

1. Pointer la souris sur *Gestion des relevés*.

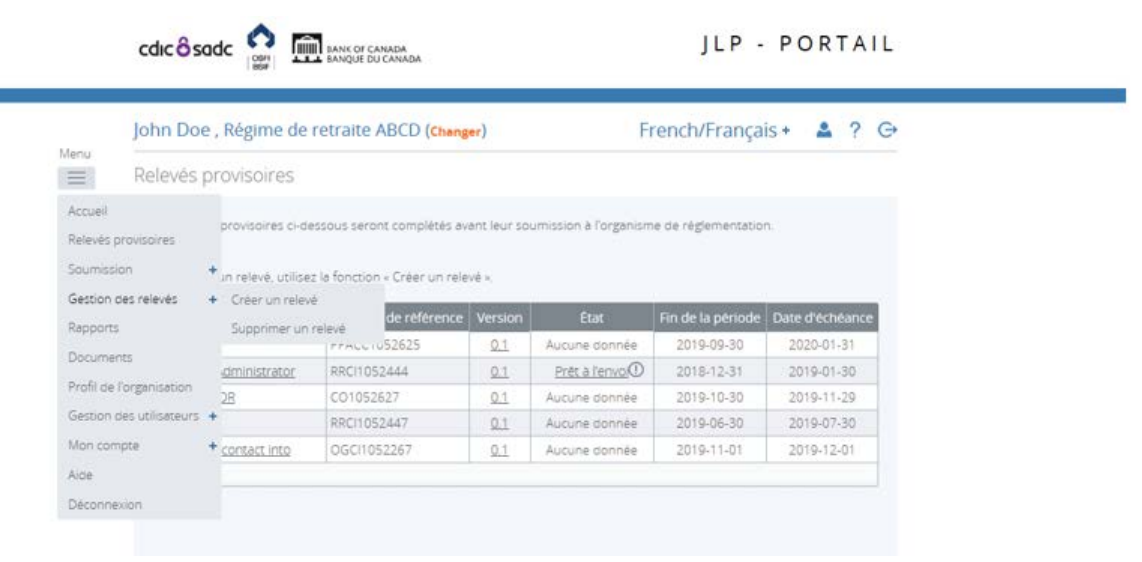

**Figure 3.6-1 : Menu déroulant (Gestion des relevés)** 

2. Cliquer sur **Supprimer un relevé**.

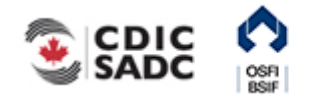

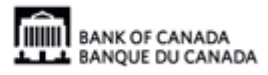

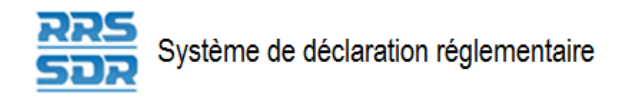

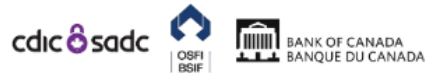

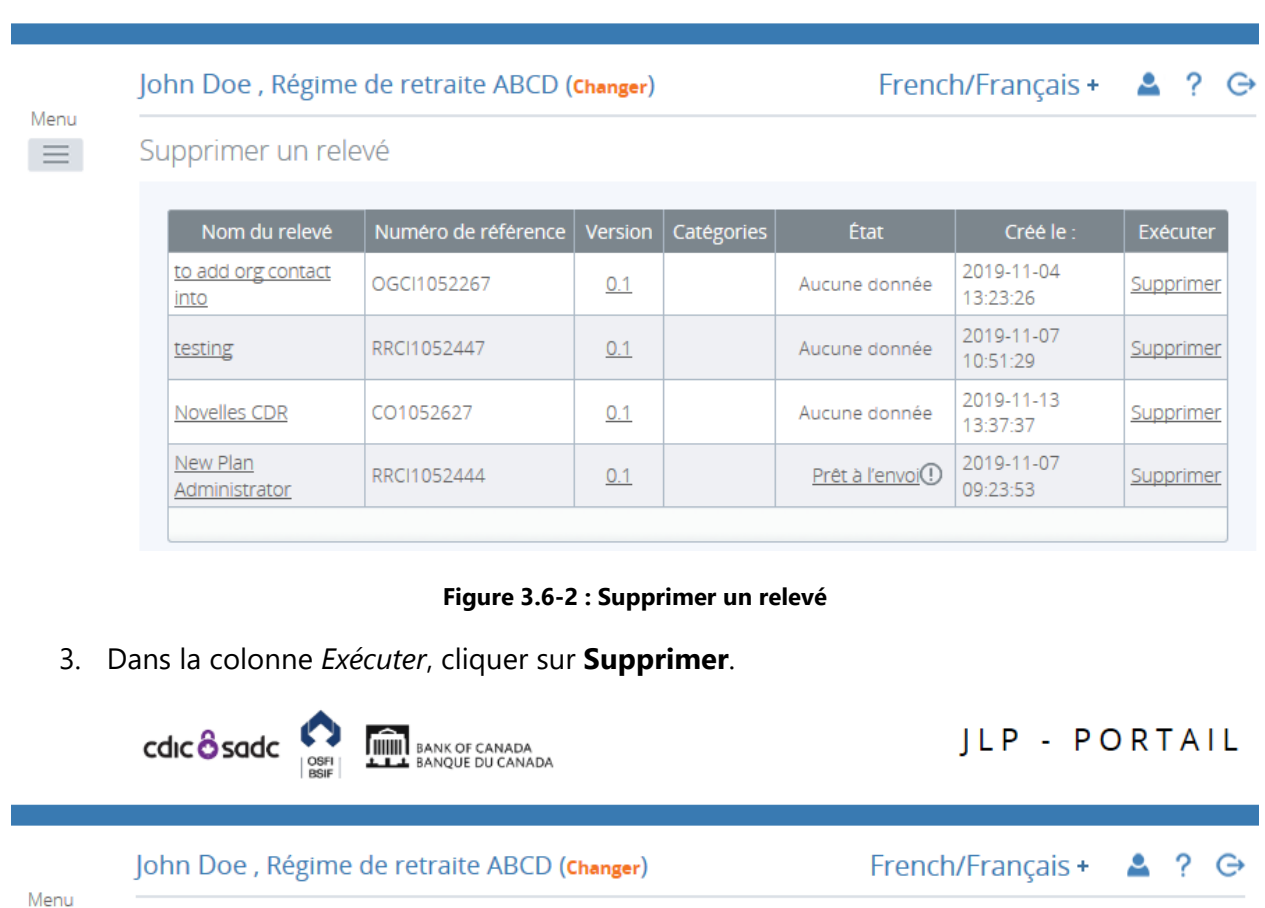

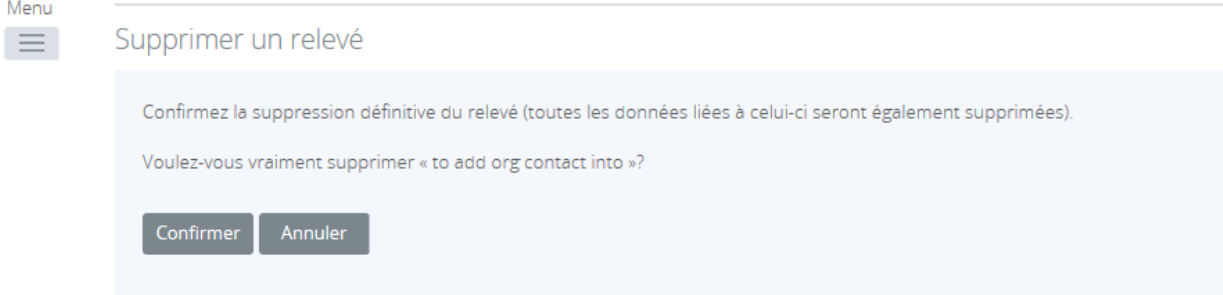

**Figure 3.6-3 : Confirmation de la suppression d'un relevé** 

4. Cliquer sur **Confirmer**.

Le relevé a été supprimé.

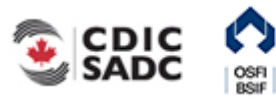

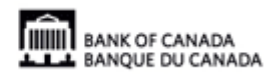

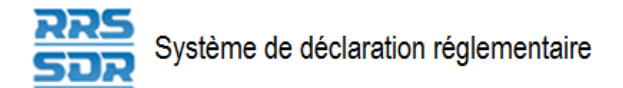

# **3.7 Soumettre de nouveau un relevé déjà soumis – Instructions générales**

Le scénario qui suit explique comment modifier un relevé d'entreprise non structuré que votre organisation ou régime a déjà soumis.

Seuls les relevés d'entreprise qui n'affectent pas le profil de l'organisation peuvent être soumis de nouveau. Pour obtenir de l'aide afin de corriger toute erreur dans un relevé déjà soumis, veuillez contacter le groupe chargé de l'administration des relevés du BSIF, au 613-991-0609.

Soumettre un relevé de nouveau :

À partir de la page d'accueil du SDR :

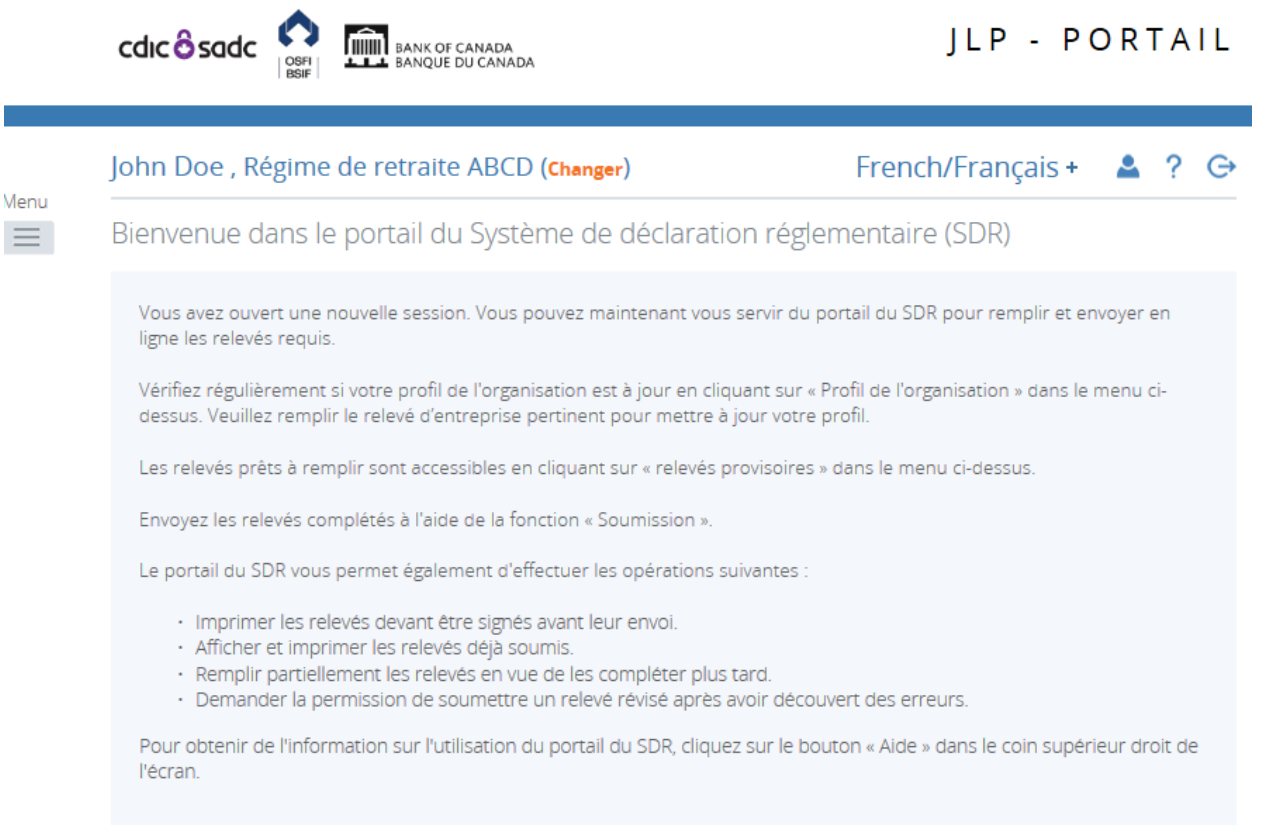

Avis

### **Figure 3.7-1 : Page d'accueil**

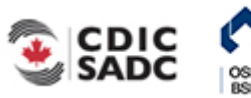

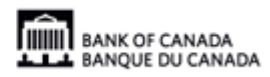

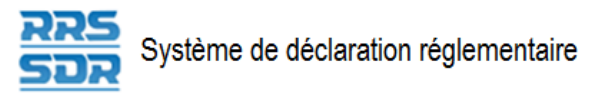

1. Pointer la souris sur **Soumission**.

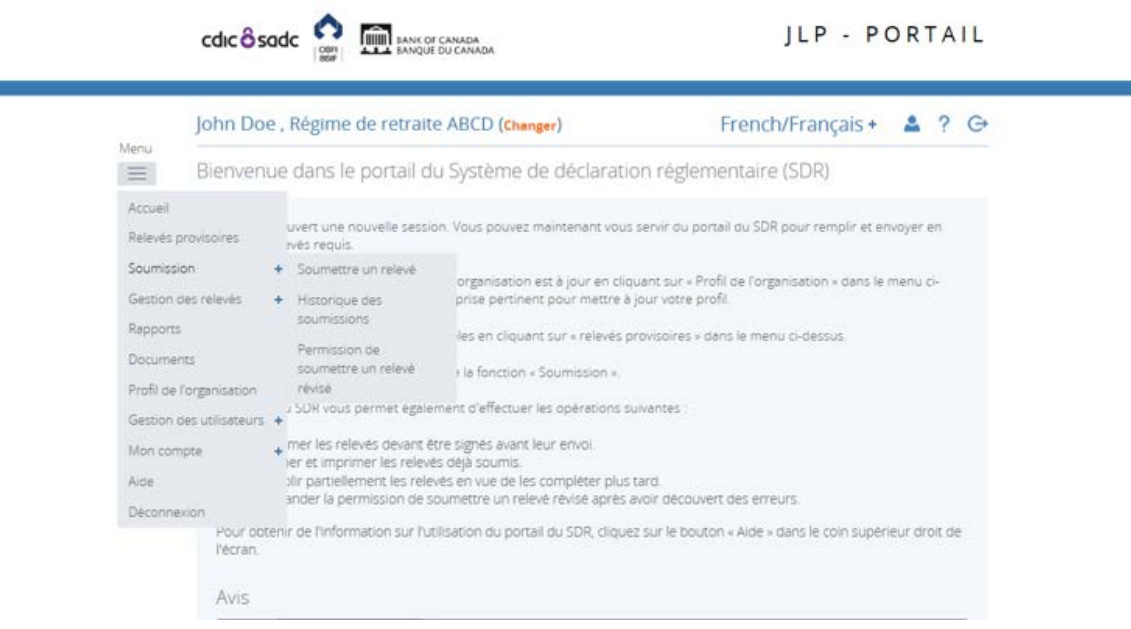

#### **Figure 3.7-2: Page d'accueil**

- 2. Cliquer sur **Permission de soumettre un relevé révisé**.
- 3. Chercher le relevé à soumettre de nouveau.

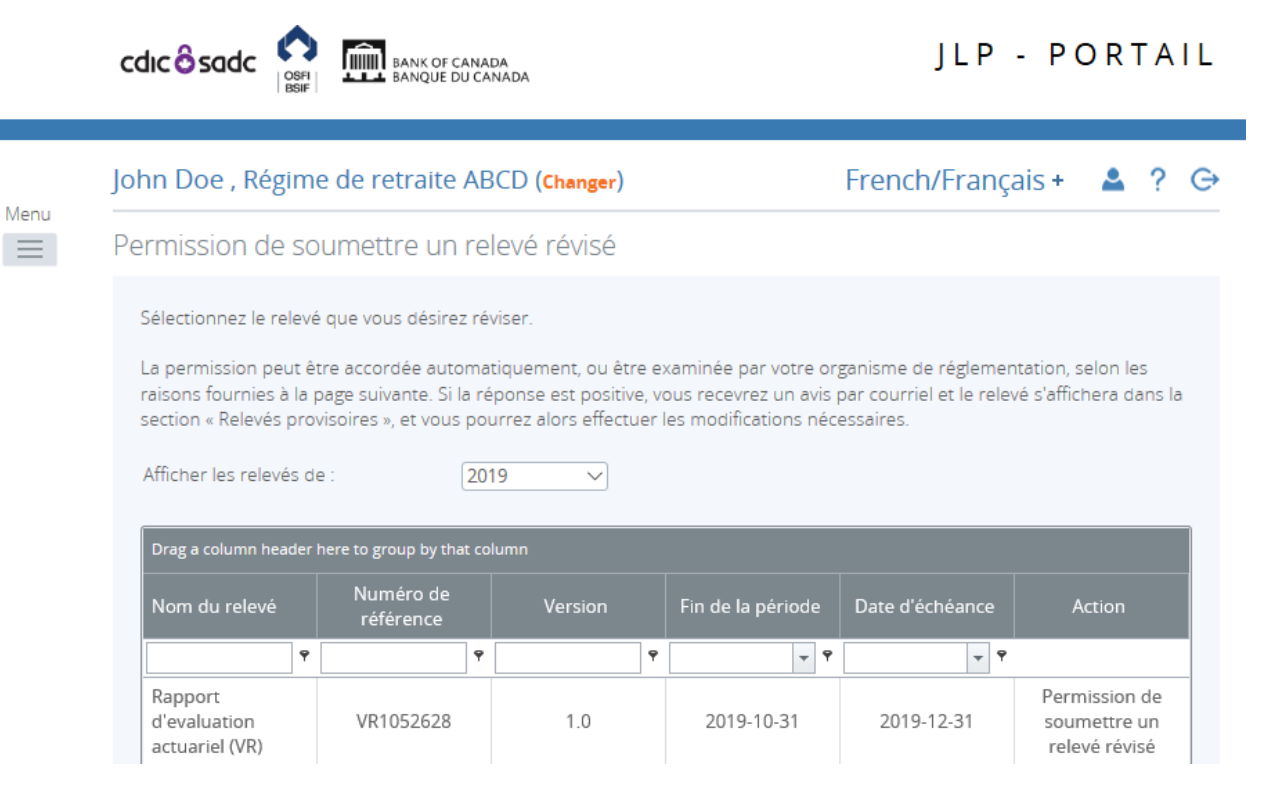

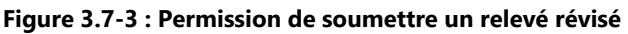

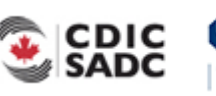

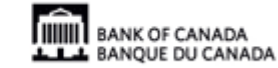

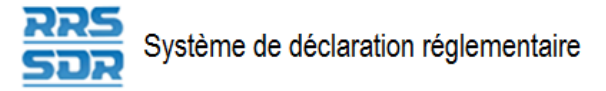

4. Cliquer sur **Permission de soumettre un relevé révisé**.

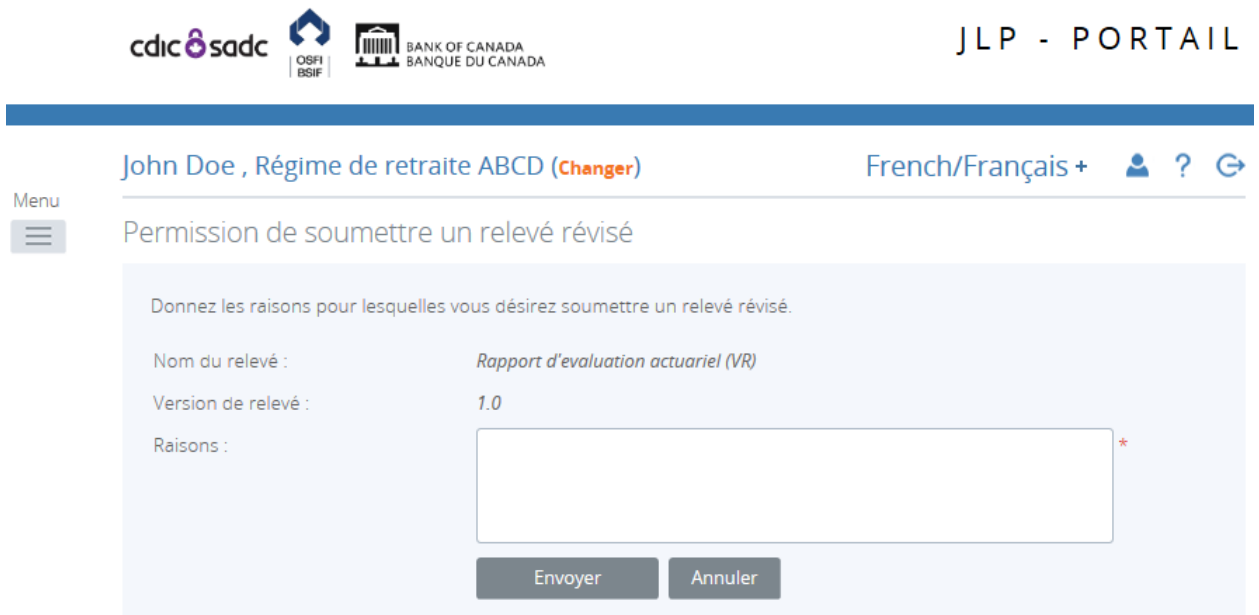

**Figure 3.7-3 : Permission de soumettre un relevé révisé** 

5. Indiquer la raison pour laquelle le relevé est soumis à nouveau et cliquer sur **Envoyer**.

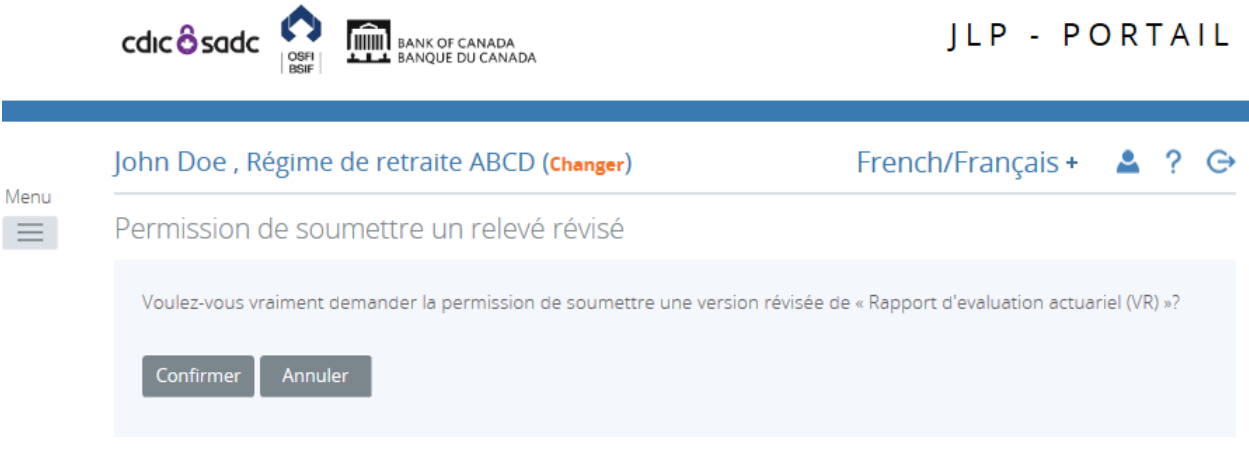

**Figure 3.7-4 : Permission de soumettre un relevé révisé** 

6. Cliquer sur **Confirmer**.

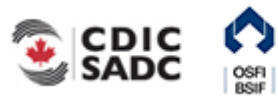

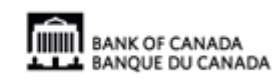

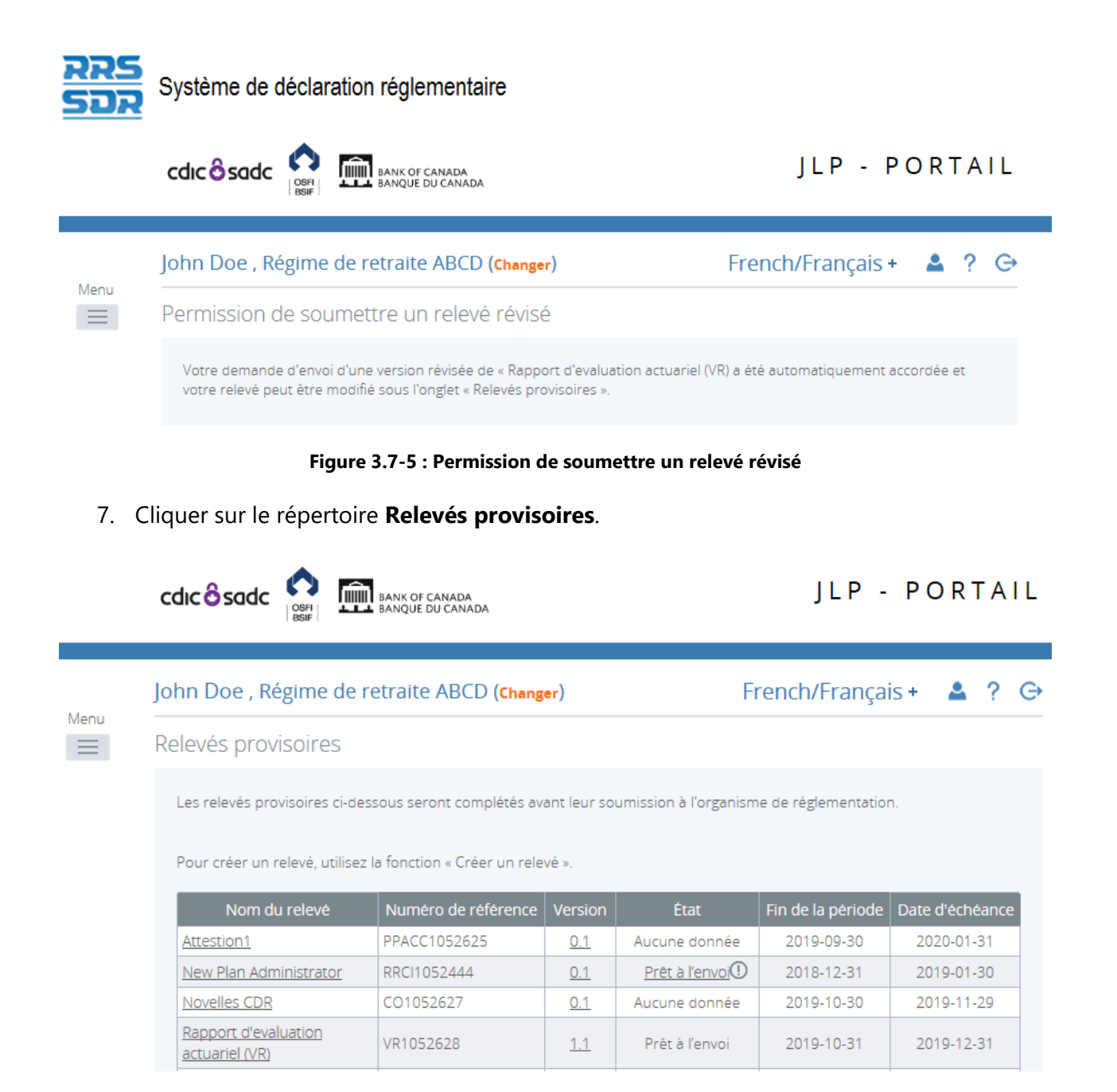

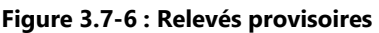

- 8. Cliquer sur le relevé que vous souhaitez mettre à jour et soumettre de nouveau.
- 9. Cliquer sur le titre du relevé pour ouvrir celui-ci.
- 10. Supprimer la pièce jointe soumise précédemment en cliquant sur le « X » en regard du titre, puis sur **OK**.

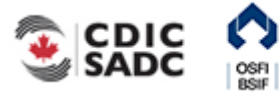

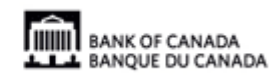

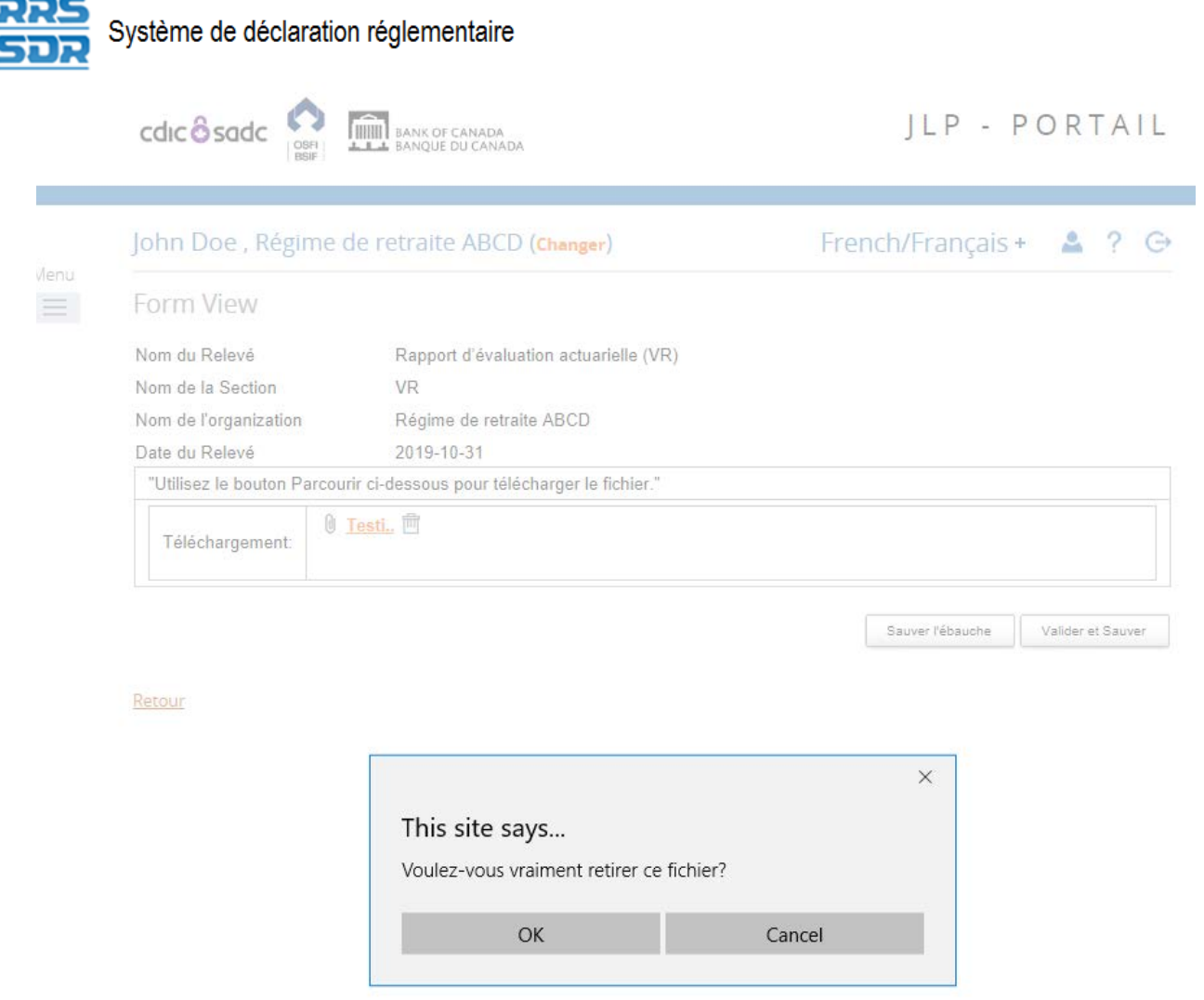

**Figure 3.7-7 : Relevés** 

11. Cliquer sur **Parcourir** pour récupérer et téléverser la pièce jointe révisée.

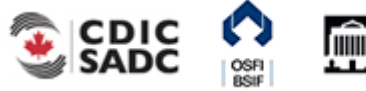

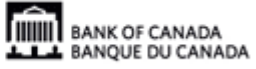

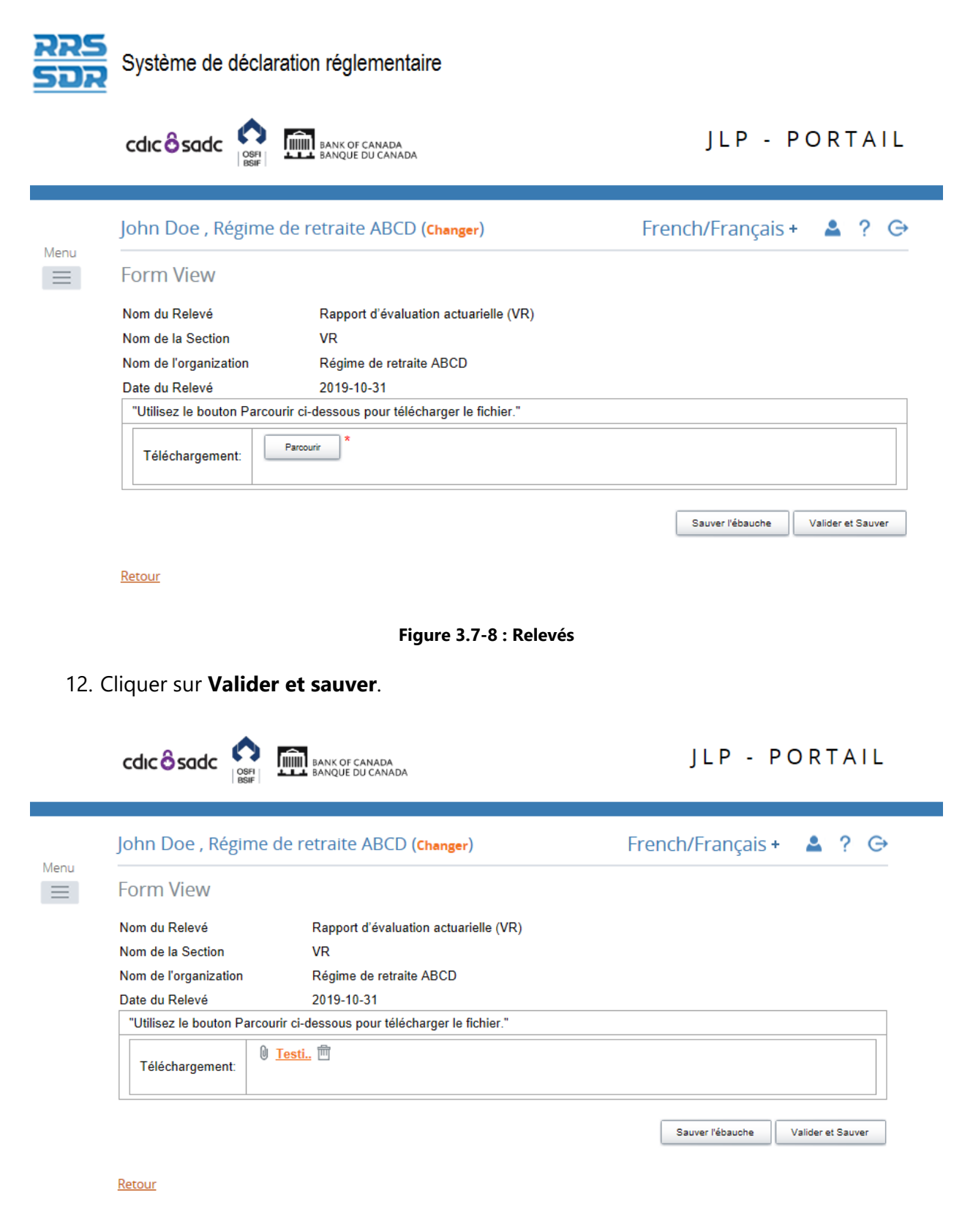

**Figure 3.7-9 : Relevés** 

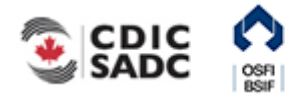

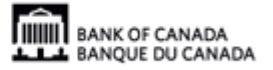

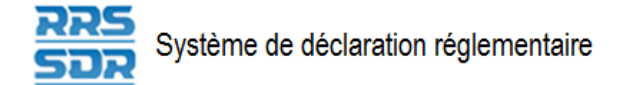

- 13. Vous pouvez maintenant soumettre le relevé de nouveau.
- 14. Suivre les instructions de la section 3.1, *[Remplir et soumettre un relevé d'entreprise](#page-17-0)  Instructions générales*.

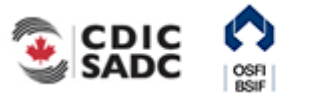

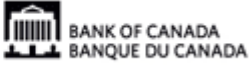

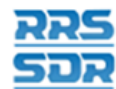

# **4.0 Instructions particulières**

La présente section renferme des instructions détaillées sur ce qui suit :

- 1) Ajouter ou mettre à jour les coordonnées de l'organisation
- 2) Ajouter une personne ou une organisation dédiée au profil de l'organisation
- 3) Supprimer une personne ou une organisation dédiée du profil de l'organisation
- 4) Ajouter de multiples rôles à une personne figurant déjà dans le profil de l'organisation
- 5) Mettre à jour l'information relative à une personne ou à une organisation dédiée figurant déjà dans le profil de l'organisation
- 6) Apporter des changements liés au rôle de l'auditeur externe ou de l'actuaire externe
- 7) Modifier le relevé *Renseignements concernant le Conseil d'administration*
- 8) Modifier le véhicule de financement ou le dépositaire du régime de retraite

# **4.1 Ajouter ou mettre à jour les coordonnées de l'organisation**

Qu'il s'agisse d'ajouter ou de mettre à jour les coordonnées générales de votre organisation, vous devez utiliser le relevé Coordonnées de l'organisation.

Les institutions financières fédérales (sauf les succursales de sociétés d'assurances étrangères et les succursales de banques étrangères), les régimes de retraite privés et les bureaux de représentation étrangers sans exception doivent conserver en tout temps une adresse postale d'affaires. Ces renseignements servent à mettre à jour le site Web externe du BSIF.

Les succursales de sociétés d'assurances étrangères et les succursales de banques étrangères doivent conserver en tout temps une adresse postale de succursale. Ces renseignements servent à mettre à jour le site Web externe du BSIF.

D'autres types d'adresses, comme celle du siège, peuvent être fournies et tenues à jour dans le profil de l'organisation, mais ce n'est pas obligatoire.

La rubrique « Emplacement des livres et dossiers (ARC) » est réservée aux régimes de retraite privés.

Le BSIF exige que tous les champs soient remplis, et certains sont maintenant obligatoires.

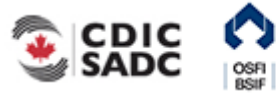

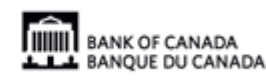

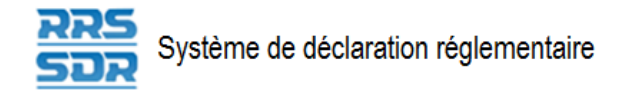

## **4.1.1 Ajouter les coordonnées de l'organisation**

- 1. Pointer la souris sur *Gestion des relevés*.
- 2. Cliquer sur **Créer un relevé**.

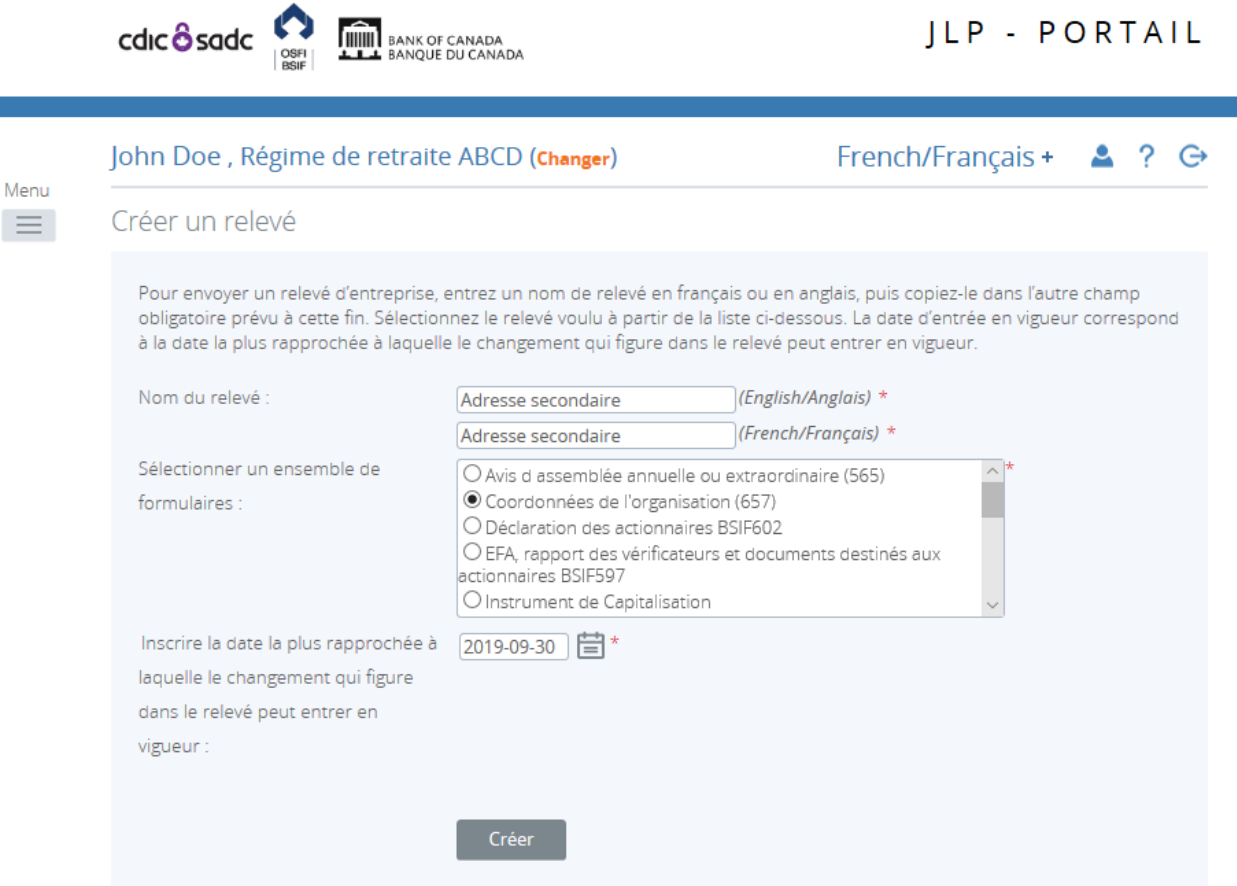

**Figure 4.1-1 : Créer un relevé** 

- 3. Indiquer les noms français et anglais du relevé (voir l'exemple ci-dessus).
- 4. Sélectionner Coordonnées de l'organisation.
- 5. Indiquer la date la plus rapprochée des changements.
- 6. Cliquer sur **Créer**.

Le relevé peut maintenant être rempli; il se trouve dans la section *Relevés provisoires* du SDR.

7. Naviguer vers la rubrique *Relevés provisoires* et ouvrir le relevé que vous venez de créer.

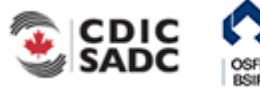

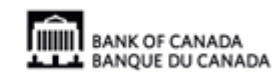

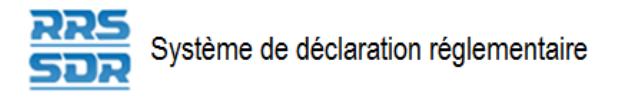

Menu  $\equiv$ 

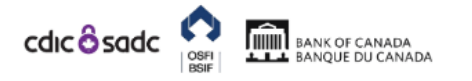

### JLP - PORTAIL

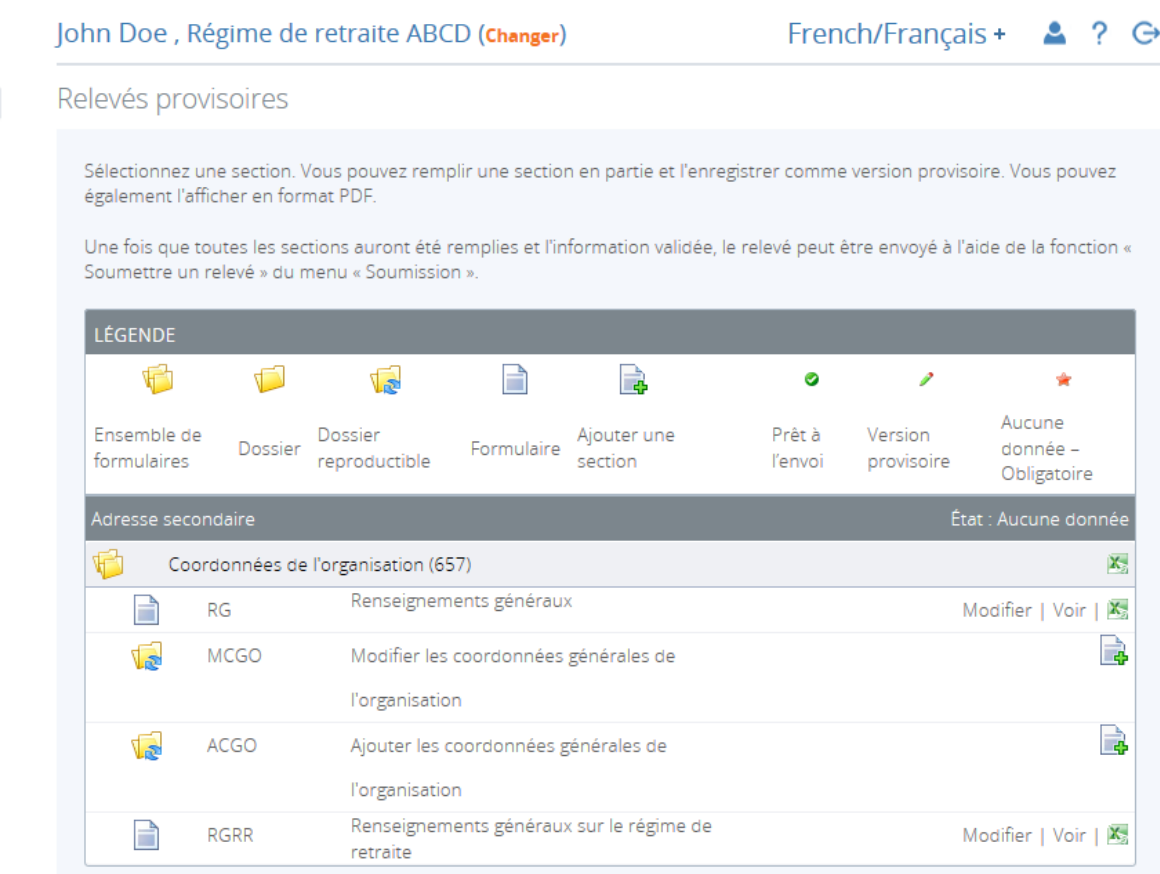

#### **Figure 4.1-2 : Relevés provisoires**

- 8. Cliquer sur **Ajouter l'occurrence** à droite, en regard de *Ajouter les coordonnées générales de l'organisation*.
- 9. Une nouvelle feuille de travail s'ouvrira dans cette section du relevé.

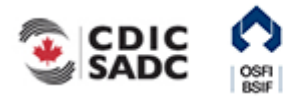

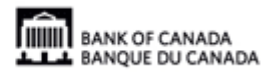

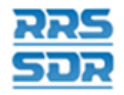

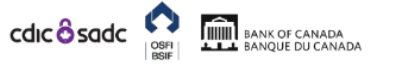

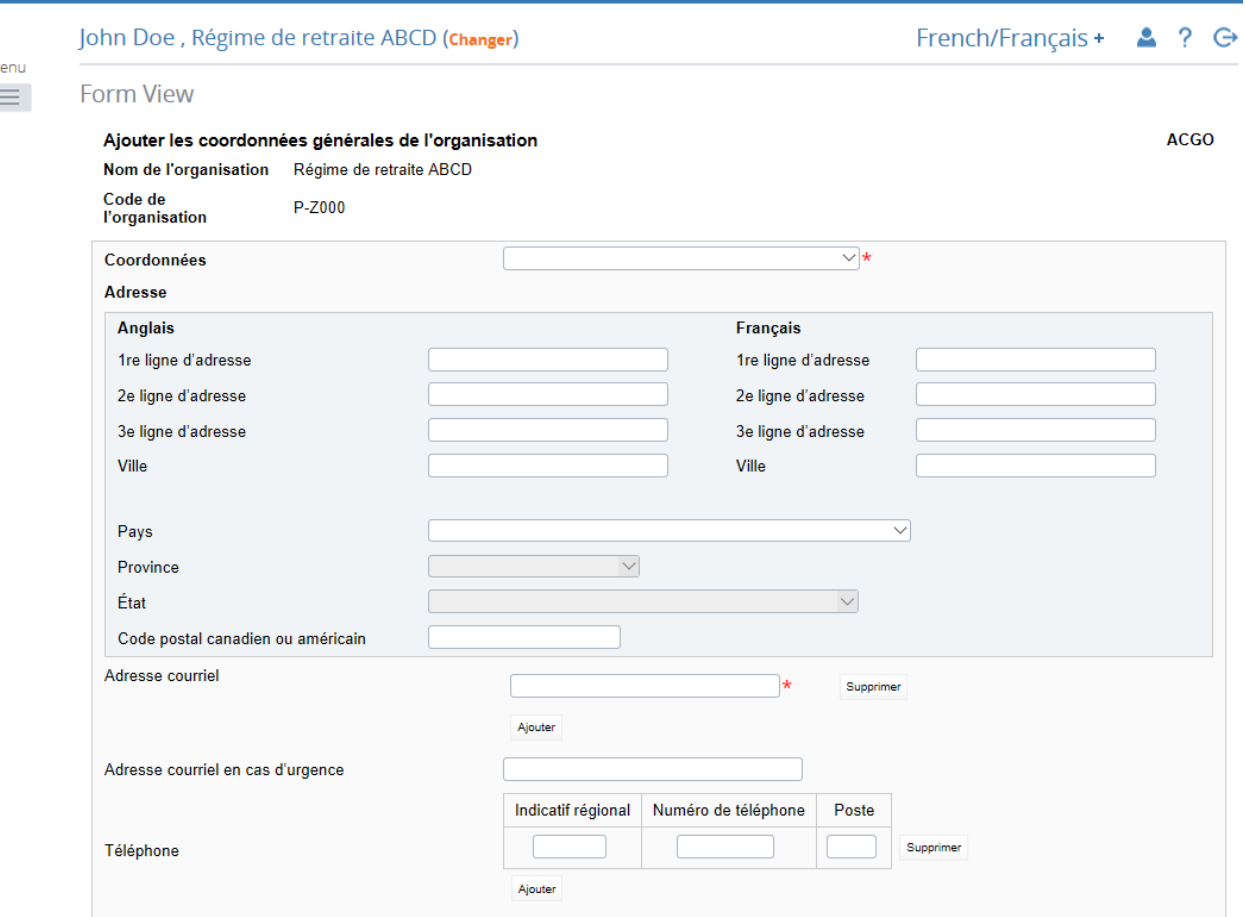

#### **Figure 4.1-3 : Ajouter les coordonnées générales de l'organisation**

- 10. Dans le champ *Type de personne-ressource*, sélectionner le type de personne-ressource à ajouter.
- 11. Indiquer l'adresse postale complète. Il faut préciser la province si le pays choisi est « Canada », et l'État si le pays choisi est « États-Unis ».
- 12. Indiquer l'adresse postale générale de l'organisation.
- 13. Indiquer une adresse courriel en cas d'urgence, le cas échéant.
- 14. Indiquer un numéro de téléphone et un numéro de télécopieur généraux pour l'organisation.
- 15. Cliquer sur **Valider et sauver**.
- 16. Le relevé est maintenant prêt à l'envoi.

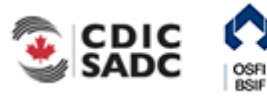

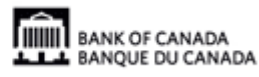

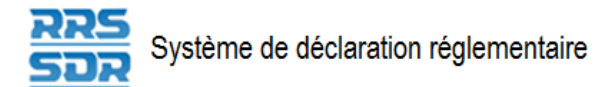

17. Suivre les instructions de la section 3.1, *Remplir et soumettre un relevé d'entreprise – Instructions générales*.

# **4.1.2 Mettre à jour les coordonnées de l'organisation**

Pour mettre à jour les coordonnées de l'organisation, tous les renseignements pertinents doivent être fournis puisque ce relevé remplacera toute l'information contenue dans le profil de l'organisation.

- 1. Pointer la souris sur *Gestion des relevés*.
- 2. Cliquer sur **Créer un relevé**.

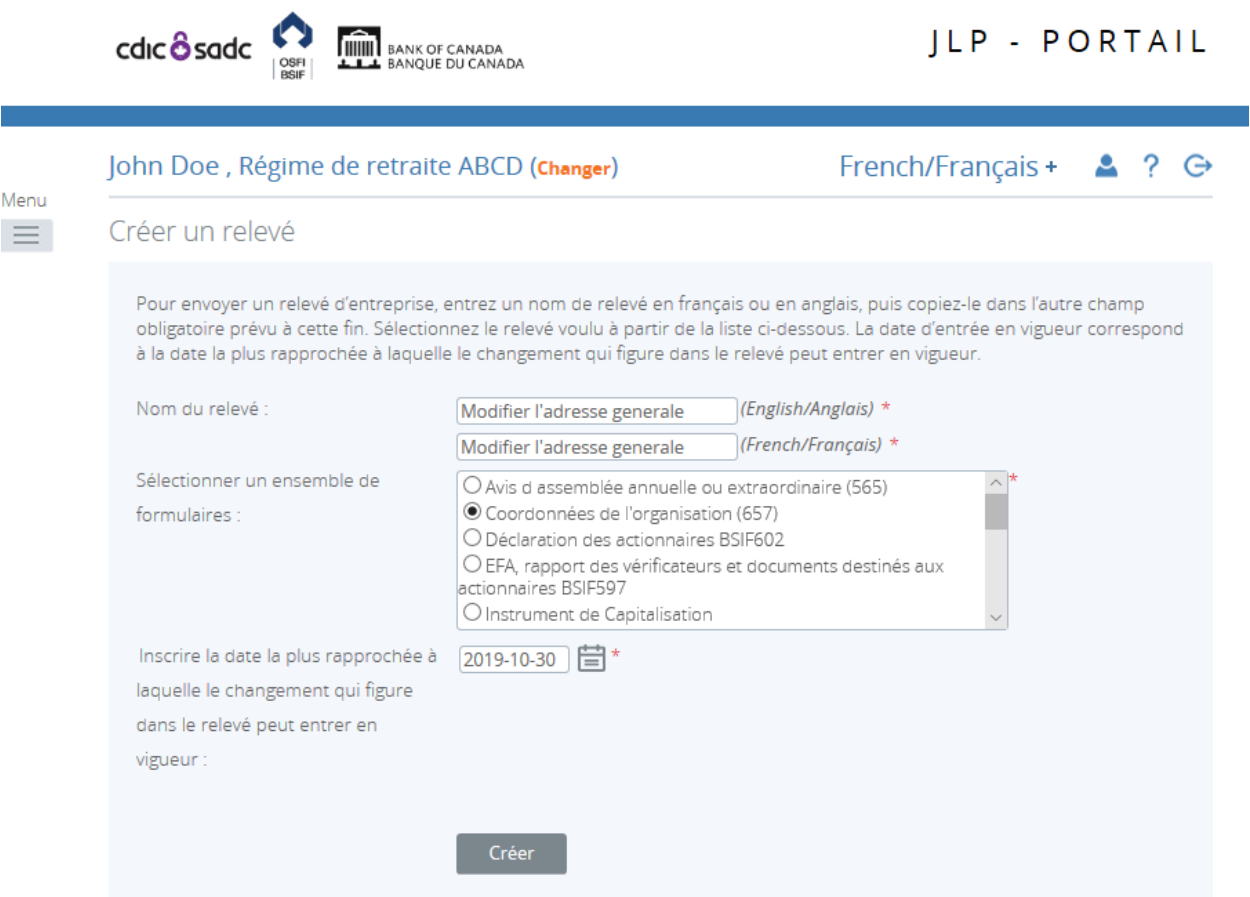

**Figure 4.1-4 : Créer un relevé** 

- 3. Indiquer les noms français et anglais du relevé (voir l'exemple ci-dessus).
- 4. Sélectionner *Coordonnées de l'organisation*.
- 5. Indiquer la date la plus rapprochée des changements.

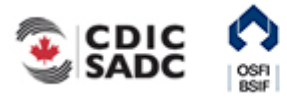

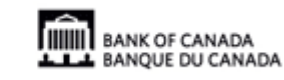

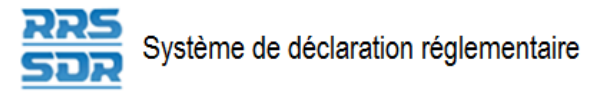

6. Cliquer sur **Créer**.

Le relevé peut maintenant être rempli; il se trouve dans la section *Relevés provisoires* du SDR.

7. Naviguer vers la rubrique *Relevés provisoires* et ouvrir le relevé que vous venez de créer.

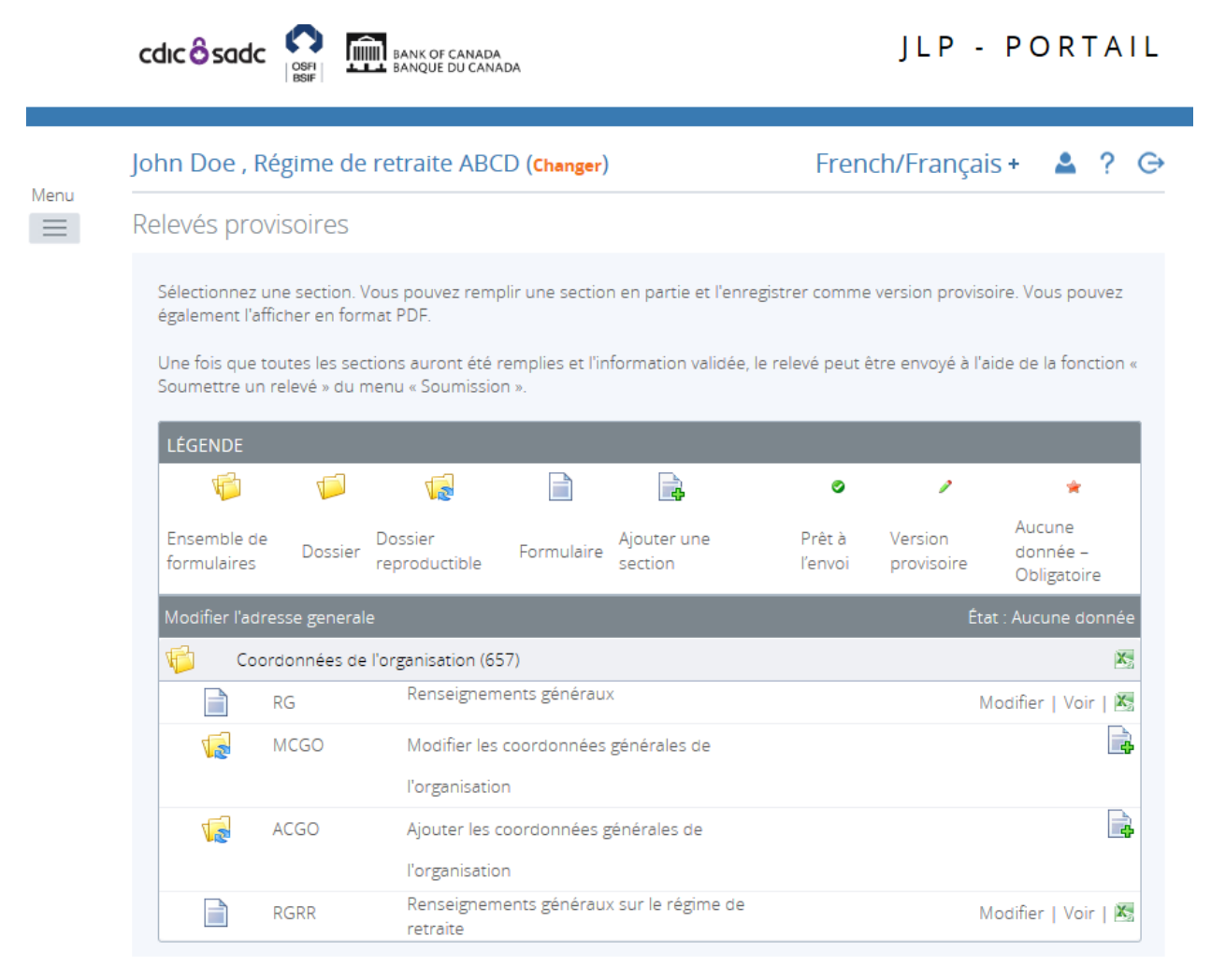

**Figure 4.1-5 : Relevés provisoires** 

- 8. Cliquer sur **Ajouter l'occurrence** à droite, en regard de *Modifier les coordonnées générales de l'organisation*.
- 9. Une nouvelle feuille de travail s'ouvrira dans cette section du relevé.

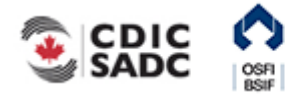

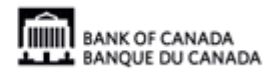

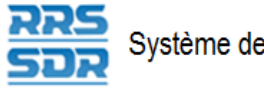

cdic **esade** COSE DE BANK OF CANADA

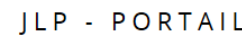

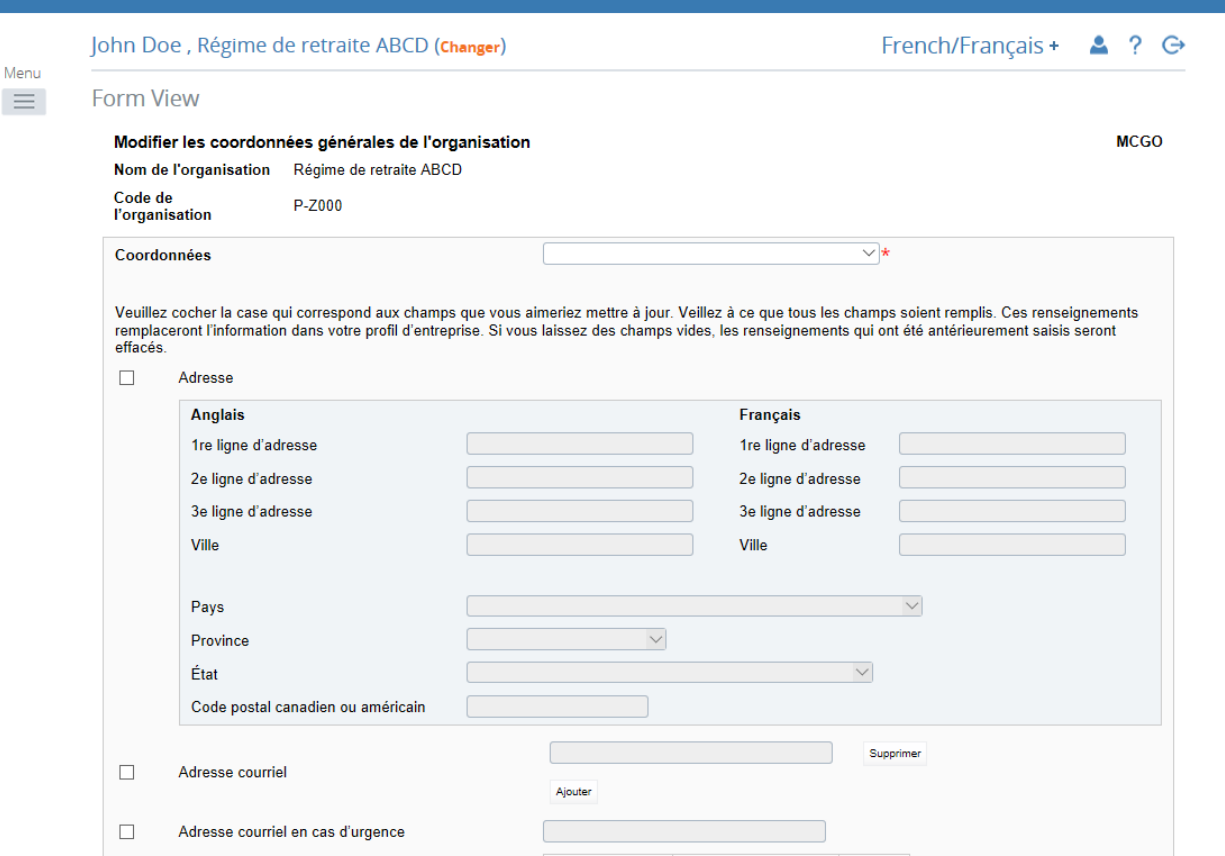

**Figure 4.1-6 : Modifier les coordonnées générales de l'organisation** 

- 10. Dans le champ *Type de personne-ressource*, sélectionner le type de personne-ressource à mettre à jour (voir l'exemple ci-dessus).
- 11. Dans la partie de gauche, cocher uniquement les éléments d'information à mettre à jour.
	- a. Pour signaler un changement d'adresse, il faut indiquer l'adresse postale complète (le système ne récupérera pas l'information dans votre profil).
	- b. Pour modifier une adresse courriel ou un numéro de téléphone ou de télécopieur, cocher les cases appropriées et fournir tous les renseignements nécessaires.
	- c. Si votre profil renferme déjà une adresse courriel ou un numéro de téléphone ou de télécopieur et que vous voulez ajouter une autre adresse courriel ou un autre numéro de téléphone ou de télécopieur, vous devez saisir à nouveau l'information contenue dans votre profil, puis indiquer les renseignements supplémentaires en cliquant sur **Ajouter**.

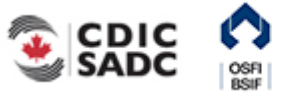

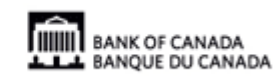

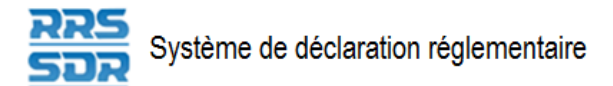

- 12. Les coordonnées supplémentaires s'ajouteront à tout autre renseignement général qui n'a pas été fourni ci-dessus.
- 13. Cliquer sur **Valider et conserver**.
- 14. Le relevé est maintenant prêt à l'envoi.
- 15. Suivre les instructions de la section 3.1, *Remplir et soumettre un relevé d'entreprise Instructions générales*.

### **4.1.3 Mettre à jour l'information contenue sous** *Renseignements généraux*

C'est dans la rubrique *Renseignements généraux* que figurent votre préférence linguistique et le lien du site Web de votre organisation, et que ces renseignements peuvent être modifiés.

Par défaut, la langue est l'anglais. Pour passer au français, cocher la case appropriée dans la partie gauche de la fenêtre. Une fois cette information mise à jour, cliquer sur **Valider et conserver**.

Vous pouvez aussi tenir à jour le lien pointant vers le site Web de l'organisation, mais ce n'est pas obligatoire.

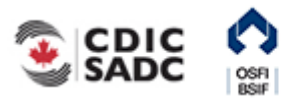

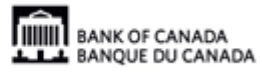

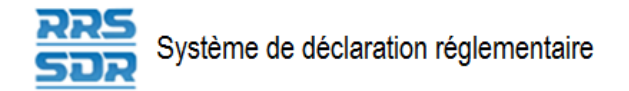

# **4.2 Ajouter une personne ou une organisation dédiée au profil de l'organisation**

Pour ajouter une personne ou une organisation dédiée au profil de l'organisation, il faut utiliser le relevé *Renseignements requis – rôles et coordonnées*.

L'adresse postale d'affaires de chaque personne ou organisation dédiée doit être tenue à jour.

Le nom complet et le titre de civilité des personnes qui se joignent à l'organisation doivent être versés au profil de l'organisation.

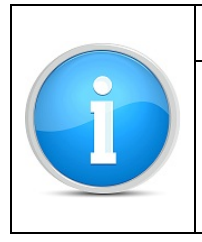

### **Rappel**

Lorsque vous ajoutez une personne ou une organisation dédiée au profil de l'organisation, assurez-vous de supprimer la personne ou l'organisation dédiée [sortante du profil de l'organisation en suivant les instructions de la section 4.3,](#page-66-0) *Supprimer une personne ou une organisation dédiée du profil de l'organisation*.

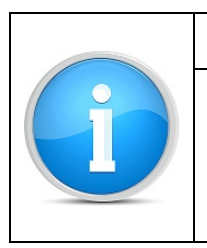

### **Nota :**

Pour supprimer et ajouter une personne en utilisant la même date de prise d'effet (p. ex., le chef de la direction de l'organisation démissionne et vous ajoutez son successeur), vous devez utiliser un seul relevé pour faire ces deux changements. Les ajouts et les suppressions peuvent être faits au moyen du même relevé.

### **4.2.1 Ajouter une personne au profil de l'organisation**

- 1. Pointer la souris sur *Gestion des relevés*.
- 2. Cliquer sur **Créer un relevé**.

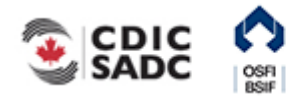

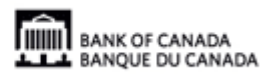

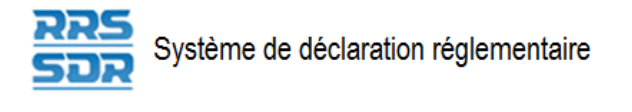

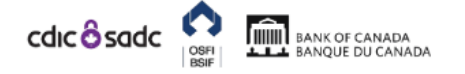

### JLP - PORTAIL

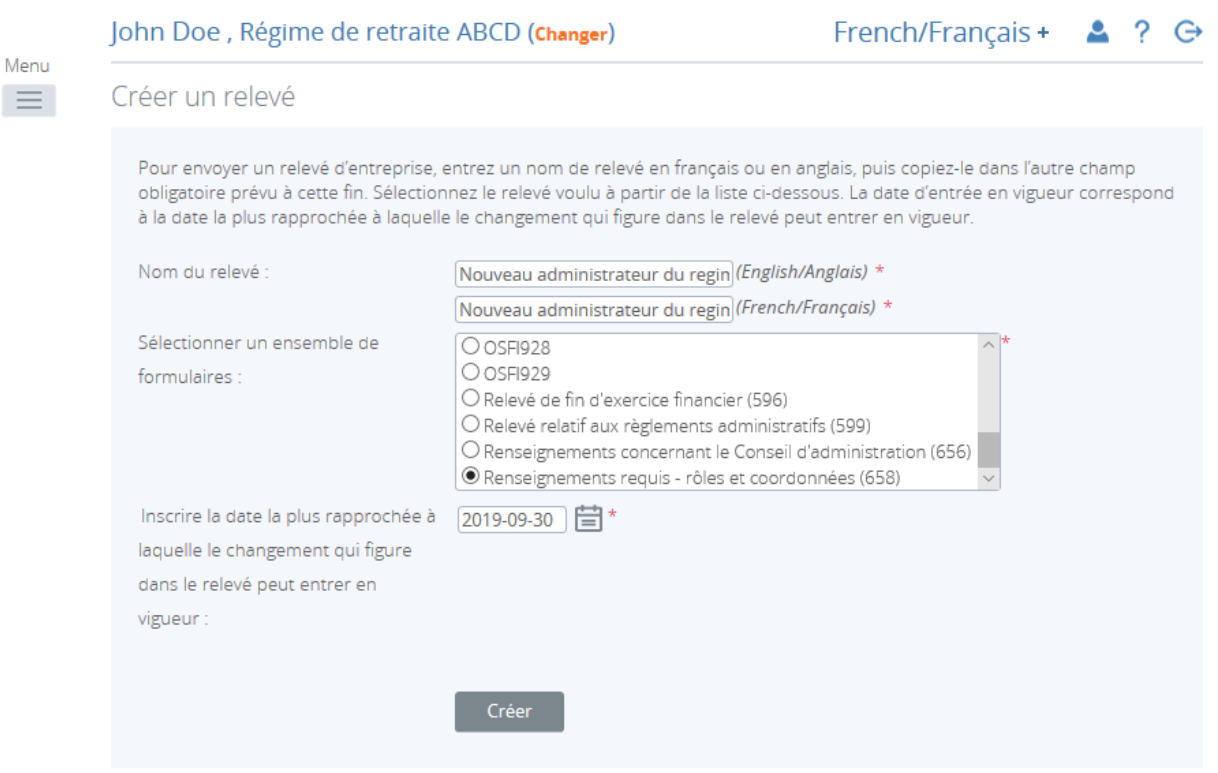

**Figure 4.2-1 : Créer un relevé** 

- 3. Indiquer les noms français et anglais du relevé (voir l'exemple ci-dessus).
- 4. Sélectionner *Renseignements requis rôles et coordonnées*.
- 5. Indiquer la date la plus rapprochée des changements.
- 6. Cliquer sur **Créer**.

Le relevé peut maintenant être rempli; il se trouve dans la section *Relevés provisoires* du SDR.

7. Naviguer vers la rubrique *Relevés provisoires* et ouvrir le relevé que vous venez de créer.

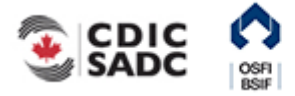

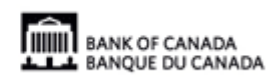

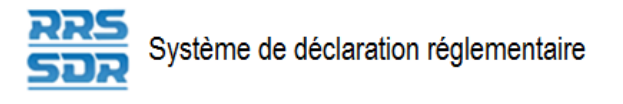

Menu  $\equiv$ 

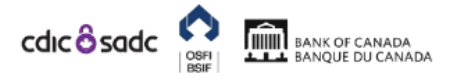

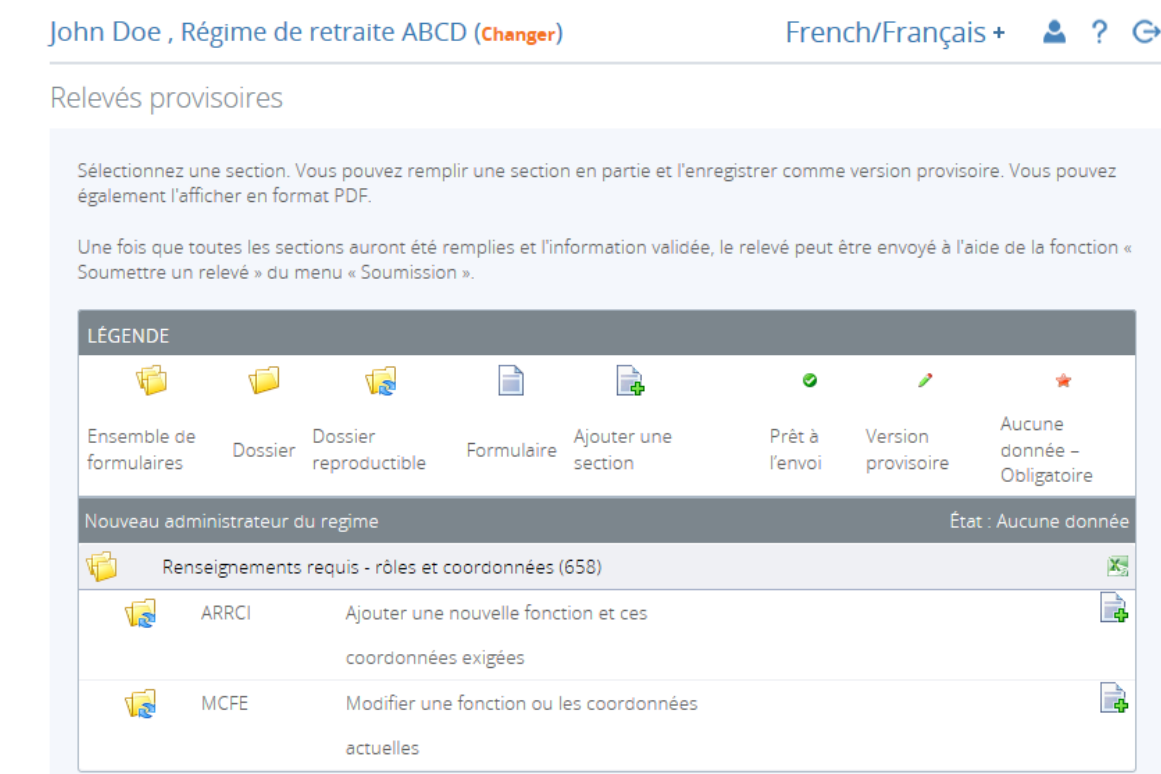

**Figure 4.2-2 : Relevés provisoires** 

- 8. Cliquer sur **Ajouter l'occurrence** à droite, en regard de *Ajouter une nouvelle fonction et ces coordonnées exigées*.
- 9. Une nouvelle feuille de travail s'ouvre dans cette section du relevé.

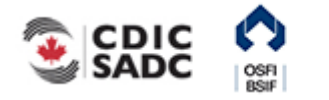

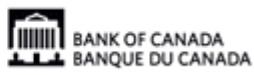

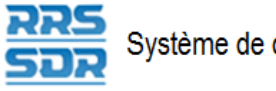

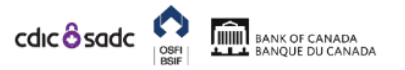

JLP - PORTAIL

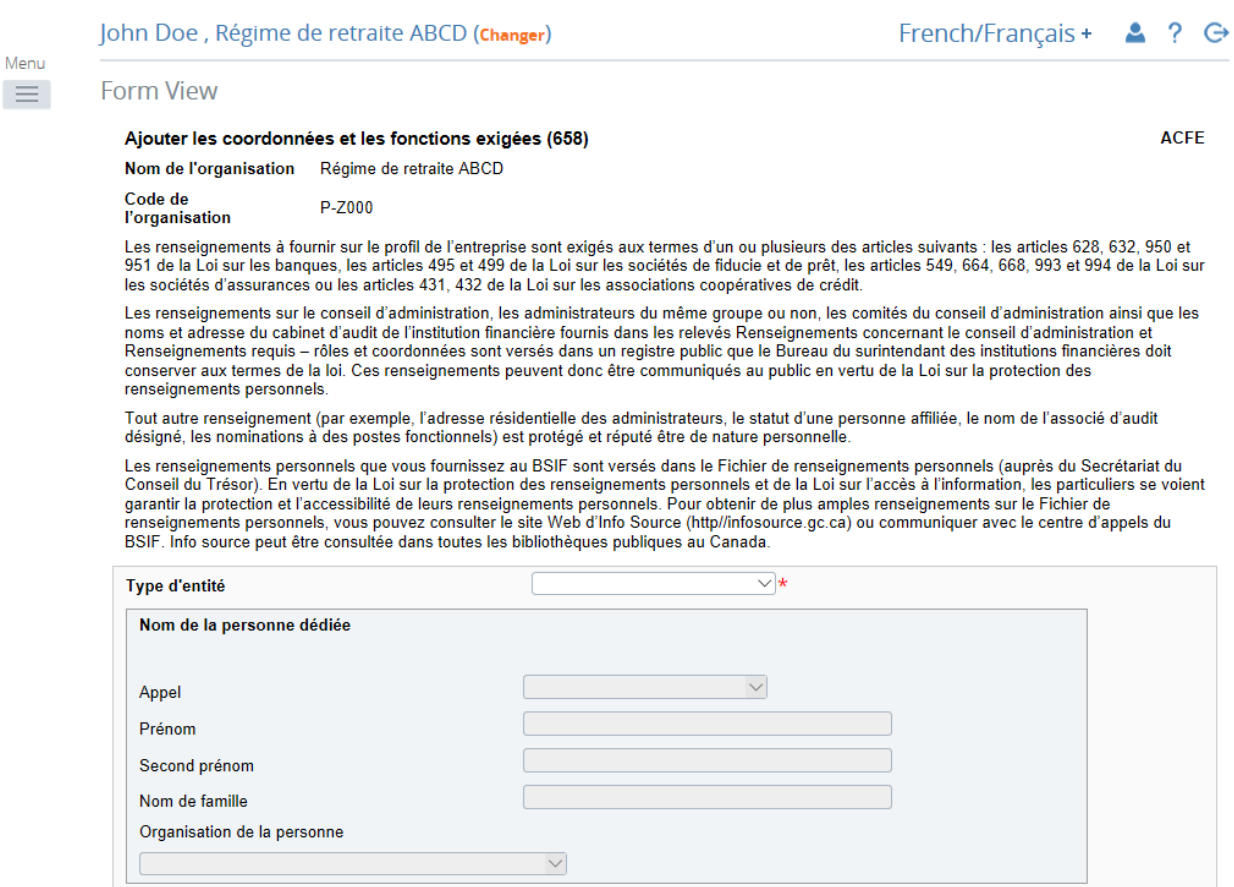

#### **Figure 4.2-3 : Ajouter les coordonnées et les fonctions exigées**

- 10. Sous *Type d'entité*, choisir « Individu » (voir l'exemple ci-dessus).
- 11. Inscrire les renseignements appropriés sous *Nom de la personne dédiée* (à noter que la rubrique *Organisation dédiée* demeurera vierge).
- 12. Sous *Rôles*, cliquer sur **Ajouter** pour agrandir la fenêtre (voir ci-dessous).

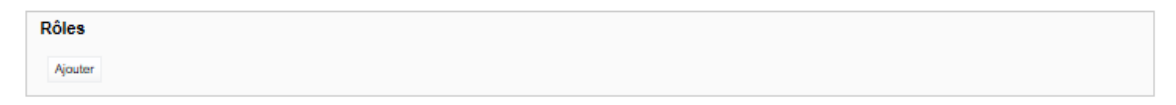

**Figure 4.2-4 : Ajouter les coordonnées et les fonctions exigées** 

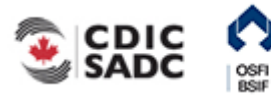

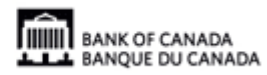

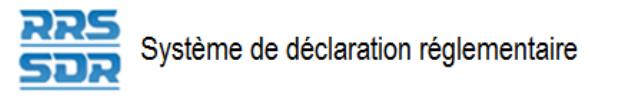

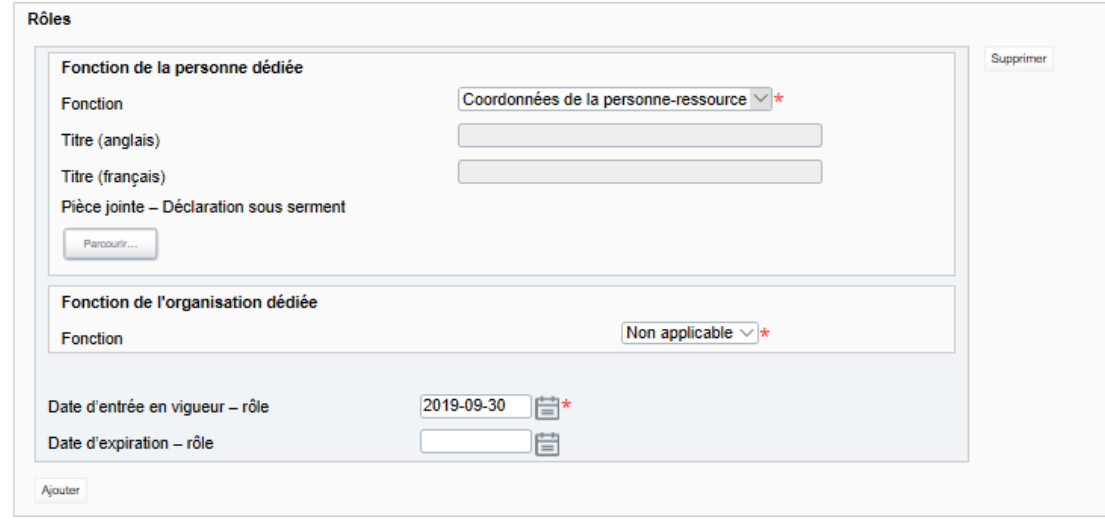

**Figure 4.2-5 : Ajouter les coordonnées et les fonctions exigées** 

- 13. Sous *Fonction de la personne dédiée*, sélectionner la fonction appropriée de cette personne (voir ci-dessus).
- 14. Indiquer le titre de l'intéressé uniquement s'il diffère de sa fonction.
- 15. Sous *Fonction de l'organisation dédiée*, ce champ continuera d'indiquer « Non applicable ».
- 16. Indiquer la date de prise d'effet de la fonction.
- 17. Sous *Coordonnées*, cliquer sur **Ajouter** pour agrandir la fenêtre (voir ci-dessous).

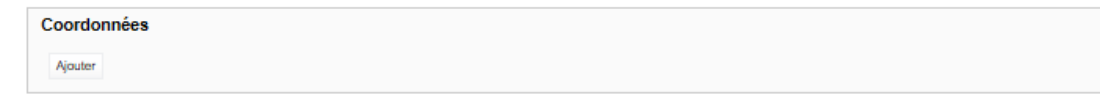

**Figure 4.2-6 : Ajouter les coordonnées et les fonctions exigées** 

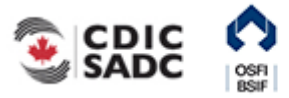

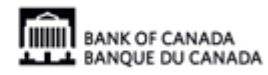

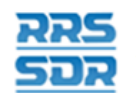

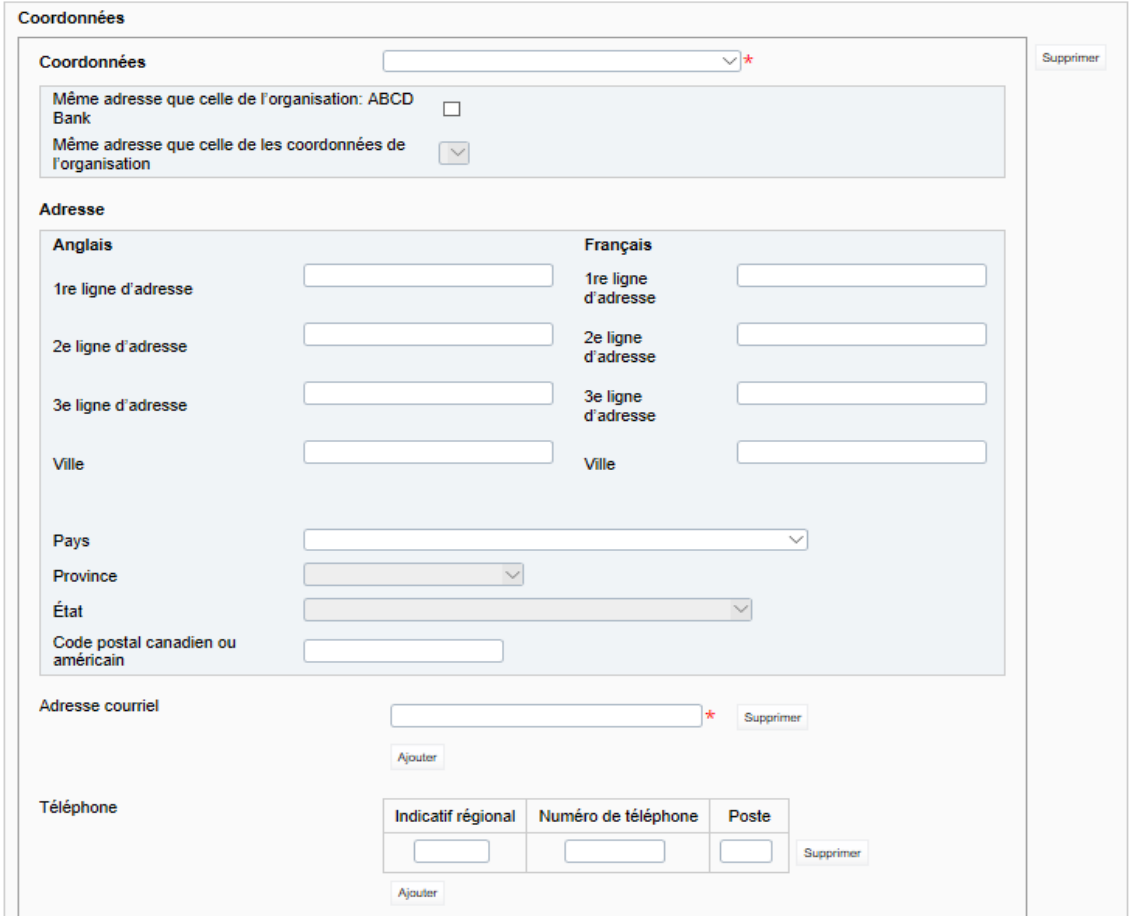

**Figure 4.2-7 : Ajouter les coordonnées et les fonctions exigées** 

18. Sous *Type de personne-ressource*, sélectionner « Adresse postale de l'entreprise ».

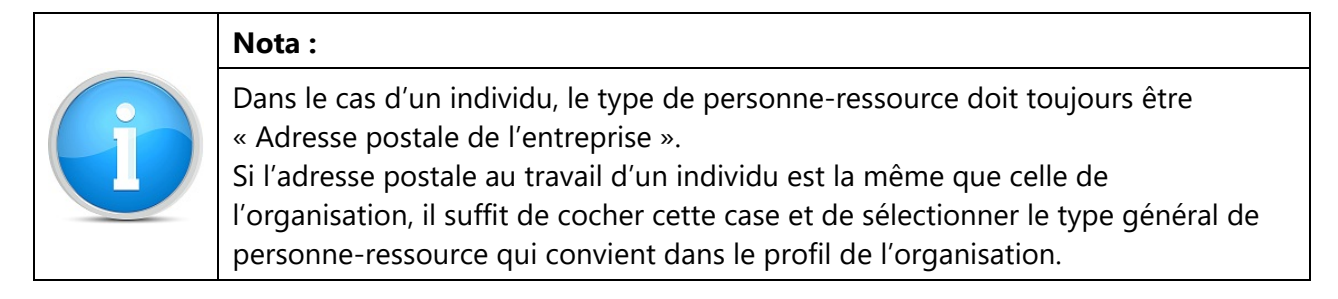

- 19. Indiquer l'adresse courriel au travail, le numéro de téléphone et le numéro de télécopieur de l'intéressé.
- 20. Cliquer sur **Valider et sauver**.
- 21. Le relevé est maintenant prêt à l'envoi.
- 22. Suivre les instructions de la section 3.1, *Remplir et soumettre un relevé d'entreprise Instructions générales*.

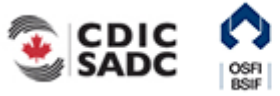

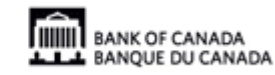

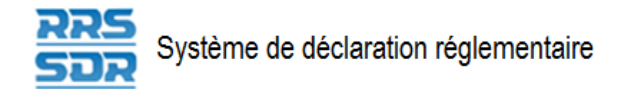

### **4.2.2 Ajouter une organisation dédiée au profil de l'organisation**

- 1. Pointer la souris sur *Gestion des relevés*.
- 2. Cliquer sur **Créer un relevé**.

Menu  $\equiv$ 

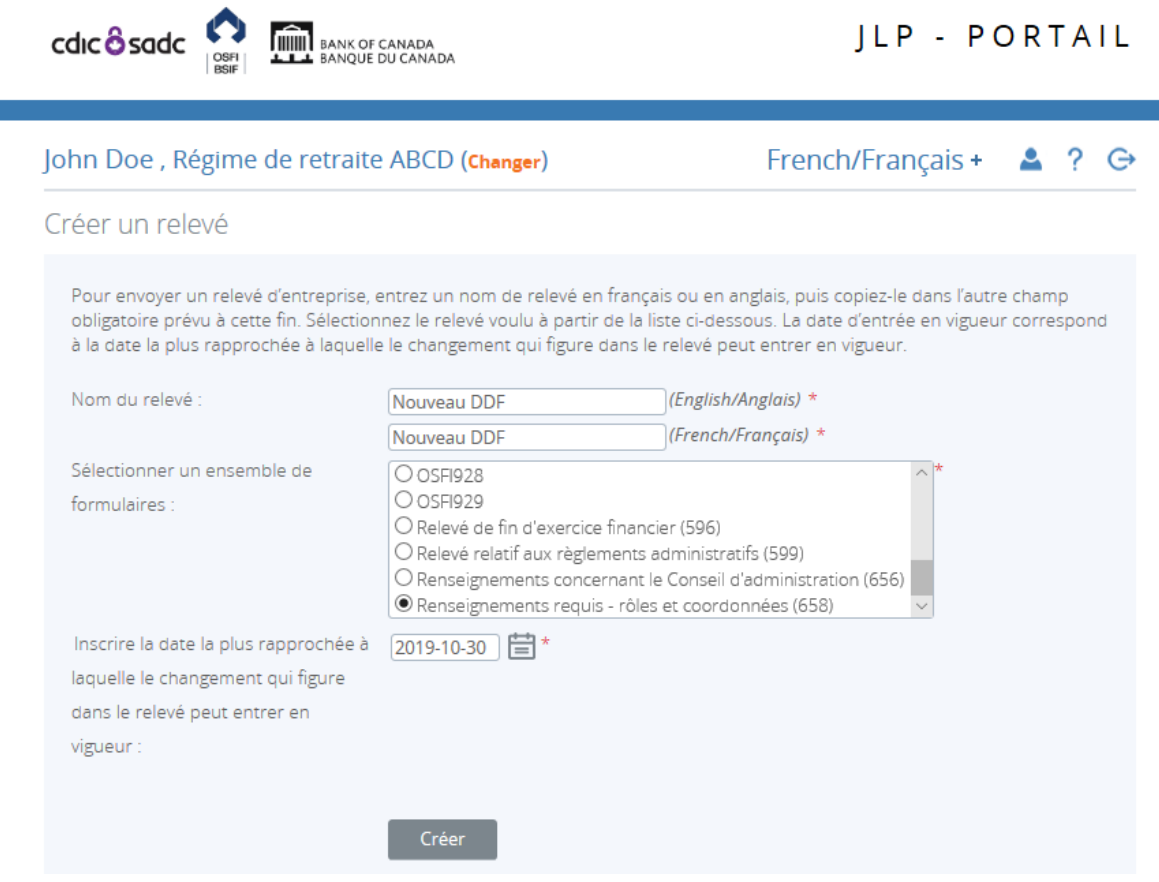

**Figure 4.2-8 : Créer un relevé** 

- 3. Indiquer les noms français et anglais du relevé (voir l'exemple ci-dessus).
- 4. Sélectionner *Renseignements requis rôles et coordonnées*.
- 5. Indiquer la date la plus rapprochée des changements.
- 6. Cliquer sur **Créer**.

Le relevé peut maintenant être rempli; il se trouve dans la section *Relevés provisoires* du SDR.

7. Naviguer vers la rubrique *Relevés provisoires* et ouvrir le relevé que vous venez de créer.

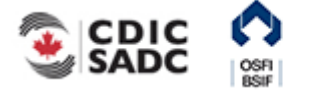

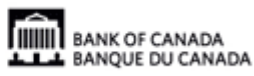

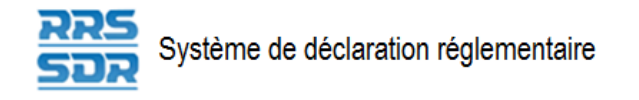

Menu  $\equiv$ 

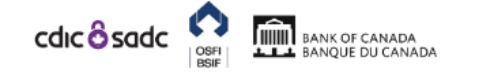

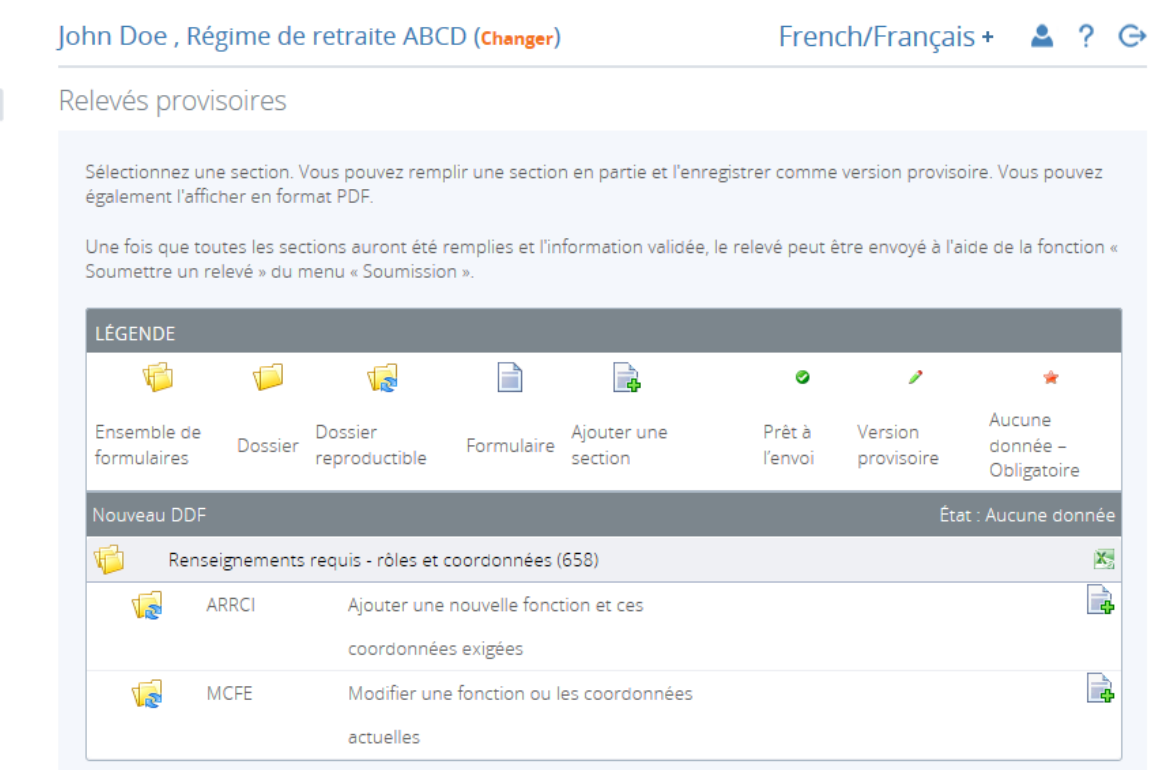

**Figure 4.2-9 : Relevés provisoires** 

- 8. Cliquer sur **Ajouter l'occurrence** à droite, en regard de *Ajouter une nouvelle fonction et ces coordonnées exigées*.
- 9. Une nouvelle feuille de travail s'ouvre dans cette section du relevé.

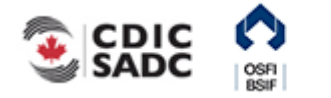

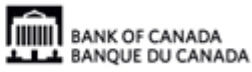

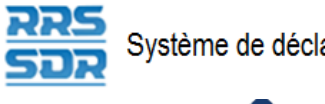

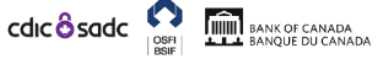

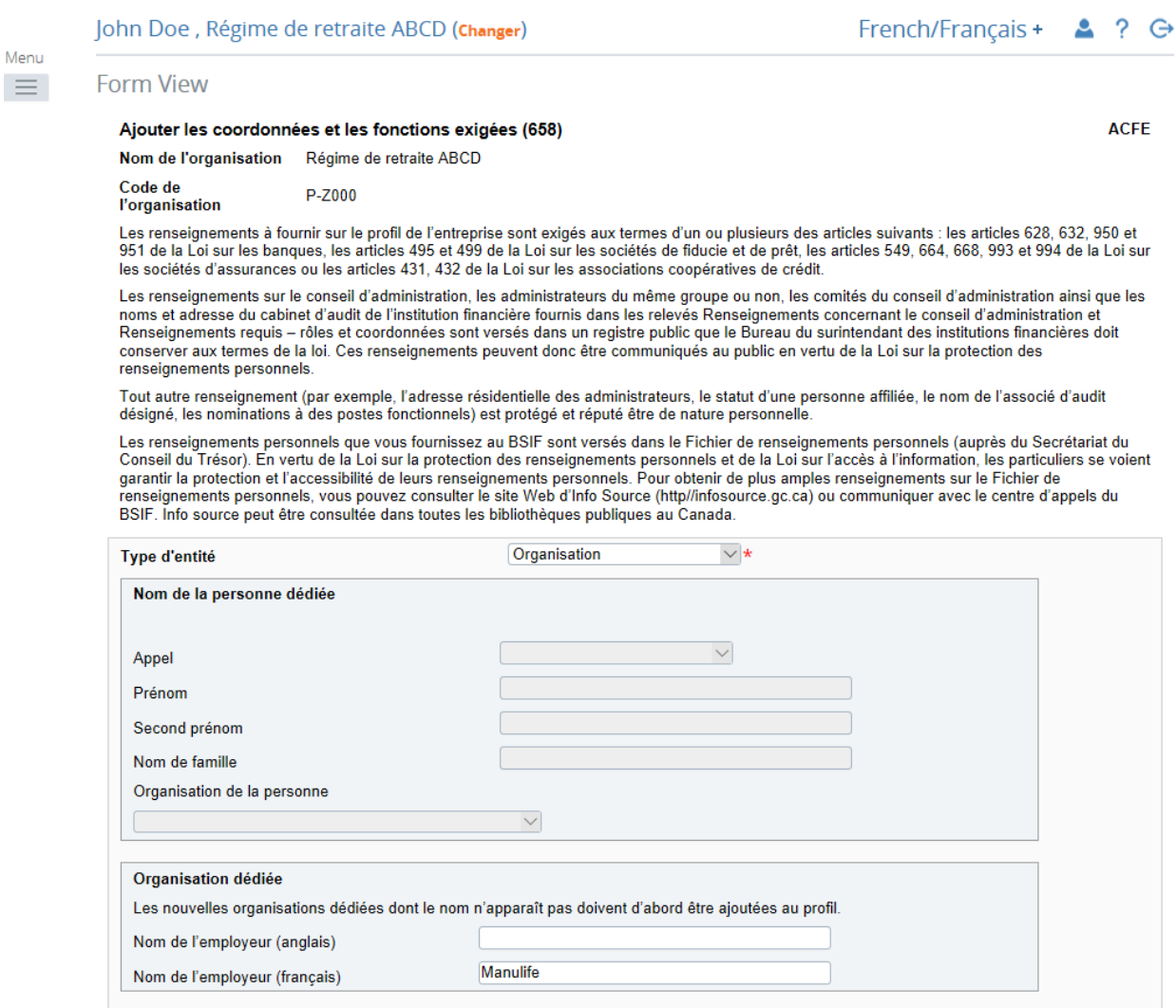

**Figure 4.2-10 : Ajouter les coordonnées et les fonctions exigées** 

- 10. Sous *Type d'entité*, sélectionner « Organisation » (voir l'exemple ci-dessus).
- 11. Sous *Organisation dédiée*, saisir l'information appropriée dans la langue de votre choix (NOTA : la section *Nom de la personne dédiée* restera vierge).
- 12. Sous *Rôles*, cliquer sur **Ajouter** pour agrandir la fenêtre (voir ci-dessous).

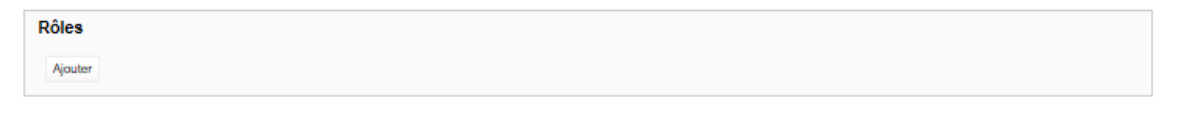

**Figure 4.2-11 : Ajouter les coordonnées et les fonctions exigées** 

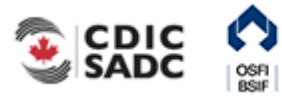

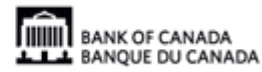

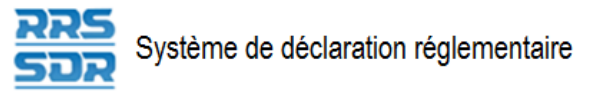

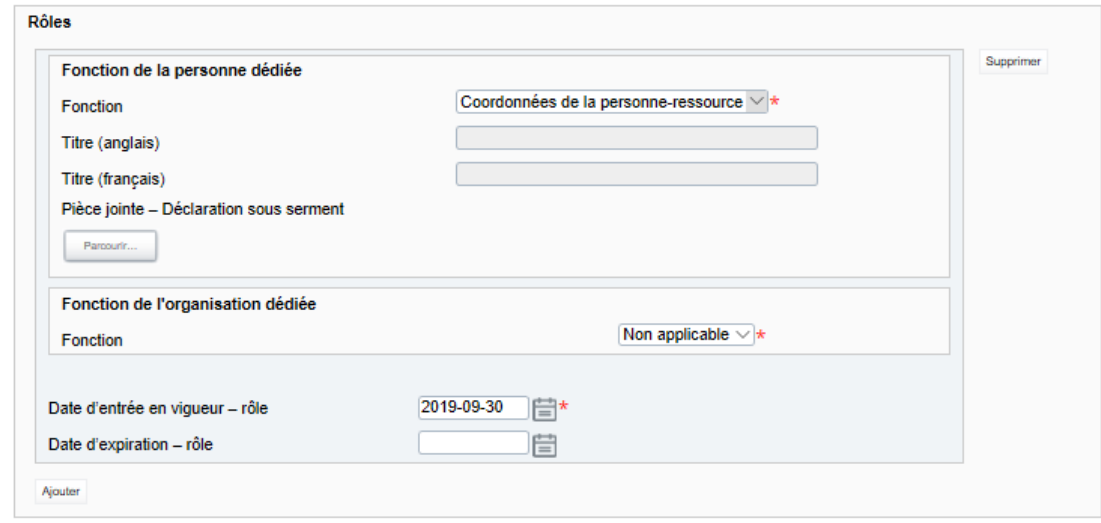

**Figure 4.2-12 : Ajouter les coordonnées et les fonctions exigées** 

- 13. Sous *Fonction de l'organisation dédiée*, choisir le rôle approprié de l'organisation (voir ci-dessus).
- 14. Sous *Fonction de la personne dédiée*, ce champ continuera d'indiquer « Non applicable ».
- 15. Indiquer la date d'entrée en vigueur du rôle.
- 16. Sous *Coordonnées*, cliquer sur **Ajouter** pour agrandir la fenêtre (voir ci-dessous).

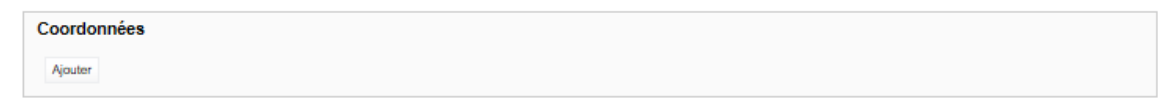

**Figure 4.2-13 : Ajouter les coordonnées et les fonctions exigées** 

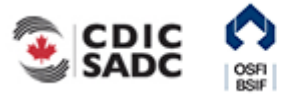

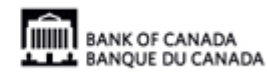

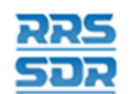

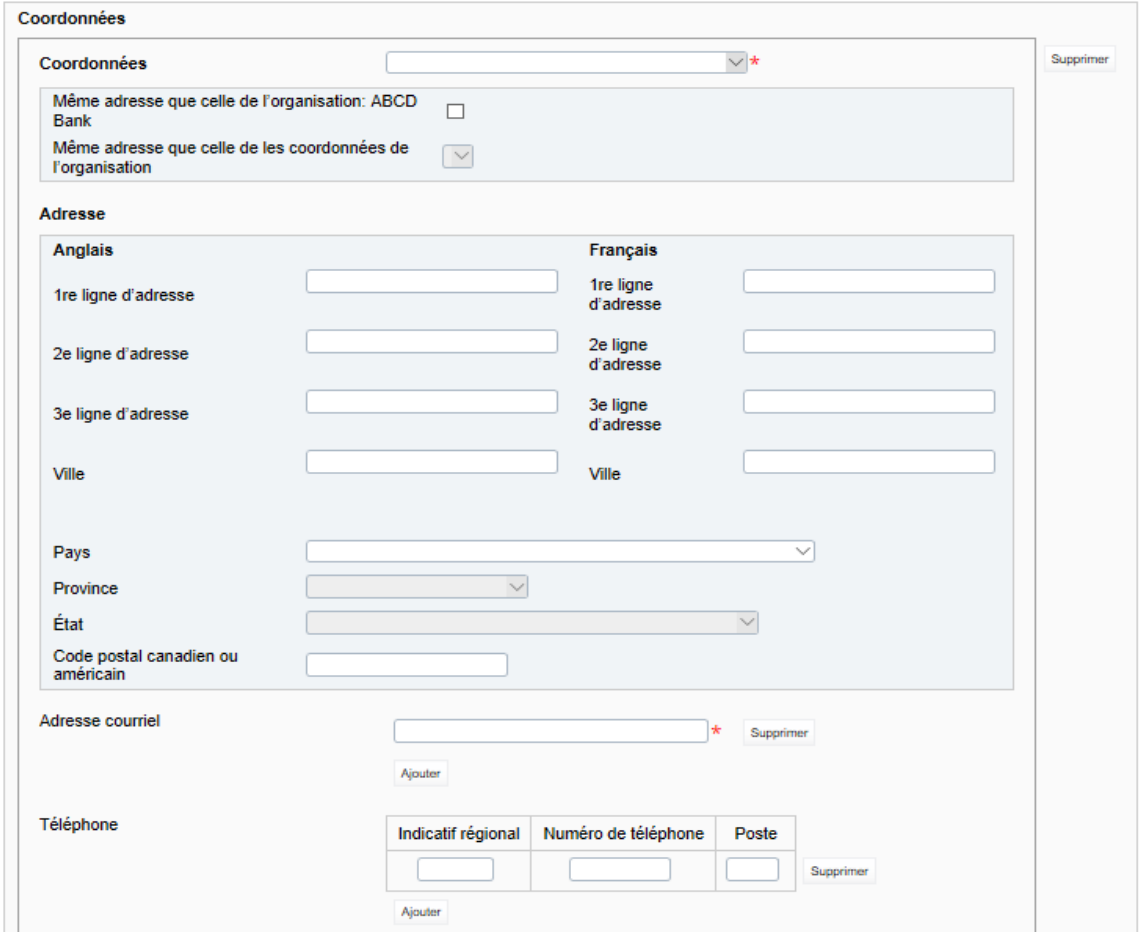

**Figure 4.2-14 : Ajouter les coordonnées et les fonctions exigées** 

17. Sous *Coordonnées*, sélectionner « Adresse postale de l'entreprise ».

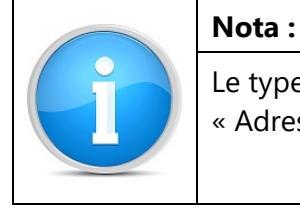

Le type de personne-ressource d'une organisation dédiée doit toujours indiquer « Adresse postale de l'entreprise ».

- 18. Indiquer l'adresse courriel générale, le numéro de téléphone et le numéro de télécopieur de l'organisation. (À défaut d'une adresse courriel générale, indiquer celle de la personne dédiée à cette organisation.)
- 19. Cliquer sur **Valider et sauver**.
- 20. Le relevé est maintenant prêt à l'envoi.
- 21. Suivre les instructions de la section 3.1, *Remplir et soumettre un relevé d'entreprise Instructions générales*.

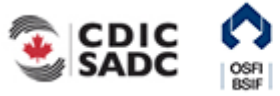

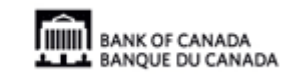

<span id="page-66-0"></span>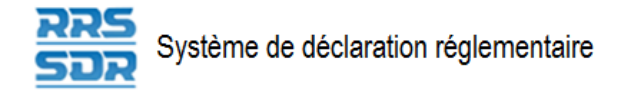

# **4.3 Supprimer une personne ou une organisation dédiée du profil de l'organisation**

Pour supprimer une personne ou une organisation dédiée au profil de l'organisation, il faut utiliser le relevé *Renseignements requis – rôles et coordonnées*. Voici la marche à suivre.

- 1. Pointer la souris sur *Gestion des relevés*.
- 2. Cliquer sur **Créer un relevé**.

F.

I

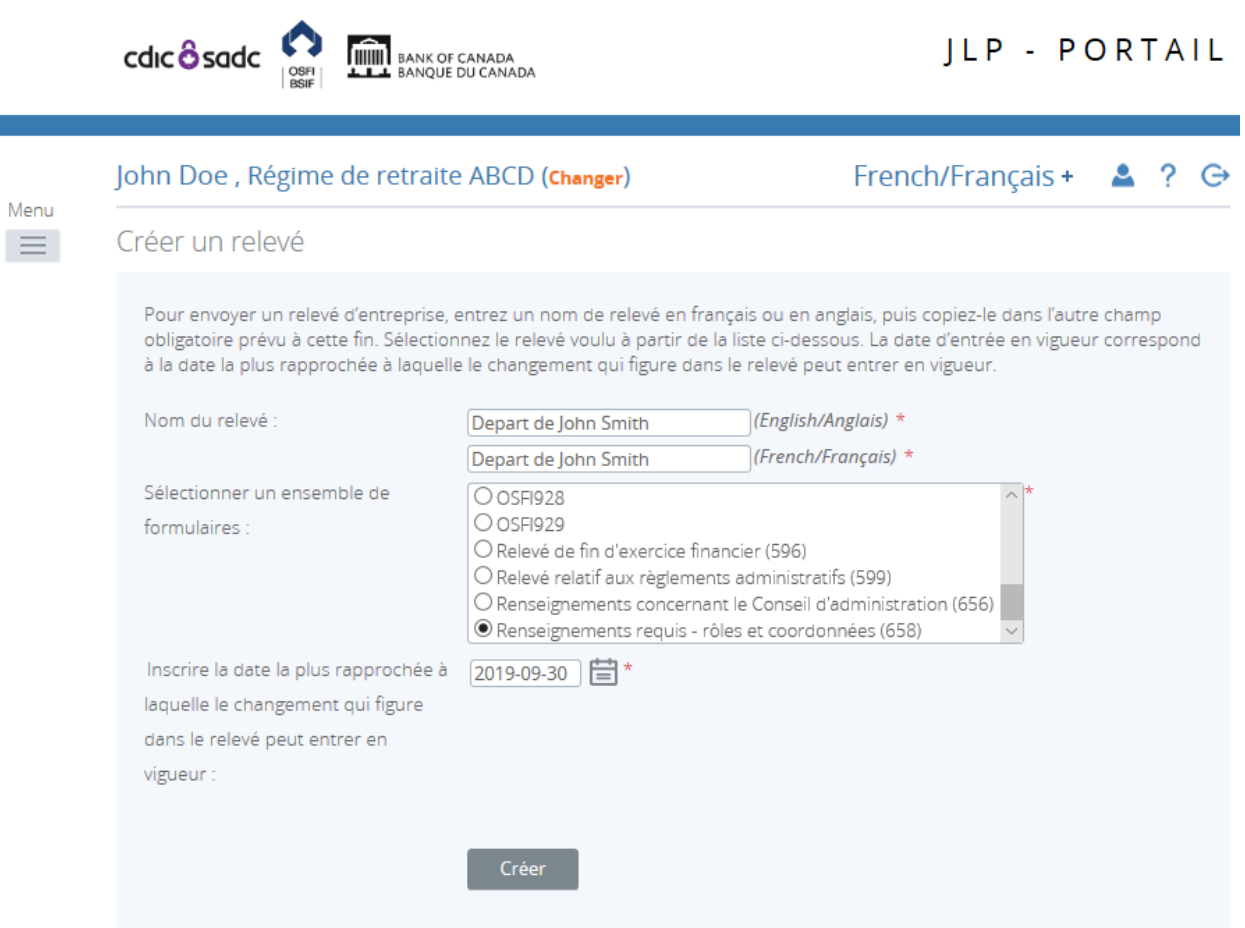

**Figure 4.3-1 : Créer un relevé** 

- 3. Indiquer les noms français et anglais du relevé (voir l'exemple ci-dessus).
- 4. Sélectionner *Renseignements requis rôles et coordonnées*.
- 5. Indiquer la date la plus rapprochée des changements.
- 6. Cliquer sur **Créer**.

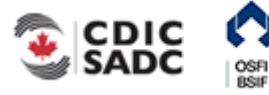

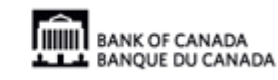

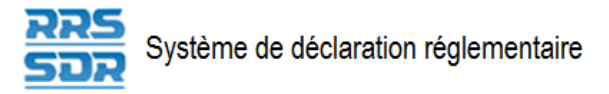

Le relevé peut maintenant être rempli; il se trouve dans la section *Relevés provisoires* du SDR.

7. Naviguer vers la rubrique *Relevés provisoires* et ouvrir le relevé que vous venez de créer.

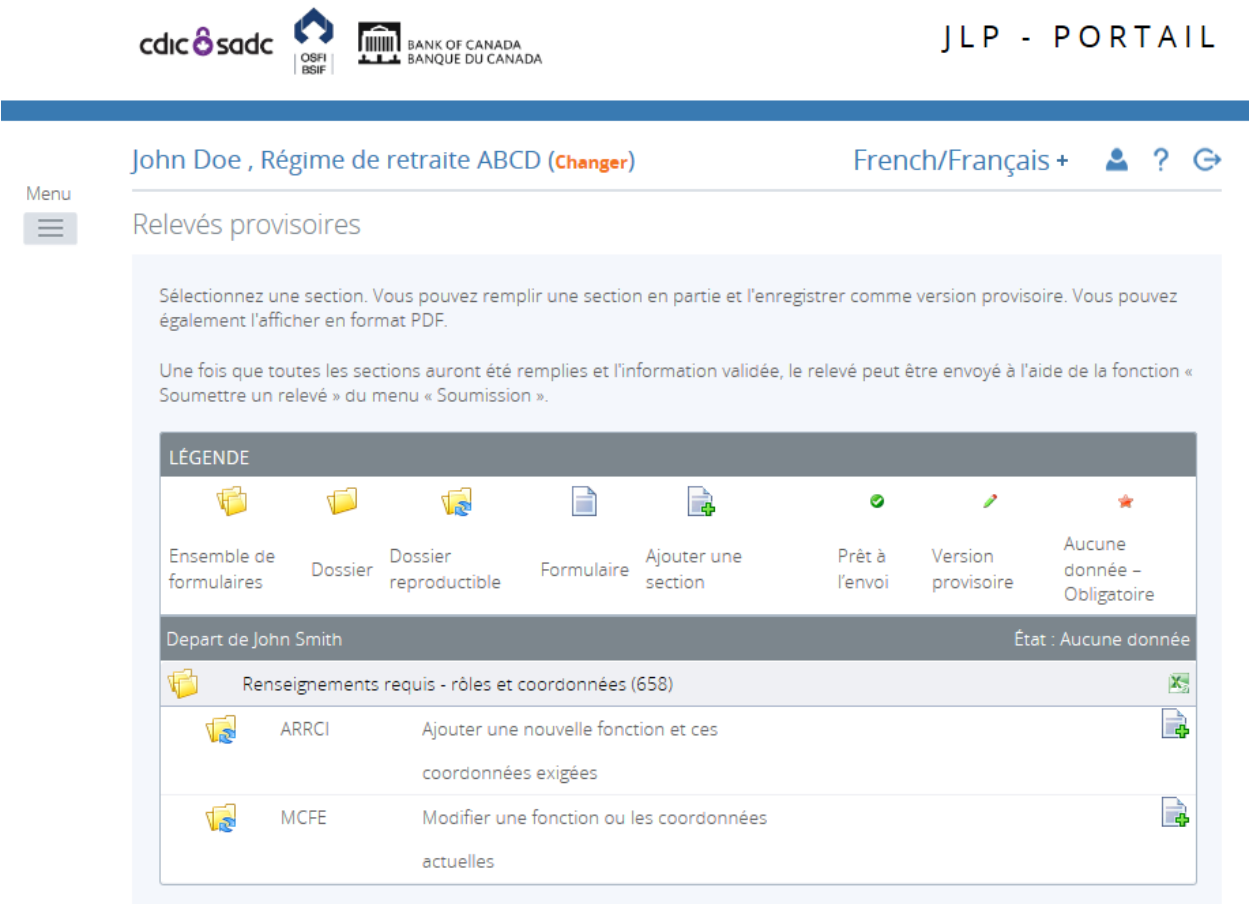

**Figure 4.3-2 : Relevés provisoires** 

- 8. Cliquer sur **Ajouter l'occurrence** à droite, au regard de *Modifier une fonction ou les coordonnées actuelles*.
- 9. Une nouvelle feuille de travail s'ouvre dans cette section du relevé.

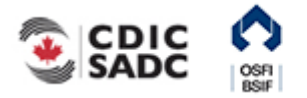

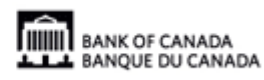

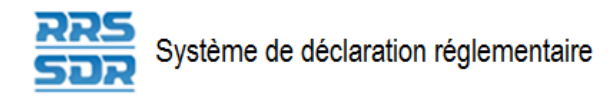

**Cdic osdc** CONTINE BANK OF CANADA

**JLP - PORTAIL** 

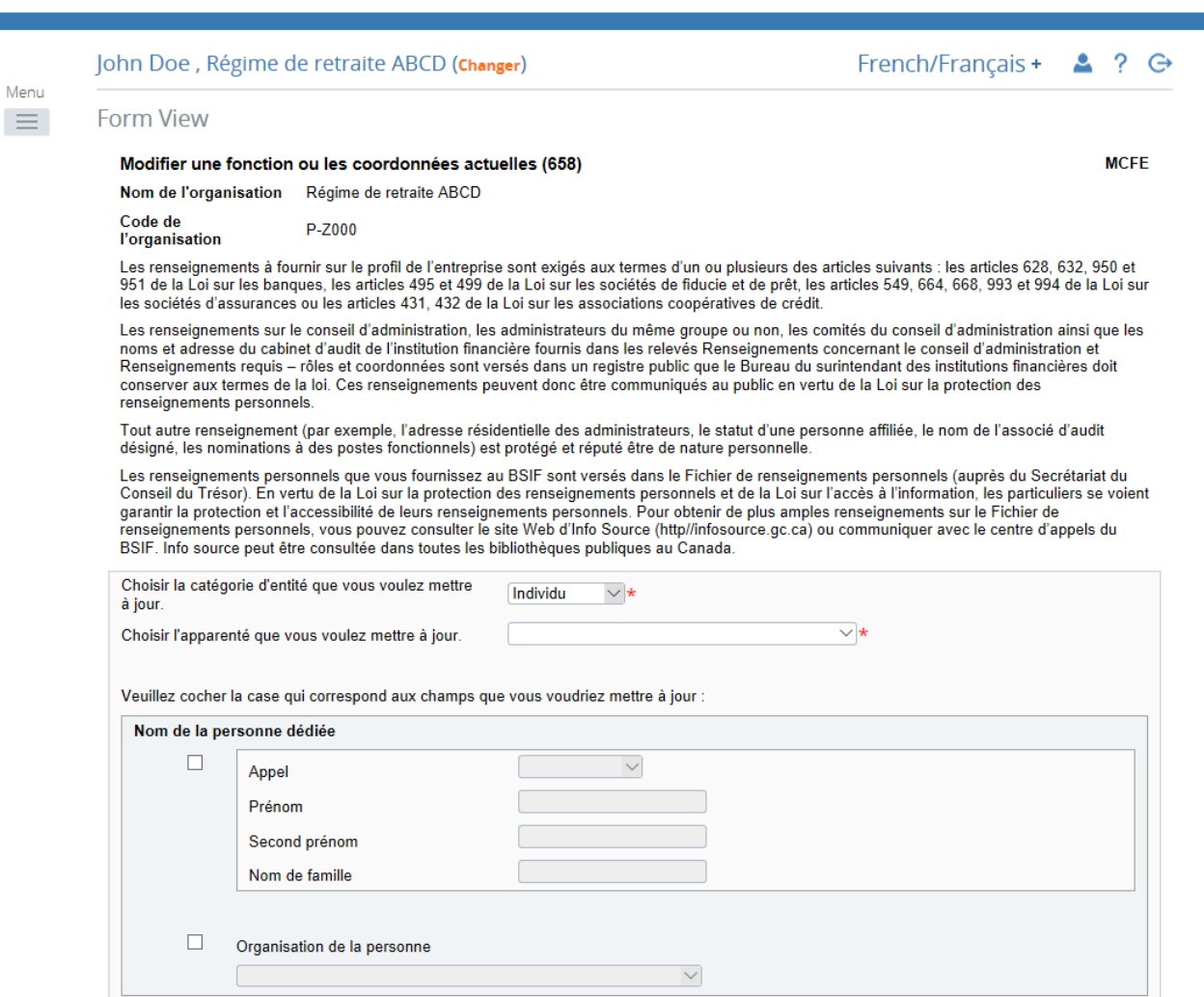

#### **Figure 4.3-3 : Modifier une fonction ou les coordonnées actuelles**

- 10. Pour le champ « Choisir la catégorie d'entité que vous voulez mettre à jour », sélectionner « Individu » (voir l'exemple ci-dessus).
- 11. Pour le champ « Choisir l'apparenté que vous voulez mettre à jour », sélectionner le nom de la personne à supprimer dans le menu déroulant.

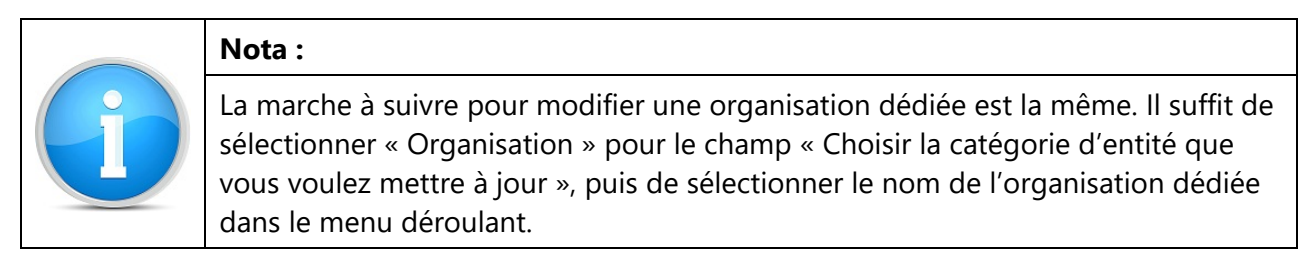

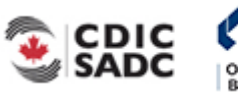

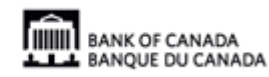

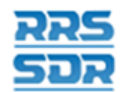

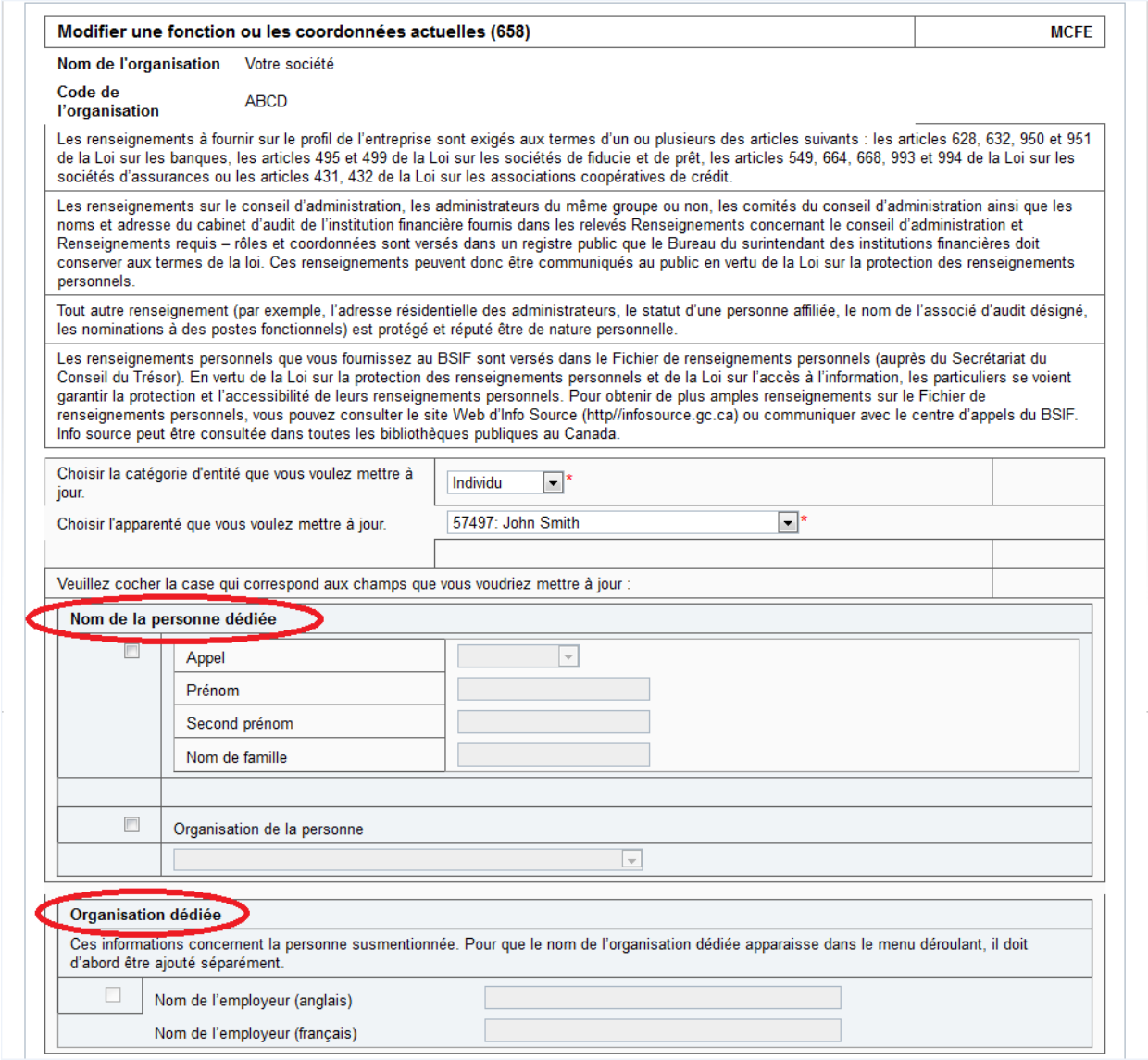

### **Figure 4.3-4 : Modifier une fonction ou les coordonnées actuelles**

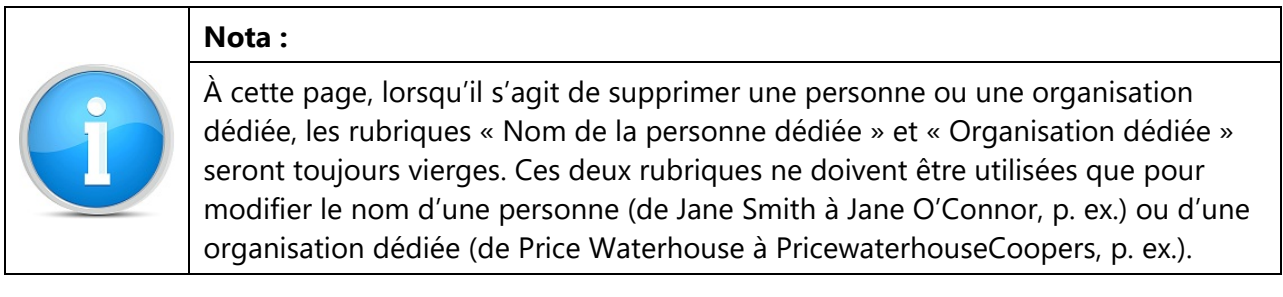

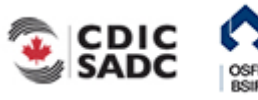

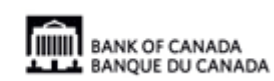

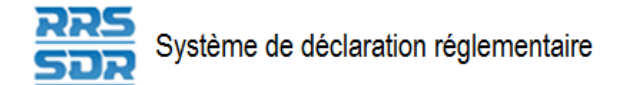

12. Sous *Rôles*, cliquer sur **Ajouter** pour agrandir la fenêtre (voir ci-dessous).

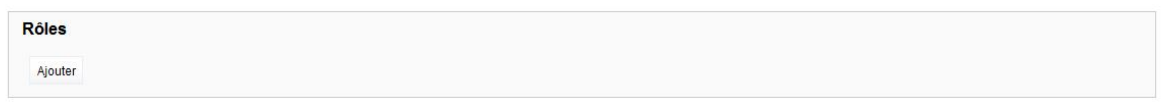

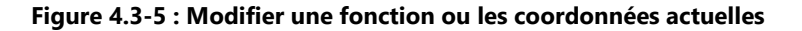

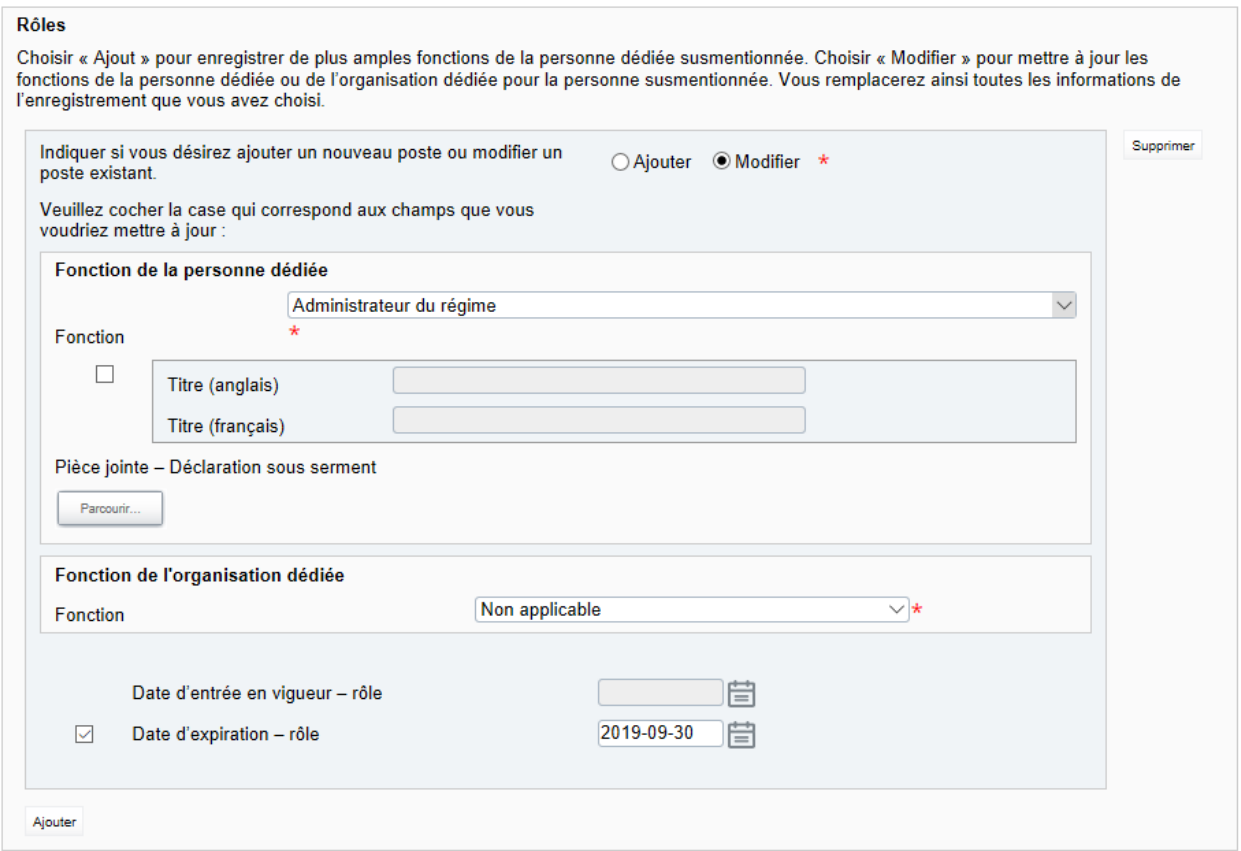

**Figure 4.3-6 : Modifier une fonction ou les coordonnées actuelles** 

- 13. Sous *Indiquer si vous désirez ajouter un nouveau poste ou modifier un poste existant*, choisir « Modifier ».
- 14. Sous *Fonction de la personne dédiée*, choisir la fonction appropriée de l'intéressé (voir ci-dessus).
- 15. Le champ « Fonction de l'organisation dédiée » continuera d'indiquer « Non applicable ».
- 16. Cocher la case à gauche de « Date d'expiration rôle », ce qui permettra d'indiquer une date dans le champ à droite.

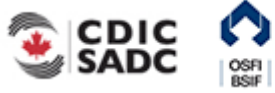

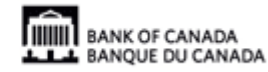

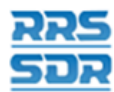

17. Sélectionner la date d'expiration du rôle appropriée.

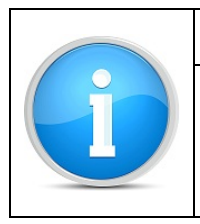

### **Nota :**

Si la personne à supprimer du profil de l'organisation remplit plusieurs rôles, il faut attribuer une date d'expiration à chacun de ces rôles en suivant les étapes 12 à 17 ci-dessus pour chacun de ces rôles.

- 18. Cliquer sur **Valider et sauver**.
- 19. Le relevé est maintenant prêt à l'envoi.
- 20. Suivre les instructions de la section 3.1, *Remplir et soumettre un relevé d'entreprise Instructions générales*.

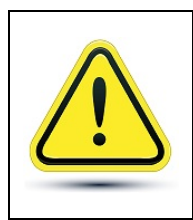

### **Rappel :**

Vous NE POUVEZ PAS créer deux relevés identiques indiquant la même date d'entrée en vigueur.

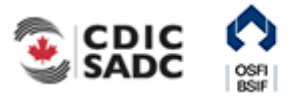

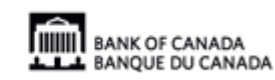
## **4.4 Ajouter de multiples rôles à une personne existante dans le profil de l'organisation**

Pour ajouter de multiples rôles à une personne existante au sein de l'organisation, il faut utiliser le relevé *Renseignements requis – rôles et coordonnées*. Voici la marche à suivre.

- 1. Pointer la souris sur *Gestion des relevés*.
- 2. Cliquer sur **Créer un relevé**.

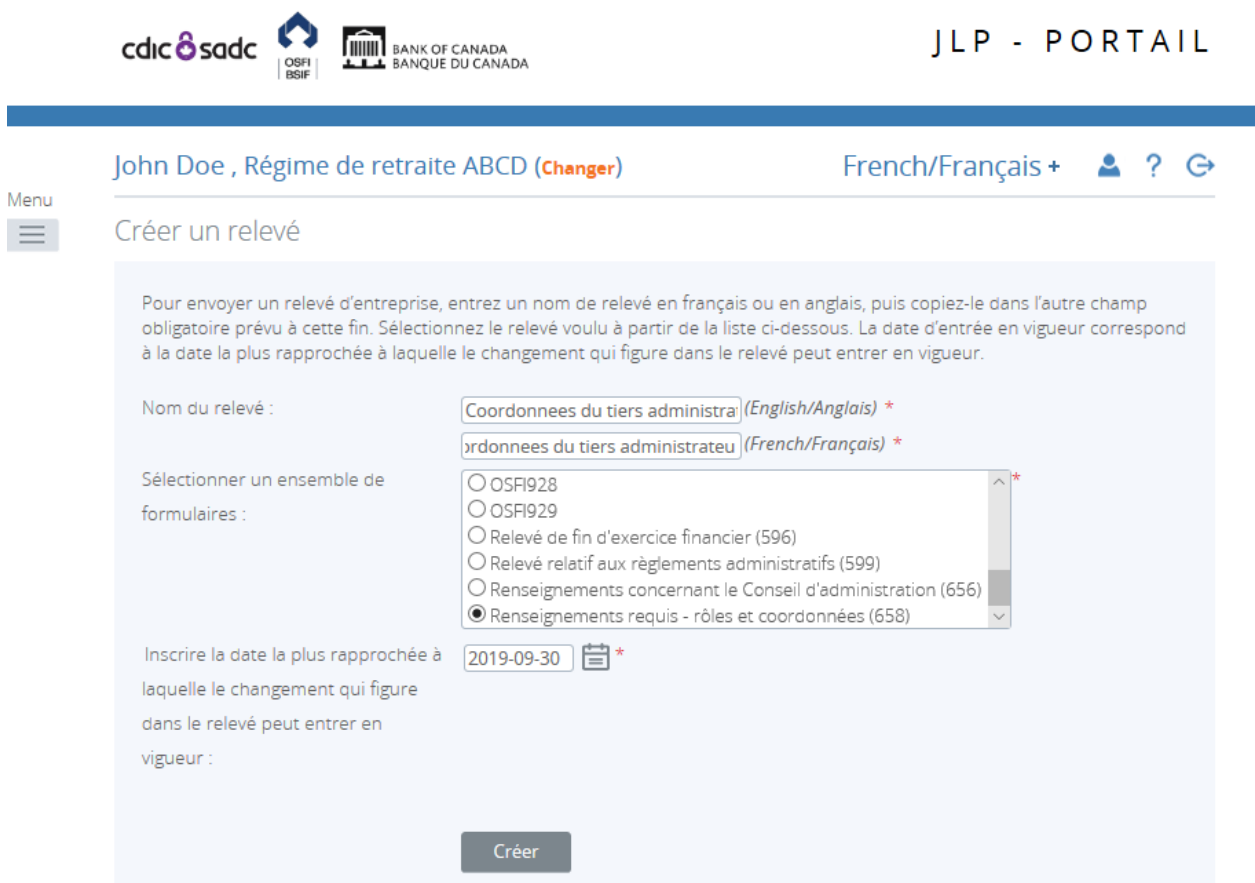

**Figure 4.4-1 : Créer un relevé** 

- 3. Indiquer les noms français et anglais du relevé (voir l'exemple ci-dessus).
- 4. Sélectionner *Renseignements requis rôles et coordonnées*.
- 5. Indiquer la date la plus rapprochée des changements.
- 6. Cliquer sur **Créer**.

Le relevé peut maintenant être rempli; il se trouve dans la section *Relevés provisoires* du SDR.

7. Naviguer vers la rubrique *Relevés provisoires* et ouvrir le relevé que vous venez de créer.

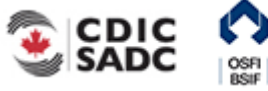

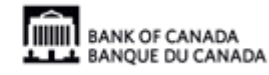

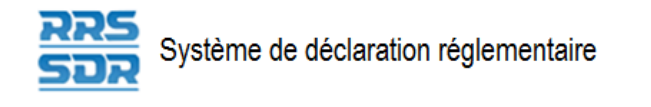

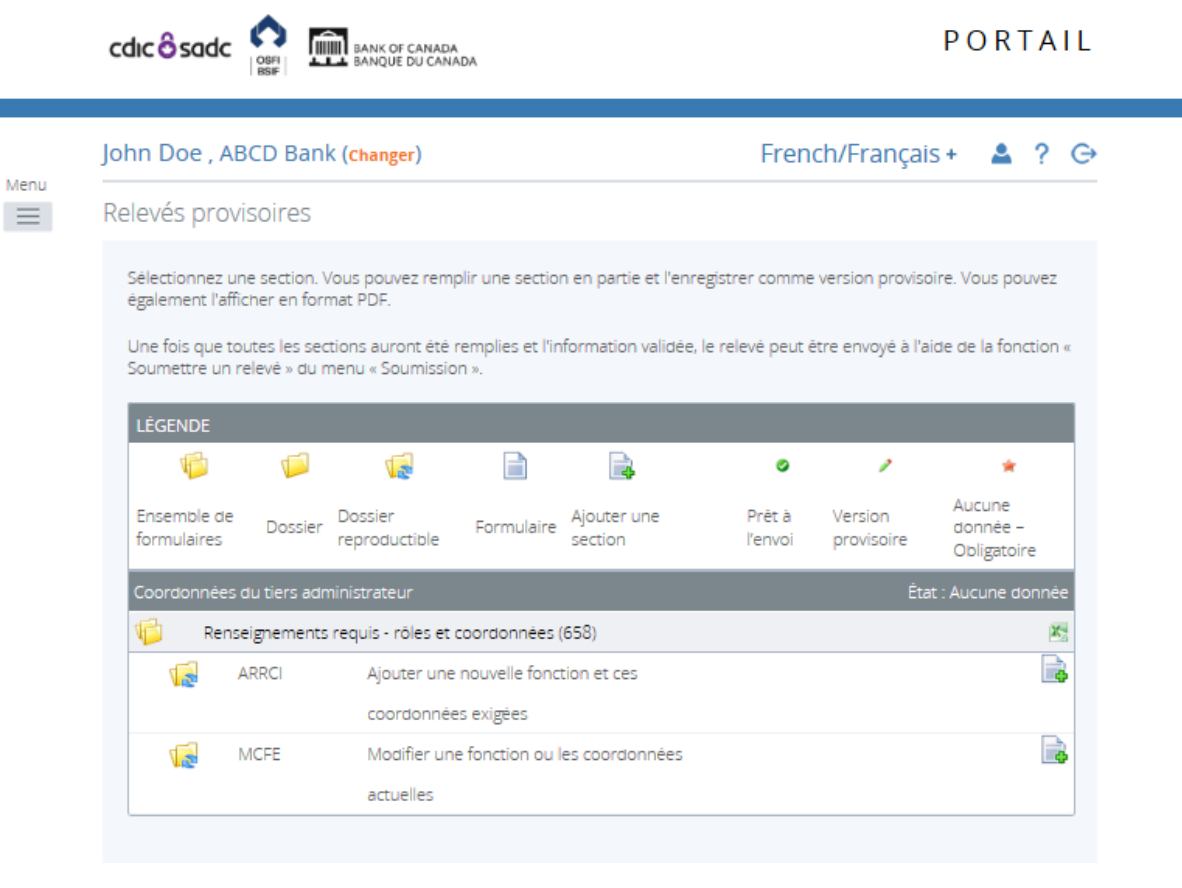

**Figure 4.4-2 : Relevés provisoires** 

- 8. Cliquer sur **Ajouter l'occurrence** à droite, au regard de *Modifier une fonction ou les coordonnées actuelles*.
- 9. Une nouvelle feuille de travail s'ouvre dans cette section du relevé.

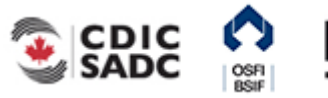

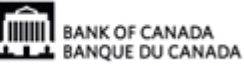

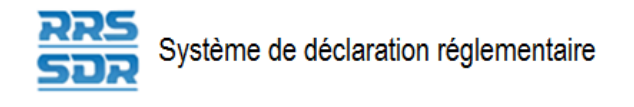

**Cdic & sadc** 

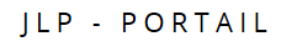

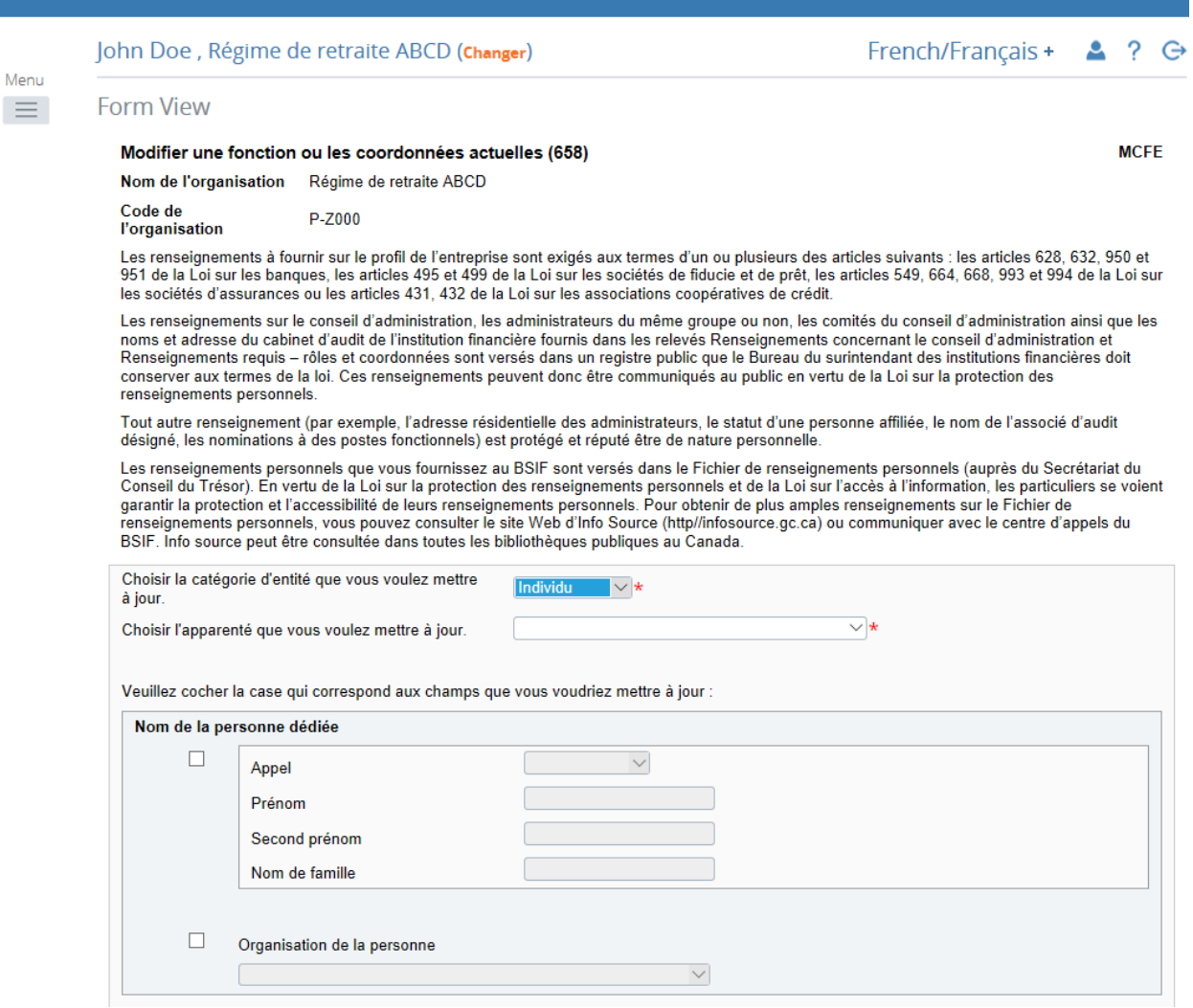

**Figure 4.4-3 : Modifier une fonction ou les coordonnées actuelles** 

- 10. Pour le champ « Choisir la catégorie d'entité que vous voulez mettre à jour », sélectionner « Individu » (voir l'exemple ci-dessus).
- 11. Pour le champ « Choisir l'apparenté que vous voulez mettre à jour », sélectionner le nom de la personne à qui des rôles supplémentaires doivent être attribués dans le menu déroulant.
- 12. Sous *Rôles*, cliquer sur **Ajouter** pour agrandir la fenêtre (voir ci-dessous).

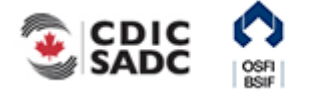

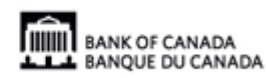

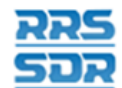

#### **Rôles**

Choisir « Ajout » pour enregistrer de plus amples fonctions de la personne dédiée susmentionnée. Choisir « Modifier » pour mettre à jour les fonctions de la personne dédiée ou de l'organisation dédiée pour la personne susmentionnée. Vous remplacerez ainsi toutes les informations de l'enregistrement que vous avez choisi.

Ajouter

#### **Figure 4.4-4 : Modifier une fonction ou les coordonnées actuelles**

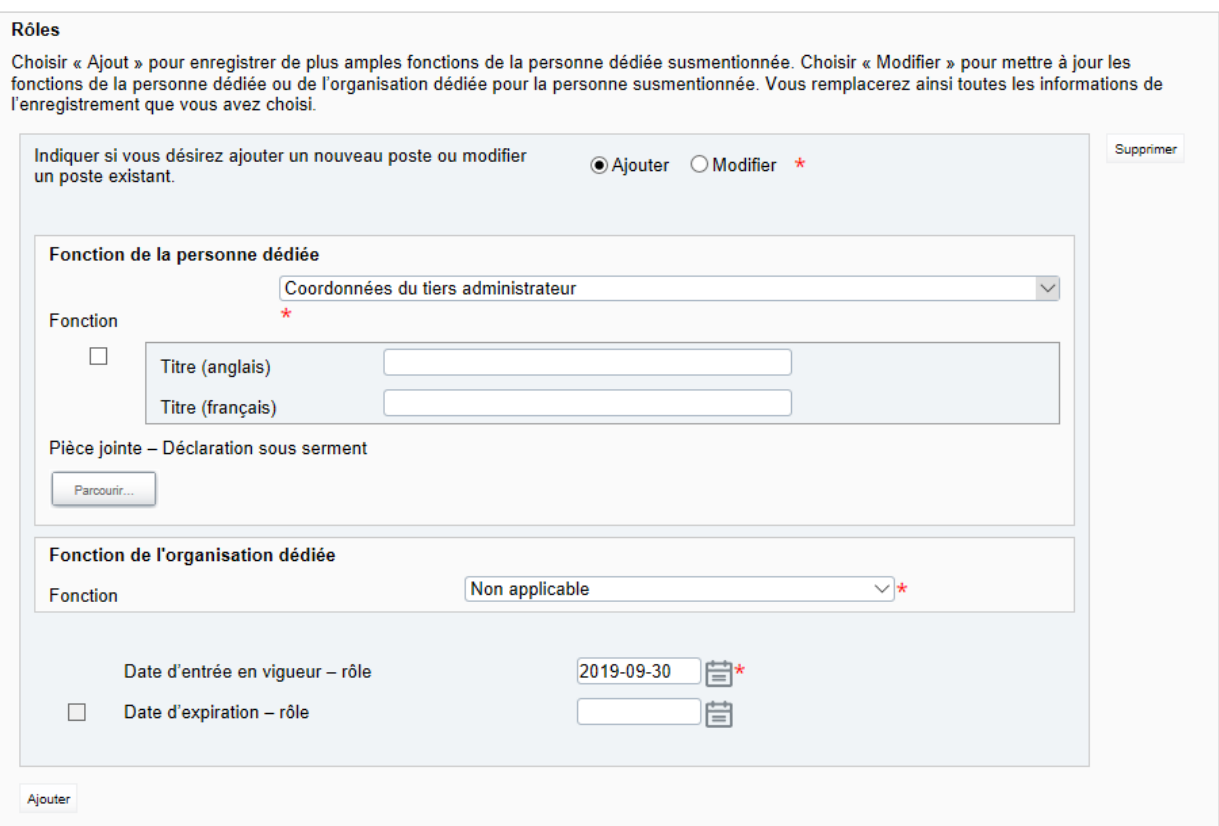

**Figure 4.4-5 : Modifier une fonction ou les coordonnées actuelles** 

- 13. Sous *Indiquer si vous désirez ajouter un nouveau poste ou modifier un poste existant*, choisir « Ajouter ».
- 14. Sous *Fonction de la personne dédiée*, choisir la fonction appropriée de l'intéressé (voir ci-dessus).
- 15. Ajouter le titre de l'intéressé s'il diffère de celui de la fonction.
- 16. Le champ « Fonction de l'organisation dédiée » continuera d'indiquer « Non applicable ».
- 17. Sélectionner la date d'expiration du rôle appropriée.
- 18. Cliquer sur **Valider et sauver**.

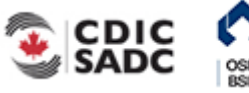

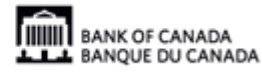

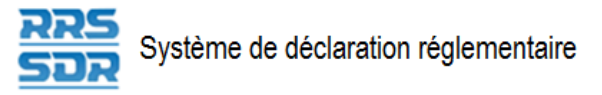

- 19. Le relevé est maintenant prêt à l'envoi.
- 20. [Suivre les instructions de la section section 3.1,](#page-17-0) *Remplir et soumettre un relevé d'entreprise – Instructions générales*.

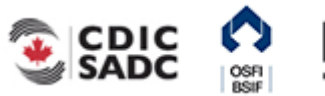

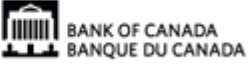

# **4.5 Mettre à jour les renseignements relatifs à une personne ou à une organisation dédiée figurant dans le profil de l'organisation**

Pour mettre à jour tout renseignement relatif à une personne ou à une organisation dédiée figurant dans le profil de l'organisation, qu'il s'agisse de leurs coordonnées, de leur nom ou de leur titre, par exemple, vous devez utiliser le relevé *Renseignements requis – rôles et coordonnées.*  Voici comment procéder.

## **4.5.1 Mettre à jour les coordonnées d'une personne ou d'une organisation dédiée figurant dans le profil de l'organisation**

Voici comment mettre à jour les coordonnées d'une personne ou d'une organisation dédiée figurant dans le profil de l'organisation, qu'il s'agisse des adresses postales, des adresses courriel ou des numéros de téléphone ou de télécopieur, par exemple.

- 1. Pointer la souris sur **Gestion des relevés**.
- 2. Cliquer sur **Créer un relevé**.

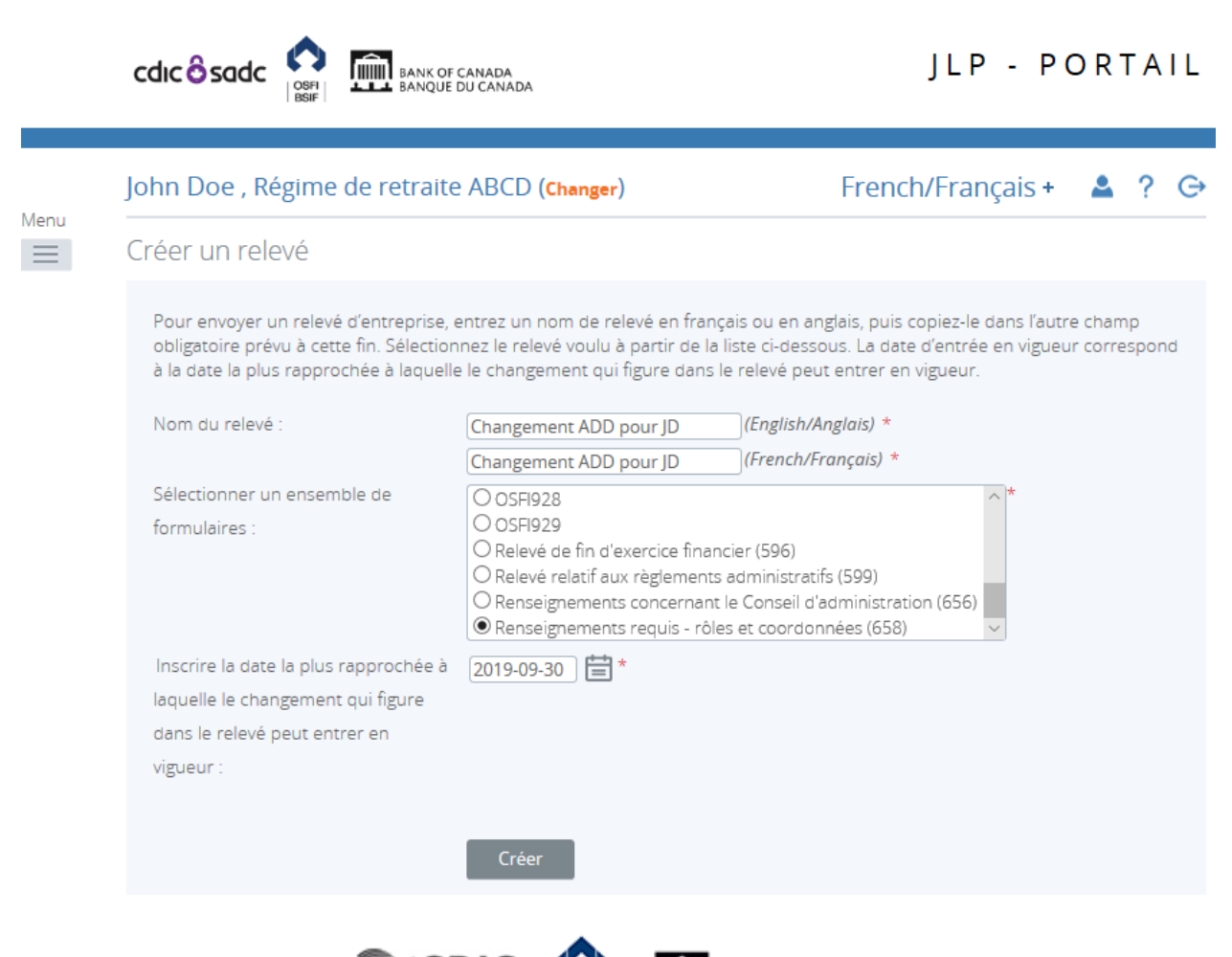

**IIIIII BANK OF CANADA** BANQUE DU CANADA

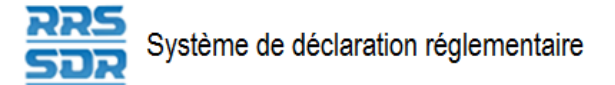

#### **Figure 4.5-1 : Créer un relevé**

- 3. Indiquer les noms français et anglais du relevé (voir l'exemple ci-dessus).
- 4. Sélectionner *Renseignements requis rôles et coordonnées*.
- 5. Indiquer la date la plus rapporchée des changements.
- 6. Cliquer sur **Créer**.

Le relevé peut maintenant être rempli; il se trouve dans la section *Relevés provisoires* du SDR.

7. Naviguer vers la rubrique *Relevés provisoires* et ouvrir le relevé que vous venez de créer.

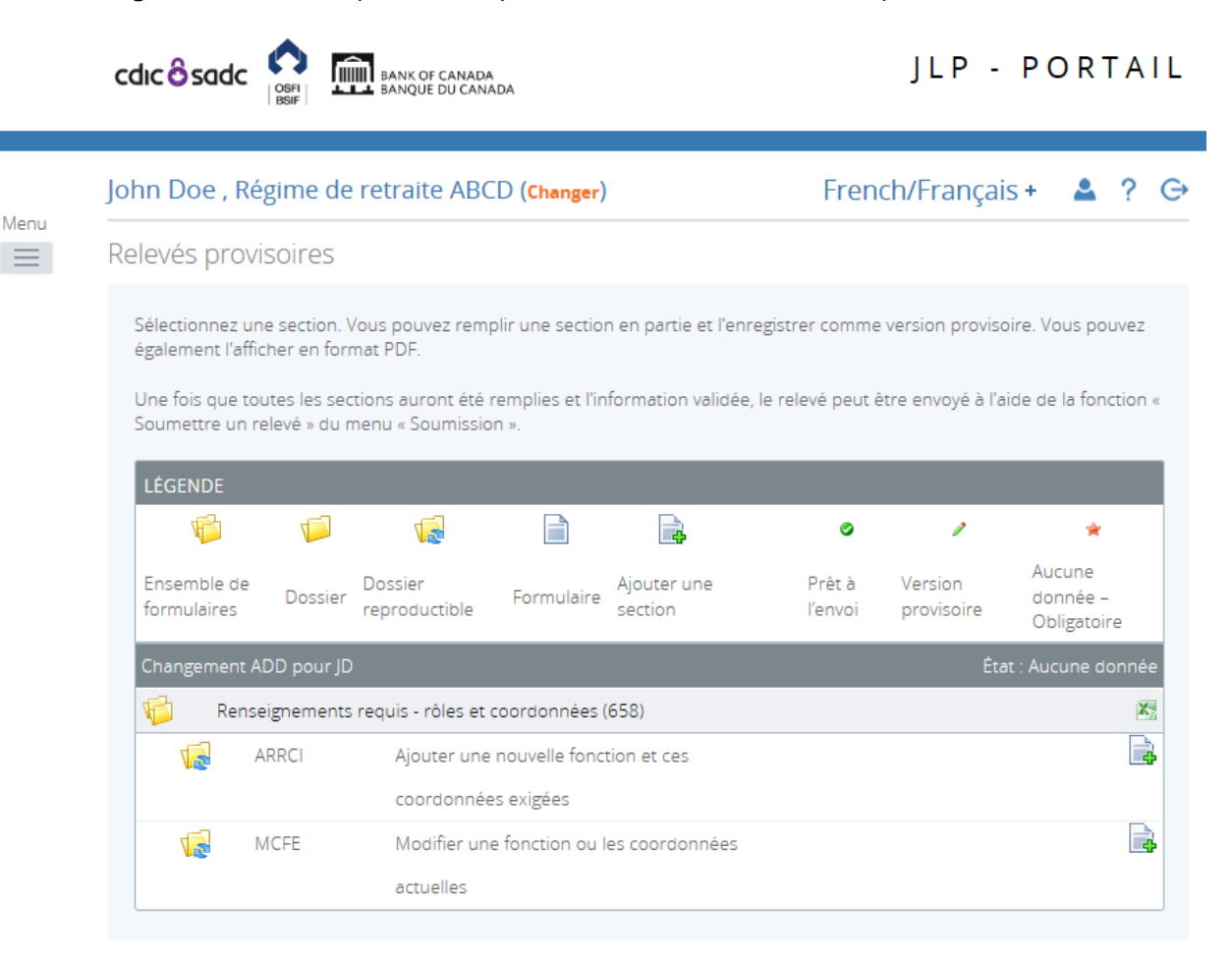

**Figure 4.5-2 : Relevés provisoires** 

- 8. Cliquer sur **Ajouter l'occurrence** à droite, en regard de *Modifier les coordonnées et les fonctions exigées*.
- 9. Une nouvelle feuille de travail s'ouvrira dans cette section du relevé.

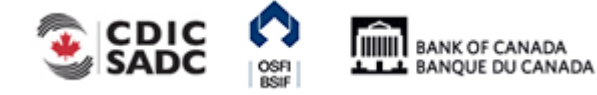

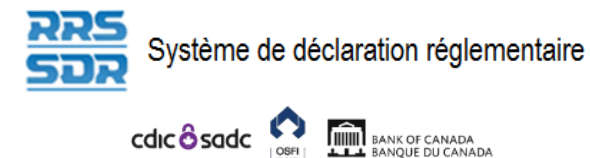

an di

JLP - PORTAIL

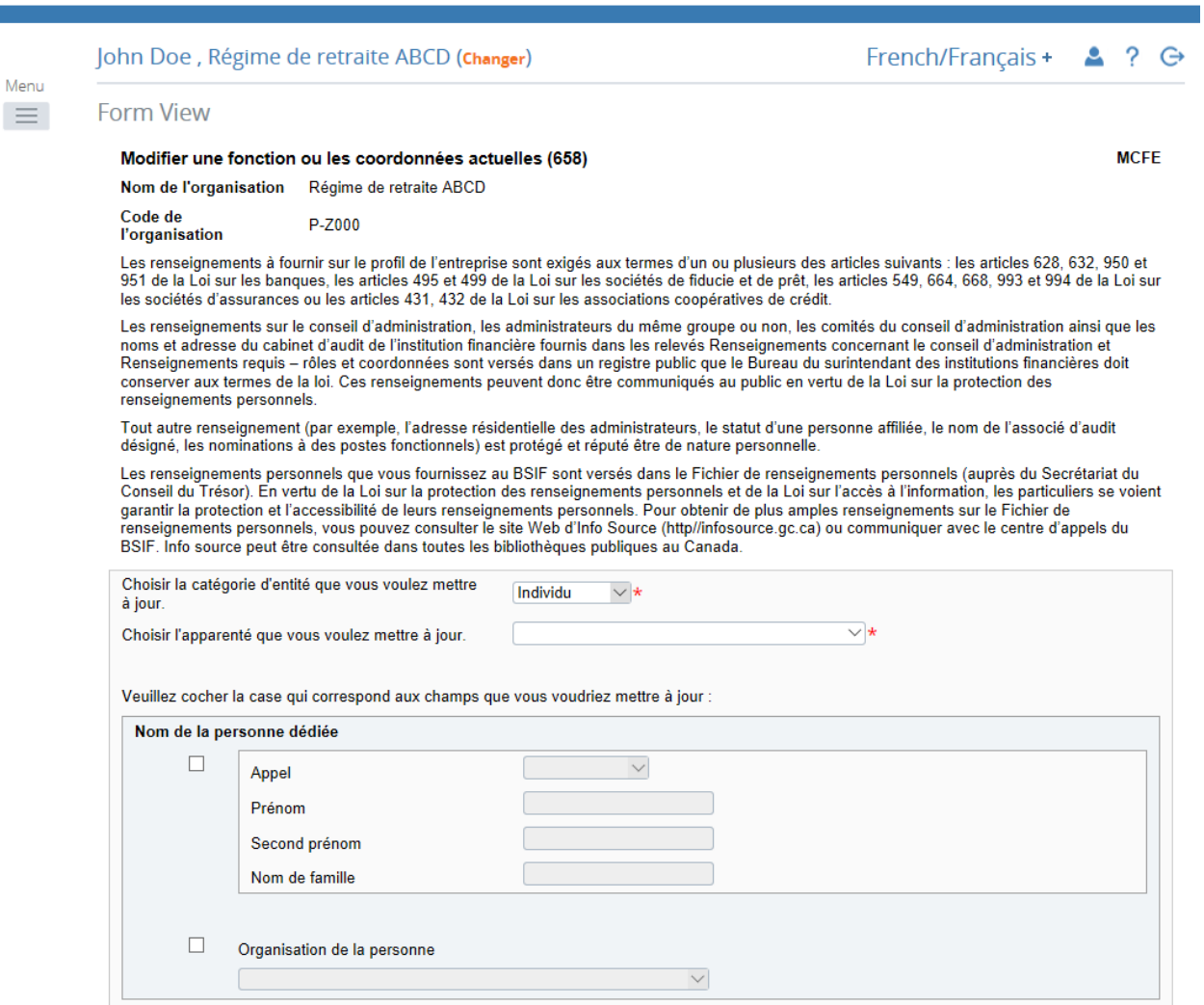

#### **Figure 4.5-3 : Modifier une fonction ou les coordonnées actuelles**

- 10. Pour le champ « Choisir la catégorie d'entité que vous voulez mettre à jour », sélectionner « Individu » (voir l'exemple ci-dessus).
- 11. Pour le champ « Choisir l'apparenté que vous voulez mettre à jour », sélectionner le nom de la personne dont vous voulez mettre les coordonnées à jour dans le menu déroulant.
- 12. Sous *Coordonnées*, cliquer sur **Ajouter** pour agrandir la fenêtre (voir ci-dessous).

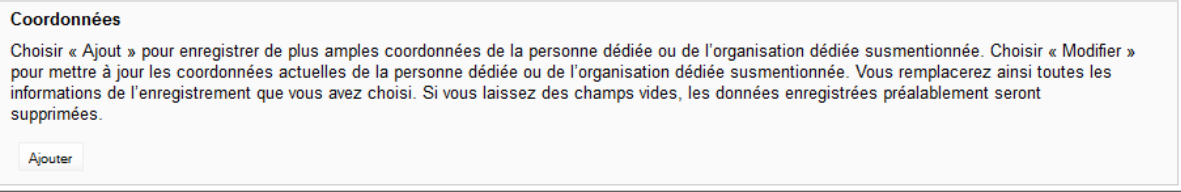

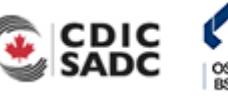

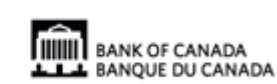

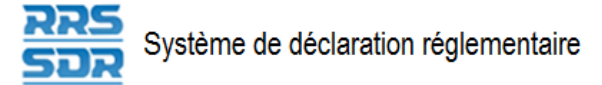

#### **Figure 4.5-4 : Modifier une fonction ou les coordonnées actuelles**

- 13. Sous *Choisir* « *Ajout* » *ou* « *Modifier* », sélectionner **Modifier**.
- 14. Sous « *Coordonnées* », sélectionner la coordonnée figurant dans le profil de l'organisation que vous voulez mettre à jour (voir ci-dessous).

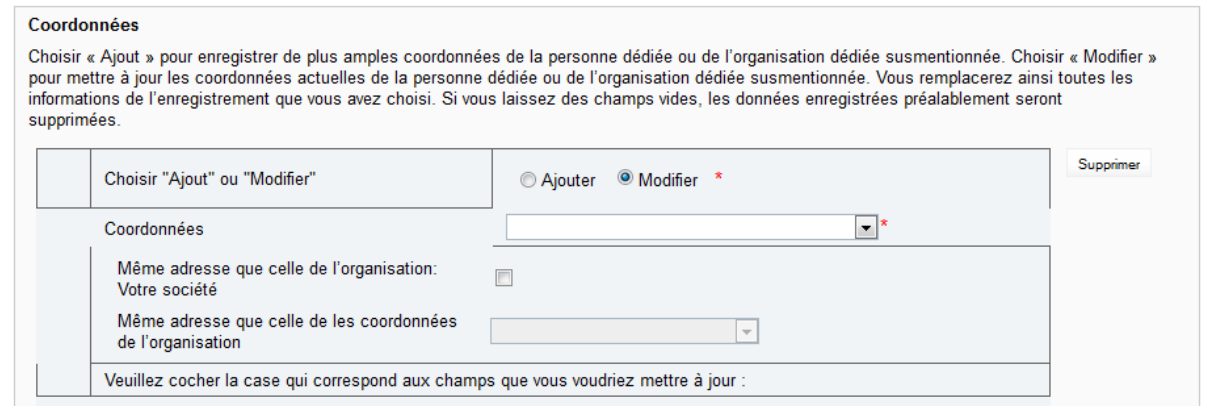

#### **Figure 4.5-5 : Modifier une fonction ou les coordonnées actuelles**

- 15. Cocher la case correspondant à chaque élément à mettre à jour. Vous pouvez choisir de modifier uniquement l'adresse postale, l'adresse courriel, le numéro de téléphone ou le numéro de télécopieur de l'intéressé, ou une combinaison de ces éléments.
- 16. Pour mettre à jour l'adresse postale, vous devez saisir de nouveau l'adresse complète même s'il s'agit uniquement de modifier le code postal, par exemple (voir ci-dessous).

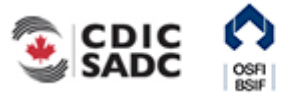

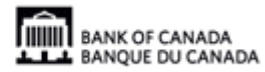

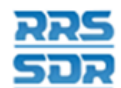

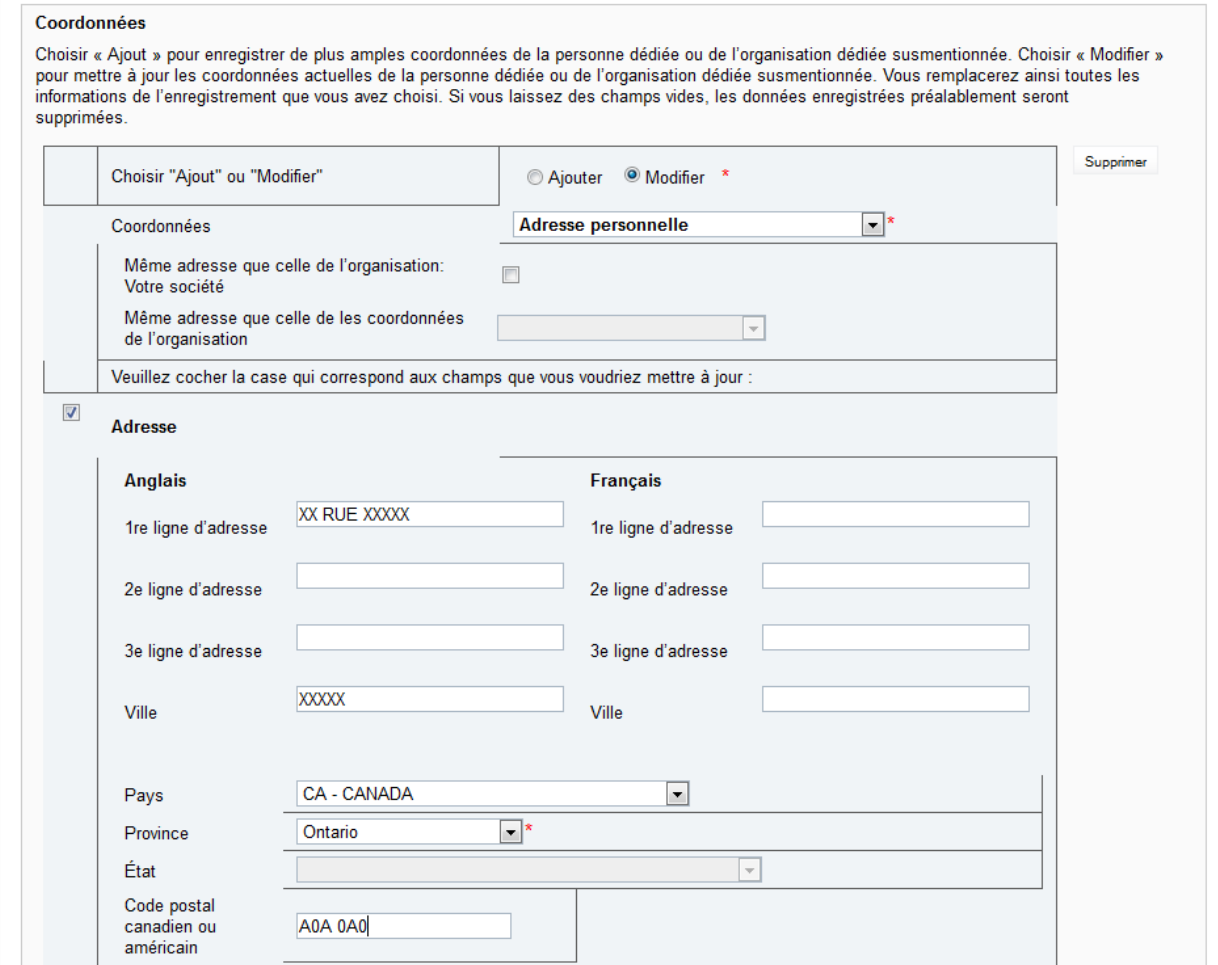

**Figure 4.5-6 : Modifier une fonction ou les coordonnées actuelles** 

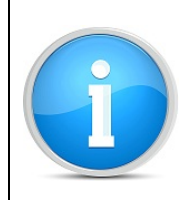

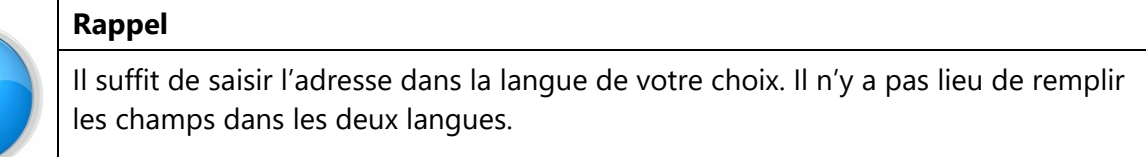

17. Pour ajouter plusieurs adresses courriel aux coordonnées d'une personne, par exemple, il faut indiquer à la fois l'adresse courriel existante et les nouvelles. Pour remplacer une adresse courriel existante, remplacer cette dernière par la nouvelle adresse et le profil sera mis à jour en conséquence.

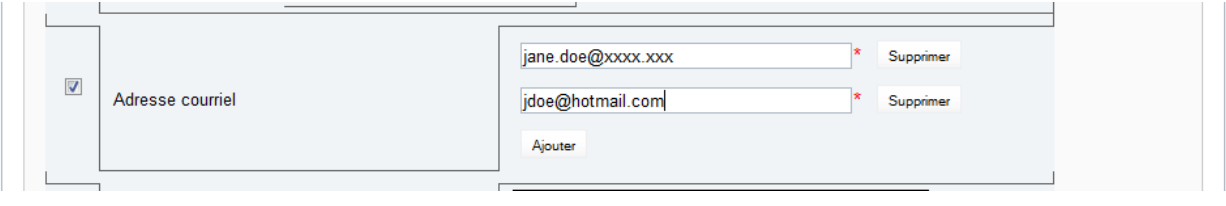

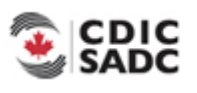

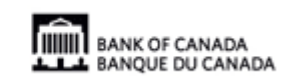

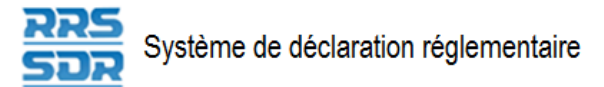

#### **Figure 4.5-7 : Modifier une fonction ou les coordonnées actuelles**

18. Pour ajouter plusieurs numéros de téléphone ou de télécopieur aux coordonnées d'une personne, par exemple, il faut indiquer à la fois le numéro existant et les nouveaux (voir ci-dessous). Pour remplacer un numéro de téléphone ou de télécopieur existant, remplacer ce dernier par le nouveau numéro et le profil sera mis à jour en conséquence.

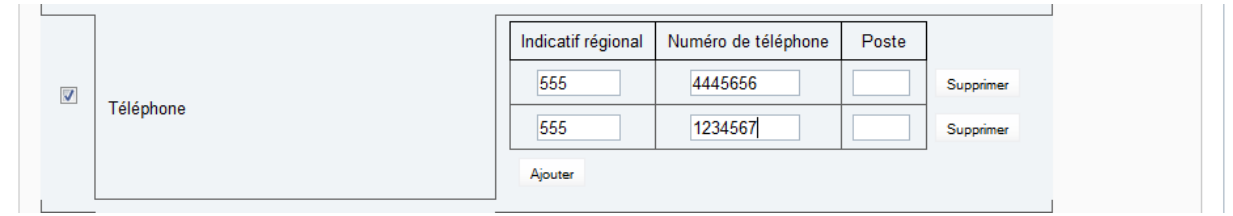

#### **Figure 4.5-8 : Modifier une fonction ou les coordonnées actuelles**

- 19. Une fois les mises à jour effectuées, cliquer sur **Valider et sauver**.
- 20. Le relevé est maintenant prêt à l'envoi.
- 21. Suivre les instructions de la section 3.1, *[Remplir et soumettre un relevé d'entreprise](#page-17-0)  Instructions générales*.

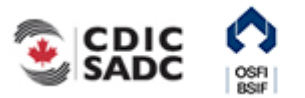

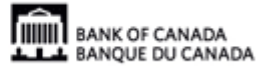

## **4.5.2 Mettre à jour le nom d'une personne figurant dans le profil de l'organisation**

Voici comment mettre à jour le nom d'une personne figurant dans le profil de l'organisation. Ce changement doit habituellement être fait à la suite d'un mariage ou d'un divorce.

- 1. Pointer la souris sur **Gestion des relevés**.
- 2. Cliquer sur **Créer un relevé**.

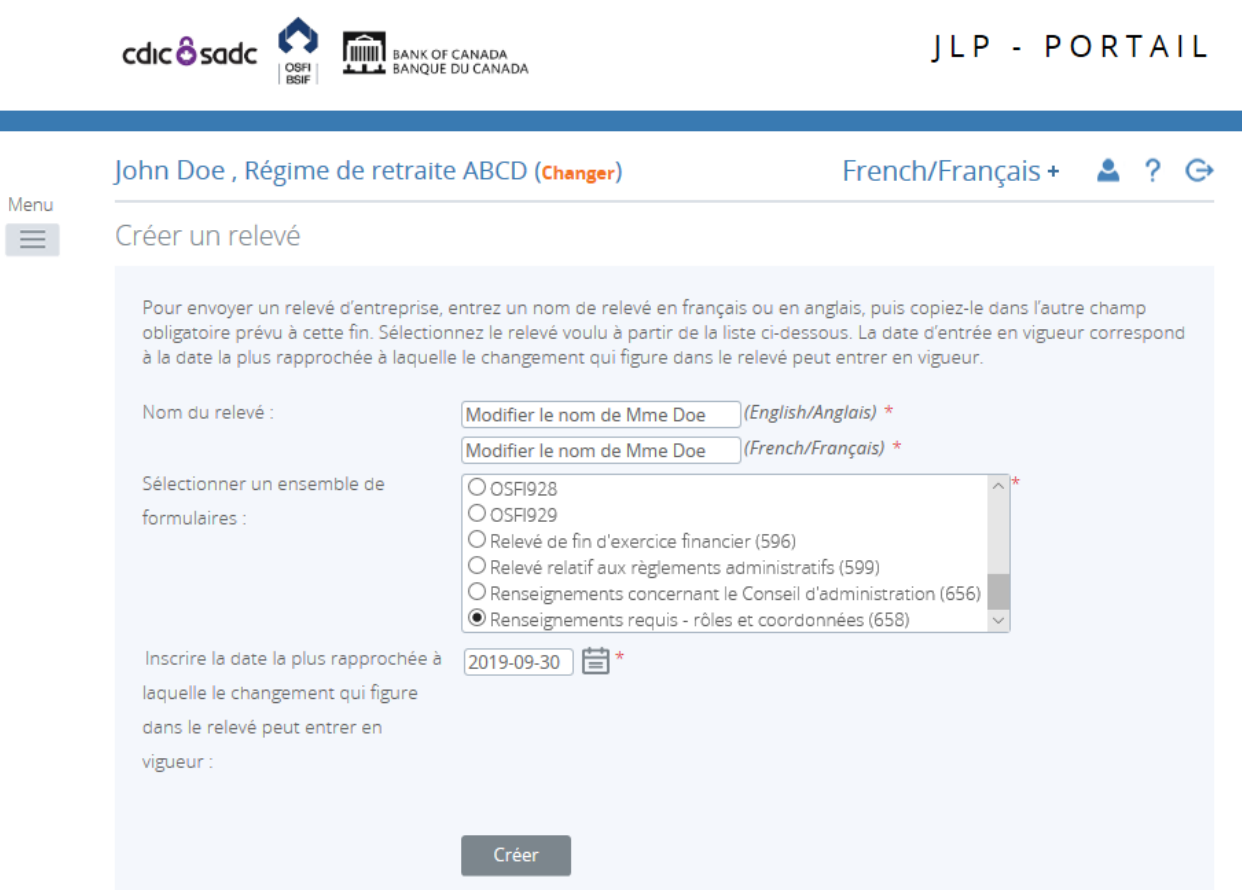

**Figure 4.5-14 : Créer un relevé** 

- 3. Indiquer les noms français et anglais du relevé (voir l'exemple ci-dessus).
- 4. Sélectionner *Renseignements requis rôles et coordonnées*.
- 5. Indiquer la date la plus rapprochée des changements.
- 6. Cliquer sur **Créer**.

Le relevé peut maintenant être rempli; il se trouve dans la section *Relevés provisoires* du SDR.

7. Naviguer vers la rubrique *Relevés provisoires* et ouvrir le relevé que vous venez de créer.

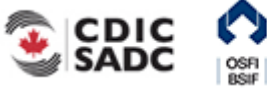

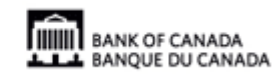

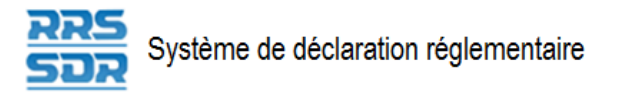

**Menu**  $\equiv$ 

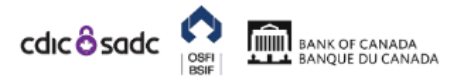

## **JLP - PORTAIL**

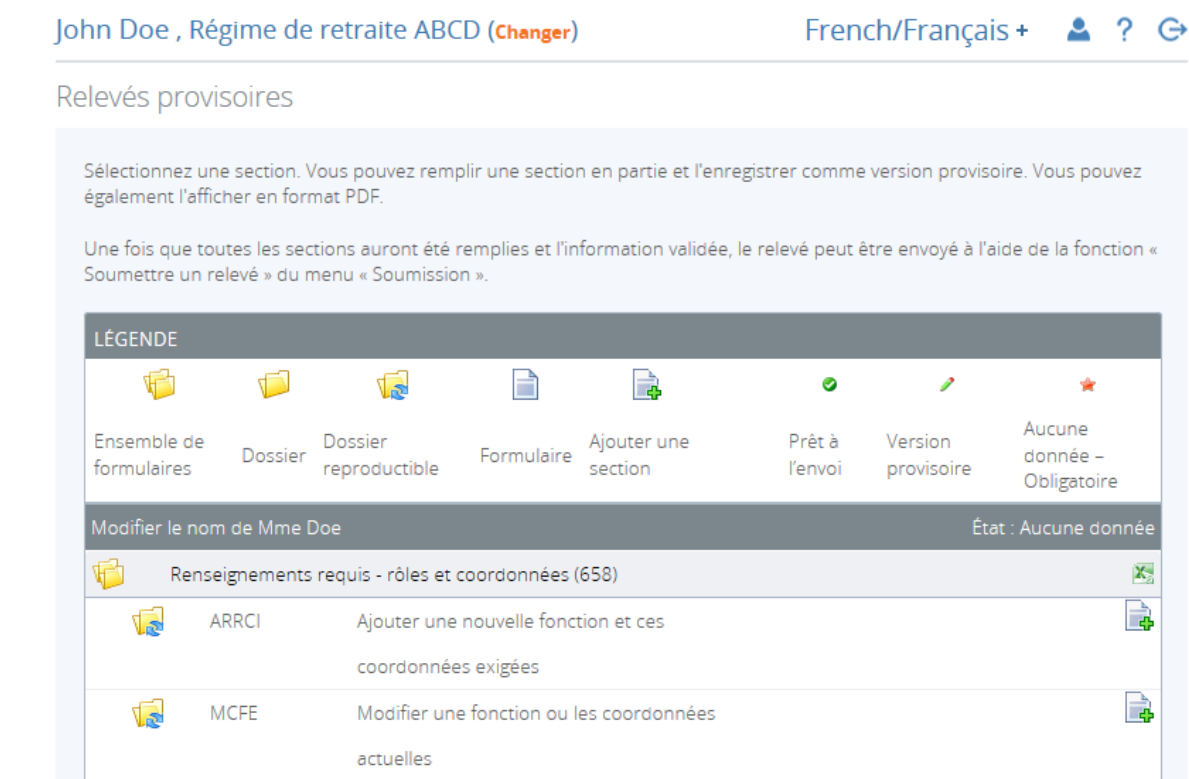

**Figure 4.5-15: Relevés provisoires** 

- 8. Cliquer sur **Ajouter l'occurrence** à droite, en regard de *Modifier les coordonnées et les fonctions exigées*.
- 9. Une nouvelle feuille de travail s'ouvrira dans cette section du relevé.

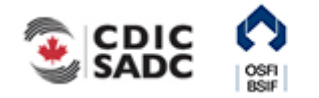

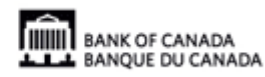

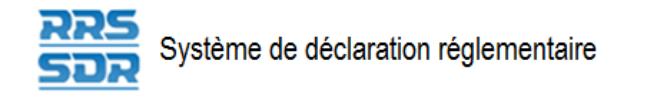

**cdic osdc Cost Limits** BANK OF CANADA

JLP - PORTAIL

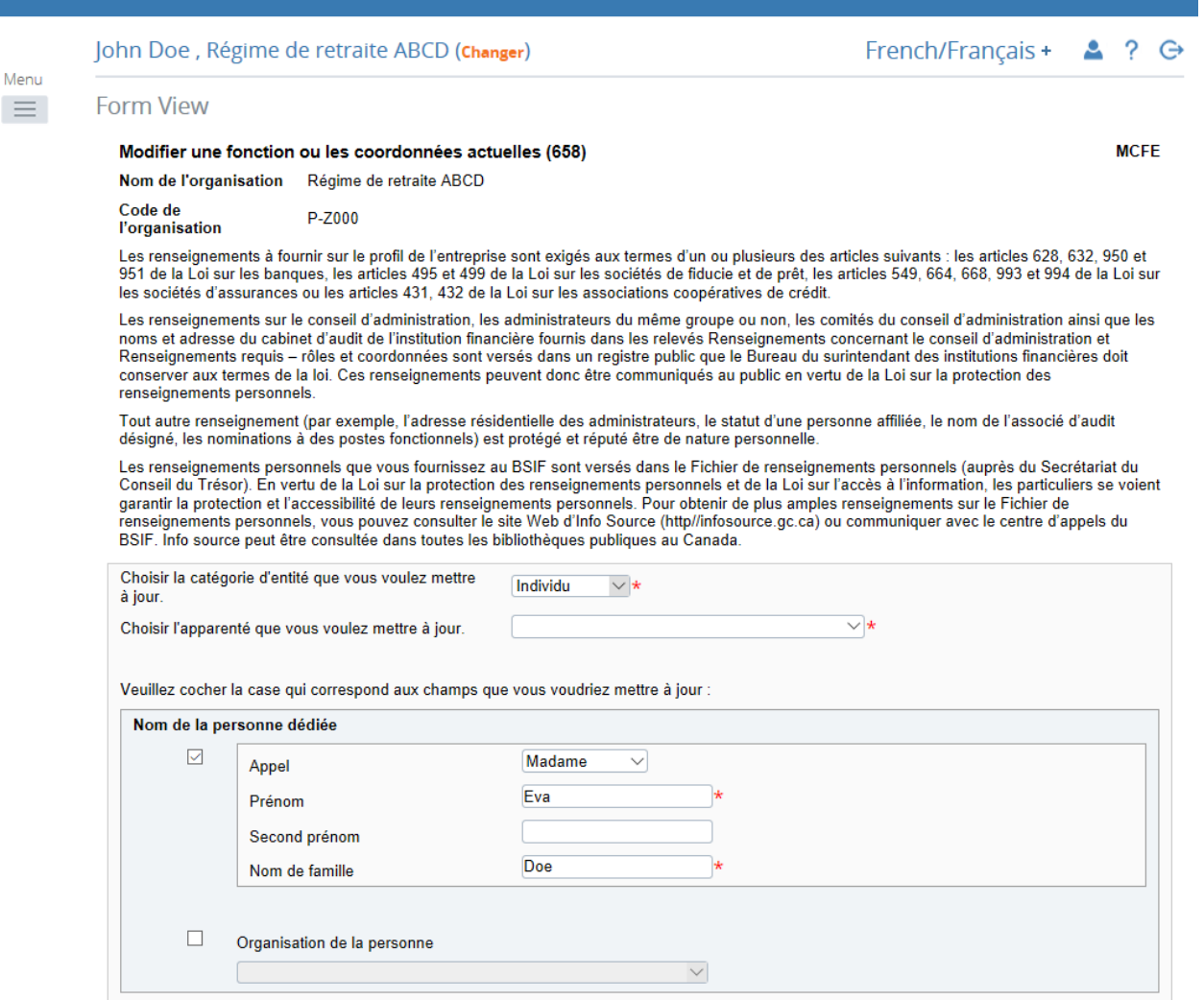

**Figure 4.5-16 : Modifier une fonction ou les coordonnées actuelles** 

- 10. Pour le champ « Choisir la catégorie d'entité que vous voulez mettre à jour », sélectionner « Individu » (voir l'exemple ci-dessus).
- 11. Pour le champ « Choisir l'apparenté que vous voulez mettre à jour », sélectionner le nom de la personne dont vous voulez mettre le titre de poste à jour dans le menu déroulant.
- 12. Cocher la case à gauche sous « Nom de la personne dédiée » pour accéder au champ du nom.
- 13. Inscrire le nouveau nom de la personne en cause (voir l'exemple ci-dessus).
- 14. Cliquer sur **Valider et sauver**.
- 15. Le relevé est maintenant prêt à l'envoi.

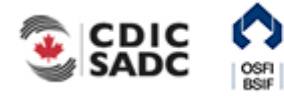

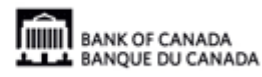

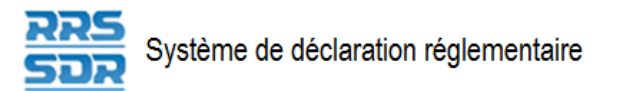

16. Suivre les instructions de la section 3.1, *[Remplir et soumettre un relevé d'entreprise –](#page-17-0)  Instructions générales*.

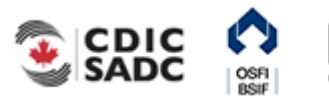

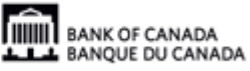

## **4.5.3 Mettre à jour le nom d'une organisation dédiée figurant dans le profil de l'organisation**

Voici comment modifier le nom d'une organisation dédiée figurant dans le profil de l'organisation. Une organisation dédiée peut s'entendre d'un cabinet d'audit, d'un cabinet d'actuaires, d'une société tierce, d'un cabinet d'experts-conseils, etc. L'exemple suivant montre comment changer le nom d'un cabinet d'audit.

- 1. Pointer la souris sur **Gestion des relevés**.
- 2. Cliquer sur **Créer un relevé**.

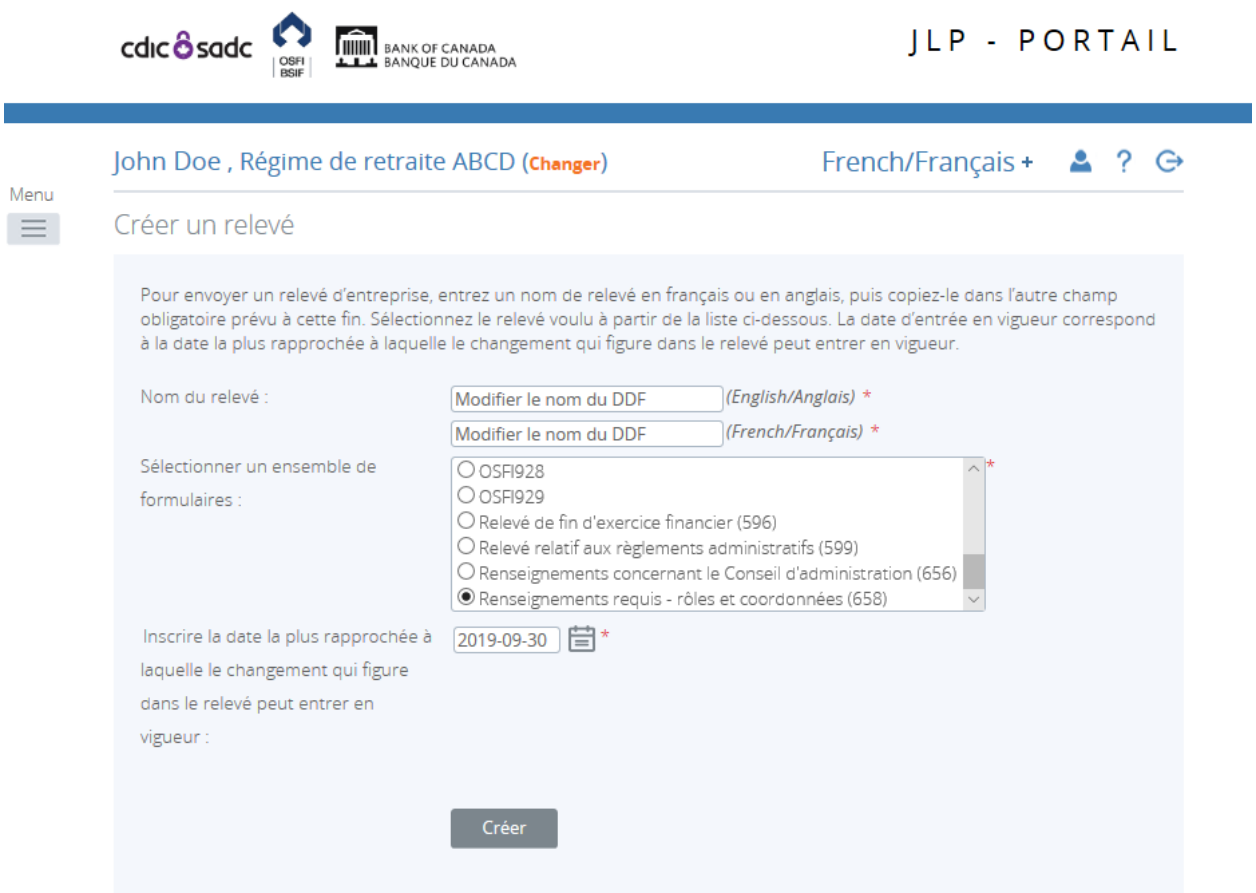

Figure 4.5-17 : Créer un relevé

- 3. Indiquer les noms français et anglais du relevé (voir l'exemple ci-dessus).
- 4. Sélectionner *Renseignements requis rôles et coordonnées*.
- 5. Indiquer la date la plus rapprochée des changements.
- 6. Cliquer sur **Créer**.

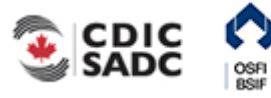

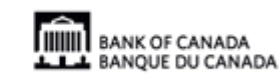

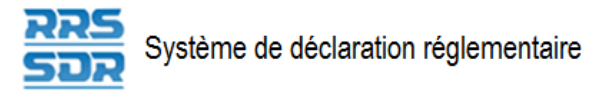

Le relevé peut maintenant être rempli; il se trouve dans la section *Relevés provisoires* du SDR.

7. Naviguer vers la rubrique *Relevés provisoires* et ouvrir le relevé que vous venez de créer.

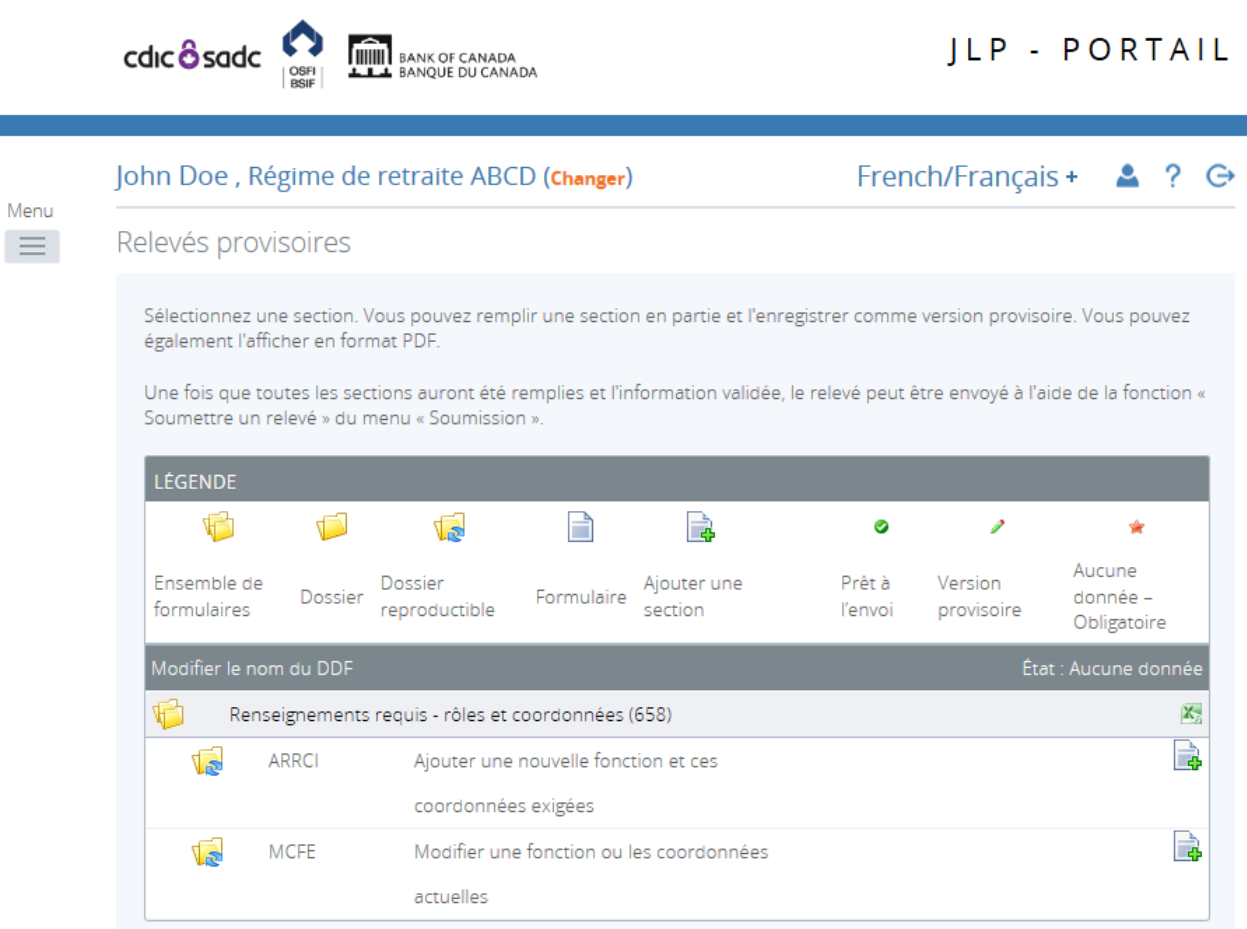

#### **Figure 4.5-18: Relevés provisoires**

- 8. Cliquer sur **Ajouter l'occurrence** à droite, en regard de *Modifier les coordonnées et les fonctions exigées*.
- 9. Une nouvelle feuille de travail s'ouvrira dans cette section du relevé.
- 10. Pour le champ « Choisir la catégorie d'entité que vous voulez mettre à jour », sélectionner « Organisation » (voir l'exemple ci-après).
- 11. Pour le champ « *Choisir l'apparenté que vous voulez mettre à jour »*, sélectionner le nom de l'organisation que vous voulez mettre à jour.

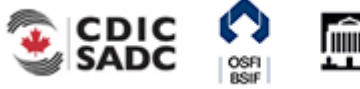

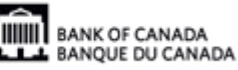

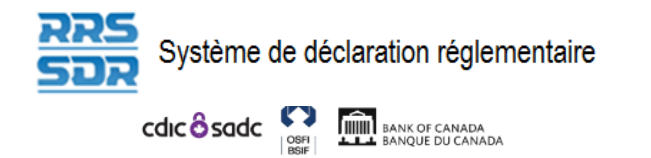

JLP - PORTAIL

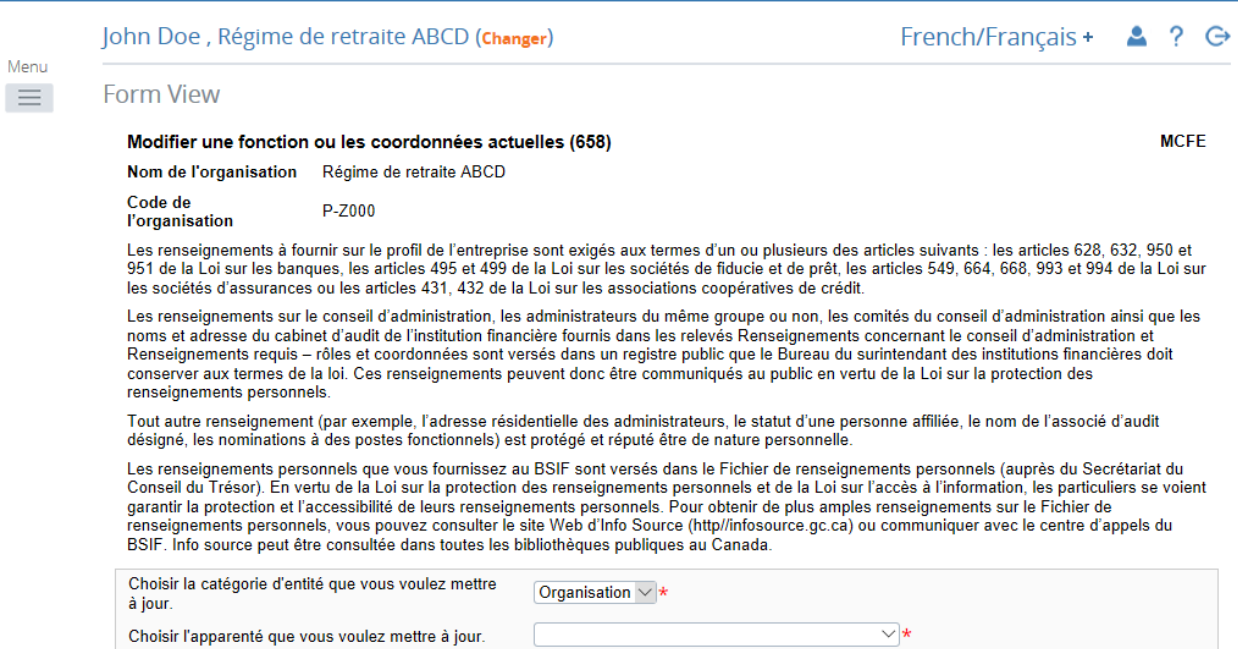

#### **Figure 4.5-19 : Modifier une fonction ou les coordonnées actuelles**

- 12. Sous *Organisation dédiée*, cocher la case à gauche pour avoir accès au champ *Nom de l'employeur*.
- 13. Indiquer le nouveau nom de l'organisation dédiée (dans la langue de votre choix).

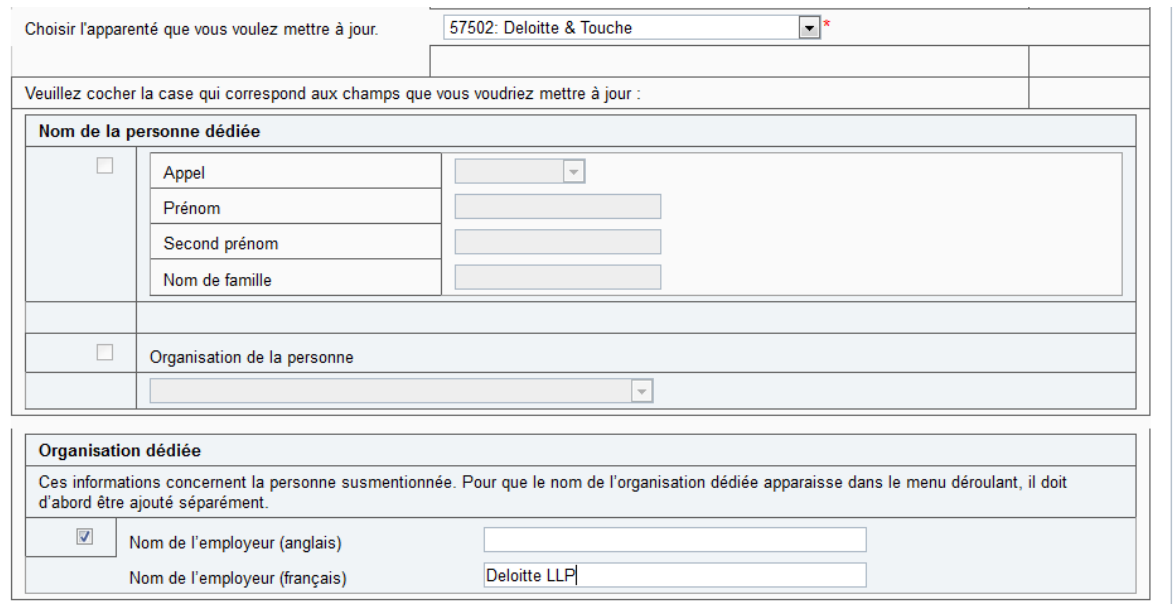

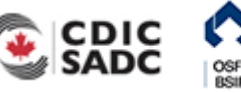

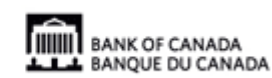

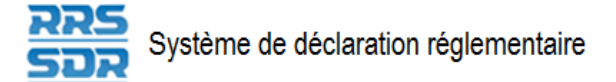

#### **Figure 4.5-20 : Modifier une fonction ou les coordonnées actuelles**

- 14. Cliquer sur **Valider et sauver**.
- 15. Le relevé est maintenant prêt à l'envoi.
- 16. Suivre les instructions de la section 3.1, *[Remplir et soumettre un relevé d'entreprise](#page-17-0)  Instructions générales*.

## **4.5.4 Supprimer un titre de poste attribué à une personne figurant dans le profil de l'organisation**

Pour supprimer un titre de poste attribué à une personne figurant dans le profil de l'organisation, vous devez utiliser le relevé *Renseignements requis – rôles et coordonnées.* Voici comment supprimer un titre de poste donné tout en préservant le profil de l'intéressé.

- 1. Pointer la souris sur **Gestion des relevés**.
- 2. Cliquer sur **Créer un relevé**.

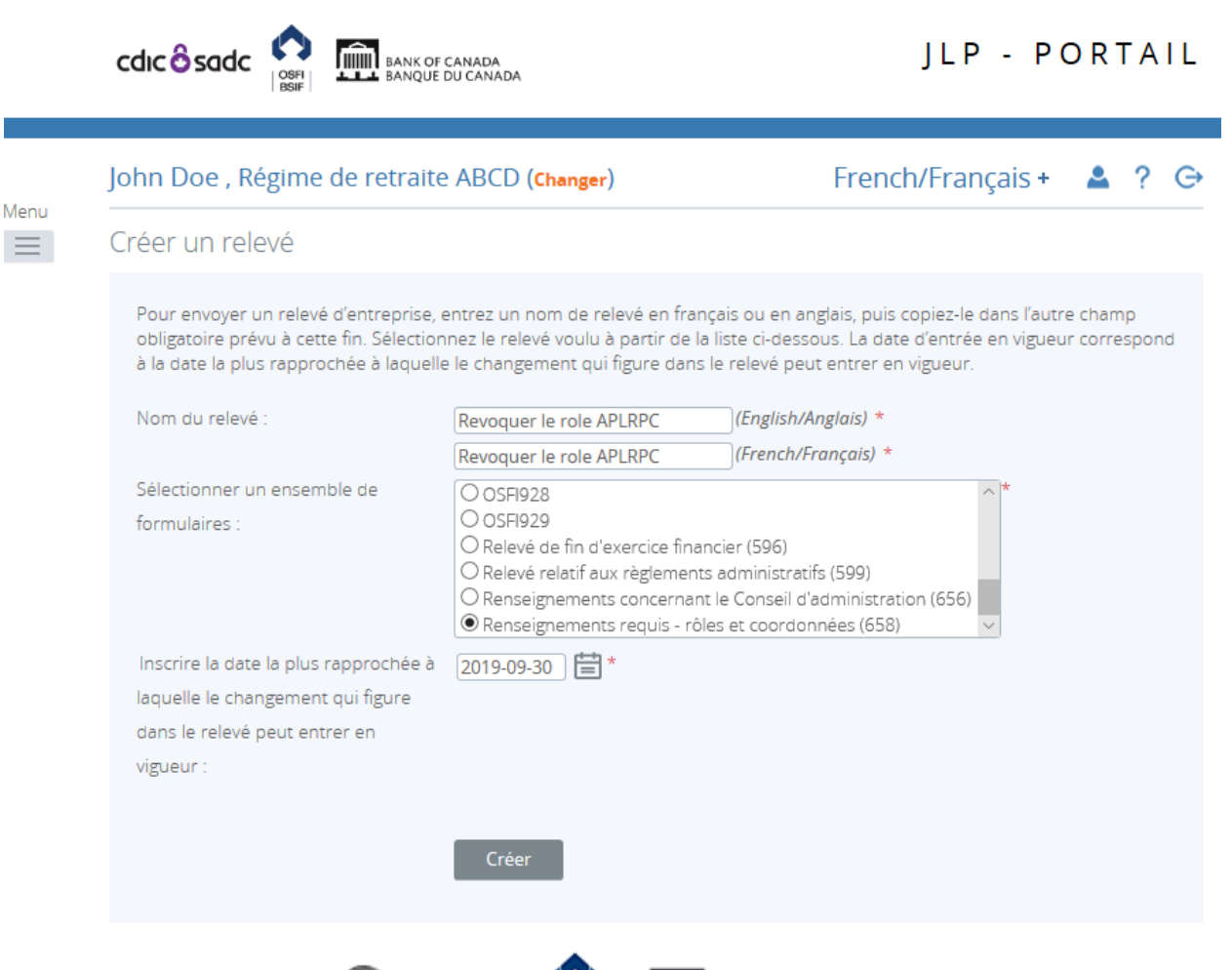

OSFI

**WELL** BANK OF CANADA

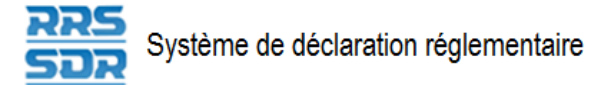

#### **Figure 4.5-26: Créer un relevé**

- 3. Indiquer les noms français et anglais du relevé (voir l'exemple ci-dessus).
- 4. Sélectionner *Renseignements requis rôles et coordonnées*.
- 5. Indiquer la date la plus rapprochée des changements.
- 6. Cliquer sur **Créer**.

Le relevé peut maintenant être rempli; il se trouve dans la section *Relevés provisoires* du SDR.

7. Naviguer vers la rubrique *Relevés provisoires* et ouvrir le relevé que vous venez de créer.

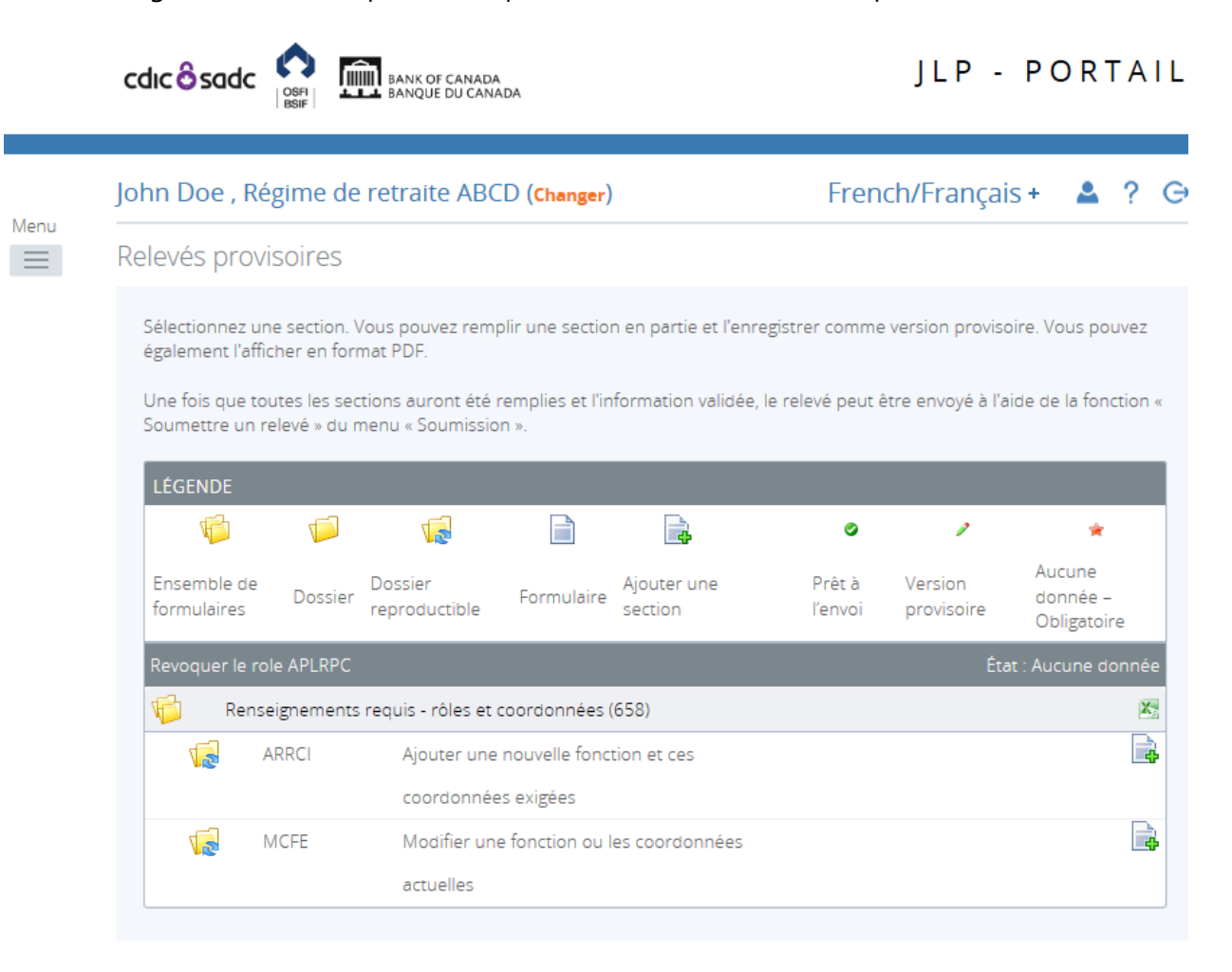

#### **Figure 4.5-27 : Relevés provisoires**

- 8. Cliquer sur **Ajouter l'occurrence** à droite, en regard de *Modifier une fonction ou les coordonnées actuelles*.
- 9. Une nouvelle feuille de travail s'ouvrira dans cette section du relevé.

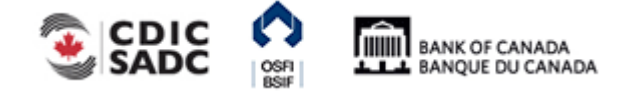

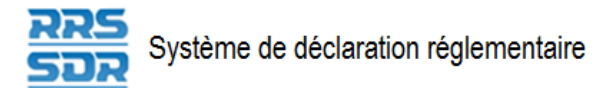

- 10. Pour le champ « Choisir la catégorie d'entité que vous voulez mettre à jour », sélectionner « Individu » (voir l'exemple ci-après).
- 11. Pour le champ « Choisir l'apparenté que vous voulez mettre à jour », sélectionner le nom de la personne dont vous voulez mettre à jour le titre de poste dans le menu déroulant.

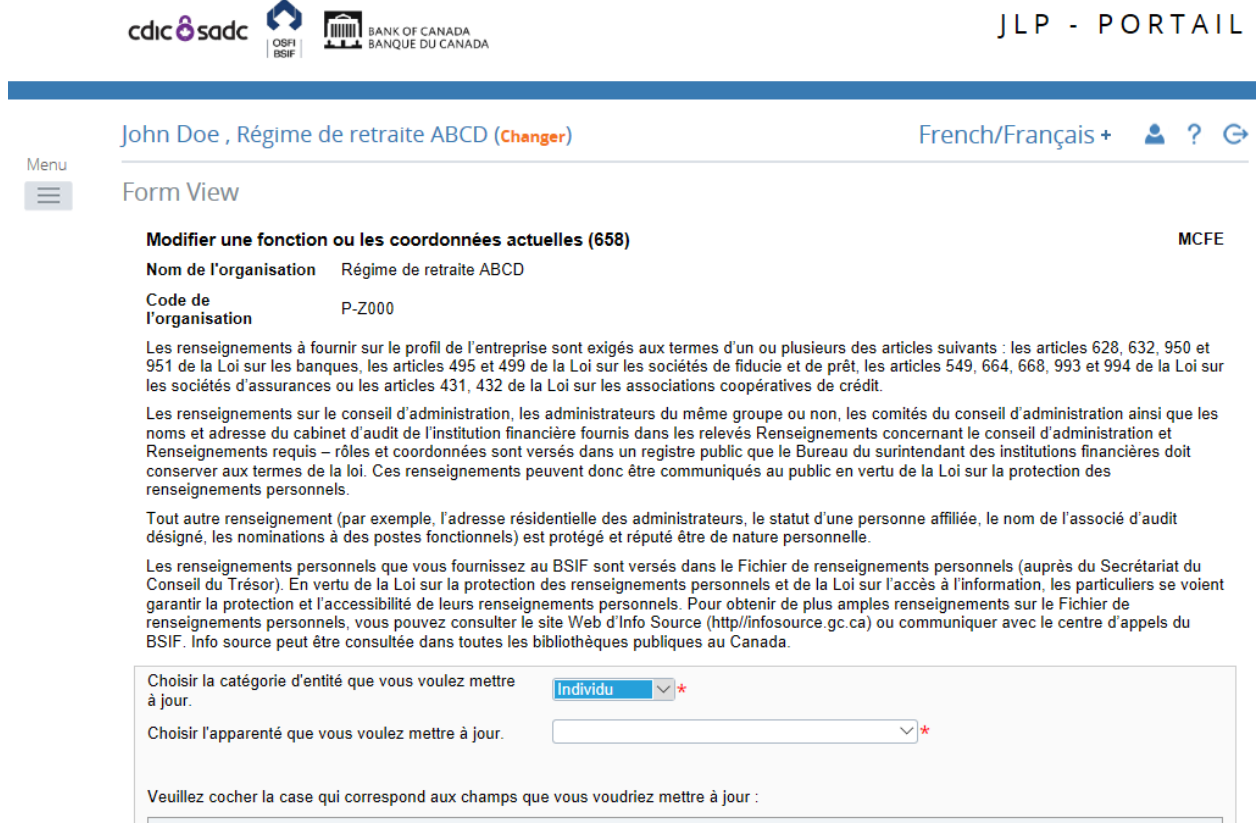

#### **Figure 4.5-28 : Modifier une fonction ou les coordonnées actuelles**

12. Sous *Rôles*, cliquer sur **Ajouter** pour agrandir la fenêtre (voir ci-dessous).

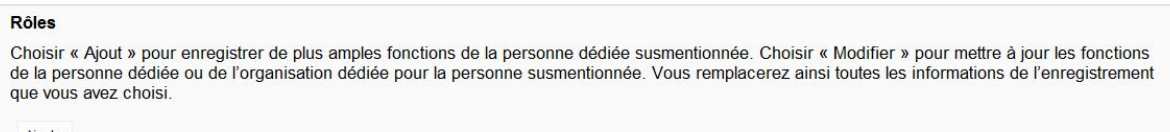

#### **Figure 4.5-29 : Modifier une fonction ou les coordonnées actuelles**

- 13. Sous *Indiquer si vous désirez ajouter un nouveau poste ou modifier un poste existant*, cliquer sur **Modifier**.
- 14. Sous *Fonction de la personne dédiée*, sélectionner la fonction appropriée de l'intéressé (voir ci-après).

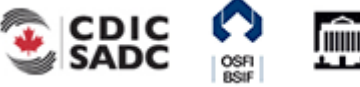

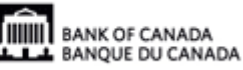

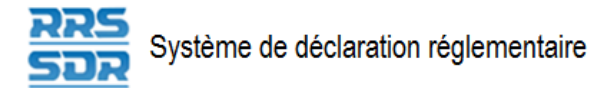

- 15. Sous *Fonction de l'organisation dédiée*, ce champ continuera d'indiquer « Non applicable ».
- 16. Cocher la case à gauche de « Date d'expiration rôle », ce qui permettra d'indiquer une date dans le champ à droite.
- 17. Sélectionner la date d'expiration de la fonction appropriée.

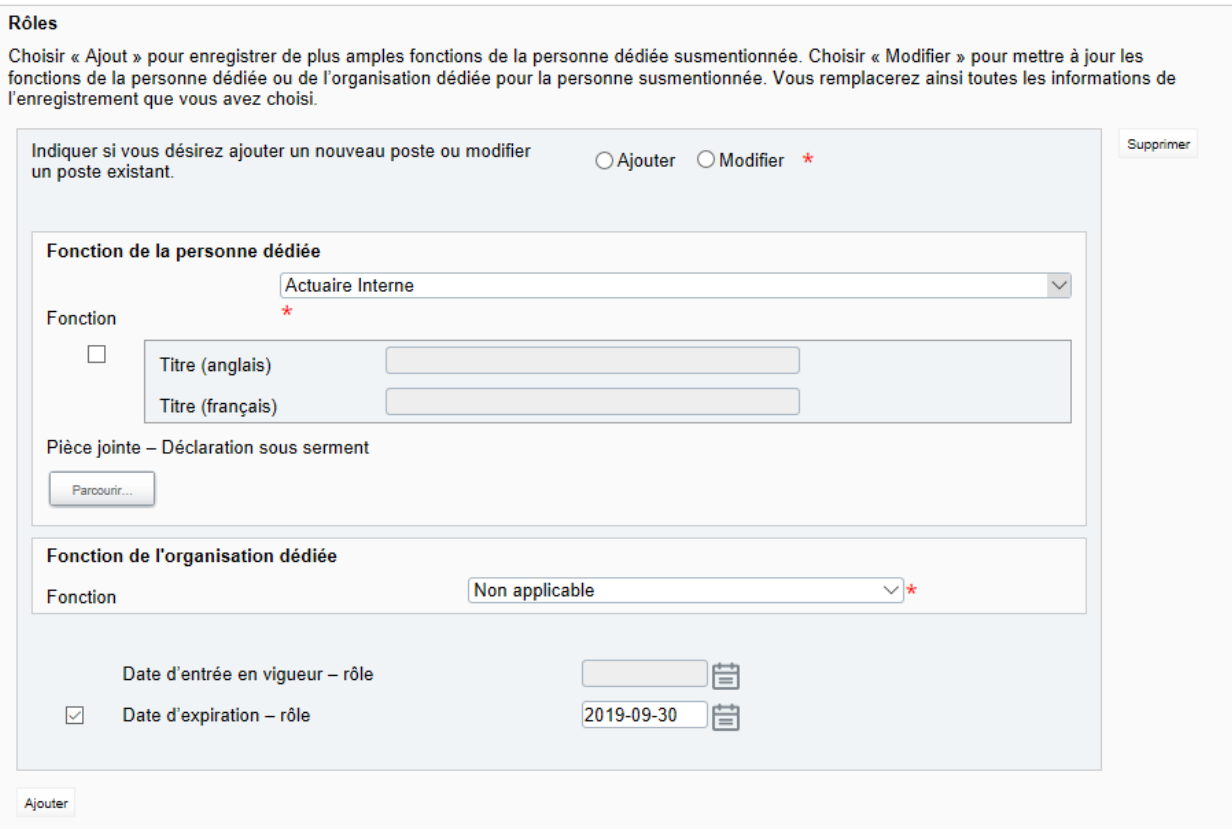

#### **Figure 4.5-30 : Modifier une fonction ou les coordonnées actuelles**

- 18. Cliquer sur **Valider et sauver**.
- 19. Le relevé est maintenant prêt à l'envoi.
- 20. Suivre les instructions de la section 3.1, *[Remplir et soumettre un relevé d'entreprise](#page-17-0)  Instructions générales*.

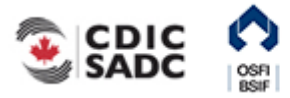

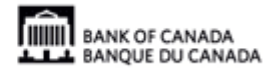

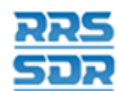

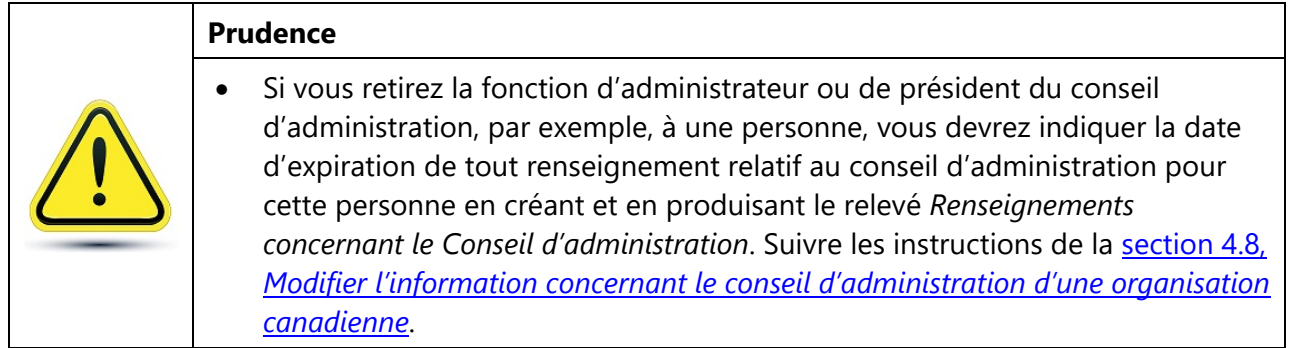

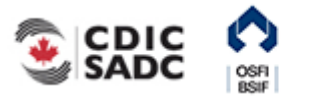

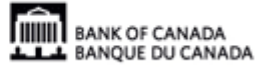

## **4.6 Modifications apportées au véhicule de financement et au dépositaire du régime de retraite**

S'il faut modifier la composition du conseil d'administration d'une organisation canadienne, il faut produire deux relevés d'entreprise : d'abord *Renseignements requis – rôles et coordonnées*, puis *Renseignements concernant le véhicule de financement*. Il faut d'abord remplir et produire le relevé *Coordonnées et fonctions exigés* pour ajouter la personne dédiée et l'organisation dédiée du dépositaire du régime de retraite.

Après avoir produit le premier relevé, il faut remplir et produire le relevé *Renseignements concernant le véhicule de financement*. Ce relevé ajoute l'information au sujet du véhicule de financement et permet de faire le lien avec le dépositaire mentionné dans le premier relevé.

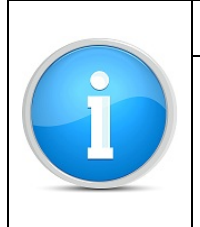

#### **Rappel**

Pour remplacer des renseignements qui figurent déjà dans le profil de l'organisation, vous devez aussi modifier les renseignements existants en ajoutant une date d'expiration de fonction pour chaque personne ou organisation dédiée qui est touchée.

Pour créer un relevé suivant la procédure à deux relevés :

- 1. Pointer la souris sur *Gestion des relevés*.
- 2. Cliquer sur **Créer un relevé**.

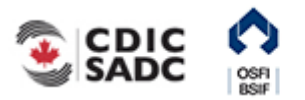

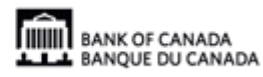

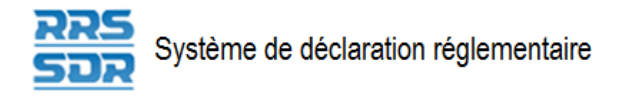

Menu  $\equiv$ 

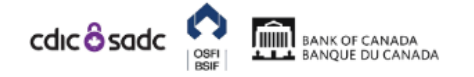

### JLP - PORTAIL

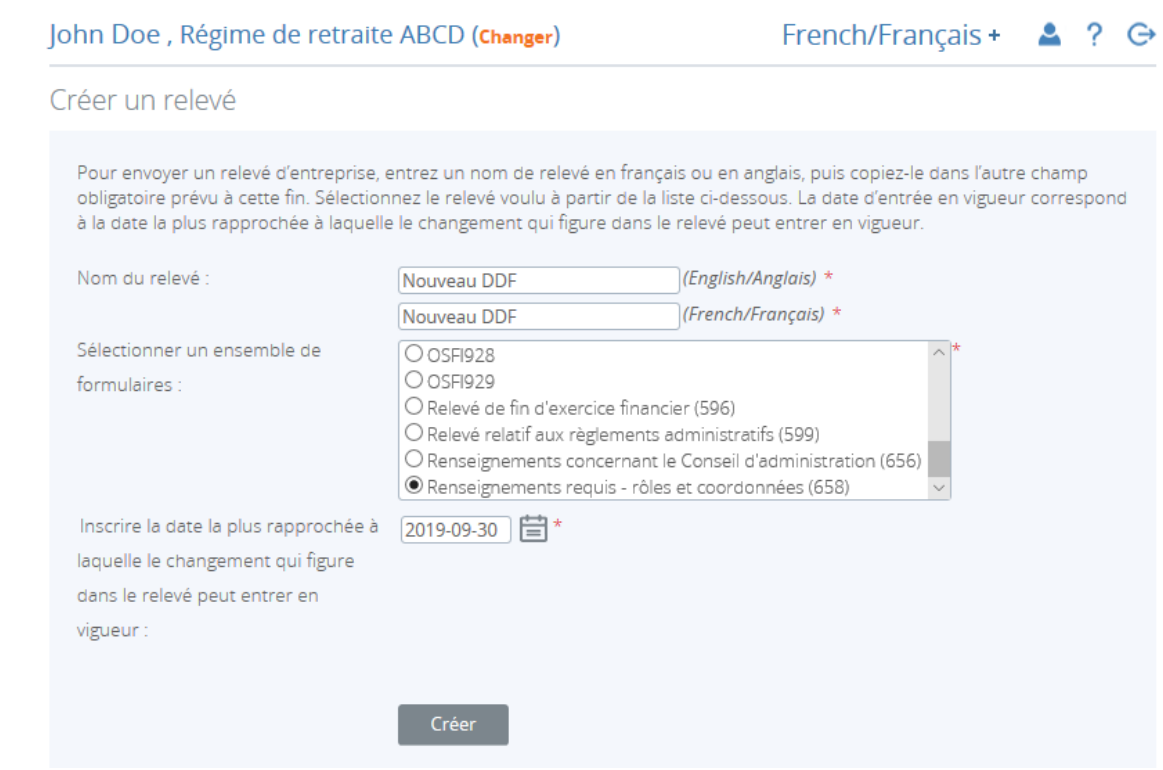

**Figure 4.7-1 : Créer un relevé** 

- 3. Inscrire le nom du relevé dans les champs anglais et français (voir l'exemple ci-dessus).
- 4. Sélectionner « Renseignements requis rôles et coordonnées ».
- 5. Inscrire la date de prise d'effet.
- 6. Cliquer sur **Créer**.
- 7. Cliquer sur **Relevés provisoires** pour afficher le relevé dans le dossier des relevés provisoires.

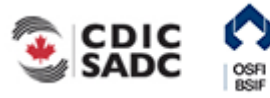

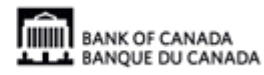

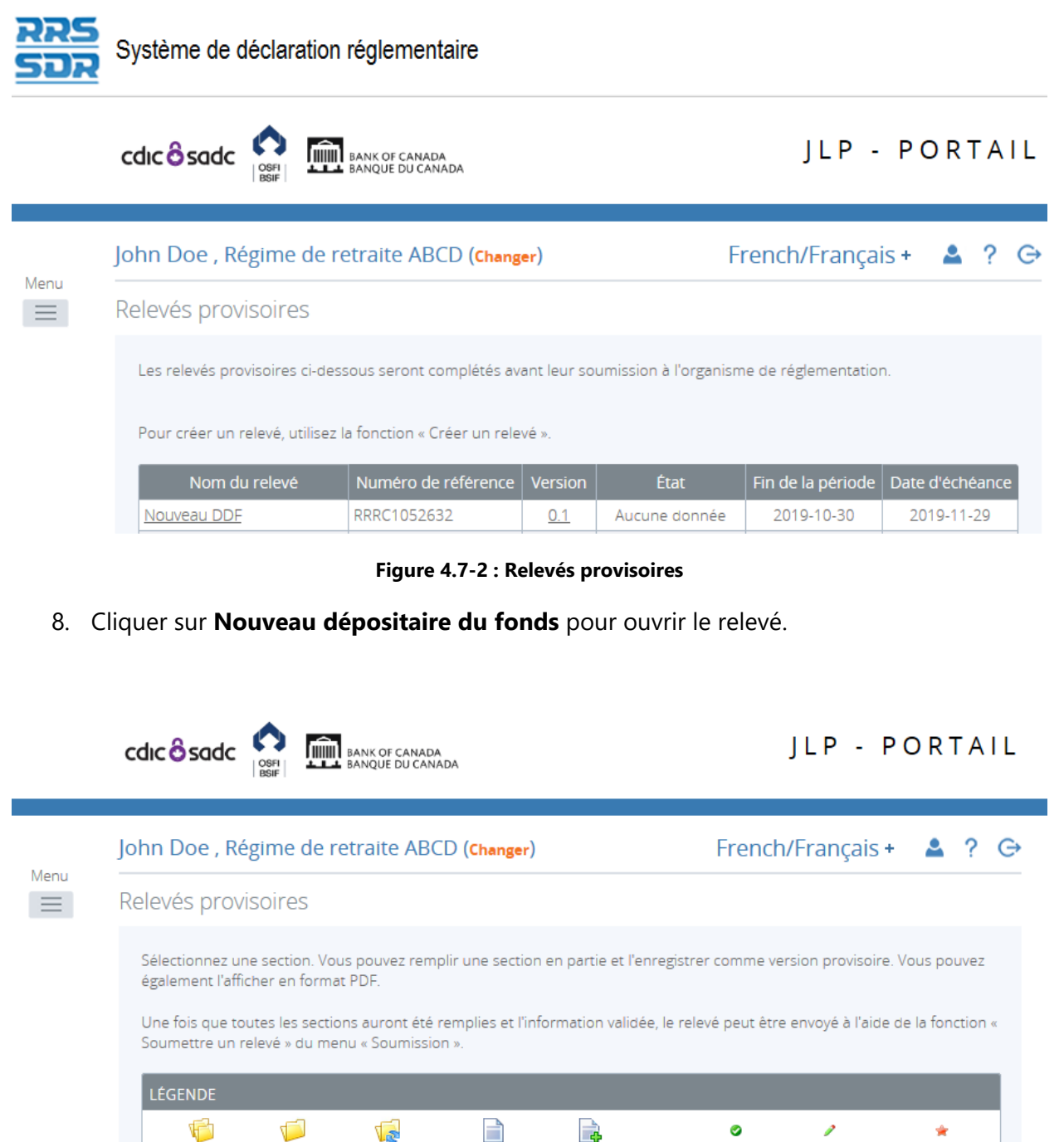

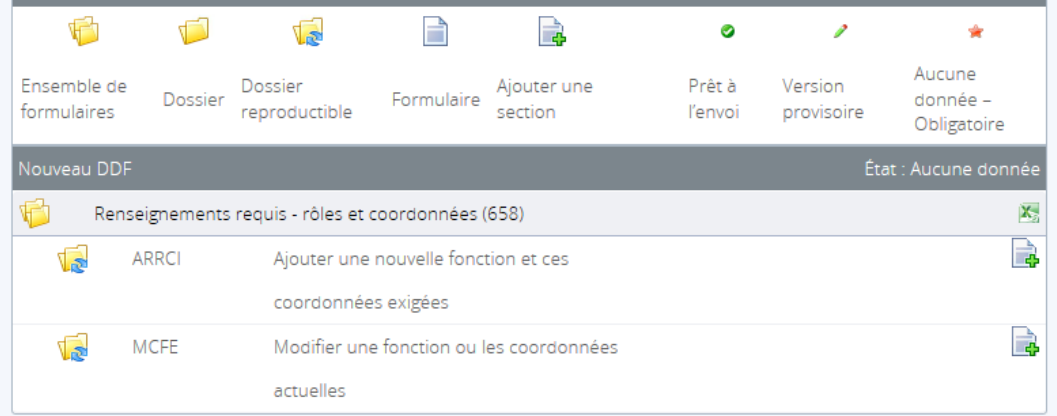

**Figure 4.7-3 : Relevés provisoires** 

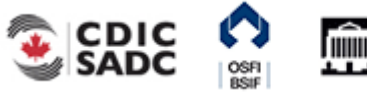

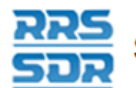

Menu

Pour ajouter l'information au sujet des personnes et de l'organisation dédiées relativement au [dépositaire de fonds, suivre les étapes de la section 4.2,](#page-55-0) *Ajouter une personne ou une organisation dédiée au profil de l'organisation*, pour ajouter les deux fonctions dans le même relevé.

#### 9. Cliquer sur **Valider et sauver**.

Suivre les instructions de la section 3.1, *[Remplir et soumettre un relevé d'entreprise –](#page-17-0)  Instructions générales*, pour produire le relevé.

Pour modifier l'information du sujet du véhicule de financement, procéder comme suit.

- 1. Pointer la souris sur *Gestion des relevés*.
- 2. Cliquer sur **Créer un relevé**.

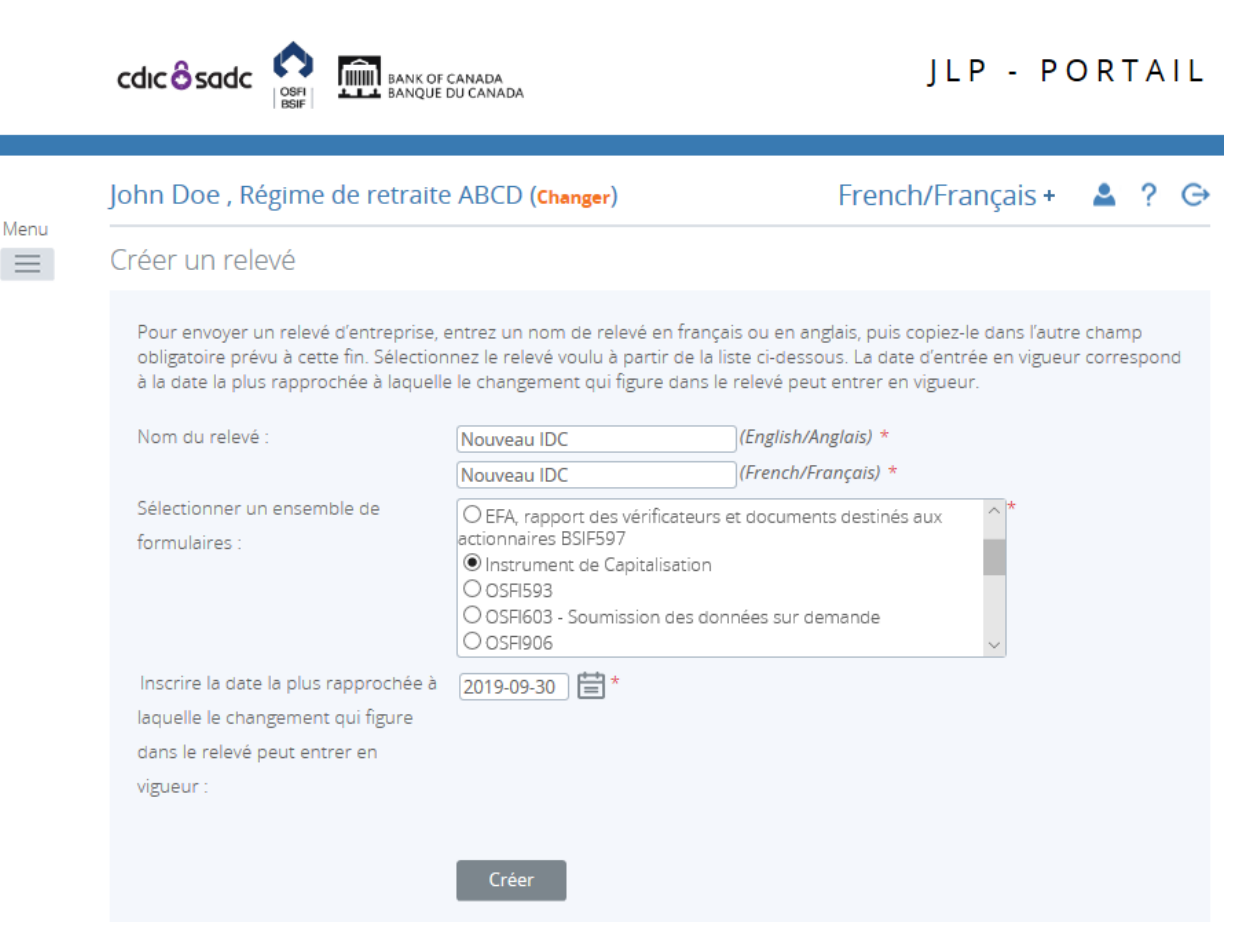

**Figure 4.7-4 : Créer un relevé** 

- 3. Inscrire le nom du relevé dans les champs anglais et français (voir l'exemple ci-dessus).
- 4. Sélectionner « Instrument de Capitalisation ».

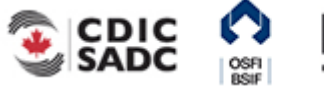

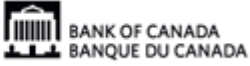

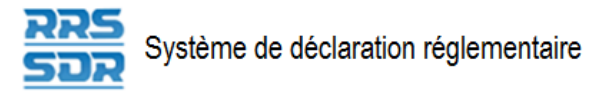

- 5. Inscrire la date d'entrée en vigueur.
- 6. Cliquer sur **Créer**.
- 7. Cliquer sur **Relevés provisoires** pour afficher le relevé dans le dossier des relevés provisoires.

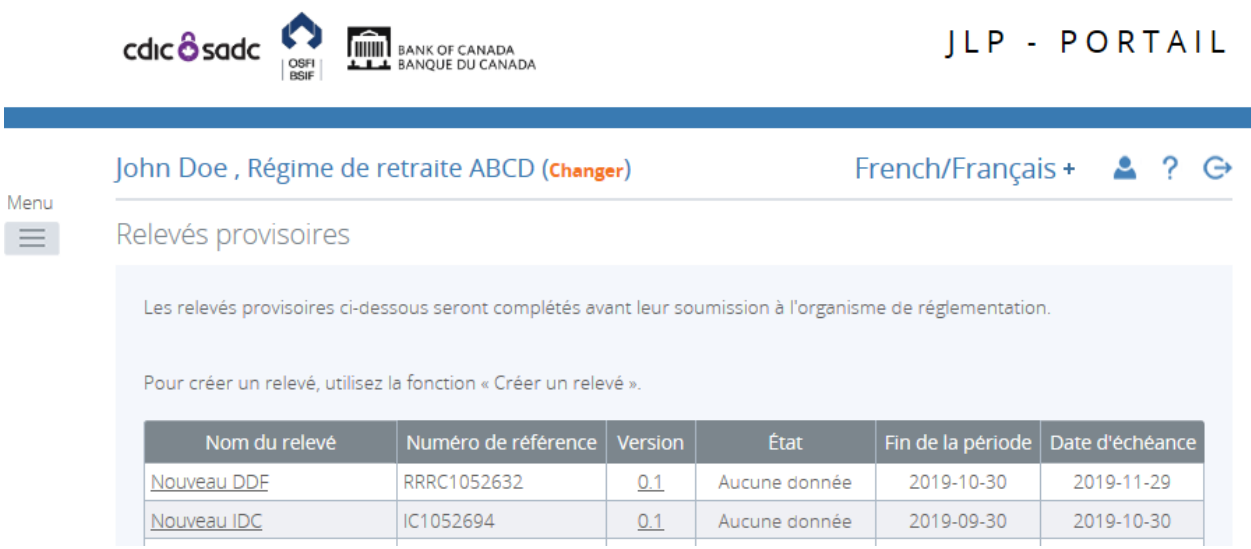

**Figure 4.7-5 : Relevés provisoires** 

8. Cliquer sur **Nouvel instrument de capitalisation** pour ouvrir le relevé.

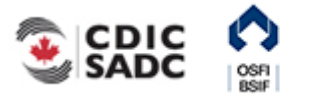

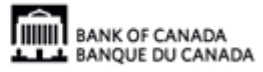

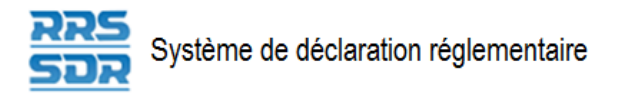

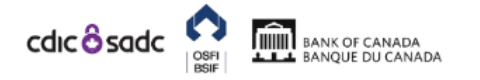

## JLP - PORTAIL

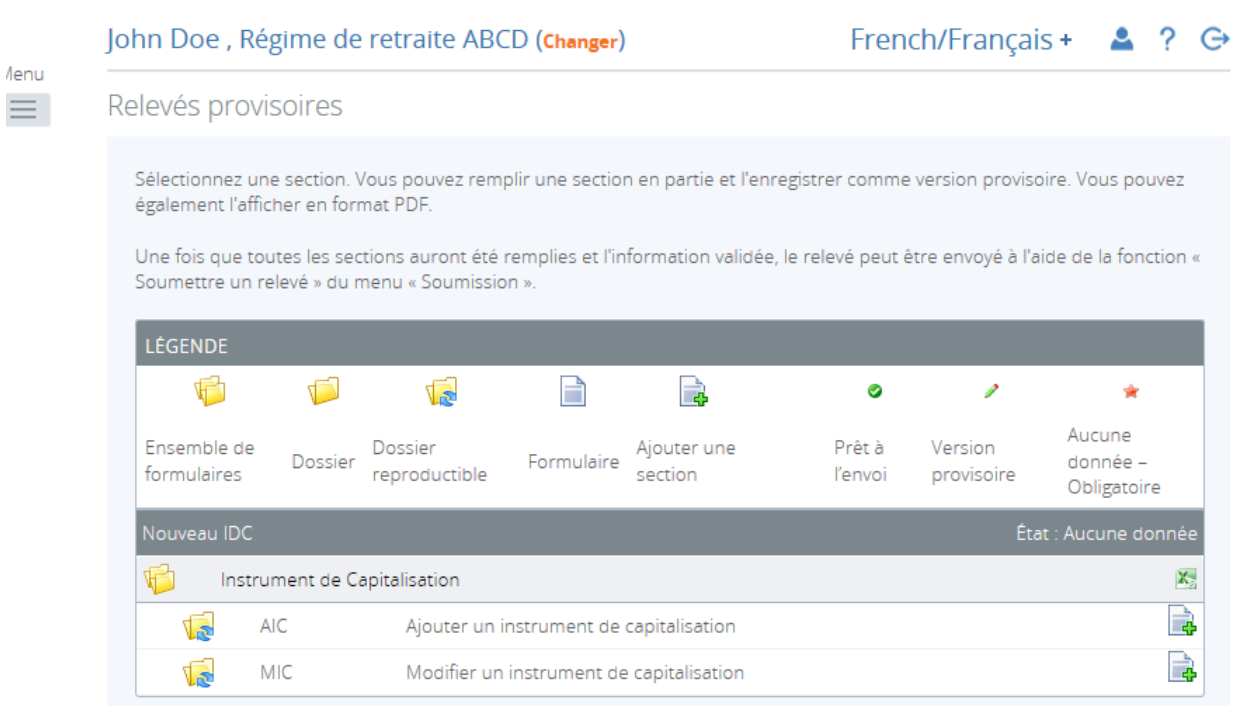

**Figure 4.7-6 : Relevés provisoires** 

- 9. Cliquer sur la page avec un « + » vert à côté de la section où il y a des renseignements à ajouter ou à modifier.
- 10. Entrer l'information.

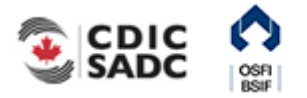

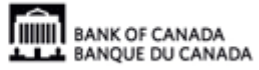

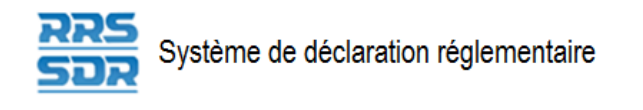

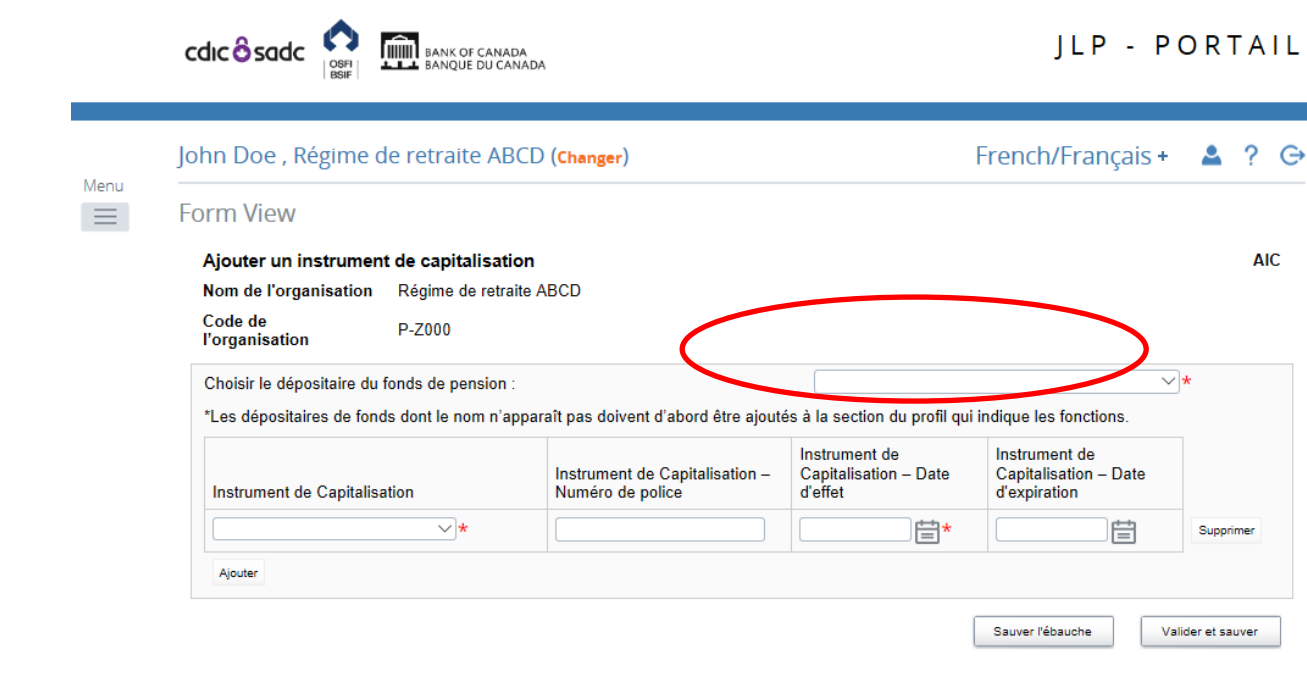

Retour

#### **Figure 4.7-7 : Relevés provisoires**

- 11. Sélectionner le nom du dépositaire du régime dans le menu déroulant (le nom correspond à celui qui a été fourni dans le relevé envoyé précédemment).
- 12. Cliquer sur **Valider et sauver**.
- 13. Suivre les instructions de la section 3.1, *[Remplir et soumettre un relevé d'entreprise](#page-17-0)  Instructions générales*.

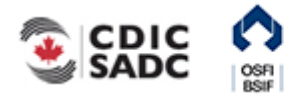

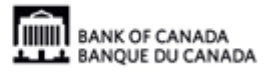

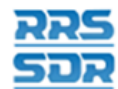

# **5.0 Affichage des documents**

L'option *Documents* donne accès à un dossier contenant des documents de référence.

#### Afficher un document

À partir de la page d'accueil du SDR :

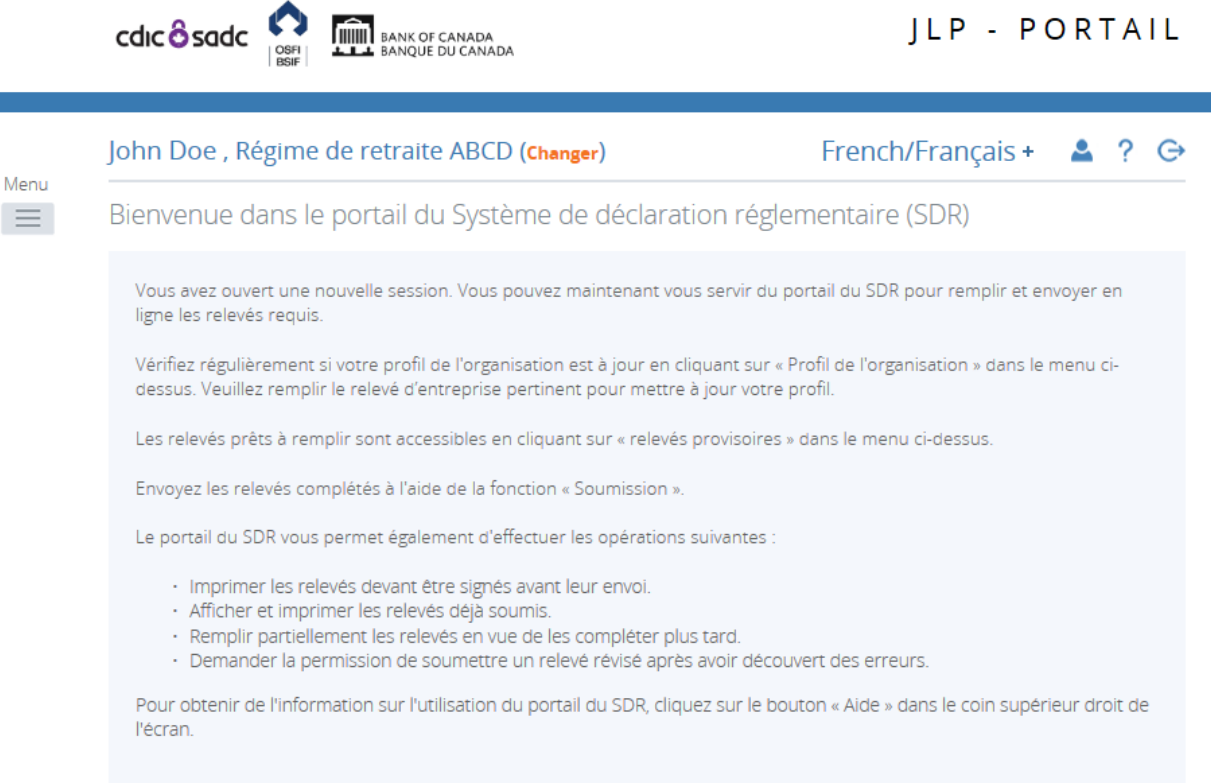

Avis

**Figure 5-1 : Page d'accueil** 

1. Cliquer sur **Documents**.

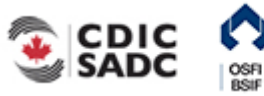

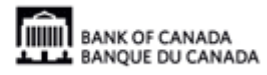

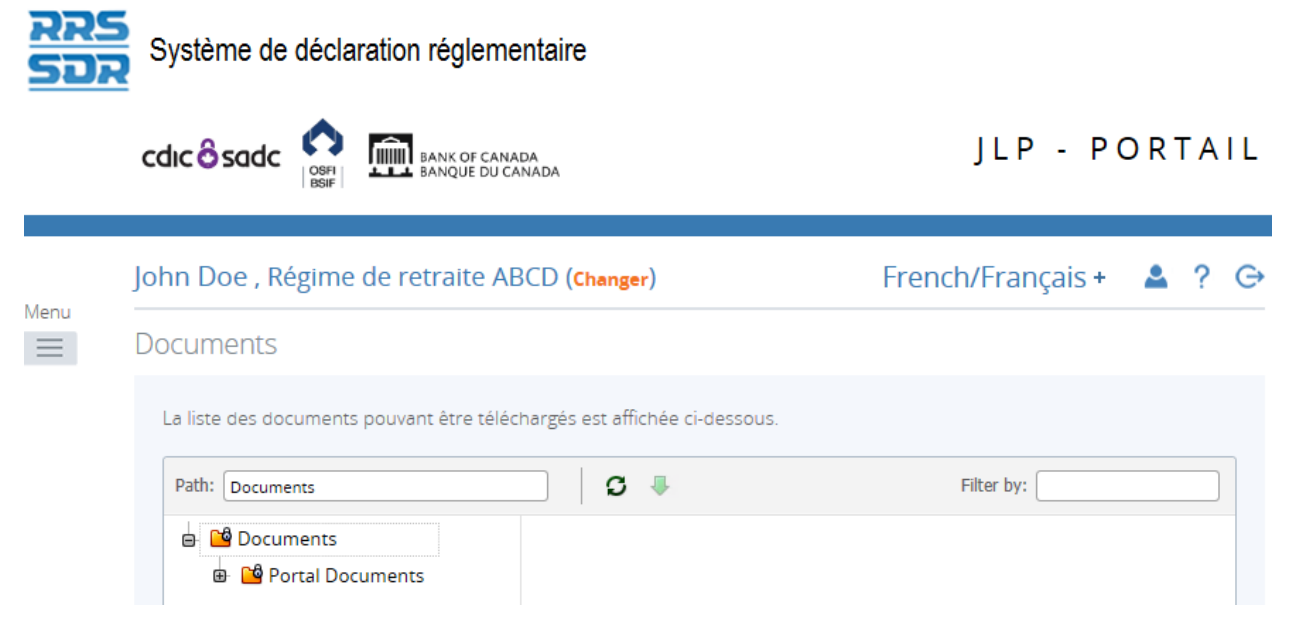

**Figure 5-2 : Documents** 

- 2. Double-cliquer sur le dossier **Documents**.
- 3. Double-cliquer sur le dossier « **Portal Documents** » (Documents du portail).
- 4. Double-cliquer sur le sous-dossier voulu.
- 5. Sélectionner le document à consulter.
- 6. Cliquer sur la flèche descendante verte. Un message vous demandant d'ouvrir ou d'sauver le document s'affiche.
- 7. Cliquer sur **Ouvrir**.

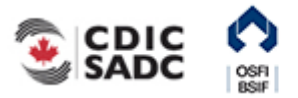

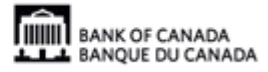

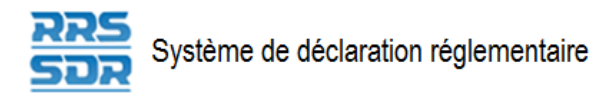

# **6.0 Affichage du profil de l'organisation**

Le SDR est doté d'un menu qui permet uniquement aux utilisateurs de consulter le profil de leur organisation. On y trouve de l'information telle que des renseignements généraux sur les personnes-ressources, la langue de communication, des généralités sur l'organisation, toutes les personnes désignées et leurs coordonnées, etc. La présente section explique comment consulter et mettre à jour le profil de l'organisation.

Prenons comme exemple le scénario 3 décrit à la section 3.0 où, par suite de l'examen du profil de l'organisation, il s'avère nécessaire de mettre à jour l'information qui s'y trouve en soumettant un relevé d'entreprise à partir du menu *Gestion des relevés*.

Afficher le profil de l'organisation

À partir de la page d'accueil :

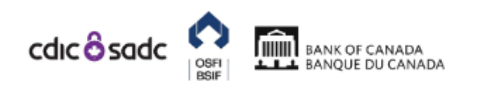

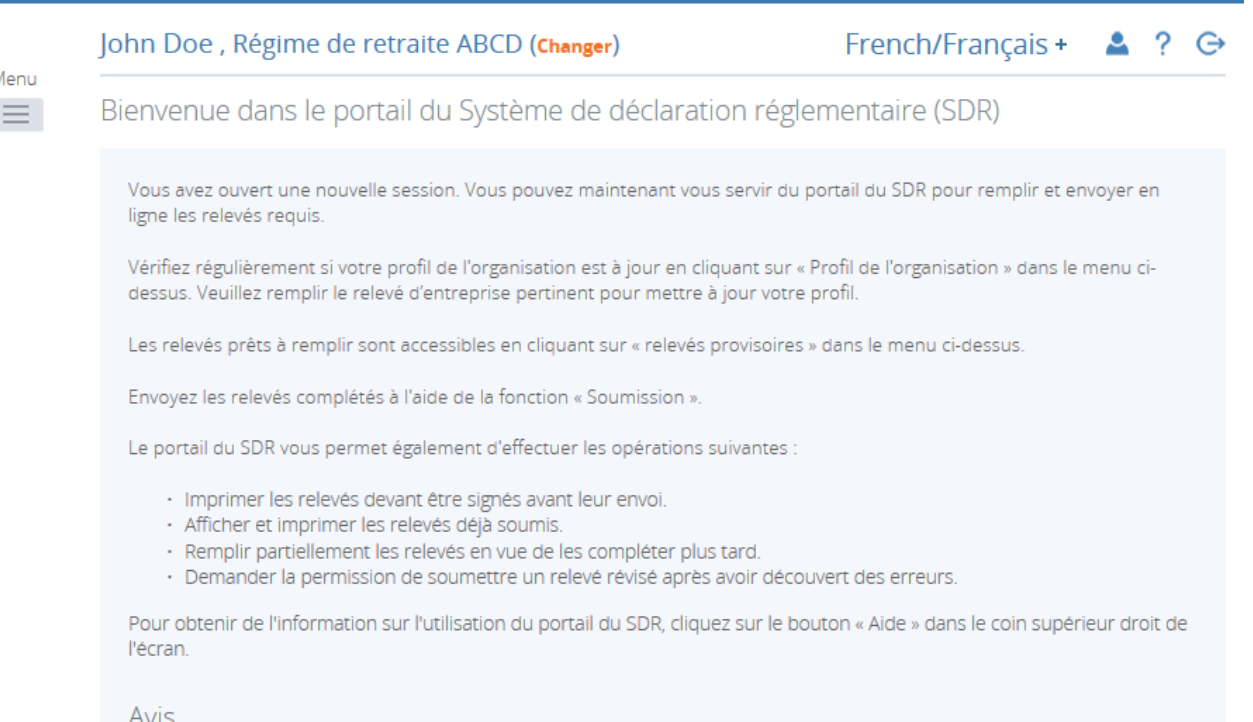

**Figure 6-1 : Page d'accueil** 

1. Cliquer sur **Profil de l'organisation**.

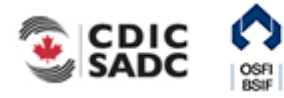

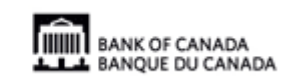

ILP - PORTAIL

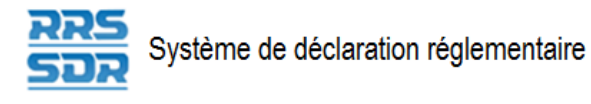

 $cdc$   $\frac{1}{2}$  sadc

**ANTIFICIAL BANK OF CANADA** 

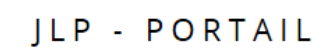

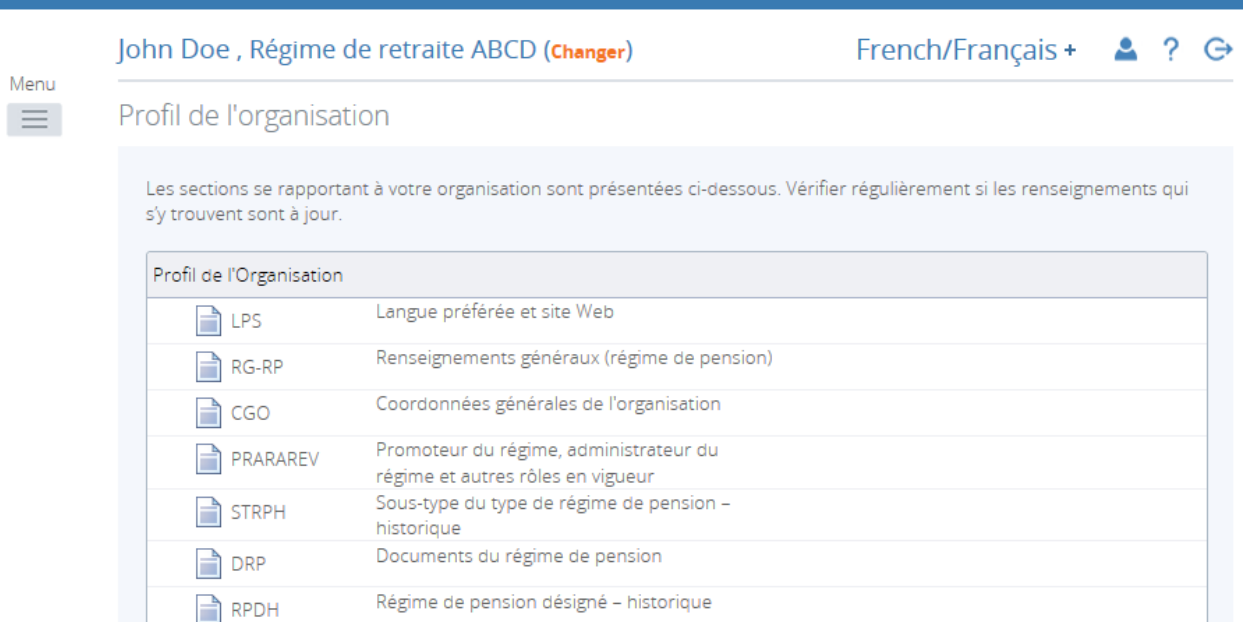

#### **Figure 6-2 : Profil de l'organisation**

2. Sélectionner la section à consulter.

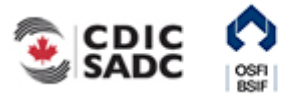

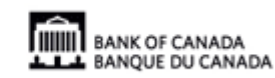

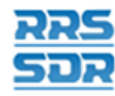

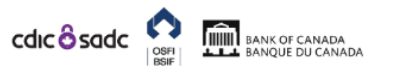

#### JLP - PORTAIL

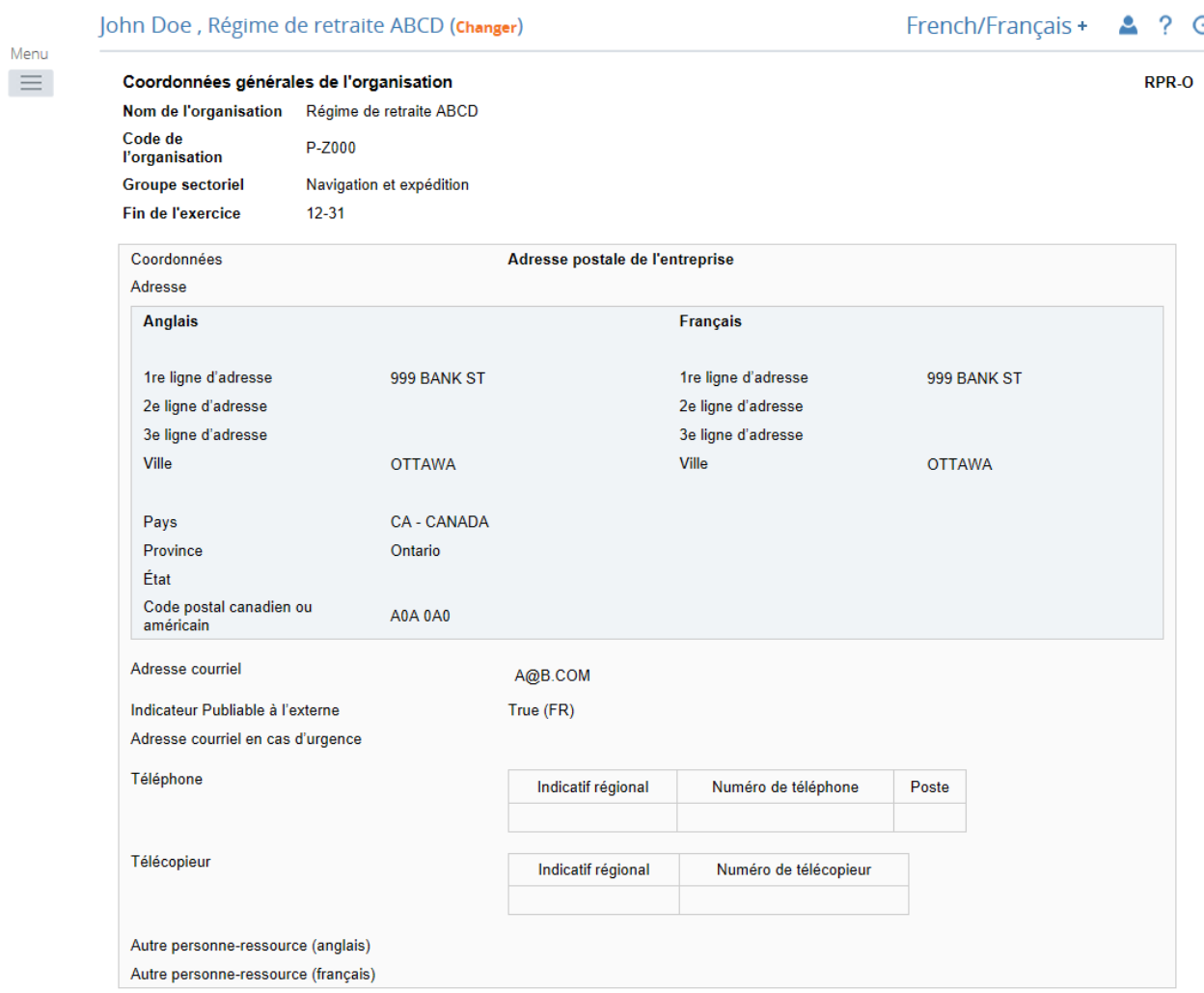

#### **Figure 6-3 : Conseil d'administration et fonctions en vigueur**

3. Vérifier l'exactitude de l'information présentée.

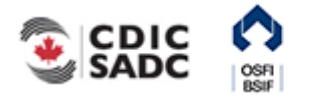

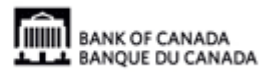

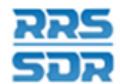

Modifier le profil de l'organisation

À partir de la page *Créer un relevé* :

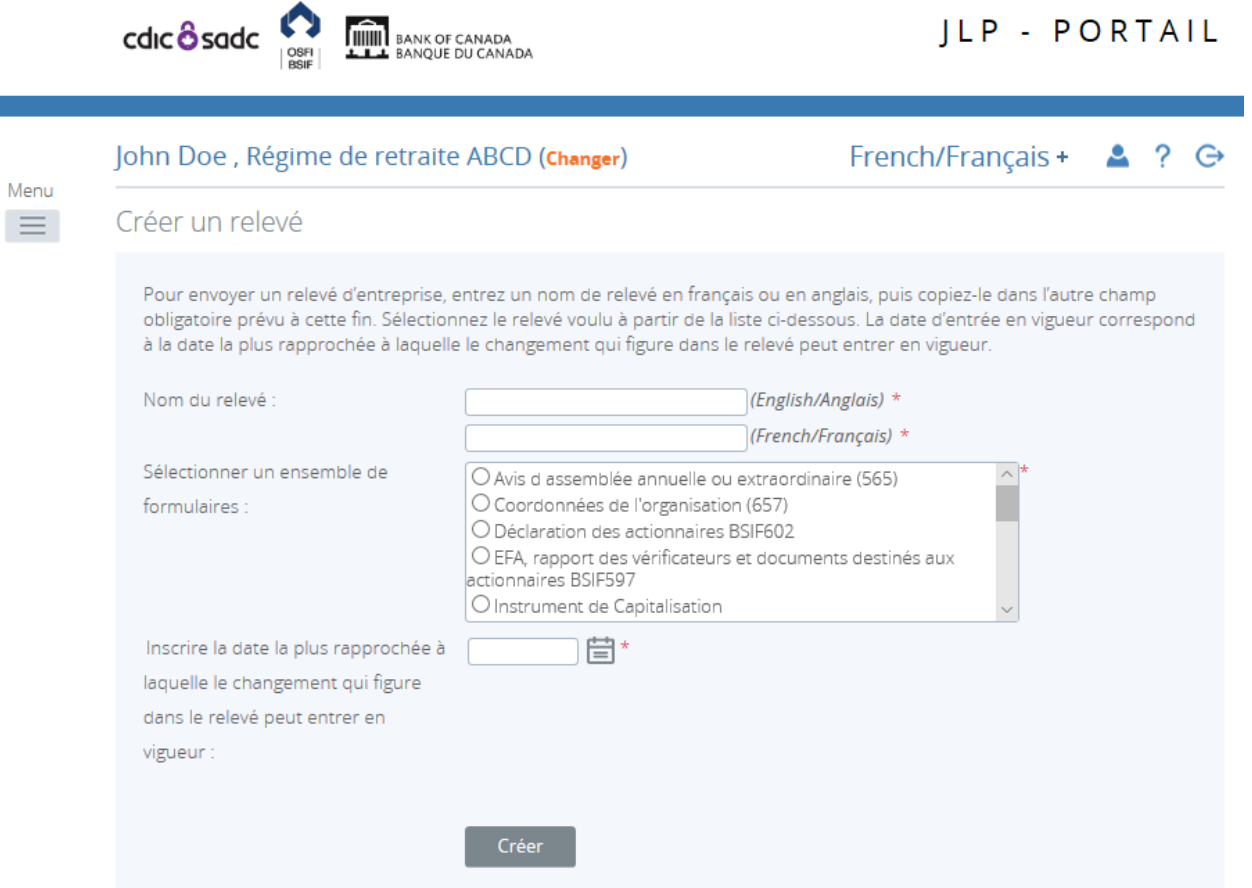

**Figure 6-4 : Créer un relevé** 

Suivre les étapes décrites aux sections 3.5 à 3.7, selon la section du profil à mettre à jour.

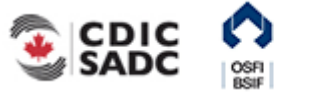

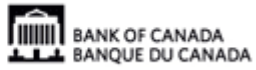
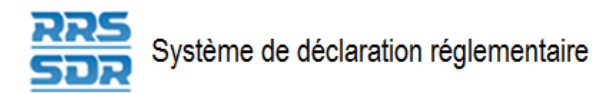

## **7.0 Gestion du profil de l'utilisateur**

À partir du menu *Mon compte*, vous pouvez consulter et modifier votre profil et changer votre mot de passe. Même si vous pouvez modifier vos renseignements personnels, *il est fortement recommandé que tout changement à vos nom et prénom ainsi qu'à votre adresse courriel soit apporté par votre autorité locale d'enregistrement (ALE) pour que cette information soit mise à jour à la fois dans le SDR et le Connexion Banque.* 

Vos nom et prénom, adresse courriel, numéro de téléphone et langue de préférence peuvent être modifiés, contrairement aux droits d'accès qui vous ont été attribués, que vous ne pouvez que consulter. Vous pouvez mettre à jour directement le numéro de téléphone et la langue de préférence.

#### Modifier un profil

- 1. Pointer la souris sur **Mon compte**.
- 2. Sélectionner **Voir/modifier mon profil**.

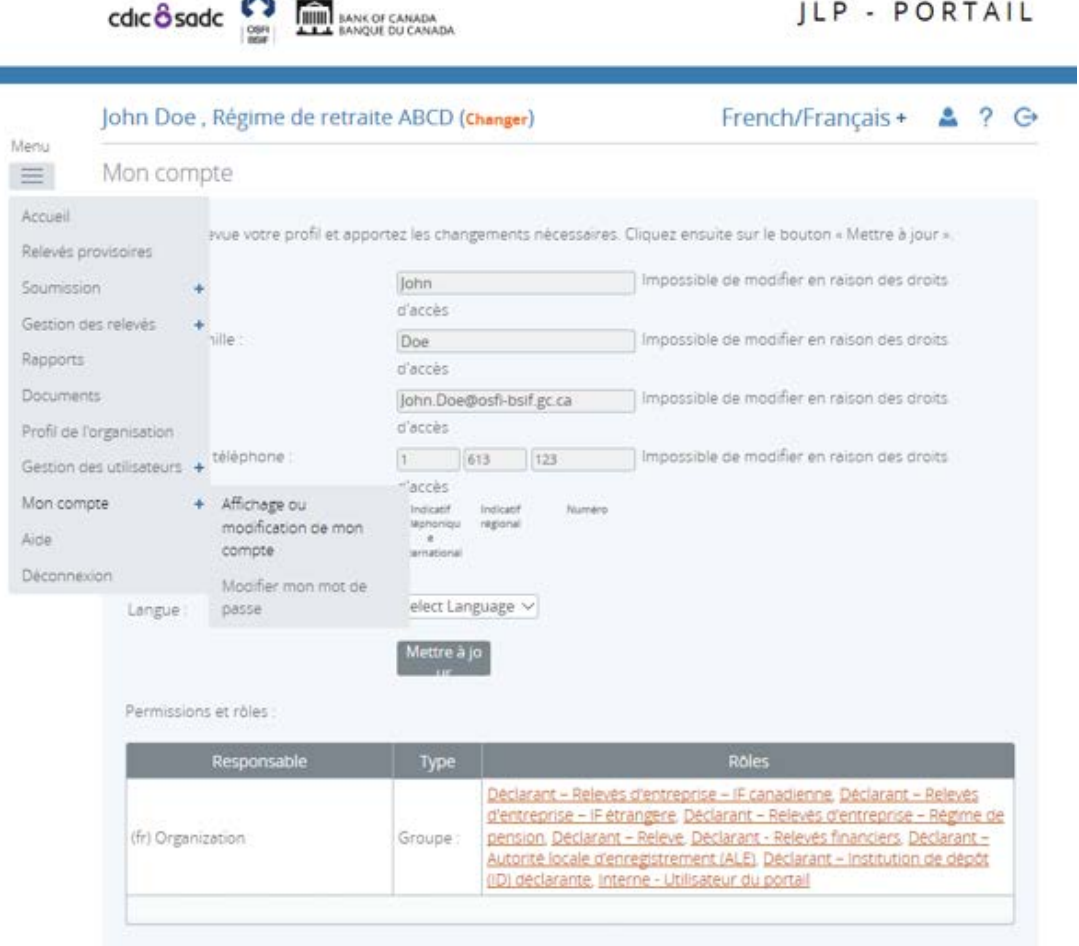

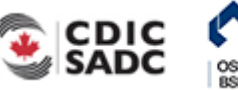

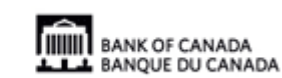

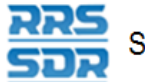

#### **Figure 7-1 : Mon compte**

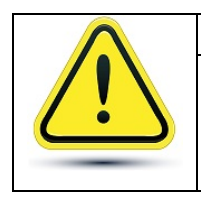

**Modification du prénom, du nom ou de l'adresse courriel** 

Veuillez communiquer avec votre ALE pour modifier vos nom et prénom.

- 3. Inscrire le nouveau numéro de téléphone dans le champ **Numéro de téléphone**.
- 4. Cliquer sur le bouton de déroulement dans le champ **Langue** pour définir la langue d'affichage du SDR lors de la connexion.

**Nota :** En tout temps au cours d'une session, vous pouvez basculer d'une langue à l'autre en cliquant sur le menu déroulant dans le coin supérieur droit de l'écran.

5. Cliquer sur **Mettre à jour**.

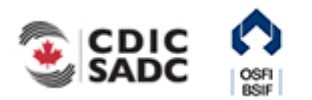

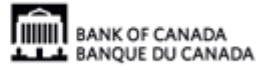

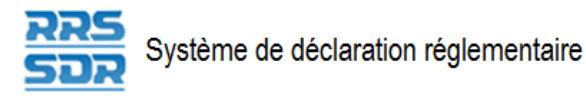

#### Afficher les droits d'accès

- 1. Cliquer sur un rôle dans la colonne **Rôles** sous **Permissions et rôles**.
- 2. Cliquer sur chaque onglet pour consulter l'information relative aux droits d'accès attribués à votre rôle.

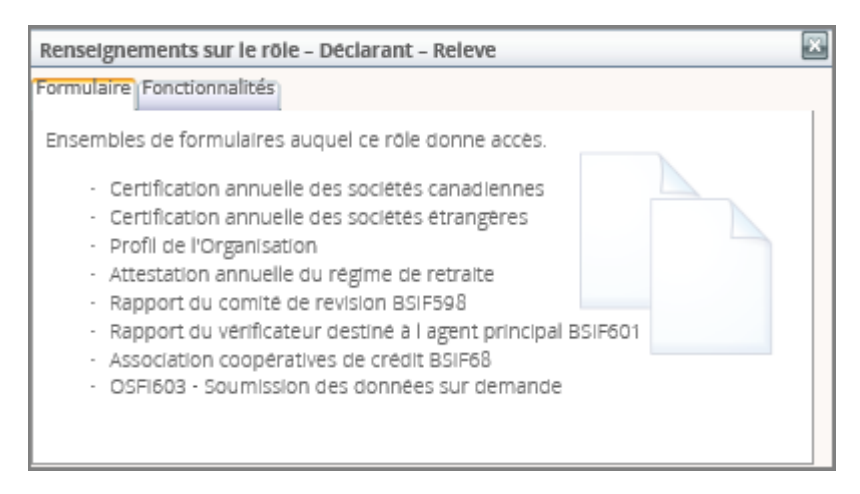

**Figure 7-2 : Détails du compte - Onglets** 

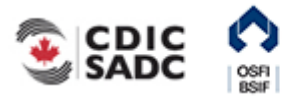

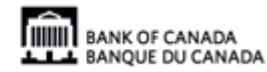

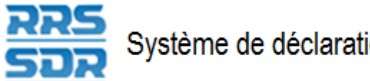

Système de déclaration réglementaire

#### Modifier un mot de passe

- 1. Pointer la souris sur **Mon compte**.
- 2. Cliquer sur **Modifier mon mot de passe**.

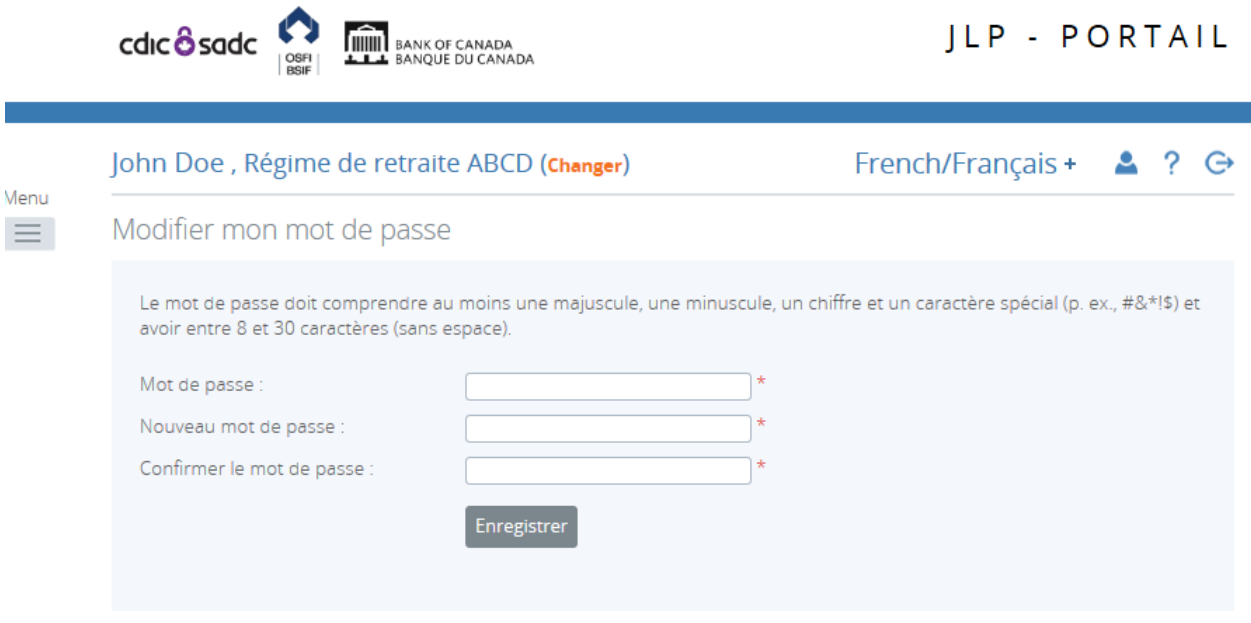

**Figure 7-3 : Modifier mon mot de passe** 

- 3. Entrer votre mot de passe dans le champ **Mot de passe**.
- 4. Dans le champ **Nouveau mot de passe**, inscrire un nouveau mot de passe.

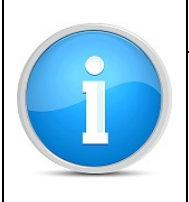

#### **Mots de passe :**

Pour être valide, un mot de passe doit comprendre entre 8 et 30 caractères, dont au moins une majuscule, une minuscule, un chiffre et un caractère spécial.

- 5. Dans le champ **Confirmez le mot de passe**, entrer le nouveau mot de passe une seconde fois.
- 6. Cliquer sur **Sauver**.

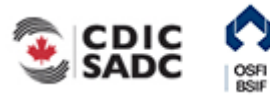

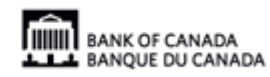

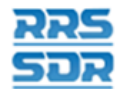

## **8.0 Gestion des avis**

Les avis vous informent par exemple qu'un relevé est prêt à être rempli ou bien qu'un relevé présente des erreurs. Il est possible de les consulter et de les supprimer dans la page d'accueil (à la section *Accueil*).

#### Afficher un avis

1. Cliquer sur **Accueil**. Les avis s'affichent.

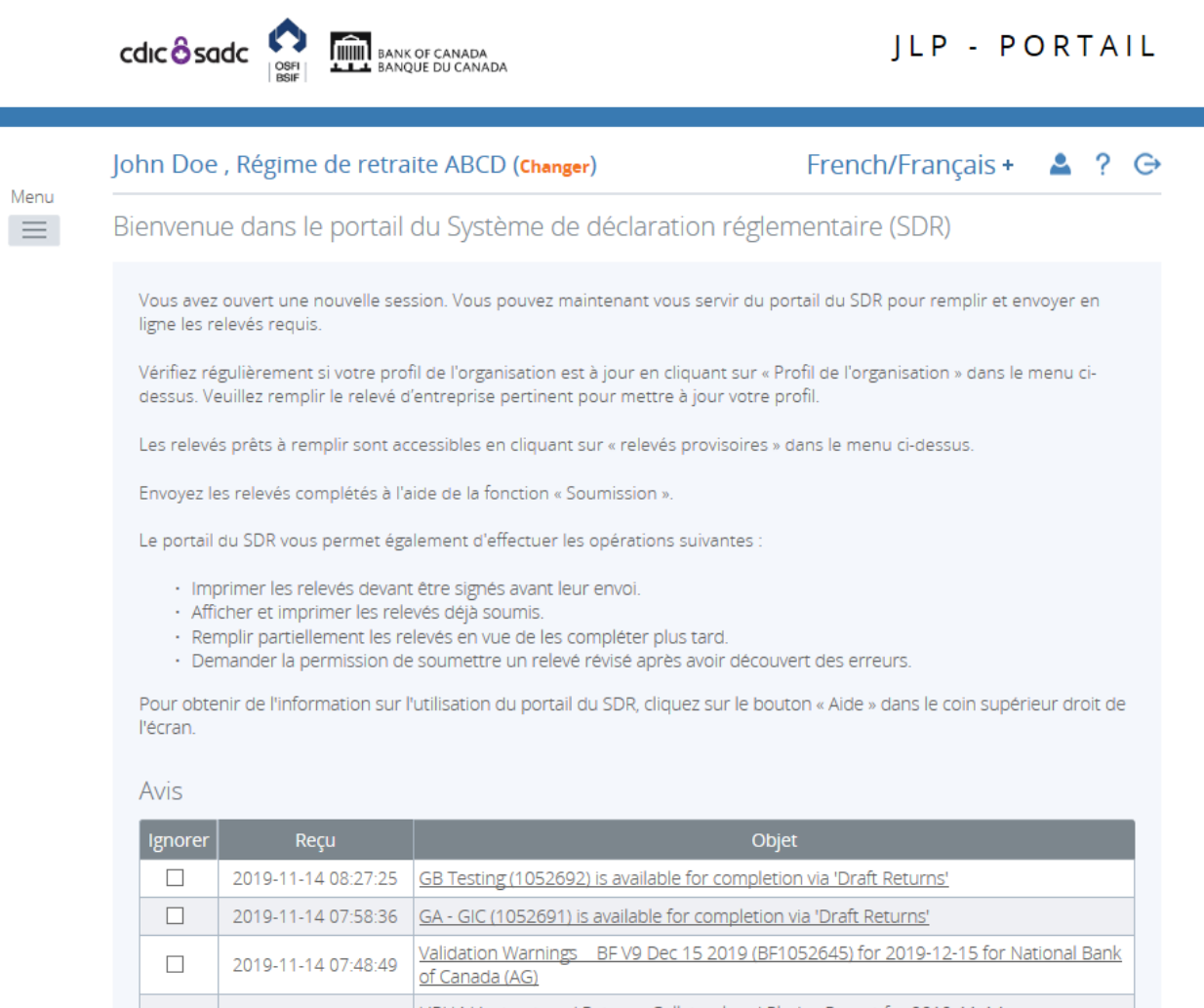

URH4 Unstructured Return - Collateral and Pledge Report for 2019-11-14 2019-11-14 02:45:34

#### **Figure 8-1 : Accueil**

2. Prendre connaissance des éléments dans la colonne **Objet**.

#### Supprimer un avis :

 $\Box$ 

1. Dans la colonne **Ignorer**, cliquer dans la case vis-à-vis l'avis que vous désirez supprimer.

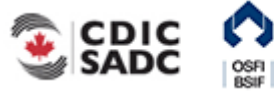

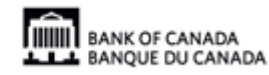

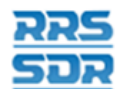

## **9.0 Aide**

Il existe des messages d'aide sur tous les sujets.

#### Accéder à la fonction d'aide du SDR

1. Cliquer sur le bouton **?** dans le coin supérieur droit de l'écran. La liste des sujets s'affiche.

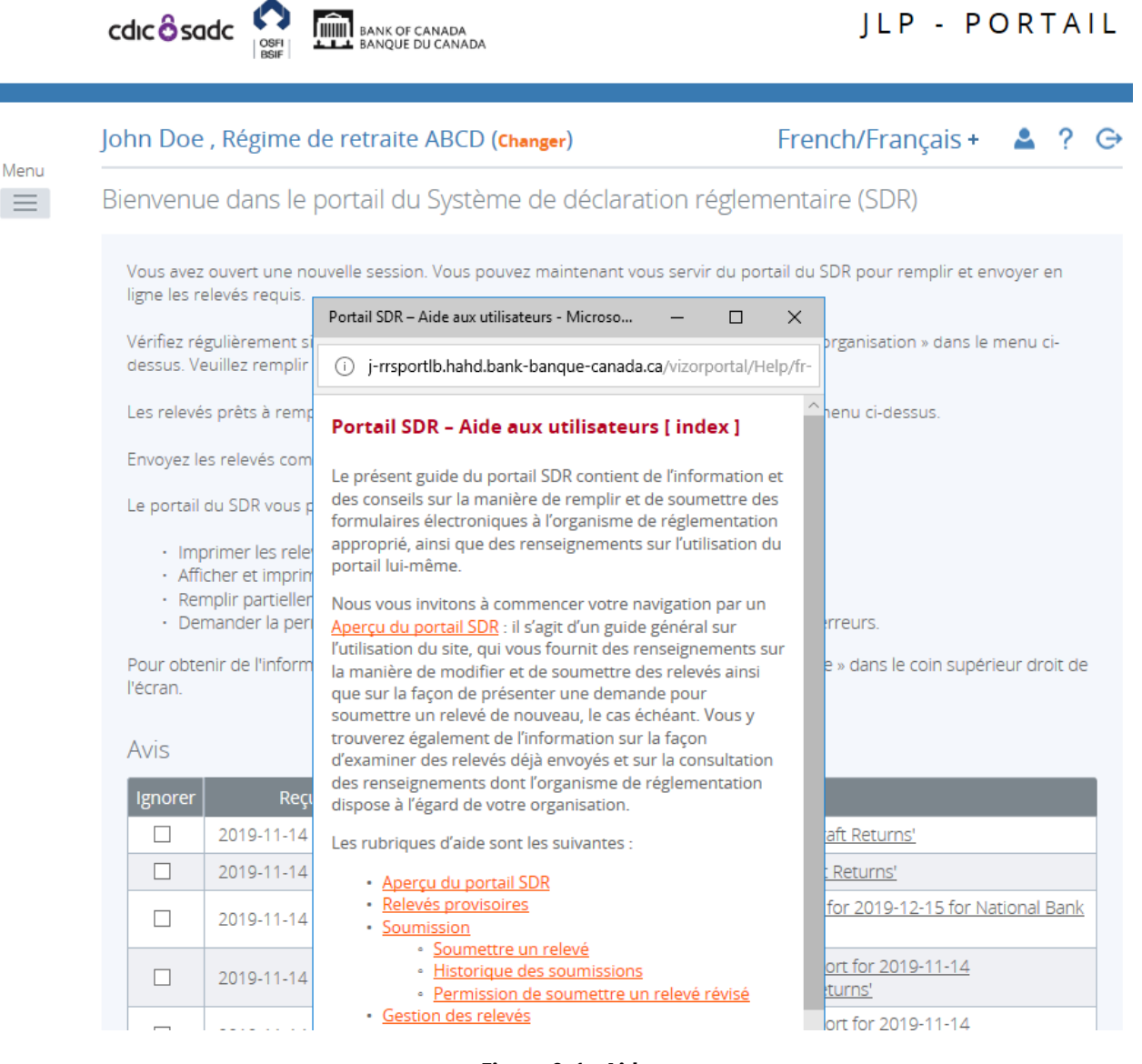

**Figure 9-1 : Aide** 

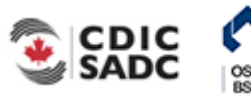

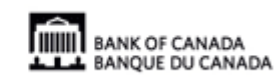

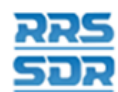

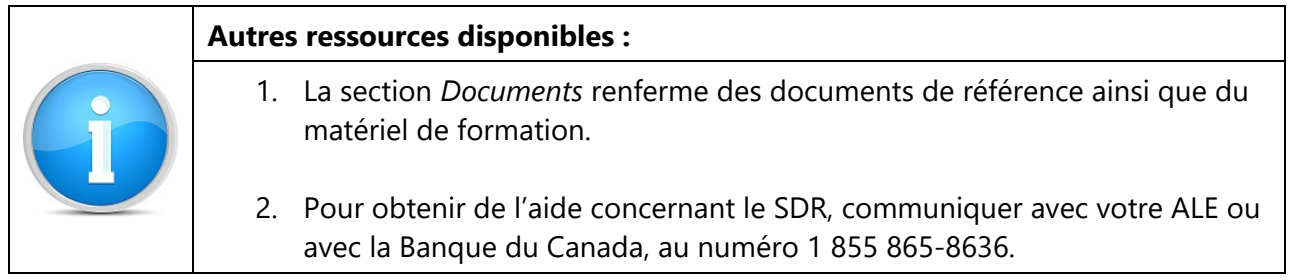

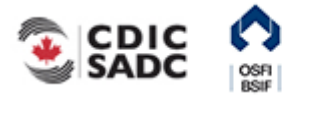

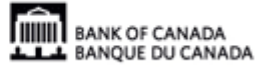

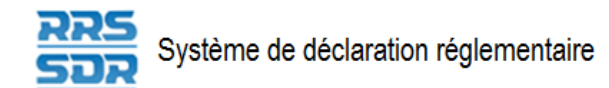

## **10.0Déconnexion**

Le SDR vous permet de fermer la session en cours.

Fermer une session

- 1. Cliquer sur **Déconnexion** dans le coin supérieur droit de l'écran du SDR. Une page de confirmation s'ouvre et un message vous demandant si vous voulez poursuivre s'affiche.
- 2. Cliquer sur **OK**. La page de connexion s'affiche.

### **10.1 Déconnexion après une période d'inactivité**

Si une session est inactive pendant deux heures, elle se fermera automatiquement.

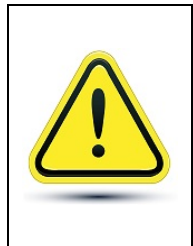

**En cas de déconnexion après une période d'inactivité** 

Le SDR n'a pas de fonction de sauvegarde automatique et la session ne reprend pas là où vous l'avez laissée au moment de la déconnexion forcée. C'est pourquoi il est important d'sauver votre travail fréquemment.

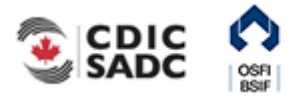

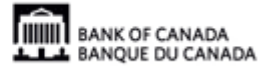

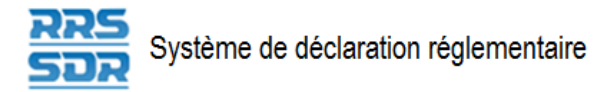

## **11.0Trucs, astuces et résolution des problèmes**

### **11.1 Enregistrement du travail**

N'oubliez pas d'sauver votre travail fréquemment. Comme il est mentionné à la section 11.1, *Déconnexion après une période d'inactivité*, les sessions se ferment automatiquement après deux heures d'inactivité. Si cela se produit, la session ne reprendra pas là où vous l'avez laissée au moment de la déconnexion forcée.

### **11.2 Enregistrement d'un relevé en format Microsoft Excel**

Le bouton Excel sur la page Relevés provisoires permet d'sauver un relevé en format Microsoft Excel à un emplacement désigné ailleurs que dans le SDR.

### **11.3 Deux utilisateurs travaillant au même relevé simultanément**

Rien n'empêche deux utilisateurs d'ouvrir le même relevé simultanément et vous ne recevrez pas de message vous avisant qu'une autre personne que vous travaille au relevé en question. Les scénarios qui suivent présentent deux situations où les utilisateurs 1 et 2 ont ouvert un relevé au même moment.

**Scénario 1 – Valider et sauver :** L'utilisateur 1 clique sur **Valider et sauver** et le numéro de la version passe à 1.1. L'utilisateur clique sur le même bouton à son tour, ce qui a pour effet d'écraser les données enregistrées par l'utilisateur précédent et de modifier le numéro de la version, qui devient 2.1. Les données du relevé enregistré en dernier sont celles que le SDR affiche comme la version courante.

**Scénario 2 – Soumettre :** L'utilisateur 1 envoie le relevé, qui est accepté. L'utilisateur 2 soumet le relevé après, mais il reçoit un message d'accès refusé parce que l'utilisateur 1 l'a déjà soumis.

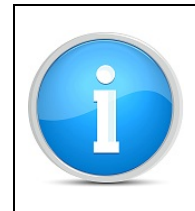

#### **Registre d'audit :**

La fonction « Afficher le registre d'audit » permet de savoir qui a travaillé à un relevé en question. Voir la section 3.2, *Consulter un relevé*.

### **11.4 Impression des relevés**

Il est possible d'imprimer un relevé à partir de l'application Excel : dans la page Relevés provisoires et cliquer sur l'icône de l'application.

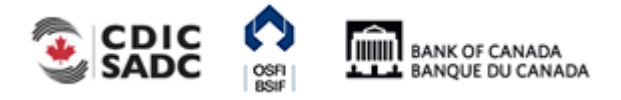

# **12.0Glossaire**

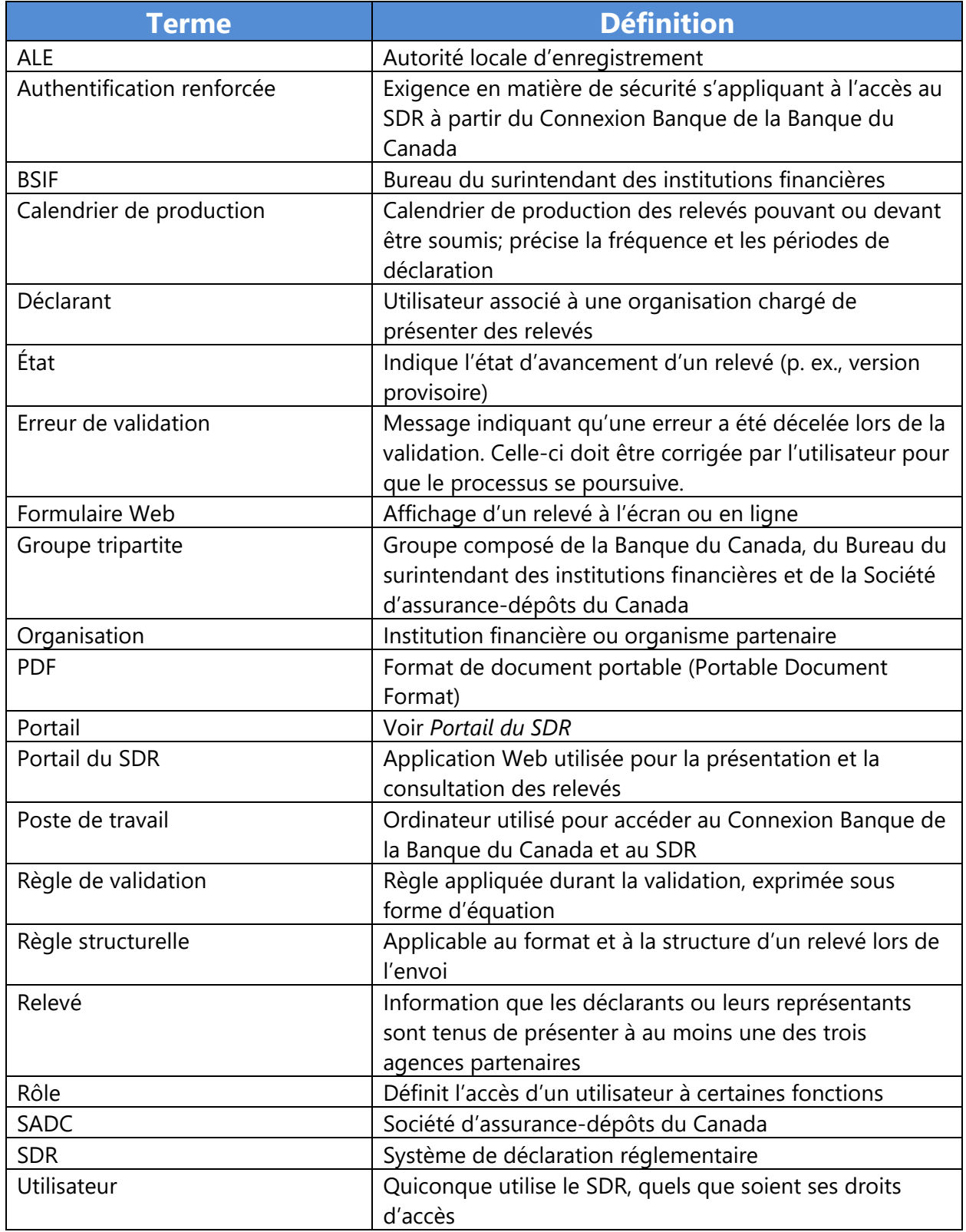

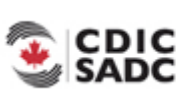

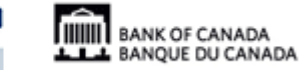

**OSFI**<br>RSIF

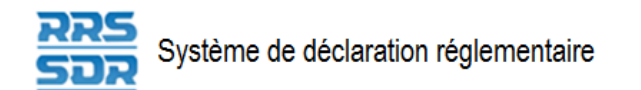

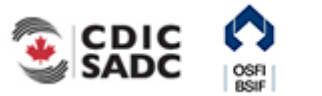

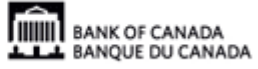